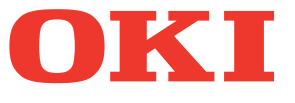

# Podręcznik użytkownika Instrukcja podstawowa

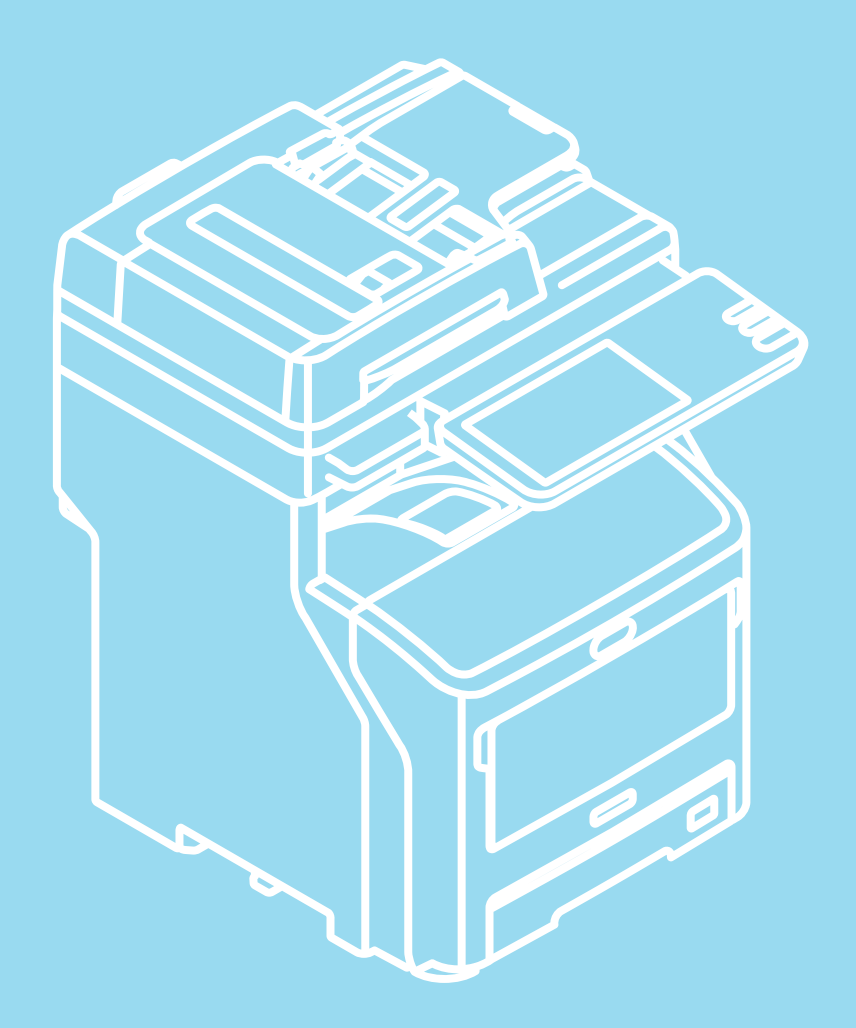

Instrukcja zawiera informacje dotyczące bezpieczeństwa w czasie używania opisywanego produktu. Przed rozpoczęciem używania opisywanego produktu należy przeczytać tę instrukcję.

# **Ten podręcznik obejmuje następujące modele. MB760dnfax, MB770dn, MB770dnfax, MB770dfnfax, ES7170dn MFP, ES7170dfn MFP, MB760, MB770, MB770f, MPS5502mb, MPS5502mbf**

# <span id="page-1-0"></span>● **Informacje o Instrukcjach**

Do produktu dołączone są następujące instrukcje. Instrukcja w formie elektronicznej znajduje się na dysku DVD-ROM z oprogramowaniem.

# **Przeczytaj najpierw Instrukcję Instalacji.** *1 Krok*

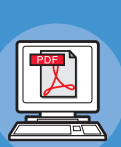

# **Instrukcja Instalacji Instalacja maszyny**

**Przed użyciem maszyny prosimy dokładnie przeczytać ostrzeżenia i środki ostrożności, aby zapewnić bezpieczne korzystanie z urządzenia. Dostarczyliśmy także opisów niezbędnych czynności przygotowawczych, takich jak procedury instalacyjne i ładowanie papieru.**

- **Sprawdzanie Produktu**
- **Instalowanie Urządzenia**
- **Włączanie i Wyłączanie Zasilania**
- **Informacje Dotyczące Papieru**
- **O Kopiowaniu Dokumentów**
- **Korzystanie z Każdej z Funkcji**

# **Po zakończeniu instalacji maszyny zapoznaj się z Podręcznikiem Podstawowym.** *2 Krok*

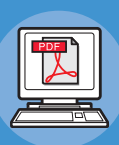

**Testowanie maszyny, kopiarki, faksu i skanera Instrukcja podstawowa (Ta instrukcja)**

**Podręcznik ten opisuje każdą funkcję i podstawowe sposoby korzystania z nich. Dodakowo, dostarczyliśmy objaśnienia jak rejestrować dane w książce adresowej.**

- **Drukowanie**
- **Kopiowanie**
- **Faks**
- **Skanowanie**
- **Narzędzia, które mogą być używane z urządzeniem**

# **Zapoznaj się z tymi instrukcjami.** *3 Krok*

**Korzystanie z pełni możliwości urządzenia**

# **Advanced Guide**

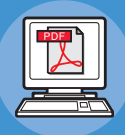

**Podręcznik ten opisuje korzystanie z wygodnych funkcji drukowania, takich jak podsumowanie lub sortowanie i zaawansowanych funkcji, takich jak pamięć zadań, uwierzytelnianie użytkowników i kontrola dostępu. Zawarte są tutaj także objaśnienia jak dokonywać ustawień z panelu operatora i skonfigurować sieć.**

**Kiedy wystąpił problem lub maszyna wymaga naprawy Instrukcja Rozwiązywania Problemów**

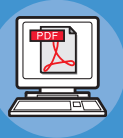

**Podręcznik ten opisuje jak radzić sobie z komunikatami błędów, takich jak te towarzyszące zacięciom papieru, opisuje sposoby konserwacji i czyszczenia urządzenia i objaśnia jak wymieniać elementy eksploatacyjne. Zawiera także specyfikacje techniczną urządzenia.**

- **Operacje wydruku**
- **Operacje kopiowania**
- **Operacje faksowania**
- **Operacje skanowania**
- **Rejestrowanie funkcji i ustawień**
- **Konfiguracja/Drukowanie Raportów**

**• Rozwiązywanie problemów**

**• Konserwacja**

#### *3 Krok* **Zapoznaj się z tymi instrukcjami. (kontynuuj) Korzystanie z TopAccess Korzystanie z e-Filing TopAccess Guide Podręcznik ten opisuje jak korzystać z TopAccess. e-Filing Guide Podręcznik ten opisuje sposób korzystania z e-Filing. • Opis • Zakładka [Urządzenie] • Zakładka [Status prac] • Zakładka [Dzienniki] • Zakładka [Szablony] • Zakładka [Licznik] • Zakładka [Zarządzanie Użytkownikami] • Zakładka [Administracja] • Zakładka [Moje Konto] • Konfiguracja Funkcji • OPIS e-Filing • OPERACJE Z UŻYCIEM URZĄDZENIA • OPIS NARZĘDZIA INTERNETOWEGO e-Filing • JAK ZARZĄDZAĆ SKRZYNKAMI/FOLDERAMI UŻYTKOWNIKÓW • ZARZĄDZANIE DOKUMENTAMI Sterowanie/Konfiguracja z komputera Utility Guide Podręcznik ten opisuje oprogramowanie narzędziowe używane na komputerze. • Lista Narzędzi • O Podglądzie Książki Adresowej • O Narzędziu kopii zapasowej/przywracania e-Filing • O sterowniku TWAIN i programie File Downloader • O sterowniku zdalnego skanowania • O sterowniku WIA**

**• EDYCJA DOKUMENTÓW • ADMINISTRACJA SYSTEMOWA**

# <span id="page-3-0"></span>● **Informacje o niniejszej instrukcji**

# <span id="page-3-1"></span>**Sposób zapisu nazw stosowany w dokumencie**

W poniższym dokumencie zastosowany mógł zostać następujący sposób zapisu nazw.

Jeśli nie ma specjalnego opisu, Windows 7 jest używane jako Windows, Mac OS X 10.7 jest używane jako Mac OS X oraz MB770dn jest używane jako przykładowe urządzenie w tym dokumencie.

W zależności od systemu operacyjnego lub modelu, opisy umieszczone w tym dokumencie mogą się różnić.

- Informacje o Administratorze
	- Administrator: Osoba, która dokonuje konfiguracji i obsługuje urządzenie.
	- Kiedy urządzenia używa wiele osób, administratorem jest osoba zarządzająca nim.
	- Administrator sieci: Osoba zarządzająca komputerami i siecią.

# <span id="page-3-2"></span>**Oznaczenia użyte w dokumencie**

W poniższej instrukcji zastosowano następujące oznaczenia.

#### Uwaga

• Oznacza ważne informacje dotyczące sposobu używania urządzenia. Należy koniecznie przeczytać sekcje wyróżnione w ten sposób.

#### $\mathscr U$ Informacja

• Oznacza dodatkowe informacje dotyczące sposobu używania urządzenia. Zaleca się przeczytanie sekcji wyróżnionych w ten sposób.

#### $\Box$

• Wskazuje źródło dodatkowych, bardziej szczegółowych lub powiązanych informacji.

#### **NIEBEZPIECZEŃSTWO**

**• Informacja o niebezpieczeństwie zawiera dodatkowe dane, których zignorowanie może być przyczyną obrażeń ciała.**

# **OSTRZEŻENIE**

**• Ostrzeżenie zawiera dodatkowe informacje, które w przypadku zignorowania mogą być przyczyną nieprawidłowego funkcjonowania lub uszkodzenia sprzętu.**

# <span id="page-3-3"></span>**Ilustracje użyte w dokumencie**

Ilustracje urządzenia użyte w tym dokumencie mogą się różnić, od tego jak wygląda maszyna w rzeczywistości.

# **Spis treści**

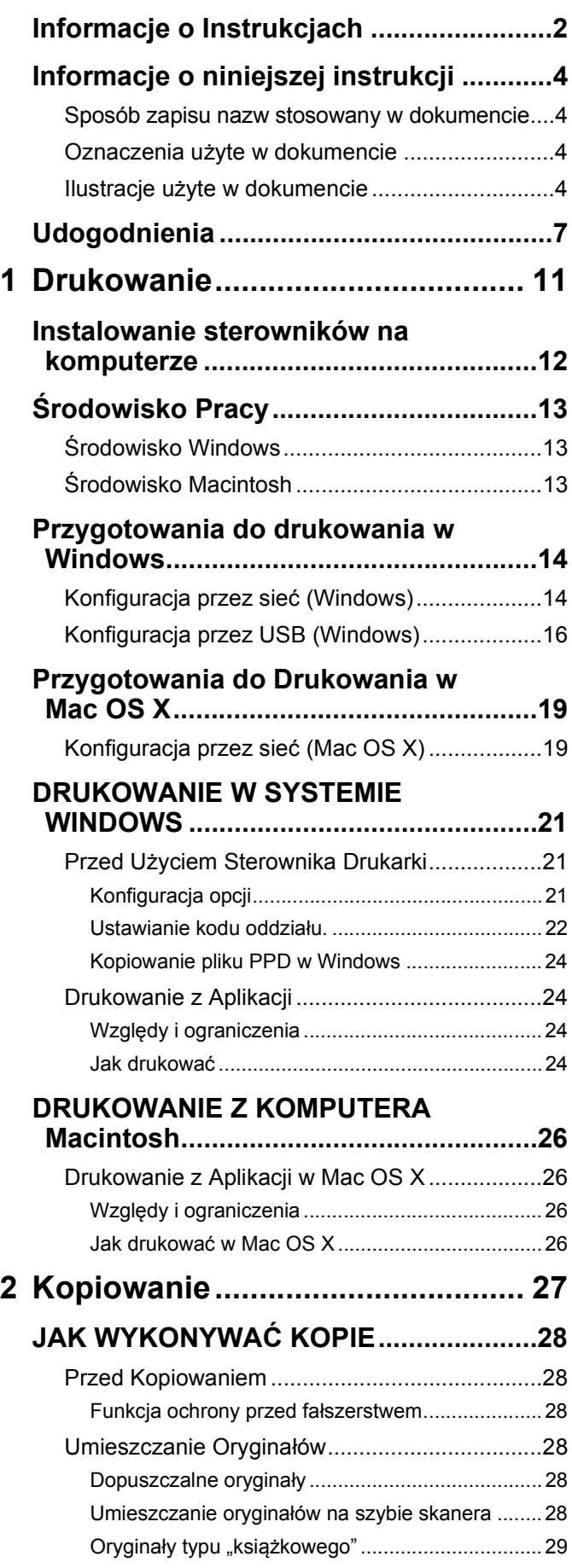

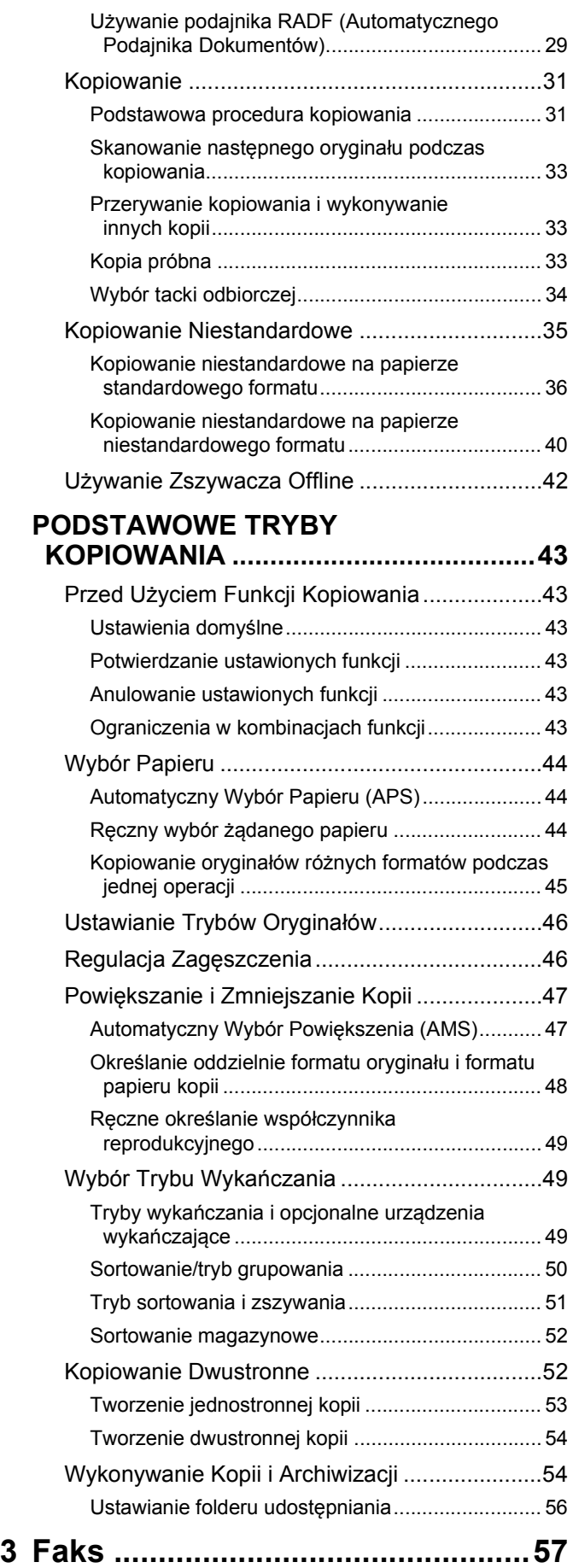

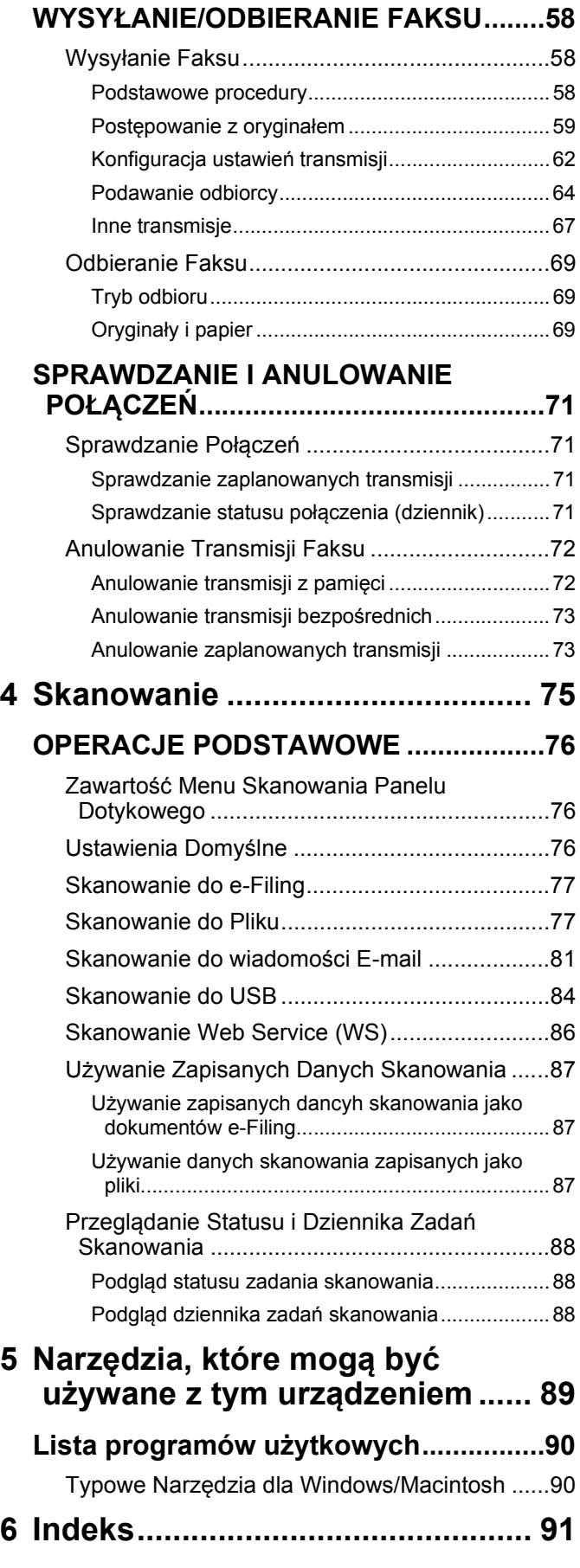

# <span id="page-6-0"></span>● **Udogodnienia**

# Kopiowanie i oszczędzanie papieru

Używając funkcji drukowania dwustronnego lub funkcji wielostronicowej można umieścić wiele kilka różnych stron na jednym arkuszu papieru. Na przykład, można wydrukować 16 stron dokumentu na jedynie dwóch kartkach, drukując po cztery strony na każdej stronie papieru. Zaoszczędzi to 14 stron, w porównaniu do kopiowania każdej strony osobno.

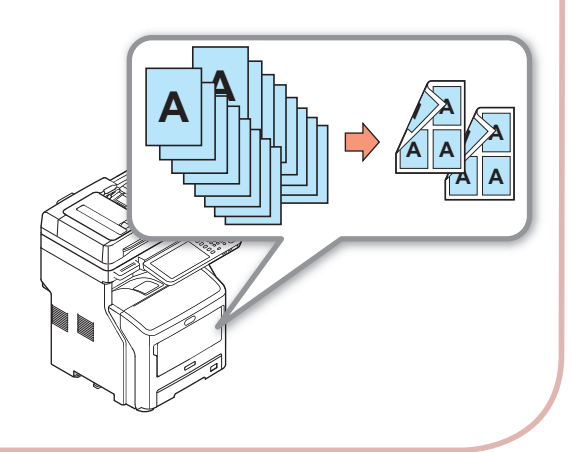

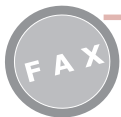

Automatyczne obracanie wysłanych lub odebranych dokumentów.

Obrazy są obracane gdy dokumenty są wysyłane faksem, a optymalny format papieru jest automatycznie dobierany spośród dostępnych, nawet jeśli orientacja odbieranego faksu różni się od orientacji papieru. Pozwala to wysyłać i odbierać faksy bez potrzeby martwienia się o format papieru lub orientację dokumentów.

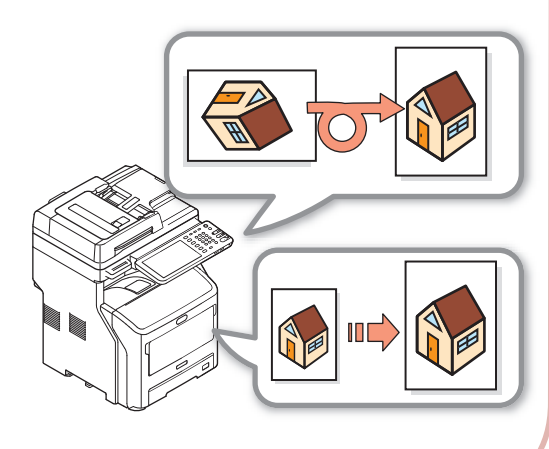

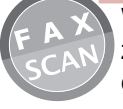

Wysyłanie odebranych faksów lub zapisywanie załączników z wysłanych i odebranych wiadomości e-mail.

Funkcja ta pozwala na przesłanie faksów odebranych podczas nieobecności na laptopa. Konfiguracja maszyny do zapisywania danych z wysłanych i odebranych faksów lub załączników wiadomości e-mail do ustalonej lokalizacji.

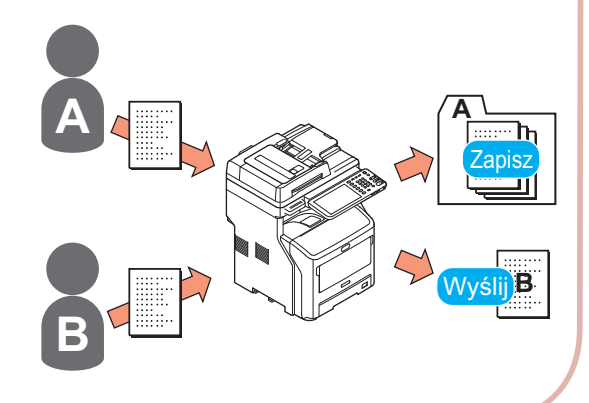

**SKANUJ**

# Skanowanie wydrukowanych dokumentów

Kolorowy skaner może skanować dokumenty. Skany mogą być zapisywane w folderze udostępnionym na komputerach lub w pamięci USB (Skanowanie do sieci, skanowanie do pamięci USB) lub wysłane jako załączniki za pomocą wiadomości email (Skanowanie do e-mail).

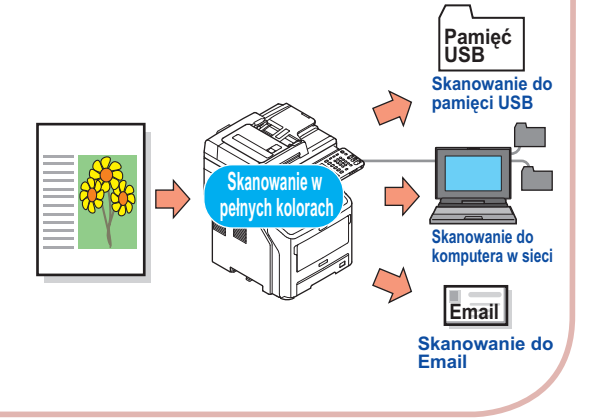

Używanie urządzenia jako drukarki sieciowej.

Obrazy wysokiej jakości można drukować z dużą prędkością z różnych aplikacji (drukowanie A4, czarne dokumenty: MB760:47stron/min, MB770:52stron/min). Maszynę można podłączyć do sieci i używać jej do drukowania dokumentów z wielu komputerów, co pozwala zaoszczędzić przestrzeń w biurze i obniżyć koszty.

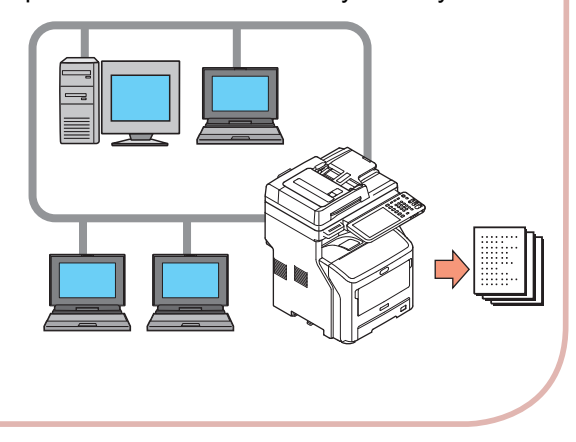

Drukowanie z różnych aplikacji

Maszyna jest wyposażona w emulację PostScript3 i PCL6, co pozwala na drukowanie z szerokiej gamy aplikacji.

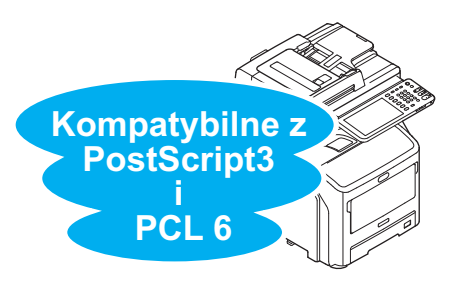

**SKANUJ FAKS KOPIUJ I**

Łatwe skanowanie dokumentów

Skanowanie dokumentów skanerem po zeskanowaniu podajnikiem RADF lub skanowanie podajnikiem RADF po zeskanowaniu skanerem. Funkcja ta jest wygodna kiedy dokumenty zawierają strony przypięte zszywkami.

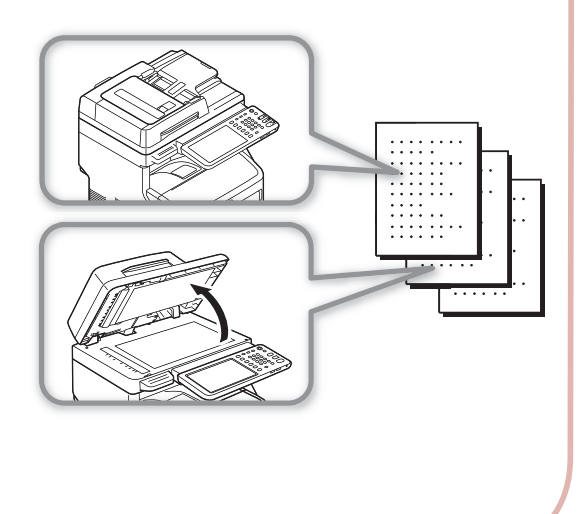

#### Wykonywanie kilku funkcji naraz

Maszyna jest w stanie wykonywać kilka różnych funkcji naraz, w tym wysyłanie faksu podczas kopiowania dokumentu lub drukowanie z komputera podczas skanowania. Pozwala korzystać z urządzenia kilku użytkownikom naraz.

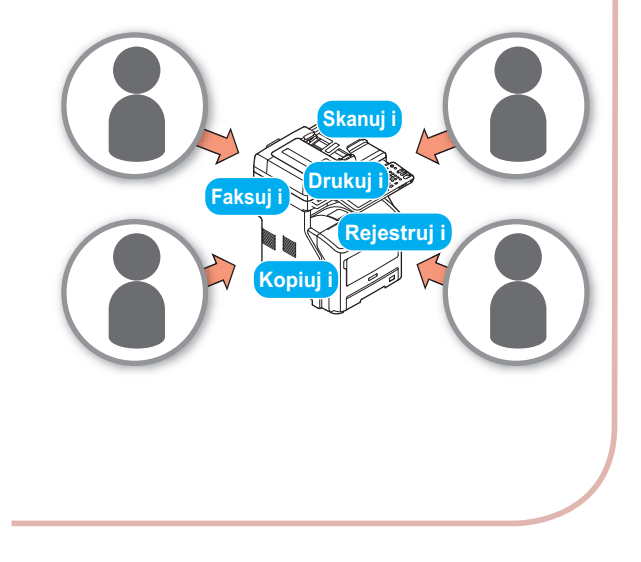

Ograniczenie zużycia energii gdy maszyna nie jest używana

Aby zmniejszyć zużycie energii, urządzenie automatycznie przechodzi w tryb oszczędzania energii, gdy nie jest używane przez dłuższy czas. Można recznie wejść w tryb oszczędzania energii naciskając przycisk [**POWER SAVE**] na panelu operatora. Przycisk [**POWER SAVE**] jest podświetlany w kolorze zielonym, kiedy tryb oszczędzania energii jest aktywny.

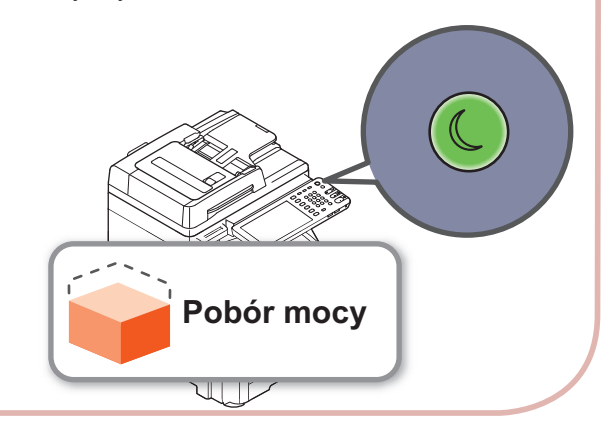

Ograniczanie typów użytkowników jacy mogą korzystać z urządzenia lub rodzajów funkcji, z których mogą korzystać.

Konfiguracja uwierzytelniania użytkowników oznacza, że maszyna może być obsługiwana jedynie przez użytkowników, którzy zostali upoważnieni przez administratora. Obniża to prawdopodobieństwo, że z maszyny będą korzystać przypadkowi użytkownicy, co pozwala zapobiec wyciekowi informacji. Skonfigurowanie ograniczenia dostępu oznacza, że funkcje dostępne dla każdego użytkownika mogą być ograniczone. Pozwala to ograniczyć wykonywanie niepotrzebnych wydruków, co pozwala oszczędzać toner i papier.

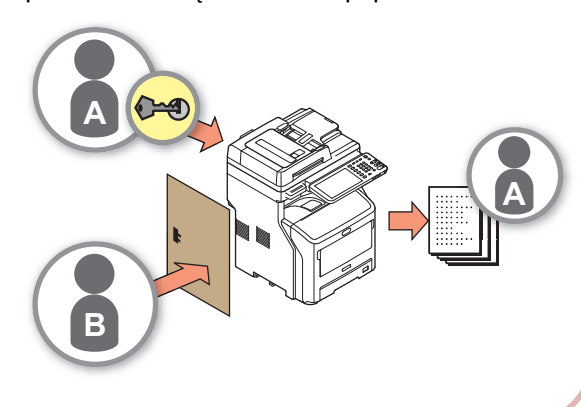

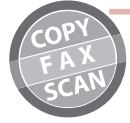

Zapisywanie w pamięci często używanych funkcji i ustawień.

# • [**SZABLON**]

Seria często używanych operacji może być przechowana w pozycji [**SZABLON**] w panelu dotykowym. Na przykład, następujące kroki -"zmniejszenie dokumentu B4 o 81% do rozmiaru A4, skopiowanie i posortowanie, utworzenie pięciu zestawów" mogą być zachowane w pozycji [**SZABLON**] i następnie wykonane jednym przyciskiem, co znacznie upraszcza czynność.

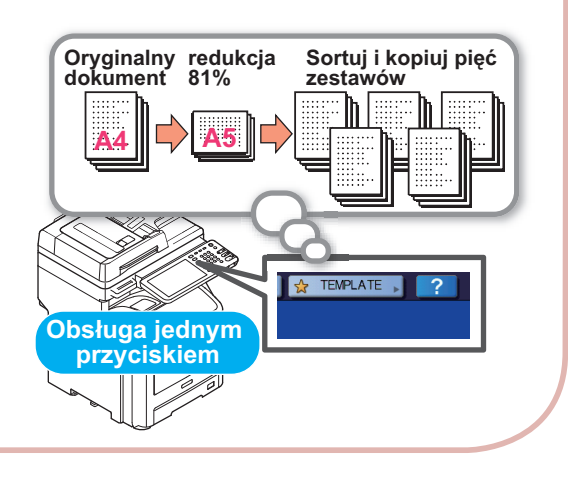

Zwiększenie rodzajów i ilości papieru jakie mogą być użyte.

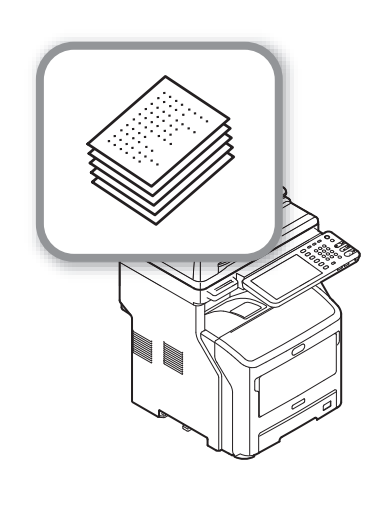

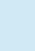

# <span id="page-10-0"></span>**Drukowanie**

**1**

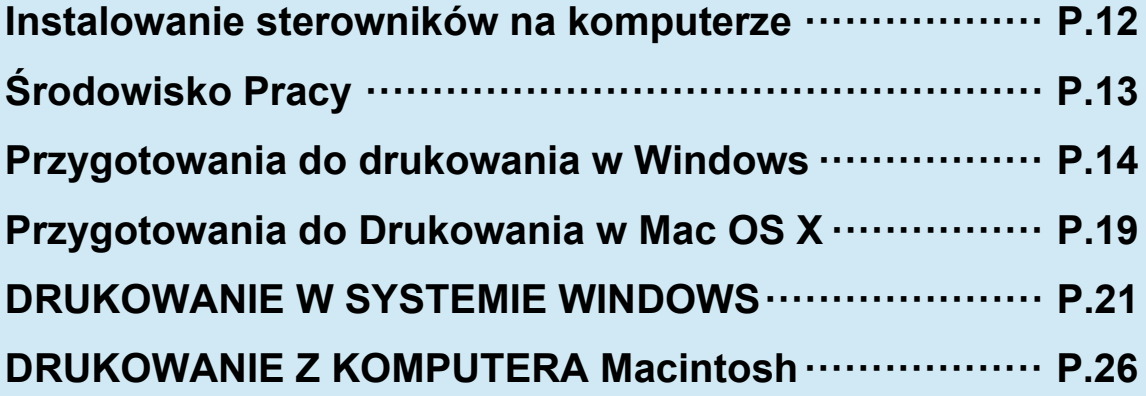

# <span id="page-11-0"></span>● **Instalowanie sterowników na komputerze**

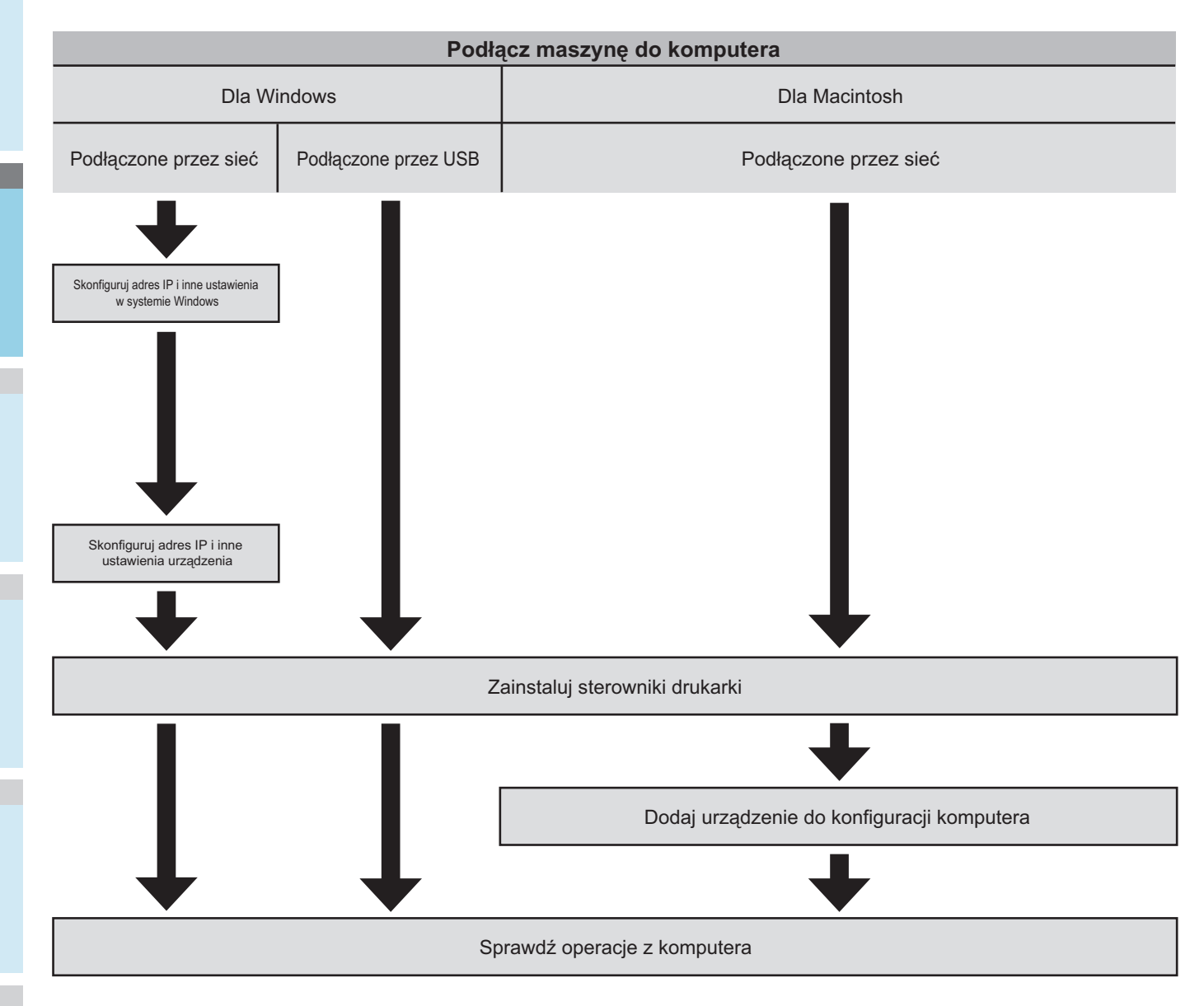

# <span id="page-12-0"></span>● **Środowisko Pracy**

# <span id="page-12-1"></span>**Środowisko Windows**

- Windows 8/8.1, Windows 8/8.1 (64-bit)
- Windows 7/Windows 7 (64-bit)
- Windows Server 2008 R2
- Windows Vista/Windows Vista (64-bit)
- Windows Server 2008/Windows Server 2008 (wersja x64)
- Windows XP/Windows XP (wersja x64)
- Windows Server 2003/Windows Server 2003 (wersja x64)
- Windows Server 2012
- Windows Server 2012 R2

#### Uwaga

- Maszyna nie działa z Windows 3.1/NT3.51/NT4.0/Me/98/95/ 2000.
- Sterowniki drukarki mogą się różnić od podanych tutaj informacji, z powodu aktualizacji.

# <span id="page-12-2"></span>**Środowisko Macintosh**

#### Uwaga

- Sterowniki drukarki mogą się różnić od podanych tutaj informacji, z powodu aktualizacji.
- Mac OS X 10.4 do 10.9

# <span id="page-13-0"></span>● **Przygotowania do drukowania w Windows**

# <span id="page-13-1"></span>**Konfiguracja przez sieć (Windows)**

# **Procedury instalacyjne**

**1**

Włącz zasilanie urządzenia i komputera.

Skonfiguruj adres IP i inne ustawienia w komputerze.

Skonfiguruj adres IP i inne ustawienia w urządzeniu.

Zainstaluj sterowniki i standardowy port TCP/IP korzystając z "dysku DVD-ROM z oprogramowaniem" dostarczonego z maszyną i skonfiguruj drukarkę sieciową.

# **Konfiguracja urządzenia**

Jeśli w sieci nie ma serwera DHCP, należy ręcznie skonfigurować adres IP na komputerze i drukarce. Jeśli administrator sieci, dostawca internetu lub producent routera polecił skonfigurować statyczny adres IP, będzie trzeba ręcznie ustawić adresy IP drukarki i komputera. Sprawdź adres IP urządzenia drukując listę ustawień systemowych lub naciskając przycisk [**SETTING**] na panelu sterowniczym i wybierając [**ADMIN**] - [**SIEĆ**] - [**IPv4**].

#### Uwaga

- Nieprawidłowa konfiguracja adresu IP może uniemożliwić działanie sieci lub połączenie z internetem. Potwierdź z administratorem sieci lub dostawcą internetowym ustawienia adresu IP i inne ustawienia urządzenia.
- Serwery (takie jak DHCP) dostępne w sieci mogą być różne, w zależności od środowiska. Skonsultuj się z administratorem sieci, dostawcą internetu lub producentem routera.
- Do konfiguracji wymagane są uprawnienia administratora. • Jeśli nie ma innej informacji, procedury wymagane podczas używania Windows 7 są wymienione w sekcji "Konfiguracja w Windows". Ekrany i procedury mogą się różnić, w zależności od systemu operacyjnego.

#### $\mathscr{U}$ Informacja

- Maszyna jest kompatybilna z sieciowym Plug&Play. Jeśli wszystkie podłączone komputery mają zainstalowany system Windows 8/Windows 7/Windows Vista/Windows XP/ Windows Server 2012/Windows Server 2008/Windows Server 2003 lub jeśli podłączony router jest kompatybilny z sieciowym Plug&Play, adres IP zostanie skonfigurowany automatycznie, nawet jeśli w sieci nie ma serwera. Nie ma potrzeby ręcznego ustawiania adresu IP dla komputera i drukarki, zacznij więc konfigurację urządzenia od kroku 4.
- *1* **<sup>W</sup>łącz zasilanie urządzenia i komputera.**
- *2* **Skonfiguruj adres IP i inne ustawienia w Windows.**

#### Uwaga

- Przejdź do kroku 3 jeśli adres IP i inne ustawienia zostały już skonfigurowane w Windows lub jeśli są dokonywane automatycznie.
- (1) Uruchom system Windows.
- (2) Kliknij [**Start**] i wybierz [**Panel sterowania**].
- (3) Kliknij [**Wyświetl stan sieci i zadania**].

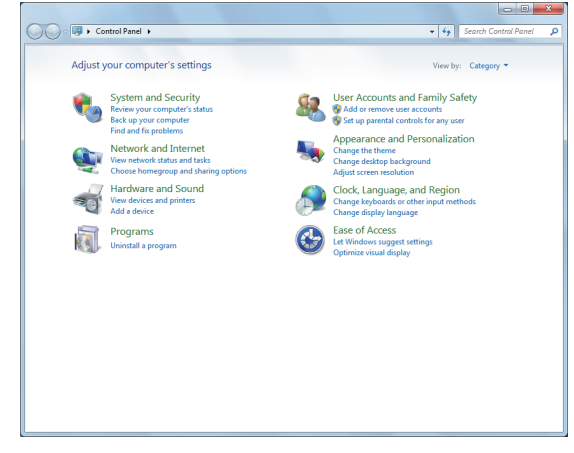

(4) Kliknij [**Połączenie lokalne**], i wybierz [**Właściwości**] z ekranu [**Stan Połączenia Lokalnego**].

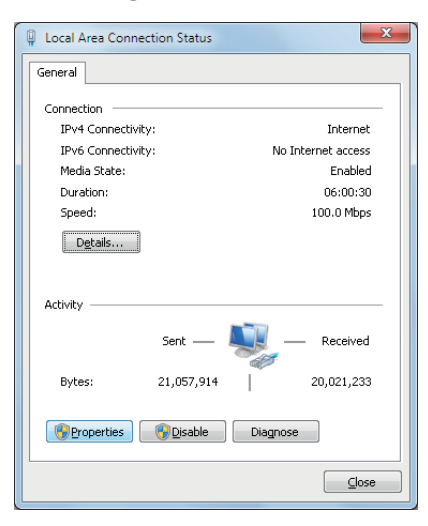

(5) Wybierz [**Protokół internetowy w wersji 4 (TCP/IPv4)**] i kliknij [**Właściwości**].

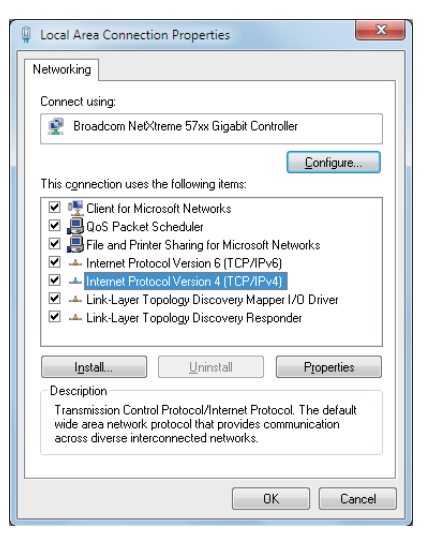

(6) Wpisz adres IP, maskę podsieci, bramę domyślną i serwer DNS i kliknij [**OK**].

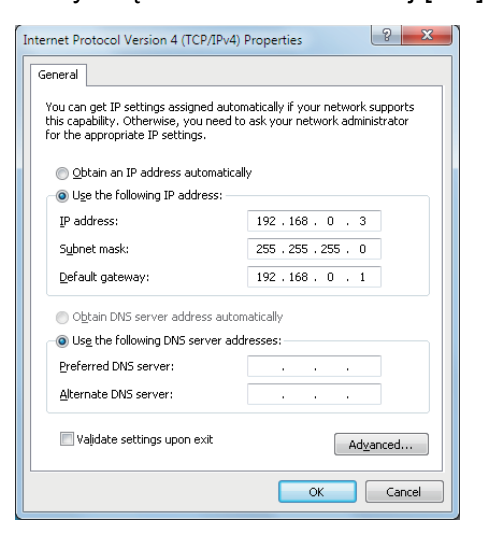

#### $\not\!\!\!/\,\sqrt{2}$ Informacja

- Jeśli adres IP jest otrzymywany automatycznie z serwera DHCP, wybierz [**Uzyskaj adres IP automatycznie**] i nie wpisuj adresu.
- Nie wpisuj adresów bramy domyślnej i serwera DNS, jeśli nie są używane. Zamknij [**Połączenie lokalne**].
- (7) Zamknij [**Połączenie lokalne**].

# *3* **Skonfiguruj adres IP i inne ustawienia w urządzeniu.**

#### $\mathscr{U}$ Informacja

- Przejdź do kroku 4 jeśli adres IP i inne ustawienia zostały już skonfigurowane w urządzaniu lub jeśli są dokonywane automatycznie.
- (1) Włącz zasilanie w urządzeniu, sprawdź czy system Windows uruchomił się i włóż płytę "dysk DVD-ROM z oprogramowaniem" dostarczony z urządzeniem.
- (2) Kiedy uruchomi się [**Autoodtwarzanie**], kliknij [**Uruchom: setup.exe**].
- (3) Wybierz język i kliknij przycisk "**Dalej** (Next)".

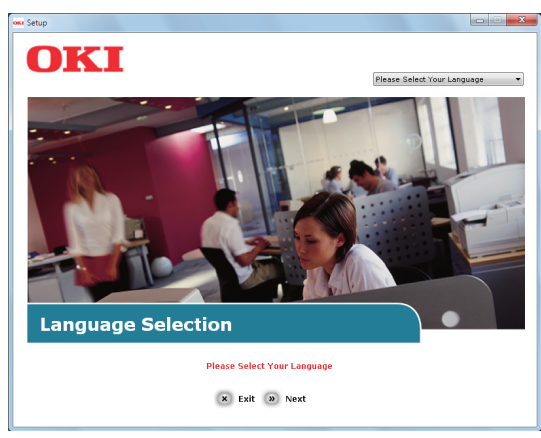

(4) Wybierz urządzenie do dodania i kliknij "**Dalej** (Next)".

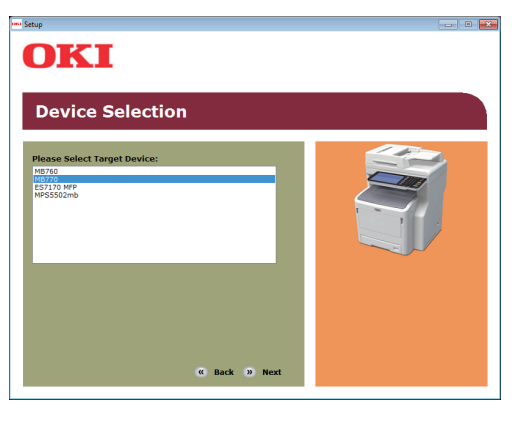

(5) Przeczytaj umowę licencyjną i kliknij "**Zgadzam się** (I Agree)" .

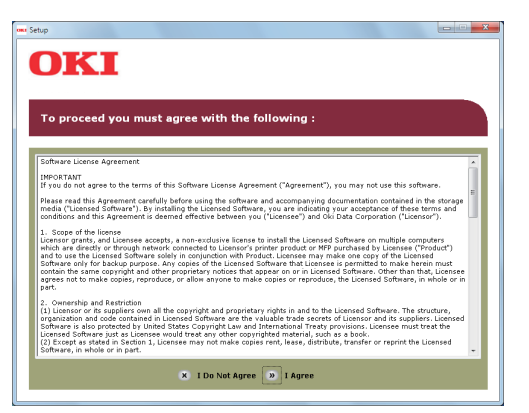

**1**

(6) Przeczytaj "**Environmental advice for Users** (Environmental Advice for Users) " i kliknij "**Dalej** (Next)".

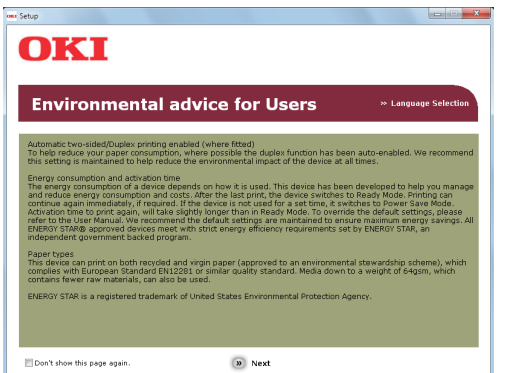

(7) Wybierz sterownik do zainstalowania i kliknij przycisk "**Multi-Instalacja** (Multi Installation)" , aby zainstalować wszystkie naraz.

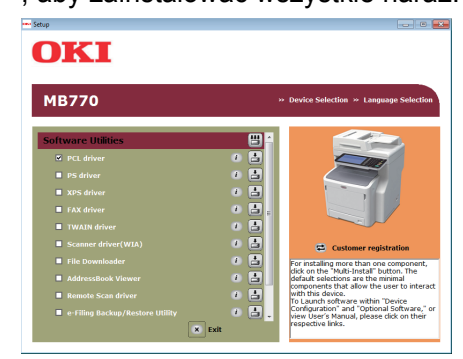

(8) Kliknij **Sieć** (Network), aby wyszukać urządzenie.

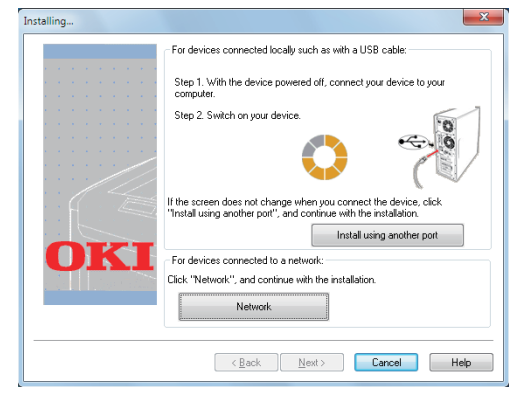

(9) Kiedy urządzenie zostanie wykryte, wybierz je na liście i kliknij "**Dalej** (Next)". Rozpocznie się instalacja. Jeśli urządzenia nie można wykryć, wpisz adres IP urządzenia i zainstaluj je bezpośrednio.

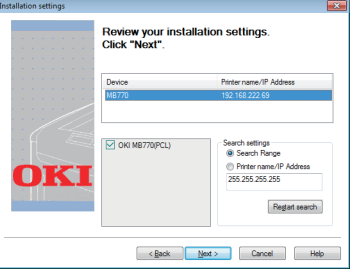

(10)Kliknij "**Zakończ** (Finish)".

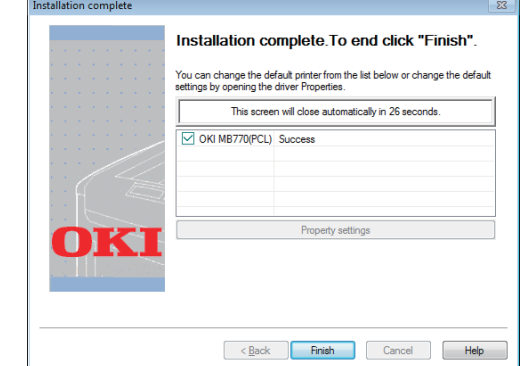

(11)Kliknij "**Wyjście** (Exit)" aby zakończyć.

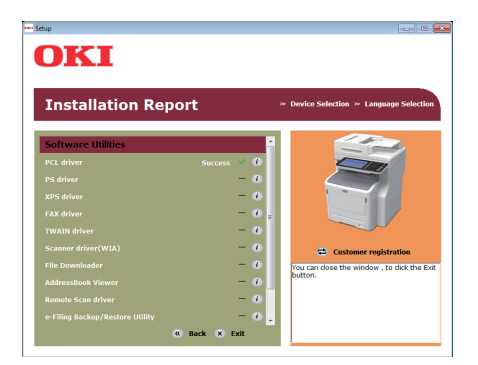

# *4* **Wybierz [Start] - [Panel sterowania] - [Urządzenia i drukarki].**

Instalacja jest zakończona, jeśli w folderze "Urządzenia i drukarki" pojawiła się ikona.

# <span id="page-15-0"></span>**Konfiguracja przez USB (Windows)**

# **Instalowanie sterowników drukarki PCL**

#### Uwaga

- Wymagane są uprawnienia administratora komputera.
- Jeśli nie zaznaczono inaczej, wymienione zostały procedury wymagane podczas uzywania Windows 7. Ekrany i procedury mogą się różnić, w zależności od systemu operacyjnego.

# *1* **<sup>W</sup>łącz zasilanie komputera i uruchom system Windows.**

Kiedy zasilanie urządzenia zostanie włączone, pojawi się "**Kreatora dodawania nowego sprzętu**". Jeśli tak się stanie, kliknij [**anuluj**] i wyłącz zasilanie maszyny przed przystąpieniem do następnego kroku.

- *2* **<sup>W</sup>łóż "dysk DVD-ROM z oprogramowaniem", dostarczony wraz z urządzeniem**
- *3* **Kiedy uruchomi się [Autoodtwarzanie], kliknij [Uruchom: setup.exe].**
- *A* Wybierz język i kliknij przycisk "Dalej **(Next)".**

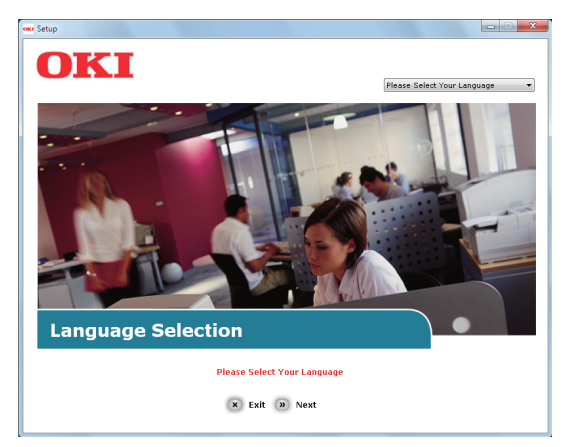

*5* **Wybierz urządzenie do dodania i kliknij "Dalej (Next)".**

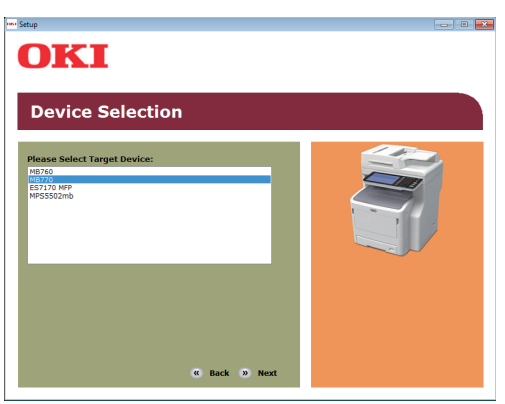

*6* **Przeczytaj umowę licencyjną i kliknij "Zgadzam się (I Agree)".**

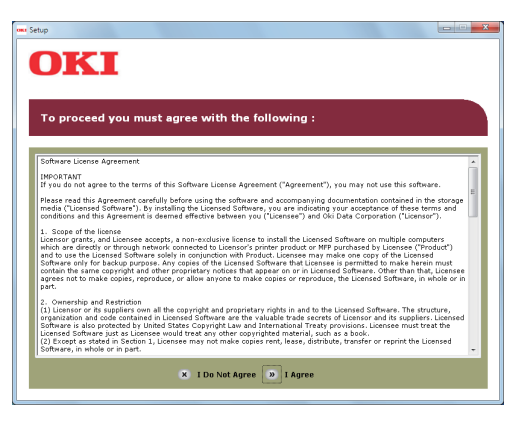

**Przeczytaj "Environmental advice for Users(Environmental Advice for Users)" i**  kliknij "Dalej (Next)".

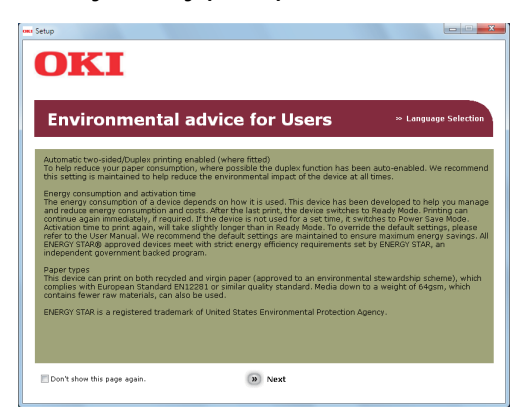

*8* **Wybierz sterownik do zainstalowania i**  kliknij przycisk "Multi-Instalacja (Multi **Installation)", aby zainstalować wszystkie naraz.**

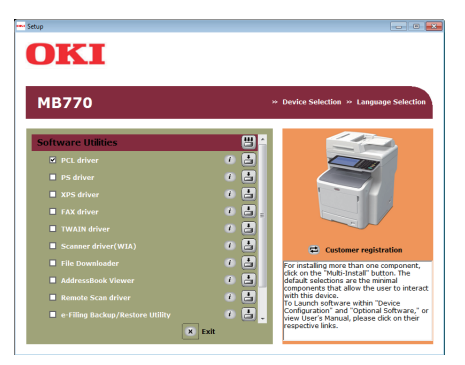

*9* **<sup>W</sup>łącz zasilanie urządzenia kierując si<sup>ę</sup> wskazówkami na ekranie.**

**Jeśli urządzenia nie można wykryć, kliknij "Zainstaluj używając innego portu (Install using another port)".**

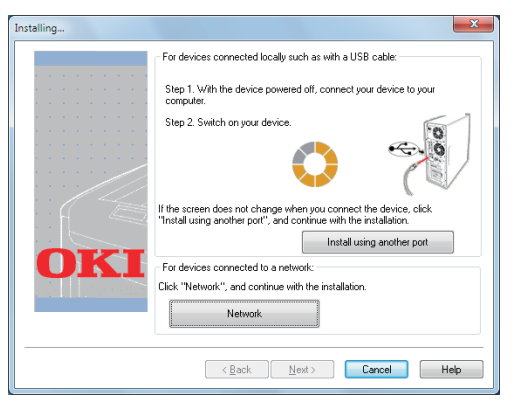

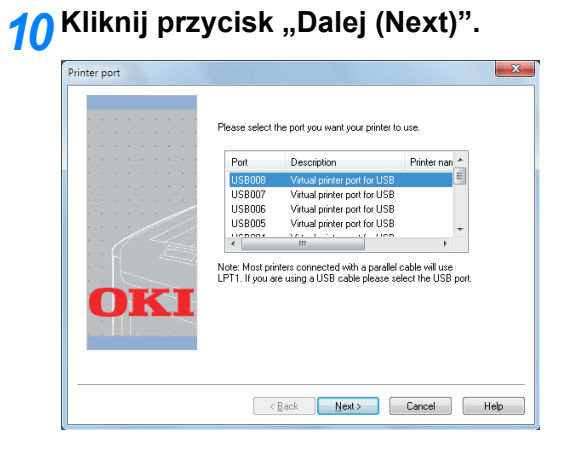

# *11* **Kliknij "Wyjście (Exit)" aby zakończyć.**

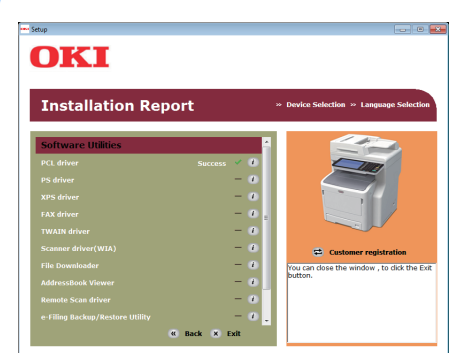

# *12* **Wybierz [Start] - [Panel sterowania] - [Urządzenia i drukarki].**

Instalacja jest zakończona, jeśli w folderze "Urządzenia i drukarki" pojawiła się ikona.

#### $\not\!\!\!/\,\overline{\mathscr{C}}$ Informacja

- Aby używać urządzenia jako drukarki, zainstaluj [**sterownik PCL**], [**sterownik PS**], lub [**sterownik XPS**].
- Aby używać urządzenia jako faksu, zainstaluj sterownik [**Sterownik faksu**].
- Aby używać urządzenia jako skanera, zainstaluj [**sterownik skanera**].

# <span id="page-18-0"></span>● **Przygotowania do Drukowania w Mac OS X**

# <span id="page-18-1"></span>**Konfiguracja przez sieć (Mac OS X)**

## Uwaga

• Sterowniki drukarki i Mac OS X mogą się różnić od podanych tutaj informacji, z powodu aktualizacji.

# **Metoda drukowania (protokół)**

Istnieje metoda drukowania w Mac OS X używająca Bonjour (Rendezvous).

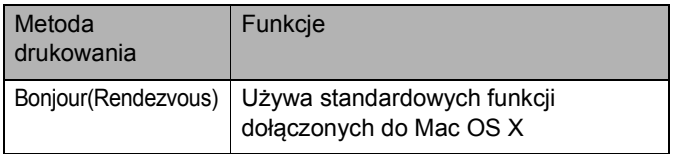

# **Procedury Instalacyjne**

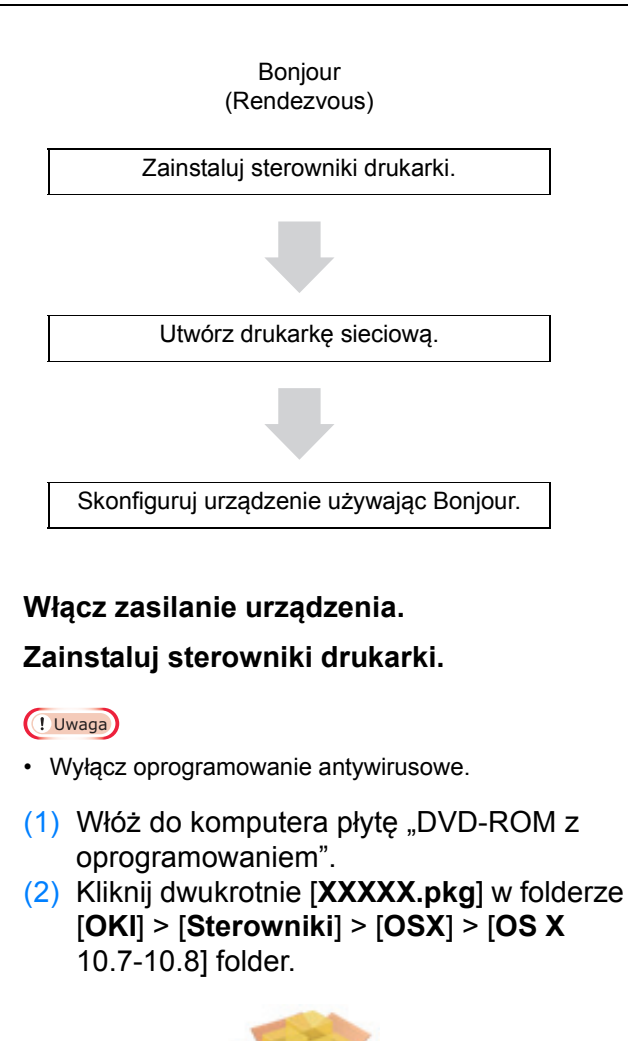

(3) Wprowadź hasło administratora i kliknij [**Instalacja oprogramowania** (Install Software)].

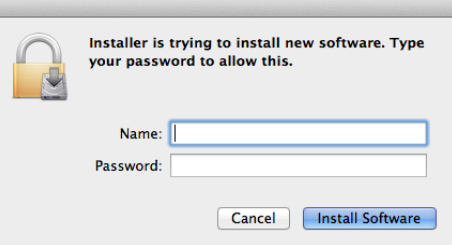

(4) Kliknij [**Zamknij** (Close)] po zakończeniu instalacji.

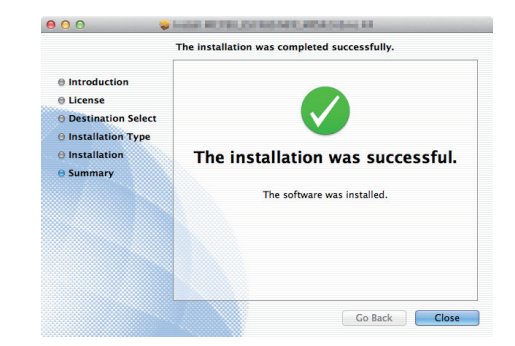

# **■ Używanie Bonjour**

# Uwaga

- Jeśli okno [**Drukowanie i Faks**] jest otwarte, kliknij x i zamknij je.
	- (1) Wybierz [**Menu Apple**] [**Ustawienia Systemowe**].
	- (2) Kliknij [**Drukowanie i Skanowanie**].

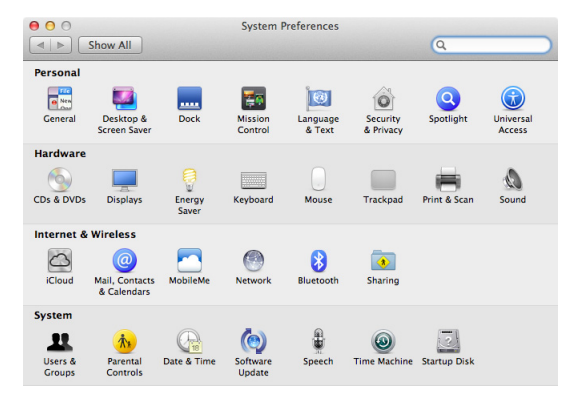

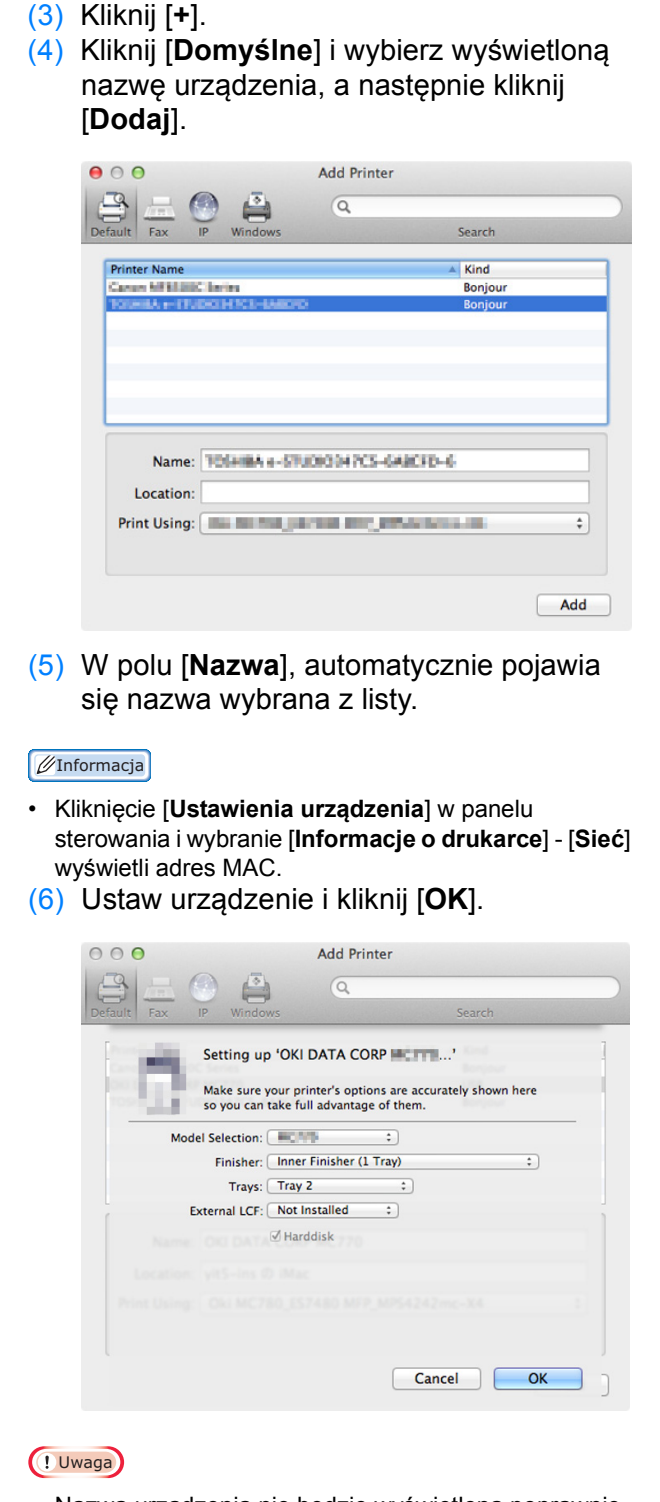

• Nazwa urządzenia nie będzie wyświetlona poprawnie, jeśli sterownik drukarki nie może załadować pliku PPD. Jeśli tak się zdarzy, usuń urządzenie i dodaj je ponownie.

# <span id="page-20-3"></span><span id="page-20-0"></span>**DRUKOWANIE W SYSTEMIE WINDOWS**

# <span id="page-20-1"></span>**Przed Użyciem Sterownika Drukarki**

Przed drukowaniem, musisz skonfigurować następujące opcje: • Ustawienia Konfiguracyjne

Aby używać opcjonalnych urządzeń, takich jak dodatkowe podajniki lub finiszer, musisz najpierw skonfigurować te urządzenia. Funkcje tych dodatkowych urządzeń nie będą dostępne, dopóki system nie otrzyma informacji, że zostały one zainstalowane.

Jeśli to konieczne, skonfiguruj przed drukowaniem następującą opcję:

• Kod Oddziału

Możesz używać kodów oddziału do zarządzania zadaniami. Na przykład, administrator systemu może sprawdzić ile kopii zostało wykonanych przez jaki oddział. Jeśli kod oddziału jest włączony, przed drukowaniem pojawi się prośba o wpisanie kodu. Jeśli wcześniej wpiszesz kod oddziału w odpowiednim polu, nie będzie trzeba podawać go za każdym razem przed drukowaniem. Uzyskaj więcej informacji o kodach od administratora. Kiedy komunikacja SNMP między urządzeniem i komputerem jest włączona, przed drukowaniem pojawia się prośba o podanie kodu.

# <span id="page-20-2"></span>**Konfiguracja opcji**

Aby poprawnie korzystać z tego urządzenia, należy zapisać konfigurację zainstalowanych opcji w menu zakładki [**Ustawienia urządzenia**], po zainstalowaniu sterowników. Domyślnie, można uzyskać dane konfiguracyjne automatycznie zainstalowanych opcji, otwierając menu zakładki [**Ustawienia urządzenia**]. Jeśli komunikacja SNMP między urządzeniem a komputerem nie jest dostępna, lub jeśli chcesz skonfigurować opcje ręcznie, zapoznaj się z poniższą stroną:

E [P.21 "Konfiguracja r](#page-20-4)ęczna"

# Uwaga

• Jeśli komunikacją SNMP między urządzeniem a komputerem jest włączona, możesz pobrać informacje o konfiguracji klikając [**Uaktualnij teraz** (Update Now)].

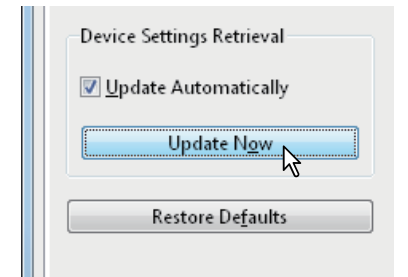

# <span id="page-20-4"></span>**Konfiguracja ręczna**

Jeśli komunikacja SNMP między urządzeniem a komputerem nie jest dostępna:

# **Ręczna konfiguracja zakładki [Ustawienia urządzenia]**

# Uwaga

- Musisz być zalogowany do systemu Windows jako użytkownik z uprawnieniami administratora.
- *1* **Kliknij [Start] i wybierz [Urządzenia i drukarki].**

Pojawi się folder drukarek.

*2* **Wybierz sterownik tego urządzenia i kliknij [Właściwości drukarki] w menu [Plik].** Pojawi się okno właściwości sterownika drukarki.

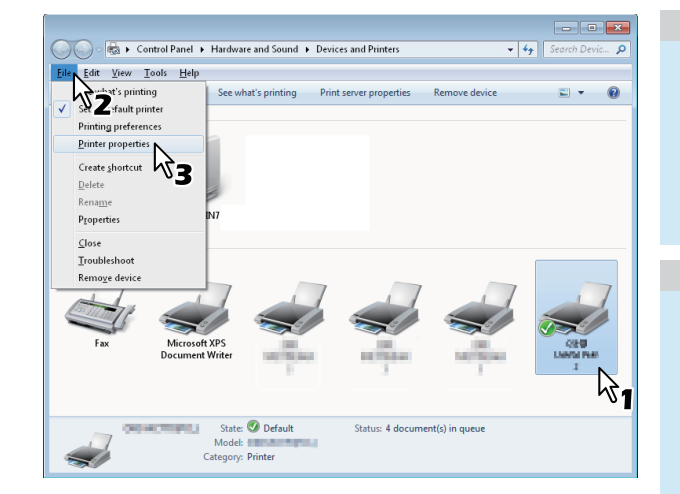

- Jeśli menu [**Plik**] nie wyświetla się, naciśnij [**Alt**]. • Jeśli wyświetlone okno dialogowe nie pozwala na zmianę właściwości drukarki, postępuj zgodnie z poniższą procedurą.
	- W Windows 7, niektóre zakładki mają przycisk w ustawieniach sterownika drukarki. Aby zmienić właściwości, kliknij na niego. Jeśli właściwości nie mogą być zmienione, skontaktuj się z administratorem sieci.
- Aby zmienić sterownik drukarki sieciowej wymagane są uprawnienia administratora. Uzyskaj więcej informacji od administratora swojej sieci.

*3* **Wyświetl zakładkę [Ustawienia urządzenia (Device Settings)] i ustaw następujące opcje.**

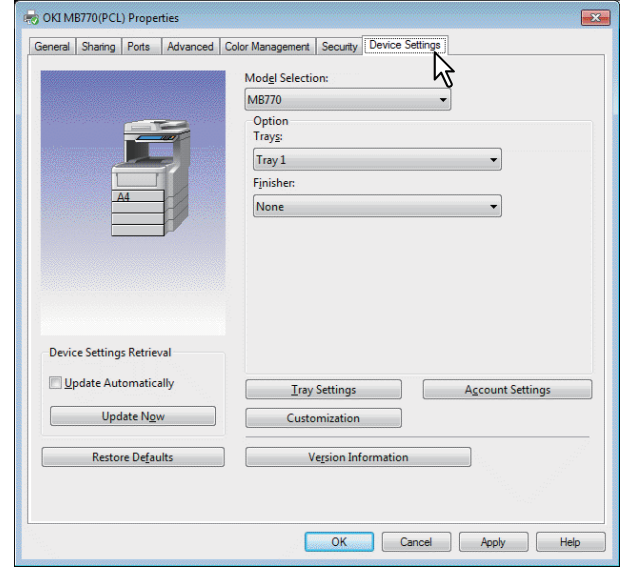

**Wybór modelu** (Model Selection) — ustawia typ modelu. Elementy ustawień sterownika są zmieniane w zależności od wybranego modelu.

**Opcja** (Option) **—** Określa, czy poniższe urządzenia dodatkowe są zainstalowane**.**

- **Podajnik** (Trays) Ustala, czy zainstalowano Podajnik papieru.
- **Finiszer** (Finisher) Ustala, czy wewnętrzny finiszer jest zainstalowany.

#### $\mathscr{U}$ Informacja

- Elementy różnią się, w zależności od modelu i konfiguracji.
- Więcej informacji na temat każdego z elementów znajduje się w opisach zakładki [**Ustawienia urządzenia**]. *Advanced Guide*

#### *4* **Kliknij [Podajnik (Tray Settings)].**

Pojawi się okno dialogowe [**Podajnik** (Tray Settings)].

*5* **Ustaw następujące opcje i kliknij [OK (OK)].**

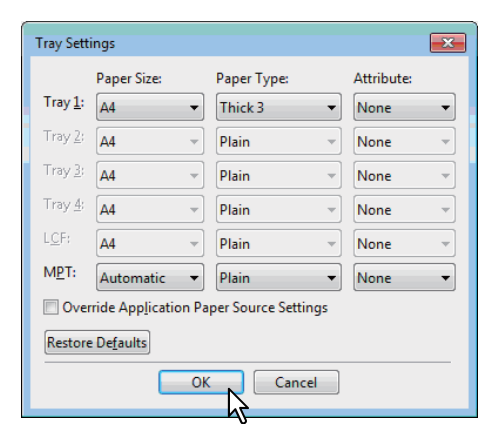

**Podajnik 1** (Tray 1) — Wybierz format i rodzaj papieru załadowanego do pierwszego podajnika. **Podajnik 2** (Tray 2) — Wybierz format i rodzaj papieru załadowanego do drugiego podajnika. **Podajnik 3** (Tray 3) — Wybierz format i rodzaj papieru załadowanego do trzeciego podajnika. **Podajnik 4** (Tray 4) — Wybierz format i rodzaj papieru załadowanego do czwartego podajnika. **LCF** (LCF) — Wybierz format i typ papieru załadowanego do podajnika dużej pojemności (LCF). **MPT** (MPT) — Wybierz format i typ papieru załadowanego do Podajnika Wielofunkcyjnego (MPT). **Pomiń ustawienia źródła papieru aplikacji** (Override Application Paper Source Settings) — Wybór tego pola sprawi, że ustawienia źródła papieru w sterowniku będą brane pod uwagę przed ustawieniami z aplikacji.

# Informacja

- Elementy konfiguracji różnią się, w zależności od modelu i konfiguracji.
- Więcej informacji na temat każdego z elementów znajduje się w opisach Ustawień Podajnika. *Advanced Guide*
- *6* **Kliknij [Zastosuj (Apply)] lub [OK (OK)] aby zapisać ustawienia.**

# <span id="page-21-0"></span>**Ustawianie kodu oddziału.**

Kiedy urządzenie jest zarządzane przy użyciu kodów oddziałów, musisz podać swój kod w sterowniku drukarki. Pozwoli to także administratorowi sieci kontrolować ilość kopii wydrukowanych przez członków danego oddziału. Użytkownicy mogą także sprawdzać kto przesłał zadania wydruku za pomocą panelu dotykowego i narzędzi monitorujących.

Zapytaj administratora, czy musisz podawać kod oddziału.

**1**

# Uwaga

• Kiedy włączona jest opcja zarządzania użytkownikami, jest ona używana zamiast opcji zarządzania kodami oddziałów. W takim przypadku, nazwa użytkownika użyta do zalogowania sie na komputerze zostanie użyta do uwierzytelnienia zadania wydruku. A zatem, nie trzeba ustawiać kodu oddziału w sterowniku drukarki, ale trzeba wcześniej zarejestrować nazwę użytkownika. Jeśli nazwa użytkownika nie jest zarejestrowana, zadanie zostanie uznanie za nieprawidłowe, zgodnie z ustawieniami Wymuszania Uwierzytelniania Użytkowników. Jeśli zadanie jest przesłane w formacie RAW, zostanie przetworzone zgodnie z ustawieniami Zadań Wydruków RAW. Więcej informacji na temat Wymuszania Uwierzytelniania Użytkowników lub ustawień Zadań Wydruków RAW można znaleźć w *TopAccess Guide*.

## $\not\!\!\!/\,\sqrt{U}$ Informacja

- Sposób w jaki urządzenie drukuje zadania z niewłaściwym kodem oddziału, różni się w zależności od ustawień Zadań Wydruku z Niewłaściwym Kodem Oddziału, które można zmieniać w TopAccess, w trybie administratora, oraz w zależności od tego czy komunikacja SNMP jest włączona czy nie.
	- Jeśli komunikacja SNMP jest włączona i zadania z niewłaściwym kodem oddziału są ustawione na [**Zapisz na liście zadań niepoprawnych**], zostanie wyświetlony komunikat błędu, jeśli wpisany został niewłaściwy kod oddziału.
	- Jeśli komunikacja SNMP jest wyłączona i zadania z niewłaściwym kodem oddziału są ustawione na [**Zapisz na liście zadań niepoprawnych**], zadanie zostanie przechowane na liście nieprawidłowych zadań, bez drukowania.
	- Jeśli zadania z niewłaściwym kodem oddziału są ustawione na [**Wydruk**], zadania te zostaną wydrukowane.
	- Jeśli zadania z niewłaściwym kodem oddziału są ustawione na [**Usuń**], zadania te będą usuwane.
- Kod oddziału musi zostać podany przed każdym rozpoczęciem drukowania. Jeśli musisz użyć innego kodu dla każdego zadania, podaj go na początku drukowania.

# **Wpisywanie kodu oddziału**

# *1* **Kliknij [Start] i wybierz [Urządzenia i drukarki].**

Pojawi się folder drukarek.

# *2* **Wybierz sterownik tego urządzenia i kliknij [Plik], a następnie wybierz [Preferencje drukowania].**

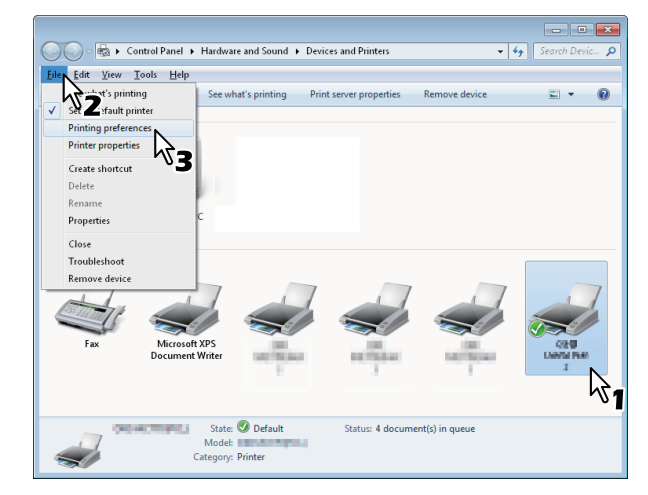

- Jeśli menu [**Plik**] nie wyświetla się, naciśnij [**Alt**].
- Pojawi się okno dialogowe Właściwości drukowania.
- *3* **Wyświetl zakładkę [Inne (Others)] i wpisz swój kod oddziału w polu [Kod departamentu (Department Code)].**

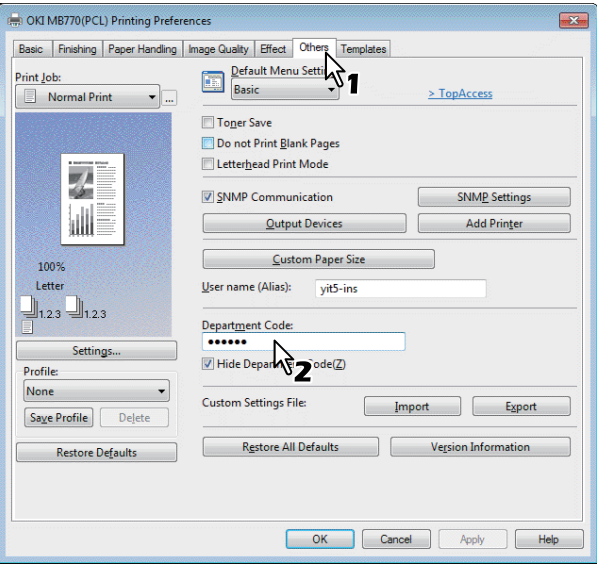

W polu [**Kod departamentu** (Department Code)] można wpisać kod o długości do 63 znaków.

#### $\not\!\!\!/\,\,\mathbb{Z}$ Informacja

• Kod oddziału musi się składać ze znaków jednobajtowych, takich jak cyfry od 0 do 9, litery alfabetu od A do Z (zarówno wielkie jak małe), łącznik (-), podkreślnik (\_) i kropka (.).

*4* **Kliknij [Zastosuj (Apply)] lub [OK (OK)] aby zapisać ustawienia.**

# <span id="page-23-0"></span>**Kopiowanie pliku PPD w Windows**

Dysk DVD-ROM z oprogramowaniem zawiera plik opisu drukarki dla popularnych aplikacji Windows. Dla aplikacji nie pozwalających na automatyczną instalację plików PPD, skopiuj plik PPD do odpowiedniego katalogu, w celu włączenia zgodnych z drukarką ustawień w oknie dialogowym [**Drukuj**] lub [**Strona**].

# <span id="page-23-1"></span>**Drukowanie z Aplikacji**

Sekcja ta opisuje jak drukować dokumenty z aplikacji. **P.24** "Wzglę[dy i ograniczenia"](#page-23-2) [P.24 "Jak drukowa](#page-23-3)ć"

# <span id="page-23-2"></span>**Względy i ograniczenia**

**1**

• Kiedy włączona jest opcja zarządzania użytkownikami, jest ona używana zamiast opcji zarządzania kodami oddziałów. W takim przypadku, nazwa użytkownika użyta do zalogowania się na komputerze zostanie użyta do uwierzytelnienia zadania wydruku. A zatem, nie trzeba ustawiać kodu oddziału w sterowniku drukarki, ale trzeba wcześniej zarejestrować nazwę użytkownika. Jeśli nazwa użytkownika nie jest zarejestrowana, zadanie zostanie uznanie za nieprawidłowe, zgodnie z ustawieniami Wymuszania Uwierzytelniania Użytkowników. Jeśli zadanie jest przesłane w formacie RAW, zostanie przetworzone zgodnie z ustawieniami Zadań Wydruków RAW. Więcej informacji na temat Wymuszania Uwierzytelniania Użytkowników lub ustawień Zadań Wydruków RAW można znaleźć w *TopAccess Guide*.

Gdy włączone jest uwierzytelnianie domeny Windows w ustawieniach zarządzania użytkownikami, komputer musi byc zalogowany do domeny.

• Niektóre opcje drukowania mogą być ustawiane z poziomu aplikacji i sterownika drukarki, na przykład porównywanie. Jeśli porównywanie jest włączone w aplikacji, dokumenty mogą nie być drukowane poprawnie. W takim przypadku, należy użyć sterownika drukarki do włączenia porównywania. W zależności od aplikacji, niektóre opcje drukowania, takie jak orientacja, muszą być ustawione w aplikacji. Aby dowiedzieć się które opcje mogą być ustawione w aplikacji i sterowniku, zapoznaj się z instrukcją danej aplikacji.

#### **Środki ostrożności podczas używania sterownika PS3**

• Podczas drukowania z Adobe Acrobat przy użyciu sterownika drukarki PS3, opcja ta jest wyłączona.

- Kiedy którakolwiek z poniższych funkcji jest włączona w sterowniku drukarki PS3, funkcja drukowania będzie działać poprawnie, nawet jeśli dane wydruku zostaną wygenerowane w aplikacji, ponieważ dzieje się to po stronie sterownika drukarki i drukowanie pass-through aplikacji zostaje zignorowane.
	- Drukuj do pliku
	- Drukuj obraz
	- Nin1
	- **Broszura**
	- Przeplatanie (Duplikat)
	- Drukowanie szablonów
	- Format papieru
	- Skala obrazu
	- Druk plakatu
	- Drukowanie tandemowe

# <span id="page-23-3"></span>**Jak drukować**

Po zainstalowaniu sterownika drukarki i skonfigurowaniu go, można drukować bezpośrednio z większości aplikacji Windows. Należy po prostu wybrać polecenie Drukuj w aplikacji.

Można drukować z użyciem różnych funkcji zmieniając opcje wydruku w sterowniku drukarki.

# **Drukowanie z aplikacji Windows**

Poniższy przykład opisuje przykładowe drukowanie z notatnika w Windows 7.

*1* **Otwórz plik i wybierz [Drukuj] w menu [Plik] aplikacji.**

Pojawi się okno **Drukuj**.

*2* **Wybierz sterownik urządzenia i kliknij [Preferencje].**

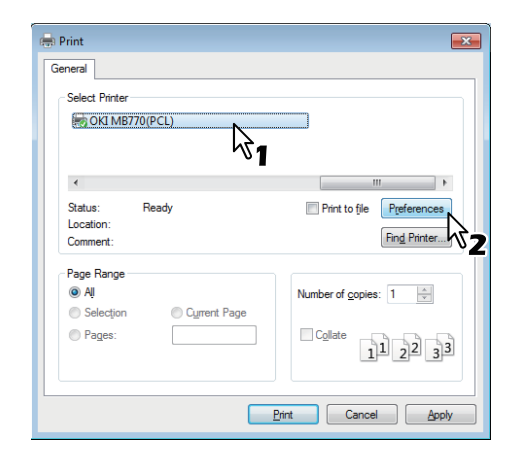

Pojawi się okno dialogowe Właściwości drukowania.

#### $\not\!\!\!/\,\overline{\mathscr{D}}$ Informacja

• Procedury wyświetlania okna właściwości mogą być inne, w zależności od używanej aplikacji. Sprawdź w dokumentacji oprogramowania jak wyświetlać okno właściwości urządzenia.

# *3* **Ustaw opcje na każdej z zakładek zgodnie z tym, jak chcesz drukować.**

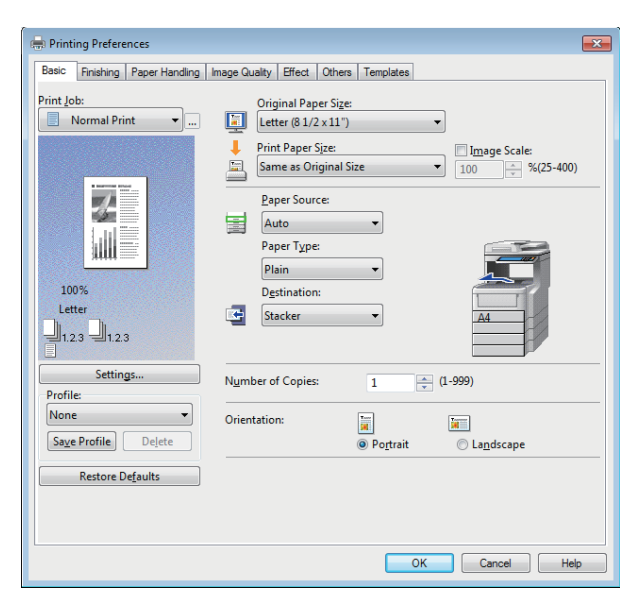

- Ustawienia opcji drukowania są różne, w zależności od preferowanego sposobu drukowania.
- Można także skorzystać z profilów ustawień.

# *4* **Kliknij [OK (OK)] aby zapisać ustawienia.** *5* **Kliknij [Drukuj], aby wydrukowa<sup>ć</sup> dokument.**

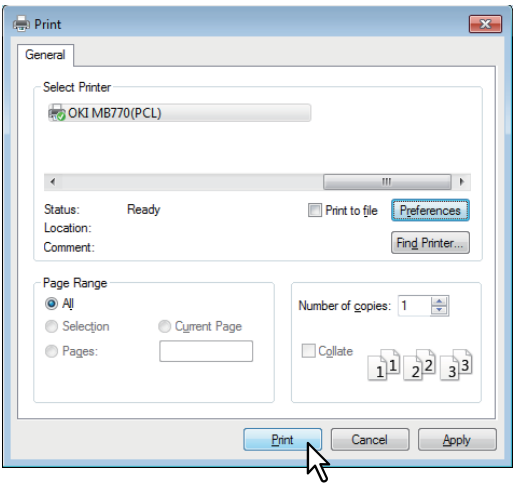

#### **Środki ostrożności podczas używania opcji [W&prowadź dane logowania użytkownika ręcznie].**

Kiedy opcja ta jest włączona w urządzeniu, przed rozpoczęciem drukowania zostaniesz poproszony o podanie nazwy użytkownika i hasła.

Kiedy pojawi się poniższe okno dialogowe, wpisz nazwę użytkownika i hasło, a następnie kliknij [**OK** (OK)].

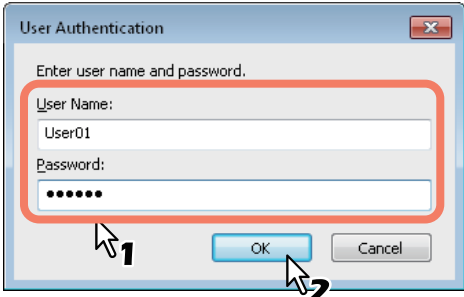

# Uwaga

- W polu [**Nazwa Użytkownika** (User Name)] można wpisać do 128 znaków, a w polu [**Hasło** (Password)] do 64.
- Wartości wpisane w obydwu polach nie są zapisywane. Musisz zatem wpisywać nazwę użytkownika i hasło za każdym razem, gdy chcesz wykonać wydruk.
- Możesz zmieniać ustawienia tej opcji w zakładce [**Ustawienia urządzenia** (Device Settings)].

# <span id="page-25-4"></span><span id="page-25-0"></span>● **DRUKOWANIE Z KOMPUTERA Macintosh**

# <span id="page-25-1"></span>**Drukowanie z Aplikacji w Mac OS X**

# <span id="page-25-2"></span>**Względy i ograniczenia**

**1**

- Jeśli w nazwie użytkownika lub nazwie dokumentu podczas drukowania znajduje się jakiś znak dwubajtowy, zadanie drukowania jest wyświetlone z informacją [**Użytkownik OSC**] lub [**Dokument OSC**] na panelu dotykowym urządzenia. Nazwa użytkownika i nazwa dokumentu są wyświetlane w ich oryginalnej formie jedynie w przypadku znaków jednobajtowych.
- Opcja Strony Tytułowe w menu funkcji drukarki i drukowanie broszur nie mogą być włączone w tym samym czasie.
- Opcja Strony Tytułowe w menu funkcji drukarki i drukowanie N-up (Kilka stron na jednym arkuszu) nie mogą być włączone w tym samym czasie.
- Opcja Strony Tytułowe w menu funkcji drukarki i opcja wysyłania zadania drukowania wraz ze stroną banera nie mogą być włączone w tym samym czasie.
- Funkcja e-Filing nie może być używana jednocześnie z Niestandardowym Formatem Papieru, Sortowaniem Magazynowym, wstrzymywaniem drukowania, drukowaniem próbnym lub drukowaniem prywatnym.
- Aby wykonać drukowanie próbne, drukowanie prywatne, wstrzymane drukowanie, planowane drukowanie lub e-Filing na Mac OS X 10.5 skorzystaj z LPR, AppleTalk lub Bonjour.
- Aby wykonać drukowanie próbne, drukowanie prywatne, wstrzymane drukowanie, planowane drukowanie lub e-Filing na Mac OS X 10.6.x do Max OS X 10.9.x skorzystaj z LPR lub Bonjour.
- Aby użyć funkcji uwierzytelniania użytkownika na Mac OS X 10.4.x, skonfiguruj domenę w [**Aplikacje**] > [**Narzędzia**] > [**Dostęp do Katalogu**] > [**Usługi**] > [**BSD Flat lub NIS**].
- Aby użyć funkcji uwierzytelniania użytkownika na Mac OS X 10.5.x, skonfiguruj domenę w [**Aplikacje**] > [**Narzędzia**] > [**Narzędzia Katalogu**] > [**Usługi**] > [**BSD Flat lub NIS**].
- Aby użyć funkcji uwierzytelniania w Mac OS X 10.6.x do Mac OS X 10.9.x, skonfiguruj domenę w [**Konta**] > [**Opcje Logowania**] > [**Serwer Kont Sieciowych**] > [**Otwórz Narzędzie Katalogu**] > [**Usługi**] > [**BSD Flat i NIS**].

# <span id="page-25-3"></span>**Jak drukować w Mac OS X**

Nie trzeba przełączać drukarek przed rozpoczęciem drukowania, ponieważ wszystkie są dostępne w ustawieniach [**Drukarka i Faks**] w [**Preferencjach Systemowych**]. Kiedy drukarka zostanie dodana do Listy Drukarek, możesz wybrać dowolną drukarkę bezpośrednio z okna [**Ustawienia strony**] lub okna [**Drukuj**].

# **Ustawianie opcji i drukowanie na komputerach Macintosh**

W aplikacjach Mac OS X, opcje drukowania są ustawiane zarówno w oknie [**Ustawienia strony**], jak i oknie [**Drukuj**].

# **Drukowanie z aplikacji Macintosh**

- *1* **Otwórz plik i wybierz [Ustawienia strony] w menu [Plik] aplikacji.**
- *2* **Wybierz nazwę urządzenia w oknie [Format dla (Format For)] i określ ustawienie strony dla wydruku.**

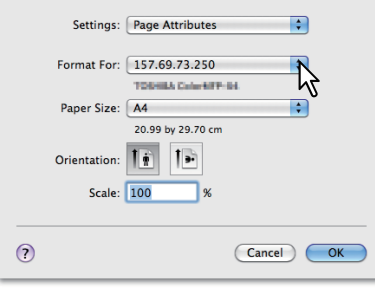

Ustawienia strony są różne, w zależności od preferowanego sposobu drukowania.

- *3* **Kliknij [OK (OK)] aby zapisać Ustawienia Strony.**
- *4* **Wybierz [Drukuj] w menu [Plik] aplikacji.**
- *5* **W oknie które się pojawi, wybierz nazw<sup>ę</sup> urządzenia w polu [Drukarka (Printer)] i określ ustawienia dla zadania wydruku.**

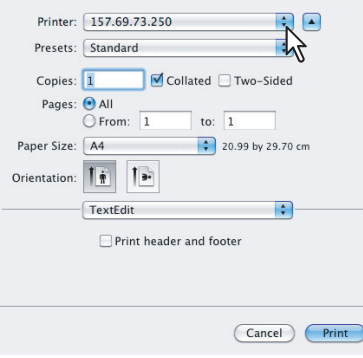

Ustawienia drukowania są różne, w zależności od preferowanego sposobu drukowania.

# Uwaga

- Elementy okna dialogowego [**Drukuj**] są różne, w zależności od aplikacji.
- *6* **Kliknij [Drukuj (Print)], aby wydrukowa<sup>ć</sup> dokument.**

# Uwaga

• Zawartość okna dialogowego [**Drukuj**] można zapisać jako [**Ustawienia** (Presets)]. Wybierz [**Zapisz jako**] w polu [**Ustawienia** (Presets)] i zapisz zestaw ustawień pod dowolną nazwą. Jeśli używasz tego zestawu ustawień jako ustawień domyślnych, wybierz go z pola [**Ustawienia** (Presets)].

# <span id="page-26-0"></span>**2 Kopiowanie**

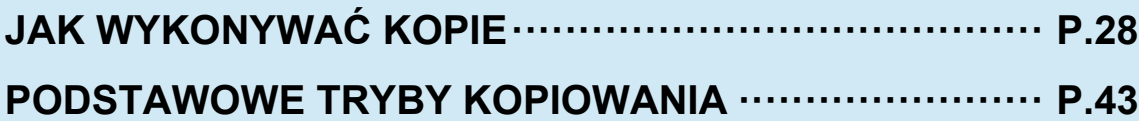

# <span id="page-27-0"></span>● **JAK WYKONYWAĆ KOPIE**

# <span id="page-27-1"></span>**Przed Kopiowaniem**

# <span id="page-27-2"></span>**Funkcja ochrony przed fałszerstwem**

Urządzenie posiada funkcję ochrony przed fałszerstwem. A zatem, funkcja skanowania i kopiowania może nie działać poprawnie.

# <span id="page-27-3"></span>**Umieszczanie Oryginałów**

# <span id="page-27-4"></span>**Dopuszczalne oryginały**

**2**

Kiedy podajnik RADF jest w używany, dwustronne oryginały mogą być automatycznie skanowane, arkusza po arkuszu. Kiedy używana jest szyba skanera, oryginały takie jak folia OHP, kalka, broszury lub obiekty trójwymiarowe, które nie mogą być umieszczone w podajniku RADF, mogą być zeskanowane tak jak zwykły papier.

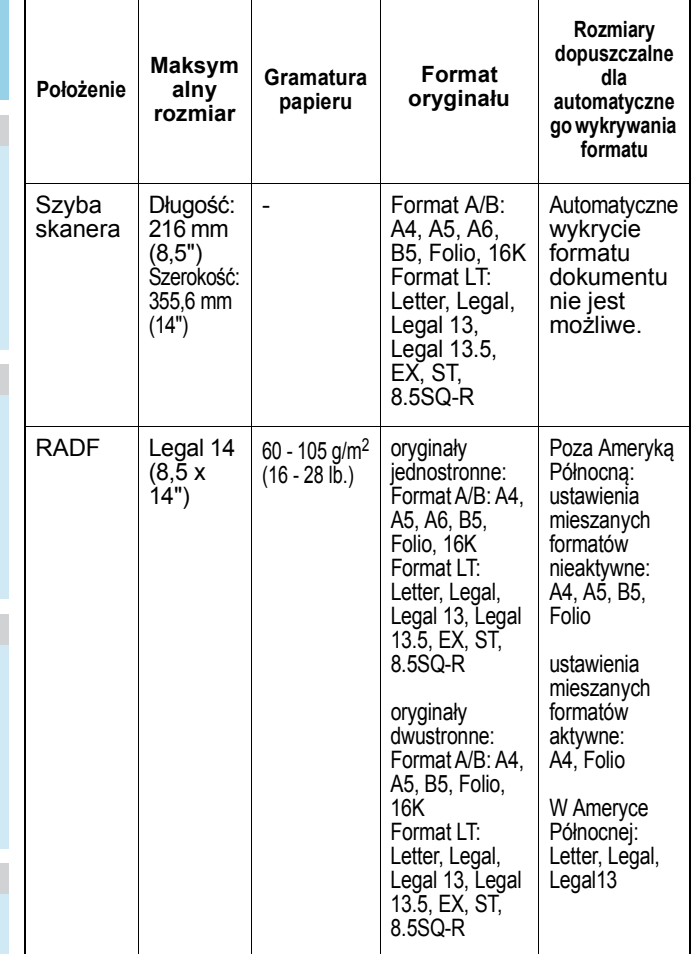

#### Uwaga

• Automatyczne wykrywanie rozmiarów nie działa poprawnie, kiedy używane są oryginały w formatach A/B w Ameryce Północnej. Nie działa poprawnie, kiedy oryginały w formacie LT są używane w urządzeniu innym, niż przeznaczone na teren Ameryki Północnej.

- W niektórych modelach, automatyczne wykrywanie rozmiarów nie działa poprawnie kiedy do wydruków używany jest papier w formacie K. (Format K to standardowy format papieru w Chinach.)
- Nie należy umieszczać ciężkich przedmiotów (8 Kg lub więcej) na szybie skanera i naciskać na nią.
- Korzystając z podajnika RADF, upewnij się aby umieszczać oryginały w formacie A5 w orientacji krajobrazu, dopasowując prowadnice.
- Podczas jednego zadania kopiowania można zeskanować do 1000 arkuszy, lub tyle, na ile pozwala dostępna pamięć.

# <span id="page-27-5"></span>**Umieszczanie oryginałów na szybie skanera**

Szyba skanera może być używana do skanowania oryginałów takich jak folia OHP lub kalka, a także zwykłego papier, który jednak nie może być umieszczony w podajniku RADF.

# **OSTRZEŻENIE**

**Nie należy umieszczać ciężkich przedmiotów (8 Kg lub więcej) na szybie skanera i naciskać na nią.** Stłuczenie szyby grozi odniesieniem obrażeń.

- *1* **Podnieś podajnik RADF.**
- *2* **Umieść oryginał na szybie skanera stron<sup>ą</sup> do skopiowania skierowaną w dół i wyrównaj go do lewego tylnego rogu szyby.**

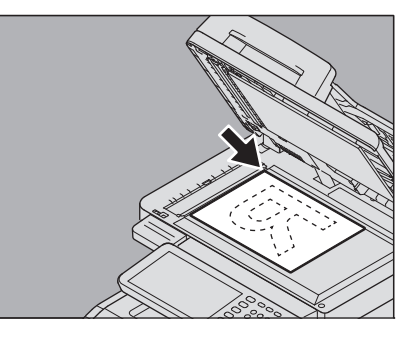

**Podczas kopiowania przezroczystych oryginałów** Podczas kopiowania przezroczystych oryginałów, takich jak folia OHP lub kalka, umieść czysty arkusz, rozmiarów oryginału lub większy, na oryginale.

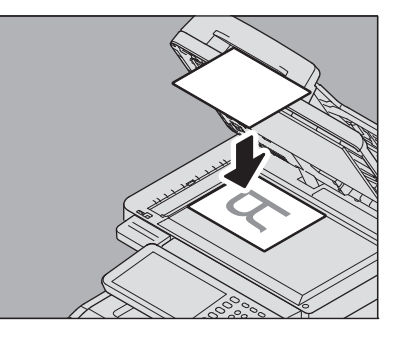

*3* **Ostrożnie opuść podajnik RADF.**

# <span id="page-28-0"></span>**Oryginały typu "książkowego"**

Możesz umieszczać książki na szybie skanera.

## **OSTRZEŻENIE**

**Nie należy umieszczać ciężkich przedmiotów (8 Kg lub więcej) na szybie skanera i naciskać na nią.** Stłuczenie szyby grozi odniesieniem obrażeń.

# *1* **Podnieś podajnik RADF.**

*2* **Otwórz na żądanej stronie i umieść książk<sup>ę</sup> na szybie stroną do zeskanowania skierowaną w dół. Wyrównaj do lewego tylnego rogu szyby.**

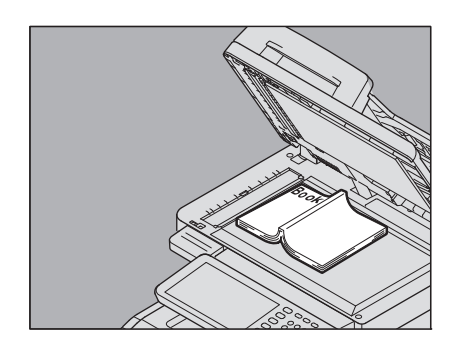

Tworząc dwustronne kopie z książek w trybach takich jak oryginał-książka do kopii dwustronnej lub podwójne kopiowanie, ustaw środek oryginału na żółtym wskaźniku linii na szybie skanera.

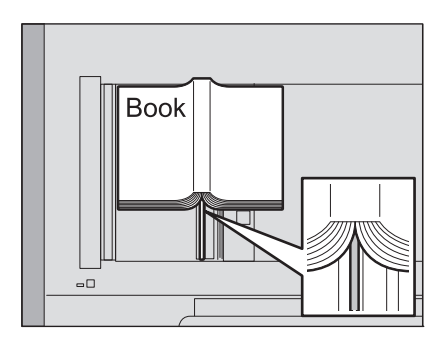

# *3* **Ostrożnie opuść podajnik RADF.**

# Uwaga

- Nie należy dociskać podajnika RADF jeśli oryginał jest bardzo gruby. Nie będzie problemów z kopiowaniem, nawet jeśli klapa nie jest domknięta.
- Nie należy patrzeć bezpośrednio na szybę skanera, ponieważ intensywne światło może wydostawać się na zewnątrz podczas kopiowania.
	- P.48 "Okreś[lanie oddzielnie formatu orygina](#page-47-1)łu i [formatu papieru kopii"](#page-47-1)

# <span id="page-28-1"></span>**Używanie podajnika RADF (Automatycznego Podajnika Dokumentów)**

#### **OSTRZEŻENIE**

- **Podczas skanowania dwustronnego oryginału w podajniku RADF, nie należy kłaść na nim rąk. Papier może uszkodzić rękę.**
- **Podczas skanowania dwustronnego oryginału w podajniku RADF, nie należy kłaść na nim żadnych przedmiotów. Może to spowodować zacięcie papieru.**

# **Środki ostrożności**

Nie należy używać oryginałów typu od 1 do 9, wymienionych poniżej, ponieważ oryginały te mogą spowodować zacięcie lub uszkodzić urządzenie.

- 1. Pomarszczone, zgięte lub zawinięte oryginały
- 2. Oryginały z kalką kopiującą
- 3. Otaśmowane, poklejone lub pocięte oryginały
- 4. Oryginały z dużą ilością perforacji, takie jak papier skoroszytowy
- 5. Oryginały ze zszywkami i spinaczami
- 6. Oryginały z dziurami i rozdarciami
- 7. Wilgotne oryginały
- 8. Folie OHP lub kalki techniczne
- 9. Papier powlekany (woskiem itp.)
- Oryginały 10 i 11 należy stosować z wyjątkową ostrożnością. 10. Oryginały poddane obróbce powierzchniowej (arkusze takich oryginałów nie mogą być oddzielone.)

11. Zgięte lub zawinięte oryginały (powinny zostać w pełni rozprostowane przed użyciem.)

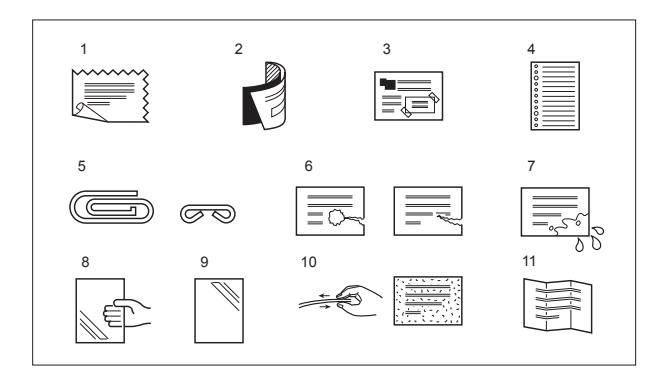

# **Kiedy pojawiają się czarne smugi**

Jeśli obszar skanowania lub obszar pomocniczy jest brudny, na obrazie mogą pojawić się błędy, takie jak czarne smugi na wydrukach. Zalecane jest cotygodniowe czyszczenie tych miejsc.

# **Tryb ciągłego podawania papieru**

tryb podawania jest domyślnie ustawiony na "tryb ciągłego podawania papieru". Po ustawieniu oryginałów i wciśnięciu przycisku [**START**], zostaną one zeskanowane strona po stronie, bez przerwy. Jest to użyteczne, gdy trzeba skopiować więcej niż jeden oryginał naraz.

# *1* **Wyrównaj wszystkie oryginały.**

Ustaw oryginały w kolejności, w której mają być zeskanowane. Arkusz na górze zostanie zeskanowany jako pierwszy.

# *2* **Umieść oryginały frontem do góry i dopasuj boczne prowadnice do ich długości.**

## Uwaga

- Niezależnie od formatu, możliwe jest ustawienie dokumentu max. a 100 arkuszy (80 g/m2 (20 lb.)) lu formatu 10 mm (0,39 in).
- W przypadku oryginałów różnych formatów, zapoznaj się z poniższą stroną:

#### [P.45 "Kopiowanie orygina](#page-44-1)łów różnych formatów [podczas jednej operacji"](#page-44-1)

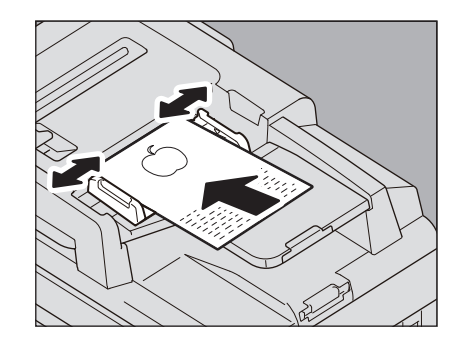

# **W przypadku długich oryginałów**

Stoper oryginałów zabezpiecza zeskanowane oryginały przed spadaniem. Wyciągnij go z podajnika RADF i ponieś pod-stoper.

# Uwaga

• Opuść pod-stoper i podnieś trochę stoper oryginałów, aby wcisnąć go do środka, po zakończeniu korzystania z niego.

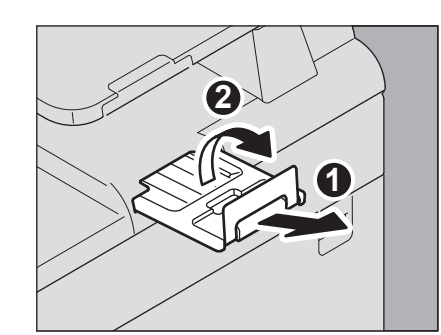

# Informacja

• Jeśli jest zbyt wiele oryginałów do zeskanowania, podziel je na kilka grup przed skopiowaniem Umieść pierwszą grupę oryginałów i naciśnij [**KONTYNUUJ** (CONTINUE)] na panelu dotykowym, kiedy dane z tej grupy są skanowane. Kiedy skanowanie zakończy się, umieść następną grupę oryginałów i naciśnij [**START**] na panelu sterującym. (Jeśli wciśniesz [**KONTYNUUJ** (CONTINUE)] , przycisk ten może nie działać chwilę po zakończeniu skanowania.)

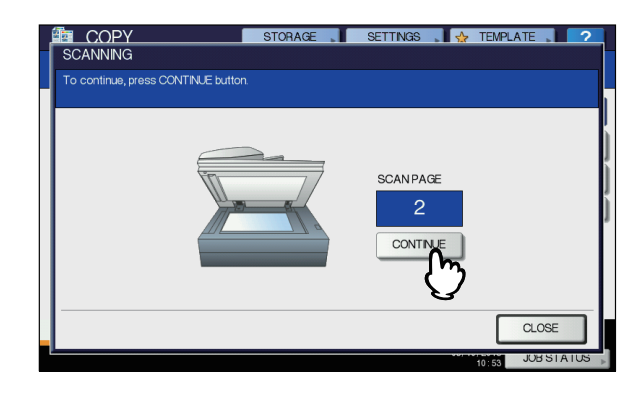

# **Tryb podawania pojedynczego**

Kiedy tryb podawania jest ustawiony na "tryb podawania pojedynczego", oryginał jest automatycznie skanowany po umieszczeniu go na podajniku RADF. Jest to użyteczne, gdy istnieje potrzeba skopiowania jedynie jednego arkusza.

*1* **Dopasuj prowadnice boczne do długości oryginału.**

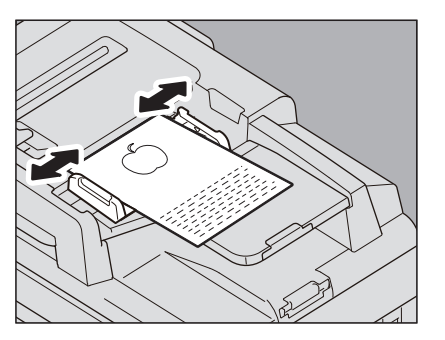

*2* **Umieść oryginał między prowadnicami, frontem skierowanym do góry.**

Oryginał zostanie automatycznie wciągnięty i na wyświetlaczu pojawi się menu dla kroku 3.

# Uwaga

• Upewnij się, żeby puścić oryginał kiedy będzie wciągany do maszyny.

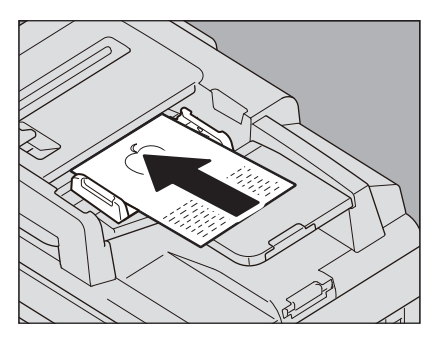

*3* **Jeśli istnieje kolejny oryginał, umieść go w ten sam sposób.**

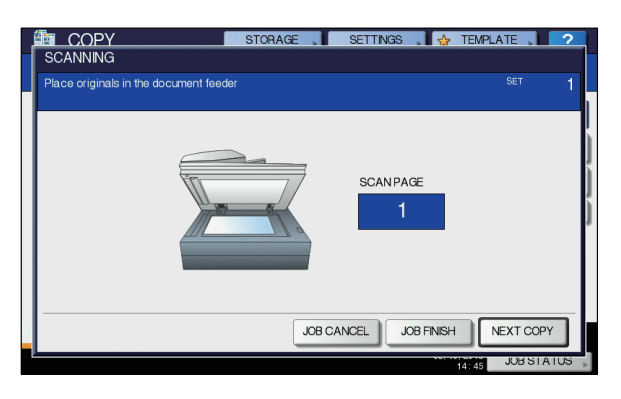

*4* **Po wciągnięciu wszystkich oryginałów, naciśnij [ZAKOŃCZ PRACĘ (JOB FINISH)].**

#### $\mathscr{U}$ Informacja

• Jeśli chcesz przerwać kopiowanie, naciśnij [**KAS PRACY** (JOB CANCEL)].

# <span id="page-30-0"></span>**Kopiowanie**

# <span id="page-30-1"></span>**Podstawowa procedura kopiowania**

Kopiując, postępuj zgodnie z poniższą procedurą:

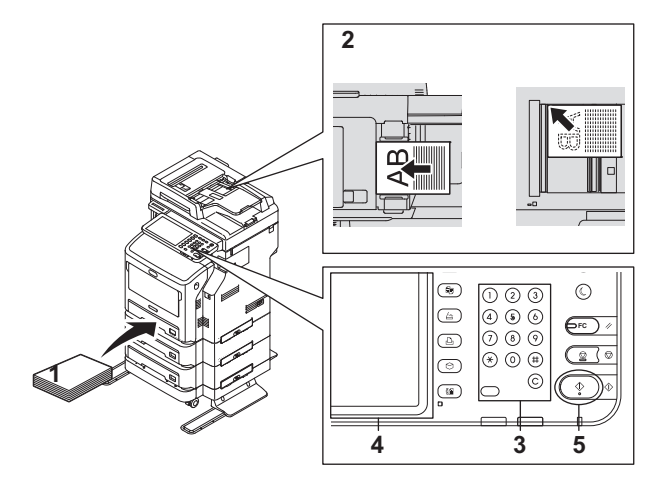

*1* **Upewnij się, że papier znajduje się<sup>w</sup> podajnikach.**

# *2* **Umieść oryginał(y).**

Dopuszczalne rodzaje i formaty papieru są wymienione na następujących stronach:

- **Q** [P.28 "Dopuszczalne orygina](#page-27-4)ły"
- P.29 "Uż[ywanie podajnika RADF \(Automatycznego](#page-28-1)  [Podajnika Dokumentów\)"](#page-28-1)
- **EL** [P.28 "Umieszczanie orygina](#page-27-5)łów na szybie skanera"
- **E [P.29 "Orygina](#page-28-0)ły typu "książkowego"**

# *3* **Wprowadź na klawiaturze żądaną liczb<sup>ę</sup> kopii, jeśli chcesz wykonać więcej niż jedną kopię.**

Naciśnij przycisk [**CLEAR**] na panelu sterowniczym, aby usunąć wpisany numer.

*4* **Wybierz odpowiednie tryby kopiowania. EL P.43 .PODSTAWOWE TRYBY KOPIOWANIA**"

# *5* **Naciśnij przycisk [START] na panelu sterowniczym.**

Kopiowanie rozpocznie się. Papier zostanie wyprowadzony kopią skierowaną w dół.

#### Uwaga

• Zachowaj ostrożność, bo obszar wydawania papieru i papier po wypuszczeniu z maszyny są gorące.

Menu pokazane poniżej może się pojawić podczas używania niektórych trybów.

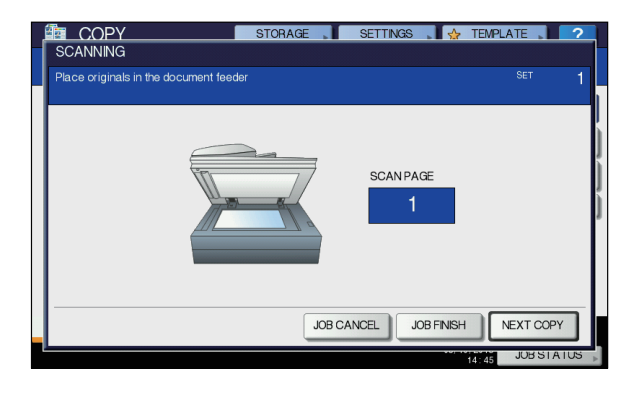

Menu to pojawia się, kiedy podajnik dokumentów jest ustawiony w trybie "podawania pojedynczego" lub w trybach, gdzie oryginał jest umieszczany na szybie skanera, a zeskanowane dane są tymczasowo przechowywane w pamięci, takie jak kopiowanie sortowane lub kopiowanie jednostronne do dwustronnego. Po pojawieniu się tego menu, postępuj zgodnie z poniższą procedurą.

# Informacja

• W górnej części menu wyświetlane są różne komunikaty, kiedy oryginały są skanowane za pomocą podajnika RADF, lub kiedy skanowanie jest wykonywane na szybie skanera.

# *6* **Umieść następny oryginał i wciśnij [START] na panelu sterowniczym lub [NAST KOPIA (NEXT COPY)] na panelu dotykowym.**

Rozpocznie się skanowanie. (Kiedy tryb podawania jest ustawiony na "tryb podawania pojedynczego", oryginał jest automatycznie skanowany po umieszczeniu go na podajniku RADF.)

# *7* **Po zeskanowaniu wszystkich oryginałów, naciśnij [ZAKOŃCZ PRACĘ (JOB FINISH)] na panelu dotykowym .**

Kopiowanie rozpocznie się.

#### $\not\!\!\!/\,\,\mathbb{Z}$ Informacja

• Jeśli chcesz przerwać kopiowanie, naciśnij [**KAS PRACY** (JOB CANCEL)].

• Kiedy w podajnik skończy się papier podczas kopiowania, inny tray może być użyty jako źródło papieru, jeśli zawiera papier tego samego formatu i w tej samej orientacji, dzięki czemu kopiowanie nie zostanie przerwane. Jeśli nie ma takiego podajnika, kopiowanie zostanie przerwane, a na ekranie dotykowym pojawi się komunikat "Dodaj papier". W takim przypadku, dołóż papieru do podajnika.

# **Przerywanie i resetowanie kopiowania**

# *1* **Naciśnij przycisk [STOP] na panelu sterowniczym.**

Kopiowanie lub skanowanie zostaje przerwane.

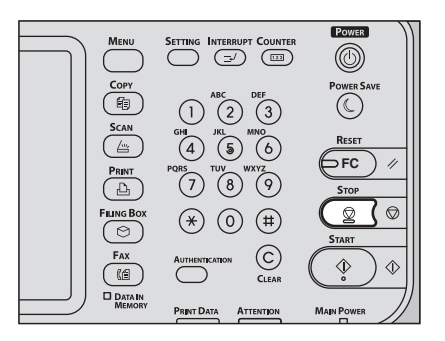

*2* **Naciśnij [KAS PRACY (JOB CANCEL)] na panelu dotykowym, aby zatrzymać kopiowanie. Naciśnij [NAST KOPIA (NEXT COPY)] na panelu dotykowym lub przycisk [START] na panelu sterowniczym, aby rozpocząć od nowa.**

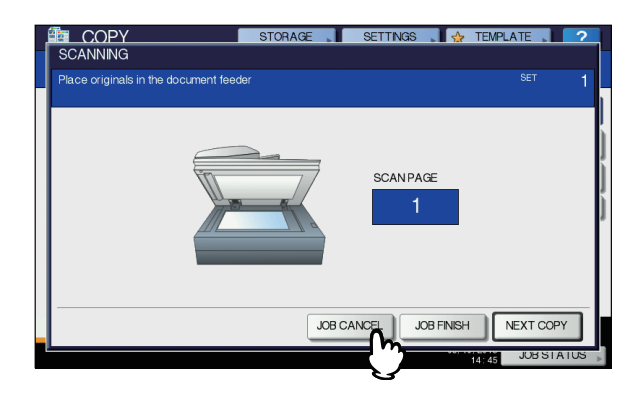

Po naciśnięciu [**KAS PRACY** (JOB CANCEL)], zeskanowane dane zostaną usunięte i pozostałe oczekujące zadania zostaną wykonane.

#### Informacja

• Nawet jeśli nie naciśniesz [**KAS PRACY** (JOB CANCEL)], zeskanowane dane zostaną usunięte przez funkcję automatycznego czyszczenia.

# <span id="page-32-0"></span>**Skanowanie następnego oryginału podczas kopiowania**

Nawet jeśli trwa kopiowanie, lub komunikat "**GOTOWA (NAGRZEWANIE)**" jest wyświetlony na ekranie dotykowym, możesz ciągle zeskanować kolejny oryginał (automatyczny start zadania).

# *1* **Umieść oryginał(y).**

# *2* **Ustaw liczbę kopii do wykonania i tryby kopiowania.**

#### Uwaga

• Nowe zadanie rozpocznie się z wybranymi wcześniej trybami kopiowania, o ile nie zostaną wybrane inne tryby.

# *3* **Naciśnij przycisk [START] na panelu sterowniczym.**

#### $\mathscr{U}$ Informacja

• Podczas jednego zadania kopiowania można zeskanować do 1000 arkuszy, lub tyle, na ile pozwala dostepna pamieć.

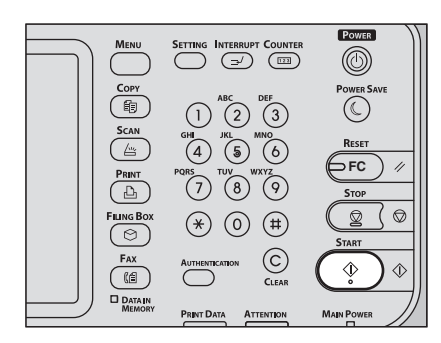

# **Potwierdzanie automatycznie rozpoczętych zadań**

Możesz potwierdzić które zadania mają oczekiwać na wykonanie lub usunąć je w panelu dotykowym. W celu uzyskania dalszych informacji, zapoznaj się z następującą instrukcją: *Advanced Guide*

# **Anulowanie skanowanych zadań**

Naciśnij przycisk [**STOP**] na panelu sterowniczym, aby przerwać zadanie w momencie skanowania oryginałów. Jeśli naciśniesz [**KAS PRACY**] na panelu dotykowym lub przycisk[**RESET**] kiedy skanowanie jest wstrzymane, skanowanie zostanie anulowane. ( W takim przypadku, dane, które zostały zeskanowane przed wstrzymaniem zadania, zostaną skopiowanie.) Aby zresetować skanowanie, naciśnij przycisk [**START**].

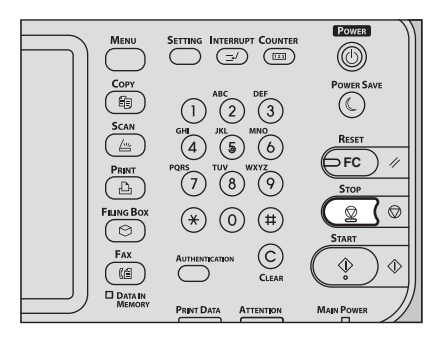

# <span id="page-32-1"></span>**Przerywanie kopiowania i wykonywanie innych kopii**

Możesz przerwać wykonywane zadanie kopiowania, aby wykonać inne kopie (przerwanie kopiowania). Podczas wznawiania przerwanego zadania, nie trzeba wybierać trybów kopiowania, które zostały ustawione, ponieważ zostały zapamiętane w urządzeniu.

## Uwaga

• Poniższe funkcje nie mogą być używane podczas przerwanego kopiowania: Kopiowanie arkusza tytułowego, kopiowanie wkładu arkusza,

budowanie zadania, zapis w e-Filing, kopiowanie i archiwizowanie

- Podczas wstrzymanego kopiowania, tryb nie może zostać przełączony na nie-kopiowanie, czyli e-Filing, skanowanie, drukowanie lub faks. Aby zmienić tryb, naciśnij najpierw przycisk [**INTERRUPT**], aby wstrzymać kopiowanie.
- *1* **Naciśnij [INTERRUPT] na panelu sterującym.** Pojawi się komunikat "**Przerwanie kopiowania, praca w** 
	- **pamięci**", a w obszarze wyświetlania funkcji pojawi się "**KOPIA (przerw.)**".

#### **Informacja**

• Jeśli oryginał jest skanowany, powyższy komunikat pojawi się po zakończeniu skanowania.

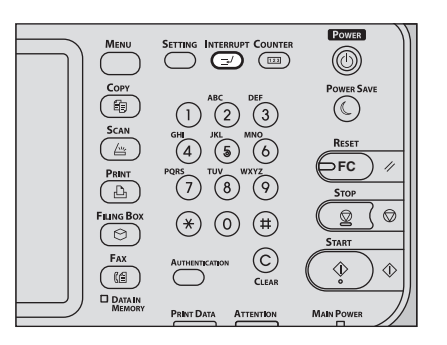

- *2* **Wymień oryginał na nowy.**
- *3* **Wybierz inne tryby kopiowania, jeśli jest to wymagane, a następnie naciśnij [START] na panelu sterowniczym.**
- *4* **Naciśnij przycisk [INTERRUPT] ponownie, po zakończeniu kopiowania.**

Pojawi się komunikat "Powrót do przerwanej pracy", a przerwane kopiowanie zostanie wznowione.

# <span id="page-32-2"></span>**Kopia próbna**

Kiedy wykonywana jest duża ilość kopii, można sprawdzić, czy zostaną wykonane zgodnie z oczekiwaniami, kopiując jedną stronę przed skopiowaniem wszystkich stron naraz (kopia próbna). Można następnie zmienić tryby lub ustawienia (np. liczbę zestawów kopii, tackę odbiorczą dokumentów, numery stron, znacznik czasu, sortowanie/zszywanie), po sprawdzeniu próbnej kopii.

#### **JAK WYKONYWAĆ KOPIE**

#### Uwaga

- Jeśli chcesz zmienić ustawienia, takie jak współczynnik reprodukcji, gęstość, tryb oryginału lub 1/2-stronne kopiowanie, musisz najpierw zakończyć wykonywanie kopii próbnej. Następnie zmień te ustawienia i zeskanuj oryginał ponownie.
- *1* **Załaduj papier do podajnika.**
- *2* **Umieść oryginał(y).**
- *3* **Ustaw liczbę kopii do wykonania i tryby kopiowania.**
- *4* **Naciśnij [KOPIA PRÓBNA (PROOF COPY)] na panelu dotykowym.**

"**KOPIA PRÓBNA ustawiona. Naciśnij START, by rozpocząć kopiowanie.** (PROOF COPY is set. Press START button to copy.)" wyświetli się na około 2 sekundy.

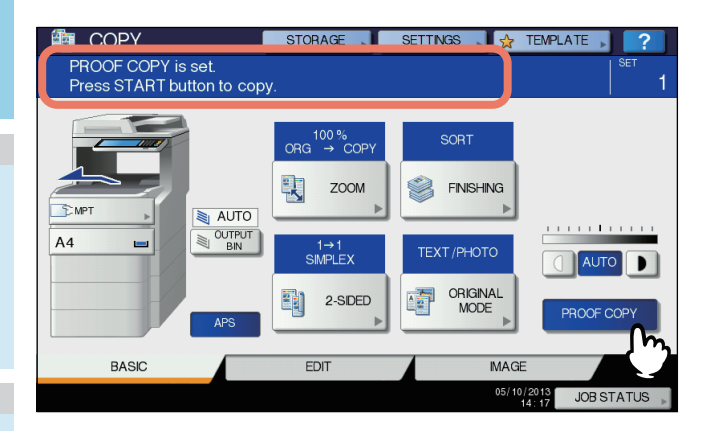

# Uwaga

• Jeśli [**BEZ SORTOWANIA BEZ ZSZYWANIA**] lub [**GRUPOW**] zostało wybrane jako tryb wykończenia, zostanie on automatycznie przełączony na [**SORTUJ** (SORT)].

#### *5* **Naciśnij przycisk [START] na panelu sterowniczym.**

Rozpocznie się skanowanie. 1 zestaw kopii zostanie wydrukowany.

# *6* **Ustaw liczbę kopii do wykonania i tryby kopiowania zgodnie z wymaganiami, po sprawdzeniu wydruku kopii próbnej.**

Tryby lub ustawienia, takie jak ilość zestawów kopii, tacka odbiorcza, numeracja stron, znacznik czasu i sortowanie/ zszywanie, mogą zostać zmienione.

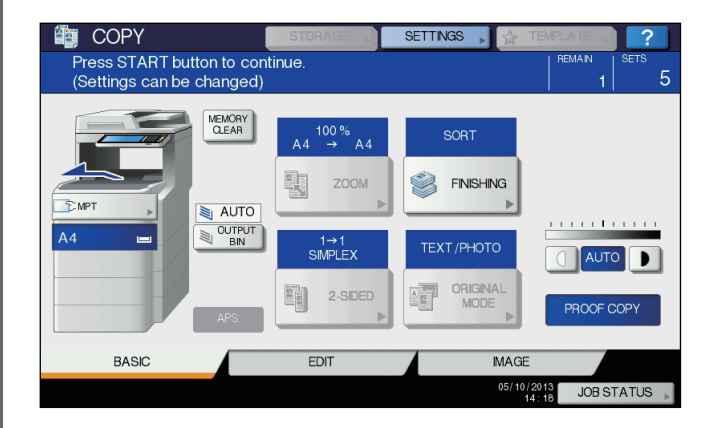

#### Uwaga

- Jeśli chcesz zmienić ustawienia, takie jak współczynnik reprodukcji, gęstość, tryb oryginału lub 1/ 2-stronne kopiowanie, musisz najpierw zakończyć wykonywanie kopii próbnej. Następnie zmień te ustawienia i zeskanuj oryginał ponownie. Naciśnij [**KASOW. PAMIĘCI** (MEMORY CLEAR)] na panelu dotykowym lub przycisk [**RESET**] na panelu sterowniczym, aby zakończyć kopiowanie próbne.
- *7* **Naciśnij przycisk [START] na panelu sterowniczym.**

Jeśli nie zmieniłeś liczby kopii w kroku 6, wydrukowana liczba kopii będzie o jeden mniejsza od wcześniej ustawionej, ponieważ jedna kopia została już wykonana jako kopia próbna. (Jeśli jednak wcześniej ustawiona liczba kopii wynosiła 1, zostanie wydrukowany kolejny zestaw kopii, oprócz kopii próbnej.)

# <span id="page-33-0"></span>**Wybór tacki odbiorczej**

Możesz wybrać tackę odbiorczą, jeśli wewnętrzny finiszer jest zainstalowany.

#### Uwaga

- Dostępne tacki odbiorcze mogą być ograniczone, w zależności od trybu kopiowania i formatu papieru.
- Wybór tacki odbiorczej jest domyślnie automatyczny.

## **Zmiana tacki odbiorczej**

Wybrana tacka odbiorcza jest wyświetlana w obszarze statusu urządzenia. Aby zmienić tackę odbiorczą, naciśnij [**TACA ODB.**  (OUTPUT BIN)]. Każdorazowe naciśnięcie tego przycisku przełącza między tacką obiorczą urządzenia, tacką odbiorczą finiszera wewnętrznego i wyborem automatyczny, w tej kolejności.

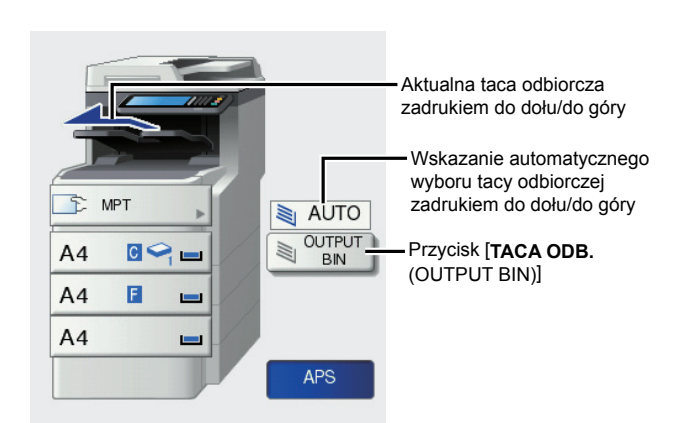

# <span id="page-34-0"></span>**Kopiowanie Niestandardowe**

Kiedy wykonujesz kopie na folii OHP, przylepnych etykietach, kopertach lub papierze niestandardowego formatu, umieść papier na podajniku wielofunkcyjnym (MPT). Kopiowanie niestandardowe jest także zalecane do wykonywania kopii na zwykłym papierze, który nie został umieszczony w żadnym z podajników.

#### $\not\!\!\!/\,\sqrt{L}$ Informacja

• Jeśli wybierzesz format papieru, możesz skorzystać z różnych funkcji, takich jak automatyczny wybór papieru (APS) lub automatyczny wybór powiększenia (AMS). W celu uzyskania dalszych informacji, zapoznaj się z następującą instrukcia:

#### *Advanced Guide*

Otwórz podajnik wielofunkcyjny.

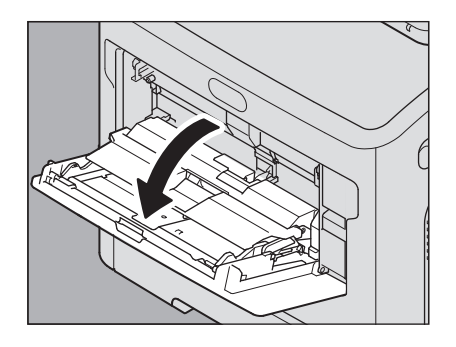

Jeśli papier jest duży, wyciągnij podstawkę na papier.

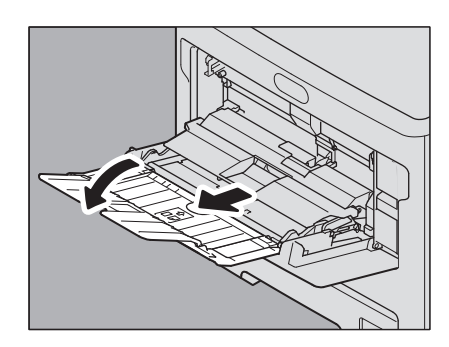

Umieszczając papier, otwórz pokrywę i dopasuj ręczną prowadnicę.

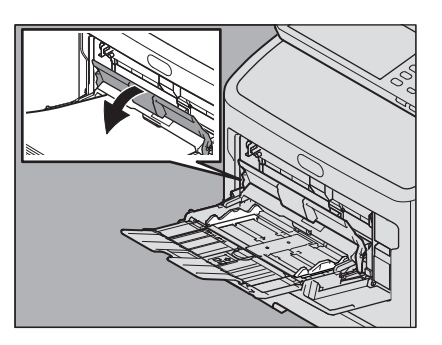

Jeśli gruby papier nie może być pobrany, drukowanie zajmuje dużo czasu po jego pobraniu lub jakość jest niska, odwróć papier i włóż go ponownie, tak jak pokazano na ilustracji lub włóż mniej arkuszy.

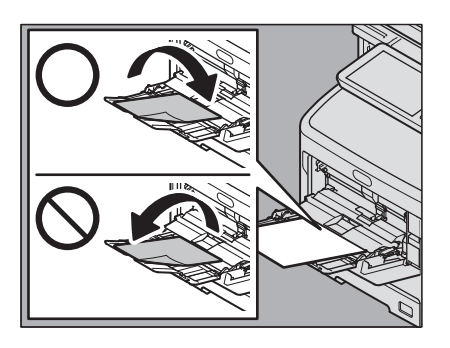

Procedura kopiowania niestandardowego różni się, w zależności od formatu papieru, jaki ma zostać użyty. Sposób postępowania dla każdego formatu został opisany w poniższej tabeli.

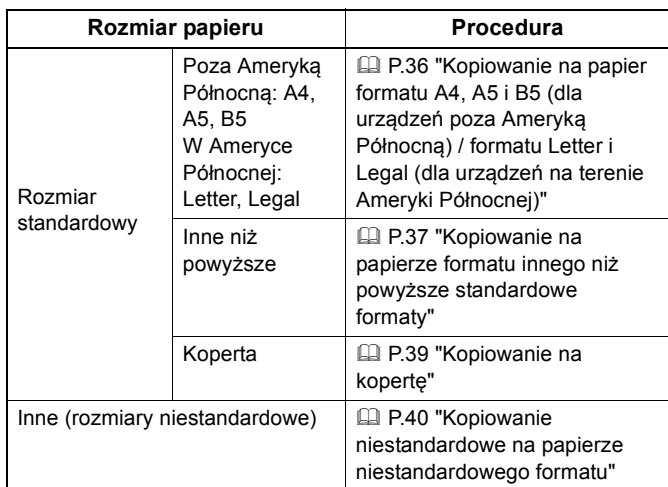

#### $\mathscr{U}$ Informacja

- Kopiowanie niestandardowe zostaje zatrzymane, gdy papier umieszczony na podajniku wielofunkcyjnym(MPT) skończy się podczas kopiowania, nawet jeśli papier tego samego formatu znajduje się w jednym z podajników. Kopiowanie zostanie wznowione po włożeniu papieru do podajnika wielofunkcyjnego (MPT).
- Po zakończeniu kopiowania niestandardowego, przycisk [**RESET**] na panelu sterowniczym zacznie migać. Naciśnij go w celu przełączenia w tryb normalnego kopiowania przy użyciu podajników.
- (Nawet jeśli nie wciśniesz przycisku [**RESET**], kopiowanie niestandardowe zostanie wyłączone, gdy funkcja automatycznego resetowania ustawień uaktywni się po określonym czasie.)

# <span id="page-35-0"></span>**Kopiowanie niestandardowe na papierze standardowego formatu**

- <span id="page-35-1"></span> **Kopiowanie na papier formatu A4, A5 i B5 (dla urządzeń poza Ameryką Północną) / formatu Letter i Legal (dla urządzeń na terenie Ameryki Północnej)**
- *1* **Umieść oryginał(y).**
- *2* **Umieść papier ze stroną, na której ma by<sup>ć</sup> wykonana kopia skierowaną w górę w podajniku wielofunkcyjnym.**

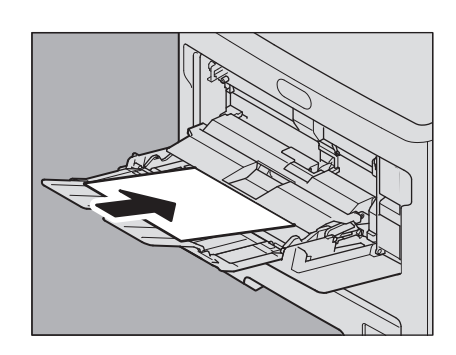

## Uwaga

- Wysokość papieru nie może przekraczać wskaźnika na prowadnicach bocznych.
- Kiedy używasz więcej niż jednego arkusza, przekartkuj arkusze przed umieszczeniem ich w podajniku wielofunkcyjnym. Uważaj, aby nie skaleczyć palców podczas kartkowania.
- Nie należy wciskać papieru do wejścia podajnika wielofunkcyjnego (MPT). Może to spowodować zacięcie papieru.
- *3* **Otwórz pokrywę papieru, następnie dopasuj ręczne prowadnice do długości arkusza i zamknij pokrywę papieru.**

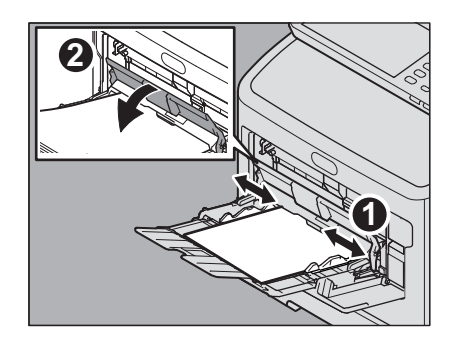

Ekran "zoom" wyświetli się automatycznie.

*4* **Pod "KOPIA (COPY)" wybierz przycisk formatu odpowiedni dla papieru umieszczonego w podajniku wielofunkcyjnym.**

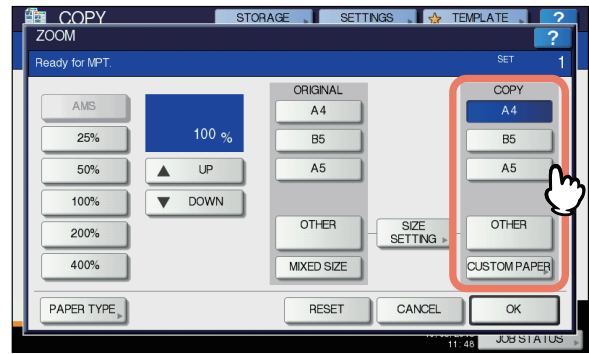

Rozmiar papieru jest teraz ustawiony.

*5* **Naciśnij [RODZAJ PAPIERU (PAPER TYPE)] na panelu dotykowym, jeśli typ papieru umieszczonego w podajniku wielofunkcyjnym jest inny niż zwykły.**

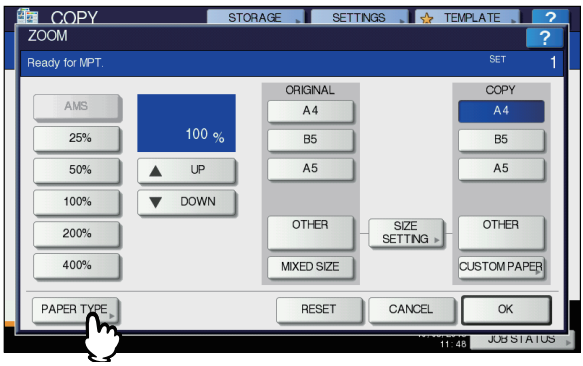
#### *6* **Wybierz rodzaj papieru.**

- 1) Wybierz rodzaj papieru.
- 2) Naciśnij [**OK** (OK)].

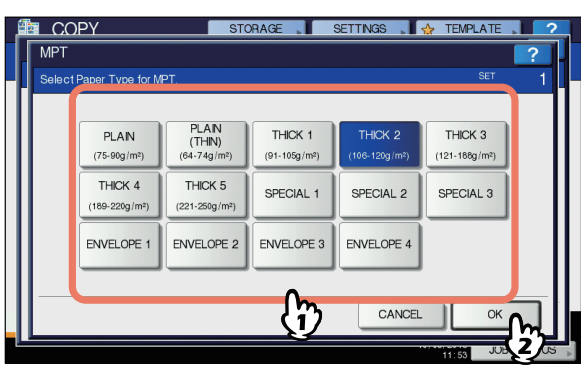

#### Uwaga

- Jeśli wybierzesz niewłaściwy typ papieru, może to spowodować zacięcie lub problemy z wydrukiem.
- Po wybraniu rodzaju papieru, można go potwierdzić korzystając z ikon wyświetlanych w obszarze statusu urządzenia, tak jak pokazano poniżej.

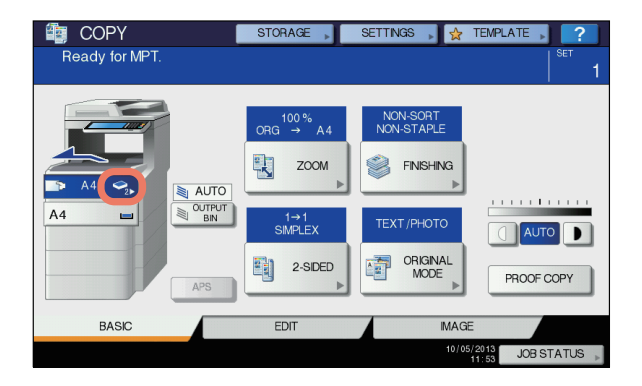

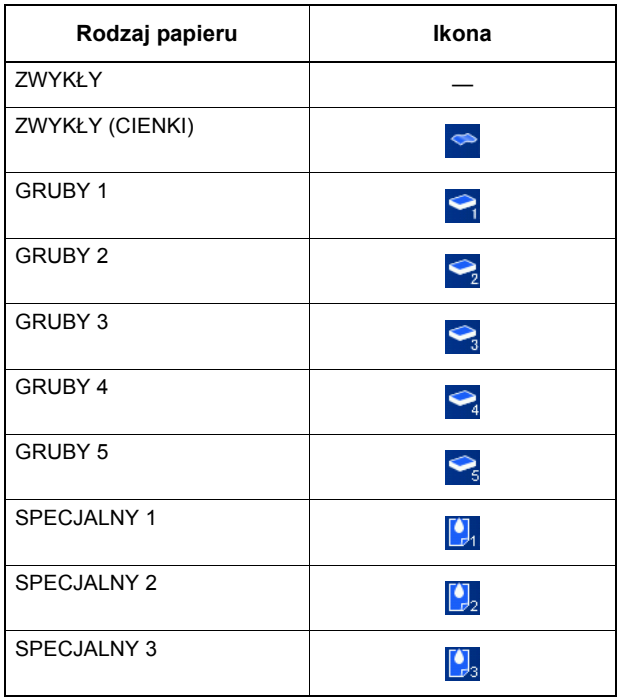

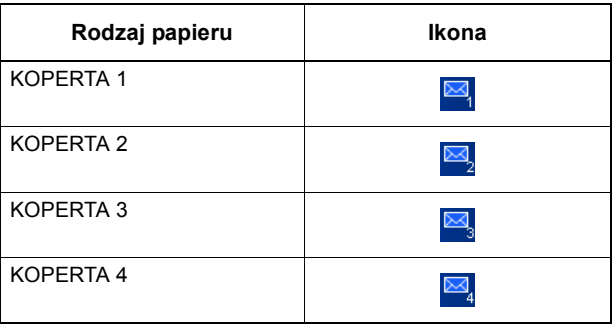

#### *7* **Po wybraniu formatu i rodzaju papieru, naciśnij [OK (OK)].**

Nastąpi powrót do menu **GŁÓWNE**.

*8* **Wybierz inne tryby kopiowania, jeśli jest to wymagane, a następnie naciśnij [START] na panelu sterowniczym.**

#### Uwaga

• Kopiując na arkuszach folii OHP, zabieraj każdy zadrukowany arkusz folii od razu gdy zostanie wyprowadzony na tackę odbiorczą. Jeśli arkusze folii OHP nagromadzą się na sobie, mogą się pozaginać i nie być dobrze wyświetlane.

## **Kopiowanie na papierze formatu innego niż powyższe standardowe formaty**

- *1* **Umieść oryginał(y) i papier tak samo jak w procedurze opisanej w krokach 1 do 5. ["Kopiowanie na papier formatu A4, A5 i B5](#page-35-0)  (dla urządzeń poza Ameryką Północną) / formatu Letter i Legal (dla urządzeń na [terenie Ameryki Pó](#page-35-0)łnocnej)" ( P.36)**
- *2* **Naciśnij [USTAWIENIE ROZMIARU (SIZE SETTING)] na panelu dotykowym.**

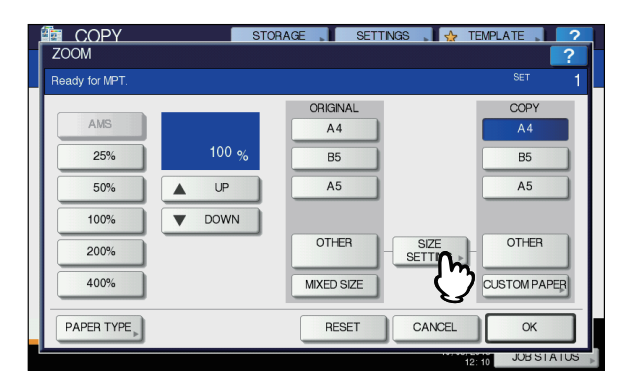

*3* **Naciśnij przycisk odpowiadający typowi papieru umieszczonemu w podajniku wielofunkcyjnym.**

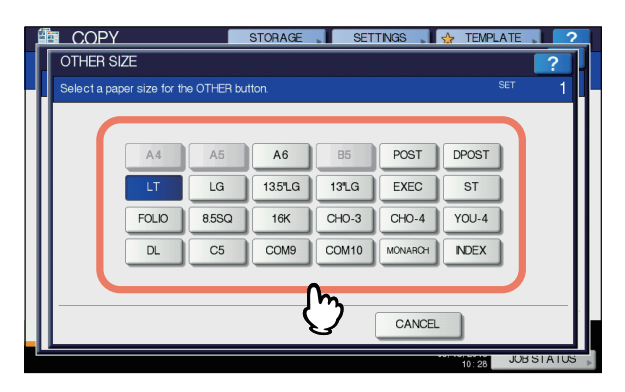

Wybrany format zostanie zarejestrowany jako "**INNE** (OTHER)" format.

#### *4* **Pod "KOPIE (COPY)" naciśnij [INNE (OTHER)].**

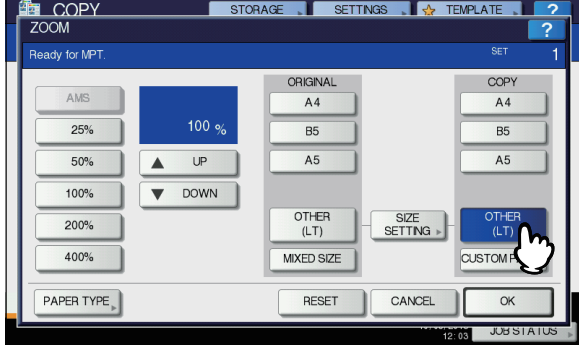

Wybranym formatem papieru jest teraz format zarejestrowany jako **INNE** (OTHER).

#### Uwaga

**2**

• Jeśli format nie został wybrany podczas tego kroku, kopiowanie może być spowolnione.

*5* **Naciśnij [RODZAJ PAPIERU (PAPER TYPE)] na panelu dotykowym, jeśli typ papieru umieszczonego w podajniku wielofunkcyjnym jest inny niż zwykły.**

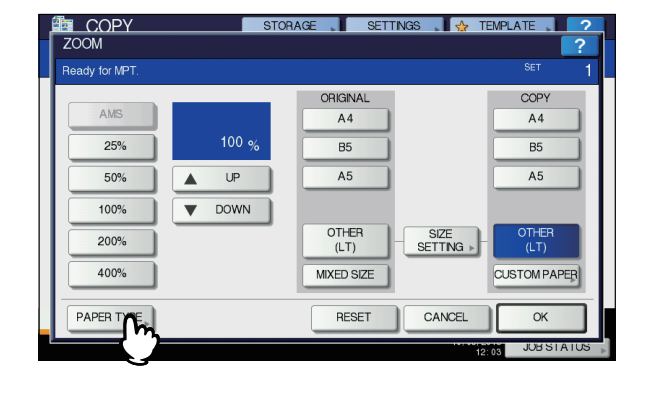

#### *6* **Wybierz rodzaj papieru.**

- 1) Wybierz rodzaj papieru.
	- 2) Naciśnij [**OK** (OK)].

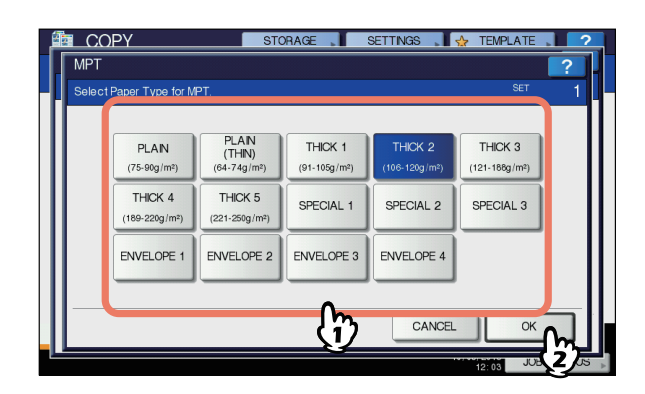

#### Uwaga

- Jeśli wybierzesz niewłaściwy typ papieru, może to spowodować zacięcie lub problemy z wydrukiem.
- Po wybraniu rodzaju papieru, można go potwierdzić korzystając z ikon wyświetlanych w obszarze statusu urządzenia. W celu uzyskania dalszych informacji, zapoznaj się z następującą stroną: Tabela w kroku 6 w ["Kopiowanie na papier formatu A4,](#page-35-0)  A5 i B5 (dla urządzeń poza Ameryką Północną) / [formatu Letter i Legal \(dla urz](#page-35-0)ądzeń na terenie Ameryki Pół[nocnej\)" \(](#page-35-0)**Q** P.36)
- *7* **Po wybraniu formatu i rodzaju papieru, naciśnij [OK (OK)].**

Nastąpi powrót do menu **GŁÓWNE**.

*8* **Wybierz inne tryby kopiowania, jeśli jest to wymagane, a następnie naciśnij [START] na panelu sterowniczym.**

#### **Kopiowanie na kopertę** Uwaga • Dopuszczalne rozmiary kopert są następujące: DL (110 mm x 220 mm), COM9 (3 7/8" x 8 7/8"), COM10 (4 1/8" x 9 1/2"), Monarch (3 7/8" x 7 1/2"), CHO-3 (120 mm x 235 mm), CHO-4 (90 mm x 205 mm), YOU-4 (105 mm x 235 mm) **Uwagi dotyczące używania kopert** Nie należy stosować poniższych kopert, ponieważ mogą spowodować zacięcie lub uszkodzić urządzenie. 1. Mocno zawinięte, pomarszczone lub zagięte 2. Bardzo grube lub cienkie koperty 3. Mokre lub wilgotne koperty 4. Podarte koperty 5. Koperty z zawartością 6. Koperty w niestandardowych wymiarach (o nietypowych kształtach) 7. Koperty z otworami lub okienkami 8. Koperty zaklejone klejem lub taśmą 9. Częściowo otwarte lub perforowane koperty 10. Koperty ze specjalnym powlekaniem na powierzchni 11. Koperty z klejem lub taśmą dwustronną *2* **Umieść oryginał na szybie skanera.** *3* **Umieść kopertę na płaskiej, czystej powierzchni i przyciśnij ją rękami w kierunku pokazanym strzałką w celu usunięcia powietrza.** Dobrze ją dociśnij, aby zapobiec odwijaniu klapki. **ABC**

Wyprostuj wszelkie zagięcia na rogach.

*4* **Umieść kopertę stroną, na której ma by<sup>ć</sup> wykonana kopia, skierowaną w górę w podajniku wielofunkcyjnym.** Umieść kopertę klapką skierowaną do przodu.

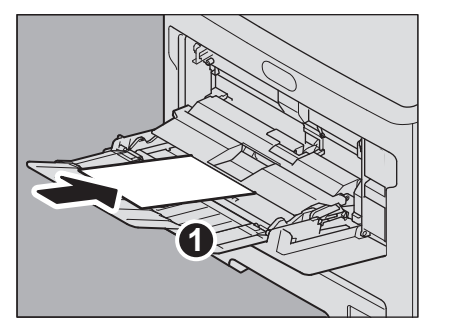

*5* **Otwórz pokrywę papieru, następnie dopasuj ręczne prowadnice do długości arkusza i zamknij pokrywę papieru.**

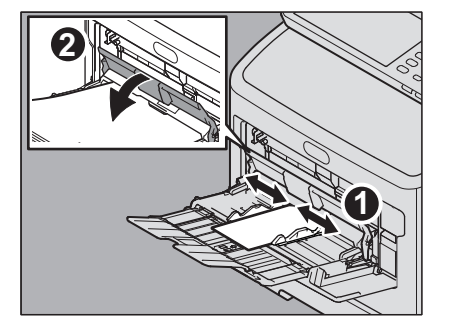

Ekran "zoom" wyświetli się automatycznie.

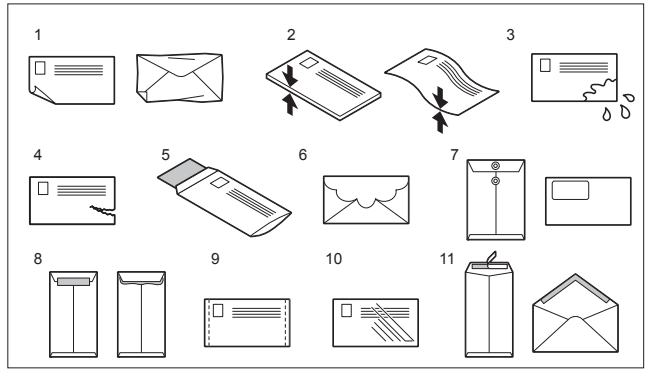

#### Uwaga

- Koperty należy przechowywać w temperaturze pokojowej i z daleka od ciepła i wilgoci.
- *1* **Przesuń dźwignię blokującą nagrzewnicę<sup>w</sup> pozycję koperty.**

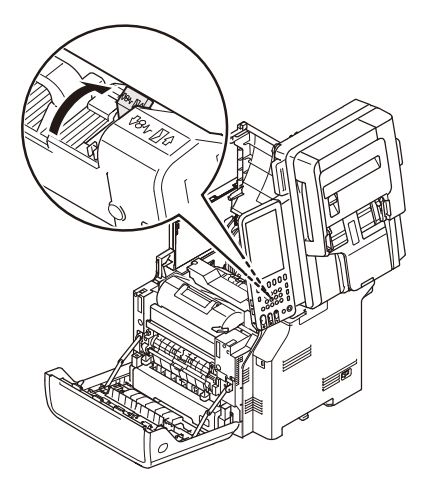

**2**

#### *6* **Naciśnij [USTAWIENIE ROZMIARU (SIZE SETTING)] na panelu dotykowym.**

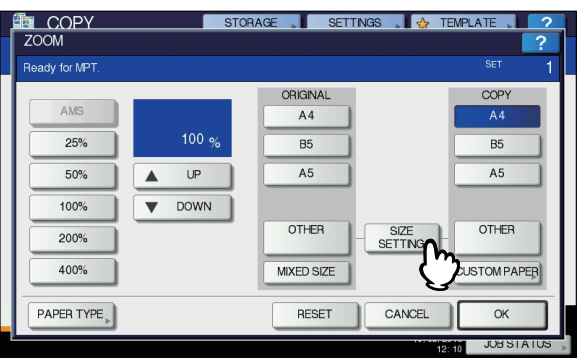

#### *7* **Naciśnij przycisk odpowiadający rozmiarowi koperty umieszczonej w podajniku wielofunkcyjnym.**

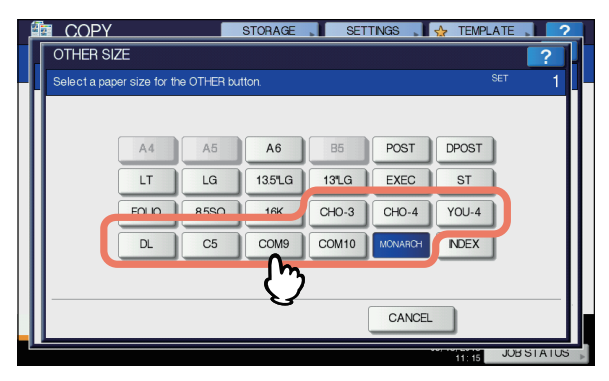

Wybrany format koperty zostanie zarejestrowany jako "INNE (OTHER)" format.

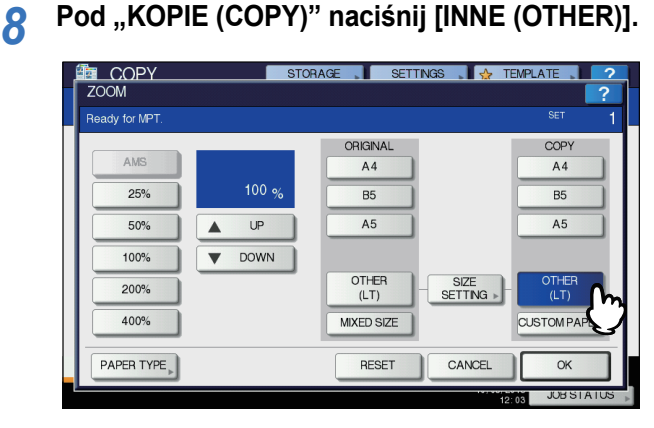

Rozmiar papieru jest teraz ustawiony na odpowiadający rozmiarowi koperty umieszczonej w podajniku wielofunkcyjnym. Rodzaj papieru jest automatycznie ustawiony na [**KOPERTA**].

#### *9* **Wybierz inne tryby kopiowania, jeśli jest to wymagane, a następnie naciśnij [START] na panelu sterowniczym.** Kopiowanie rozpocznie się.

Jeśli zainstalowany jest wewnętrzny finiszer, koperta zostanie wyprowadzona na tackę odbiorczą finiszera.

- Uwaga
- Co 10 kopii zabieraj koperty z tacki odbiorczej.

# *10* **Przesuń dźwignię blokującą nagrzewnic<sup>ę</sup> do jej początkowej pozycji.**

## <span id="page-39-0"></span>**Kopiowanie niestandardowe na papierze niestandardowego formatu**

Możesz użyć papieru niestandardowego formatu, którego rozmiary mieszczą się w wymiarach podanych po prawej.

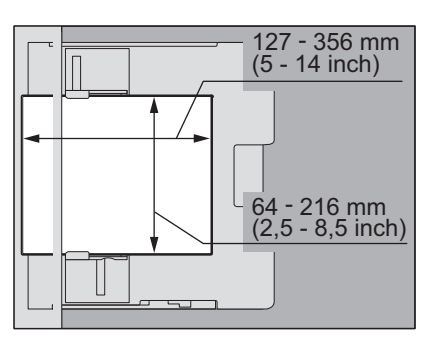

- *1* **Umieść oryginał na szybie skanera.**
- *2* **Umieść papier ze stroną, na której ma by<sup>ć</sup> wykonana kopia skierowaną w górę w podajniku wielofunkcyjnym.**

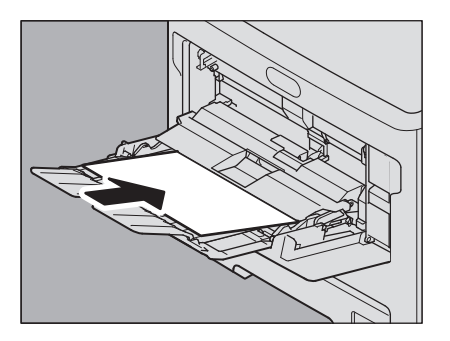

## Uwaga

- Wysokość papieru nie może przekraczać wskaźnika na prowadnicach bocznych.
- Kiedy używasz więcej niż jednego arkusza, przekartkuj arkusze przed umieszczeniem ich w podajniku wielofunkcyjnym. Uważaj, aby nie skaleczyć palców podczas kartkowania.
- Nie należy wciskać papieru do wejścia podajnika wielofunkcyjnego (MPT). Może to spowodować zacięcie papieru.
- *3* **Otwórz pokrywę papieru, następnie dopasuj ręczne prowadnice do długości arkusza i zamknij pokrywę papieru.**

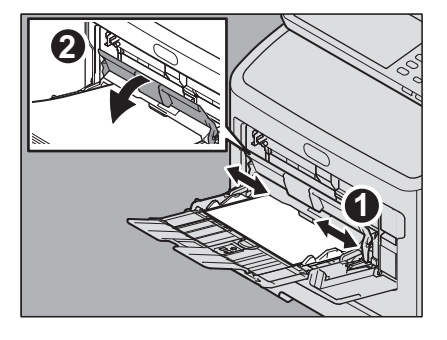

Ekran "zoom" wyświetli się automatycznie.

#### *4* **Naciśnij [NIESTANDARDOWY (CUSTOM PAPER)] na panelu dotykowym.**

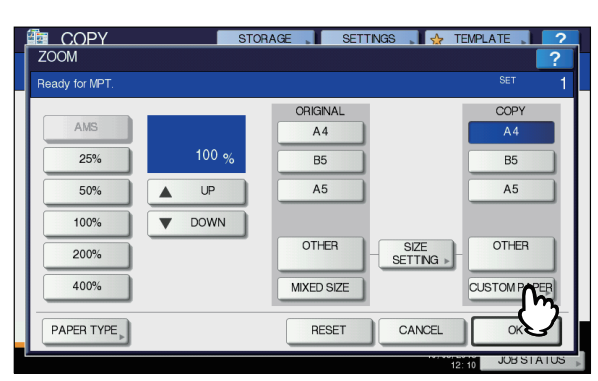

#### *5* **Wprowadź wymiary.**

- 1) Naciśnij [**Długość** (Length)] i wprowadź wartość. (127mm do 356mm (5 - 14 inch))
- 2) Naciśnij [**Szerokość** (Width)] i wprowadź wartość. (64mm do 216mm (2,5 - 8,5 inch))
- 3) Naciśnij [**OK** (OK)].

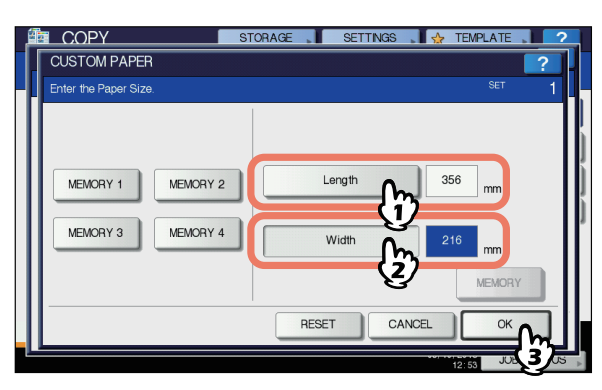

Długość i szerokość są oznaczone tak, jak pokazano po prawej:

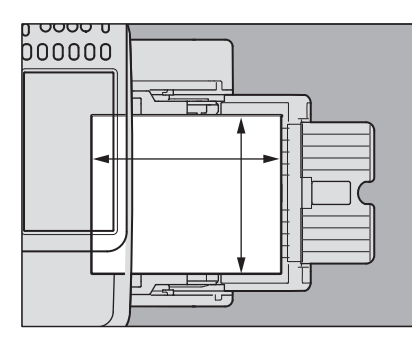

by przywołać dane wymiarów wprowadzone wcześniej, naciśnij żądany przycisk- między [**PAMIĘĆ 1** (MEMORY 1)] a [**PAMIĘĆ 4** (MEMORY 4)] i naciśnij [**OK** (OK)].

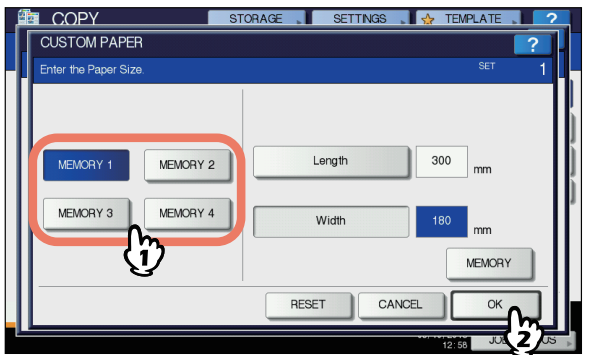

#### $\mathscr{U}$ Informacja

• Aby zapisać dane wymiarów w pamięci zapoznaj się z poniższą stroną:

**ED P.41 "Rejestrowanie niestandardowego formatu w** [pami](#page-40-0)ęci"

- *6* **Wybierz inne tryby kopiowania, jeśli jest to wymagane, a następnie naciśnij [START] na panelu sterowniczym.**
- <span id="page-40-0"></span> **Rejestrowanie niestandardowego formatu w pamięci**
- *1* **Postępuj zgodnie z procedurą opisaną<sup>w</sup> krokach od 1 do 6 w ["Kopiowanie](#page-39-0)  [niestandardowe na papierze](#page-39-0)  [niestandardowego formatu" \(](#page-39-0) P.40) .**

#### *2* **Rejestrowanie wymiarów.**

- 1) Wybierz żądany numer miejsca w pamięci.
- 2) Naciśnij [**Długość** (Length)] i wprowadź wartość. (127mm do 356mm (5 - 14 inch))
- 3) Naciśnij [**Szerokość** (Width)] i wprowadź wartość. (64mm do 216mm (2,5 - 8,5 inch))
- 4) Naciśnij [**PAMIĘĆ** (MEMORY)].

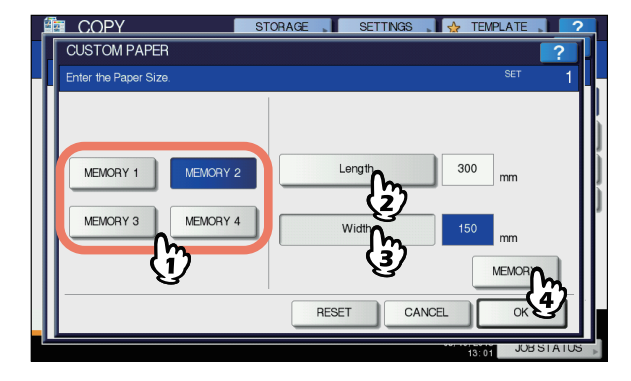

## **Używanie Zszywacza Offline**

Możesz używać zszywacza po zainstalowaniu zszywacza offline.

## *1* **<sup>W</sup>łóż papier głęboko do zszywacza.**

Papier zostanie automatycznie zszyty.

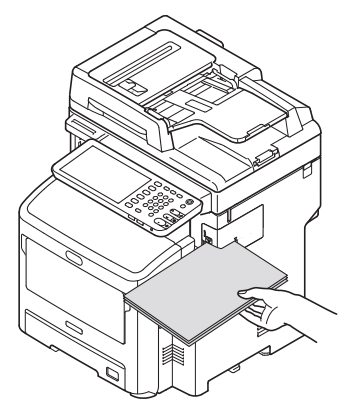

# **PODSTAWOWE TRYBY KOPIOWANIA**

## **Przed Użyciem Funkcji Kopiowania**

## **Ustawienia domyślne**

Urządzenie to ma aktywne "ustawienia domyślne" po włączeniu zasilania, czyli, jeśli nie zostały wprowadzone żadne ustawienia, konfiguracja urządzenia wraca do wartości domyślnych kiedy tryb energooszczędny zostaje wyłączony lub kiedy zostanie wciśnięty przycisk [**RESET**]. Domyślne ustawienia podstawowego trybu kopiowania w momencie instalacji są podane poniżej.

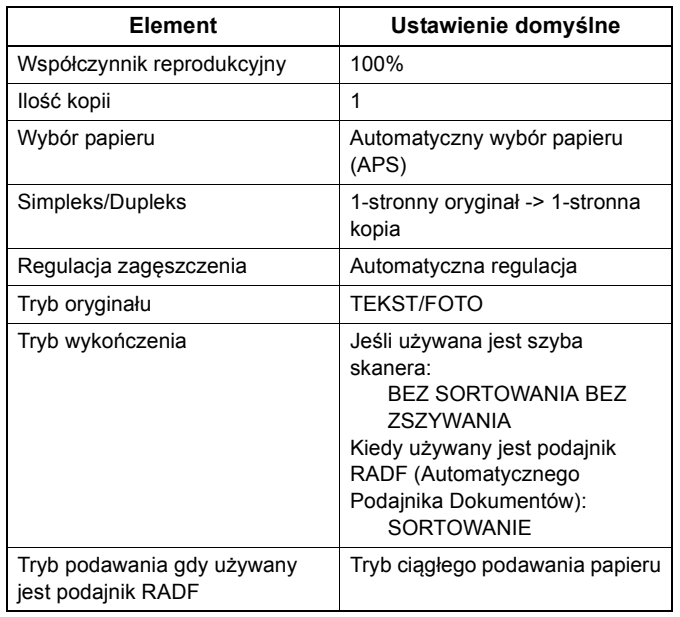

Ustawienia domyślne mogą być zmienione

## **Potwierdzanie ustawionych funkcji**

Po wciśnięciu [**USTAWIENIA** (SETTINGS)] na panelu dotykowym, wyświetli się poniższe menu. W menu tym, można zobaczyć włączone obecnie funkcje.

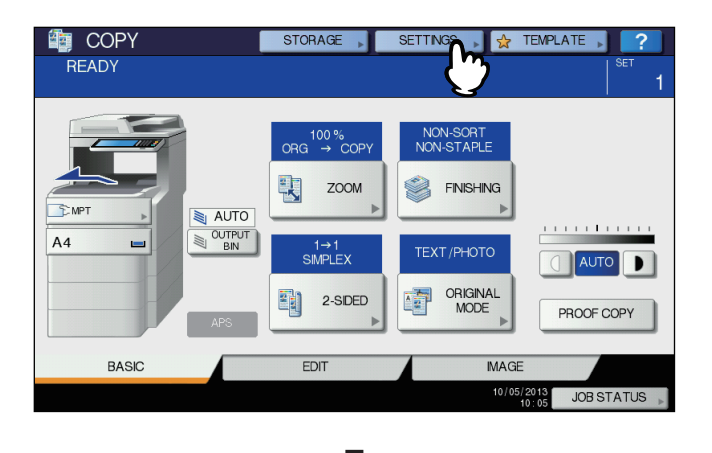

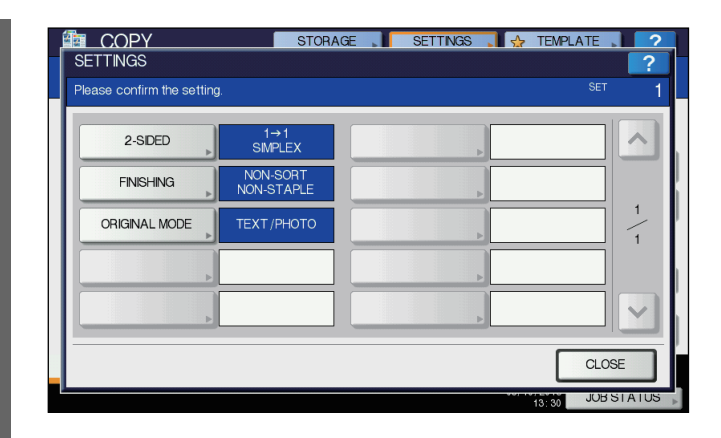

#### **Przełączanie do menu ustawiania funkcji**

Aby zmienić funkcje w aktualnym menu, należy nacisnąć odpowiedni przycisk. Pojawi się menu żądanych ustawień.

## **Anulowanie ustawionych funkcji**

Jeśli chcesz wyzerować wszystkie ustawienia funkcji kopiowania, naciśnij [**RESETUJ** (RESET)] w menu odpowiadającym danej funkcji.

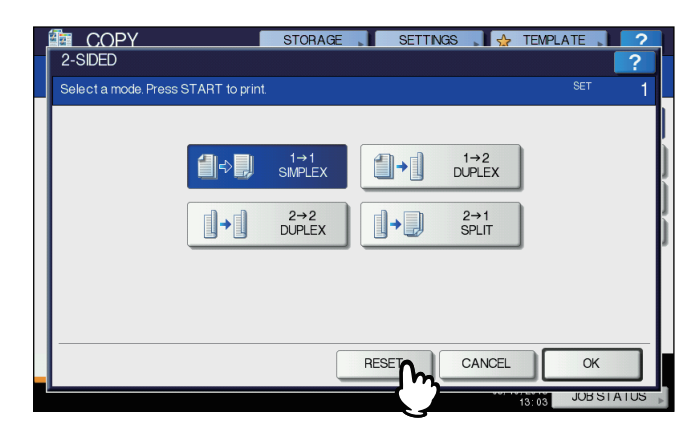

#### **Anulowanie wszystkich zmian w ustawieniach**

Po naciśnięciu przycisku [**RESET**] na panelu, wszystkie zmiany w funkcji zostaną wyzerowane.

Nawet jeśli tego nie zrobisz, zmiany zostaną wyzerowane po 45 sekundach bezczynności (wartość domyślna).

## **Ograniczenia w kombinacjach funkcji**

Kilka funkcji kopiowania może być używanych jednocześnie. Niektóre funkcje jednak nie mogą być używane z innymi. W celu uzyskania dalszych informacji, zapoznaj się z następującą instrukcją:

*Advanced Guide*

## **Wybór Papieru**

## **Automatyczny Wybór Papieru (APS)**

Podczas kopiowania z podajnika automatycznego RADF, urządzenie wykrywa format papieru oryginału i automatycznie dobiera papier tego samego formatu. Funkcja jest nazywana Automatycznym Wyborem Papieru (APS).

#### $\not\!\!\!/\,\mathbb{Z}$ Informacja

**2**

• Formaty oryginału, które można wykryć znajdują się na poniższej stronie:

#### **Q** [P.28 "Dopuszczalne orygina](#page-27-0)ły"

• Niektóre formaty oryginałów nie mogą być wykryte za pomocą tej funkcji. W takim przypadku, wybierz żądany format ręcznie.

**El P.44 "Ręczny wybór żą[danego papieru"](#page-43-0)** 

*1* **Załaduj papier do podajnika.**

## *2* **Umieść oryginał(y) w podajniku RADF.**

#### *3* **Naciśnij [APS] na panelu dotykowym.**

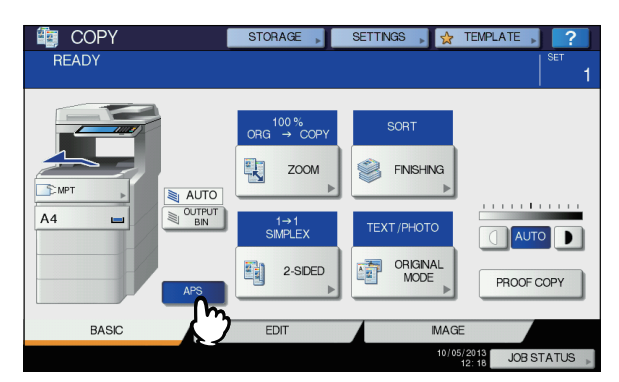

Tryb wyboru papieru jest teraz ustawiony na Automatyczny Wybór Papieru (APS).

 $\mathscr{U}$ Informacja

- Tryb wyboru papieru jest domyślnie ustawiony na Automatyczny Wybór Papieru (APS).
- *4* **Wybierz inne tryby kopiowania, jeśli jest to wymagane, a następnie naciśnij [START] na panelu sterowniczym.**

## <span id="page-43-0"></span>**Ręczny wybór żądanego papieru**

Musisz samodzielnie wybrać papier podczas kopiowania z szyby skanera lub jeśli kopiujesz następujące oryginały, których format nie może zostać poprawnie wykryty:

- Przezroczyste oryginały (folia OHP, kalka techniczna)
- Bardzo ciemnie oryginały lub oryginały z ciemnymi brzegami
- Oryginały o niestandardowych formatach (gazety, magazyny)

#### Informacja

- Jeśli papier formatu, którego chcesz użyć, nie znajduje się w żadnym z podajników, umieść go w podajniku lub w dodatkowym podajniku wielofunkcyjnym (MPT).
- [P.35 "Kopiowanie Niestandardowe"](#page-34-0)
- *1* **Załaduj papier do podajnika.** Podczas kopiowania niestandardowego, należy ustawić format papieru.
- *2* **Umieść oryginał(y).**
- *3* **Naciśnij przycisk podajnika odpowiadającego żądanemu formatowi papieru.**

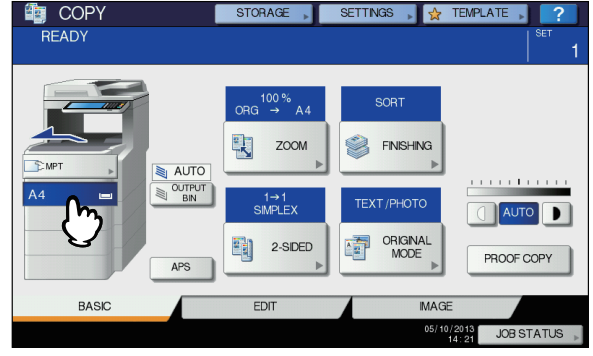

*4* **Wybierz inne tryby kopiowania, jeśli jest to wymagane, a następnie naciśnij [START] na panelu sterowniczym.**

## **Kopiowanie oryginałów różnych formatów podczas jednej operacji**

Korzystając z automatycznego podajnika RADF kopiować zestaw oryginałów, których szerokość jest taka sama, a długości są różne.

Formaty oryginałów, które można mieszać są następujące: Poza Ameryką Północną: A4, Folio

W Ameryce Północnej: Letter, Legal, Legal 13

#### *1* **Załaduj papier do podajnika.**

podajnik wielofunkcyjny nie może być użyty. Użyj zwykłych podajników.

*2* **Dopasuj boczne prowadnice do najszerszego oryginału, a następnie dopasuj oryginały do prowadnicy bocznej po stronie przedniej.**

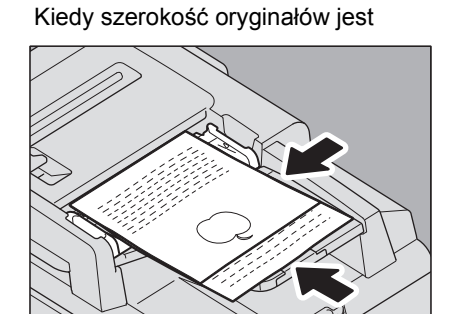

#### Uwaga

• Kiedy kopiowane są oryginały o różnych szerokościach, skopiowany obraz mniejszego może być wypaczony, ponieważ oryginał nie dotyka do prowadnicy bocznej po tylnej stronie.

#### *3* **Naciśnij [ZOOM (ZOOM)] na panelu dotykowym.**

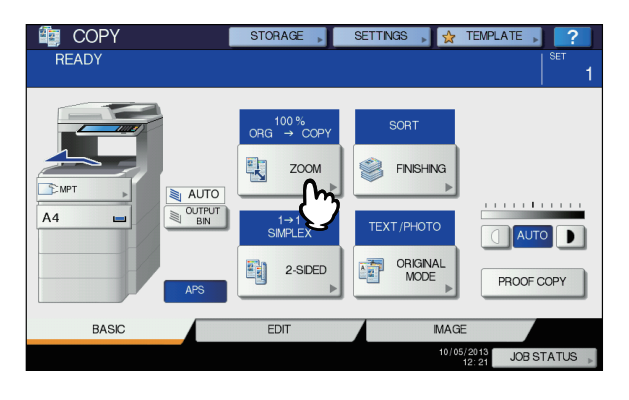

*4* **Naciśnij [ORYGINAŁY MIESZANE (MIXED SIZE)].**

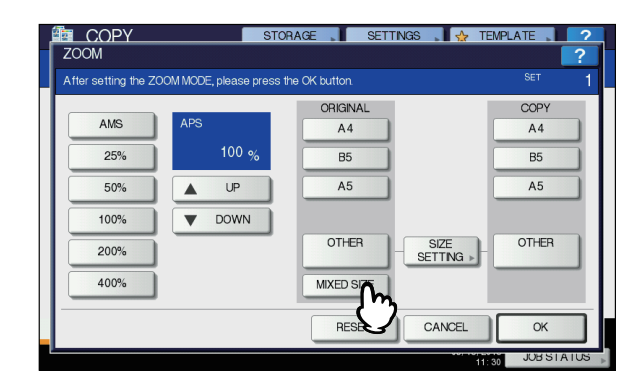

*5* **Naciśnij [AMS], aby wykonać kopie na papierze jednego formatu. Aby wykonać kopie na papierze tego samego formatu co oryginały, naciśnij [OK (OK)] lub [ANULUJ (CANCEL)], tak, aby wrócić do menu podstawowego, a następnie naciśnij [APS].** Kiedy wybrana jest opcja [**AMS**]:

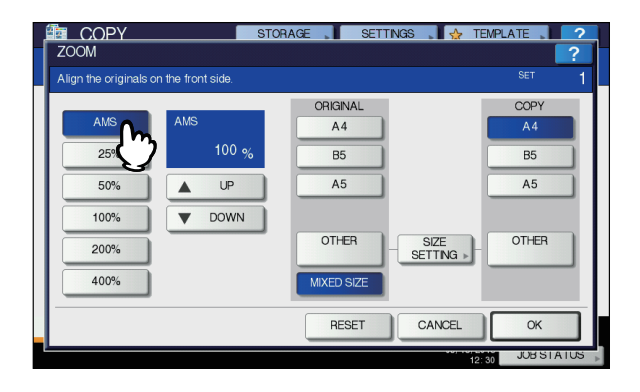

#### Uwaga

- Przed użyciem Automatycznego Wyboru Papieru, upewnij się, że wszystkie formaty papieru odpowiadające oryginałom zostały umieszczone w podajnikach.
- *6* **Wybierz inne tryby kopiowania, jeśli jest to wymagane, a następnie naciśnij [START] na panelu sterowniczym.**

## **Ustawianie Trybów Oryginałów**

Możesz wykonać kopie z optymalną jakością obrazu wybierając dla oryginałów następujące tryby.

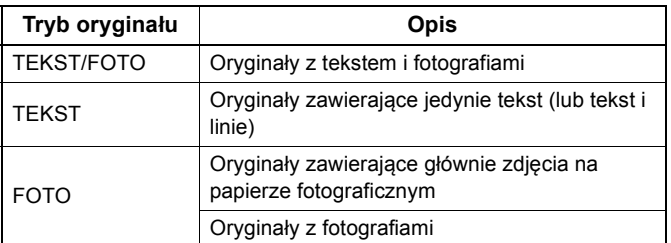

#### *1* **Naciśnij [ORIGINAL MODE (ORIGINAL MODE)] na panelu dotykowym.**

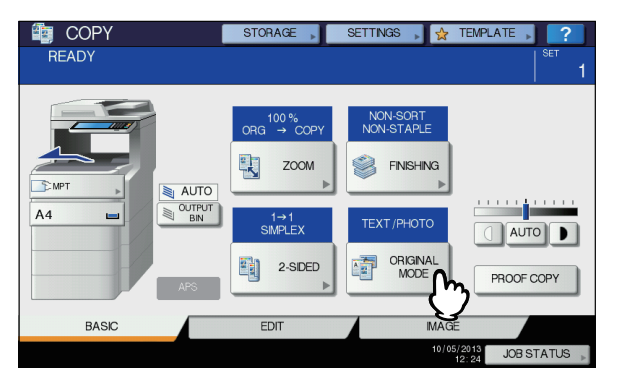

## *2* **Wybierz tryb oryginału i naciśnij [OK (OK)].**

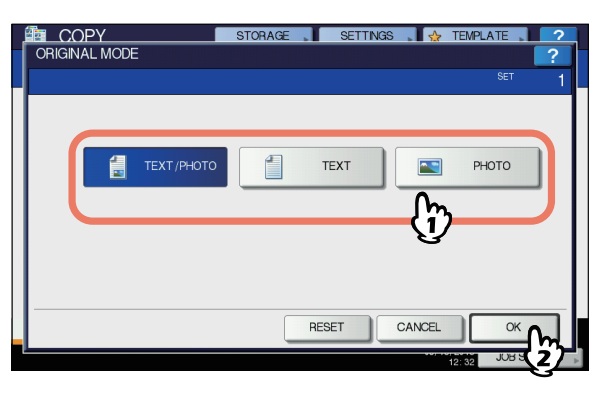

## **Regulacja Zagęszczenia**

Urządzenie to wykrywa poziom zagęszczenia oryginałów i automatycznie dostosowuje optymalny poziom zagęszczenia dla skopiowanego obrazu. Można także ręcznie wybrać żądany poziom.

#### **Regulacja automatyczna (automatyczna regulacja zagęszczenia)**

Naciśnij [**AUTO** (AUTO)] na panelu dotykowym.

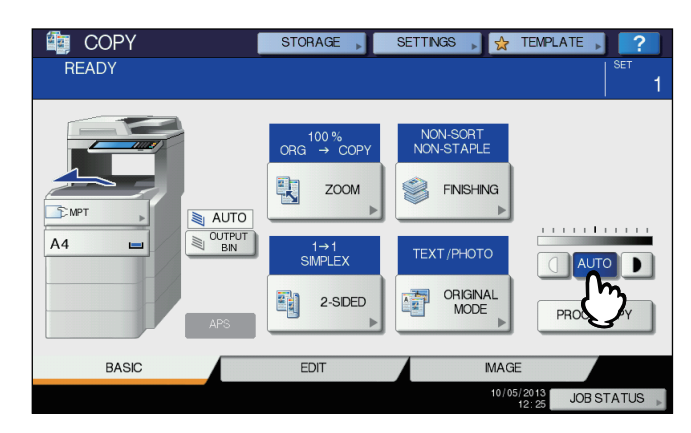

#### $\mathscr{U}$ Informacja

• Automatyczna regulacja zagęszczenia jest ustawiona domyślnie podczas instalacji.

#### **Regulacja ręczna**

Naciśnij  $\boxed{\Box}$  lub  $\boxed{\blacktriangleright}$  aby wybrać żądany poziom zagęszczenia.

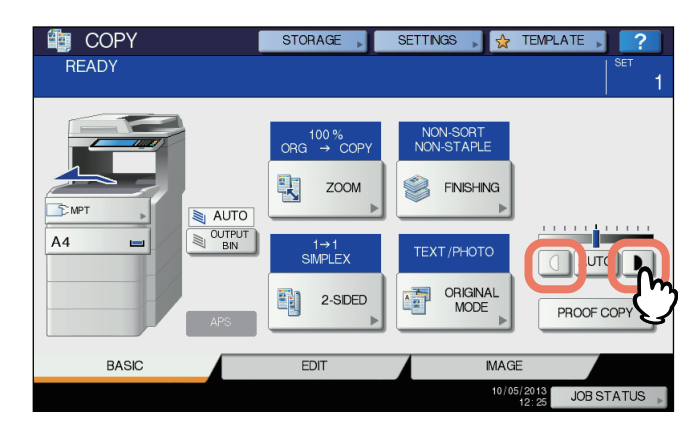

## **Powiększanie i Zmniejszanie Kopii**

Możesz zmienić współczynnik reprodukcyjny kopiowanych obrazów stosując następujące procedury:

#### **Automatyczny Wybór Powiększenia (AMS):**

Musisz określić wcześniej format papieru kopii. Urządzenie wykryje następnie format oryginału i dobierze automatycznie optymalny współczynnik reprodukcyjny dla formatu papieru kopii.

#### **Określanie oddzielnie formatu oryginału i formatu papieru kopii:**

Musisz wcześniej oddzielnie określić zarówno format oryginału, jak i format papieru kopii. Optymalny współczynnik reprodukcyjny jest dobierany w zależności od podanych formatów. Funkcja ta jest używana, kiedy Automatyczny Wybór Powiększenia nie jest dostępny; na przykład przy kopiowaniu oryginałów na folii OHP.

#### **Ręczne określanie współczynnika reprodukcyjnego:**

Możesz wybrać żądany współczynnik naciskając przyciski [**ZOOM**] lub szybki zoom na panelu dotykowym.

#### $\not\!\!\!/\,\sqrt{2}$ Informacja

• Dostępny zakres współczynników jest różny, w zależności od tego, czy oryginał został umieszczony na szybie skanera czy w podajniku RADF. Szyba skanera: 25 do 400% RADF: 25 do 200%

## **Automatyczny Wybór Powiększenia (AMS)**

Korzystając z automatycznego podajnika RADF określ wcześniej format papieru kopii, aby urządzenie mogło wykryć format oryginału i dobrać optymalny współczynnik reprodukcyjny.

Funkcja ta jest dostępna dla następujących formatów oryginału: Poza Ameryką Północną: A4, A5, B5, Folio W Ameryce Północnej: Letter, Legal

**Ell [P.28 "Dopuszczalne orygina](#page-27-0)ły"** 

#### Uwaga

- Funkcja ta nie pracuje prawidłowo podczas kopiowania z szyby skanera lub stosowania poniżej wymienionych oryginałów. Kopiując je, wybierz inne metody.
- Przezroczyste oryginały (folia OHP, kalka techniczna)
- Bardzo ciemnie oryginały lub oryginały z ciemnymi brzegami
- Oryginały o niestandardowych formatach (gazety, magazyny)

#### *1* **Załaduj papier do podajnika.**

#### *2* **Naciśnij [ZOOM (ZOOM)] na panelu dotykowym.**

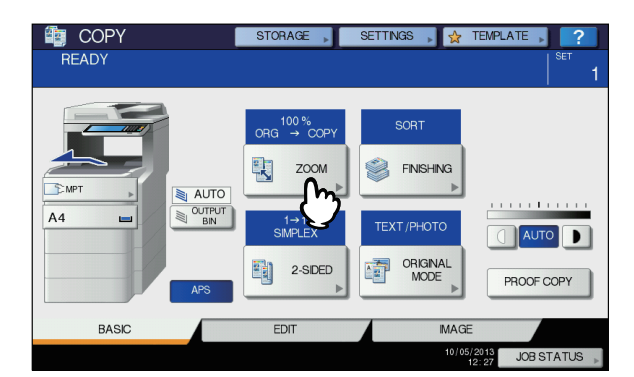

*3* **Wybierz żądany format papieru, naciśnij [AMS], a następnie [OK (OK)].**

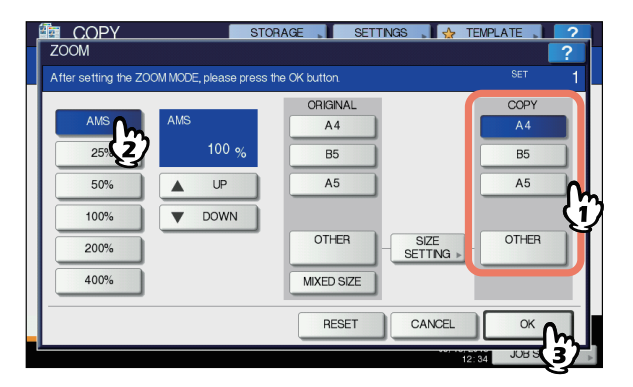

#### $\mathscr{U}$ Informacja

• Jeśli chcesz wybrać format papieru inny niż poniższe, musisz zarejestrować go jako "**INNE** (OTHER)". Po zarejestrowaniu formatu, zostanie on użyty za każdym razem, gdy naciśniesz [**INNE** (OTHER)] na panelu dotykowym.

Poza Ameryką Północną: A4, A5, B5 W Ameryce Północnej: Letter, Legal

 Informacje jak zarejestrować format znajdują się na poniższej stronie:

#### La P.48 "Rejestrowanie formatu papieru jako "INNE [\(OTHER\)" format"](#page-47-0)

• Formaty papieru mogą być także rejestrowane poprzez naciśnięcie przycisku żądanego podajnika w obszarze wyświetlania stanu urządzenie w menu **GŁÓWNE**.

#### *4* **Umieść oryginał(y).**

Jeśli oryginał jest umieszczony na szybie skanera, współczynnik reprodukcyjny jest ustawiany w momencie położenia oryginału na szybie. Jeśli oryginał jest umieszczony w podajniku RADF, współczynnik reprodukcyjny jest ustawiany w momencie zeskanowania oryginału.

*5* **Wybierz inne tryby kopiowania, jeśli jest to wymagane, a następnie naciśnij [START] na panelu sterowniczym.**

## **Określanie oddzielnie formatu oryginału i formatu papieru kopii**

- *1* **Załaduj papier do podajnika.**
- *2* **Umieść oryginał(y).**
- *3* **Naciśnij [ZOOM (ZOOM)] na panelu dotykowym.**

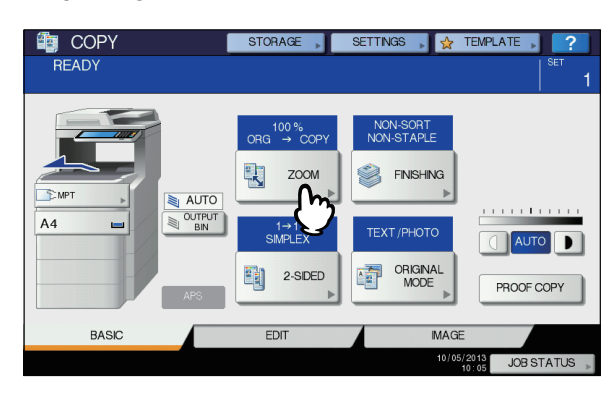

*4* **Wybierz żądane formaty dla oryginału i papieru kopii, a następnie naciśnij [OK (OK)].**

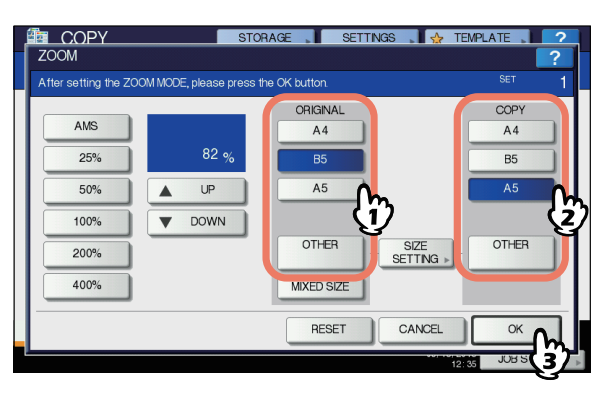

## <u>Informaci</u>ja

• Jeśli chcesz wybrać format papieru inny niż poniższe, musisz zarejestrować go jako "**INNE** (OTHER)". Po zarejestrowaniu formatu, zostanie on użyty za każdym razem, gdy naciśniesz [**INNE** (OTHER)] na panelu dotykowym.

Poza Ameryką Północną: A4, A5, B5 W Ameryce Północnej: Letter, Legal Informacje jak zarejestrować format znajdują się na

poniższej stronie:

- La P.48 "Rejestrowanie formatu papieru jako "INNE [\(OTHER\)" format"](#page-47-0)
- Formaty papieru mogą być także rejestrowane poprzez naciśnięcie przycisku żądanego podajnika w obszarze wyświetlania stanu urządzenie w menu **GŁÓWNE**.

*5* **Wybierz inne tryby kopiowania, jeśli jest to wymagane, a następnie naciśnij [START] na panelu sterowniczym.**

## <span id="page-47-0"></span> **Rejestrowanie formatu papieru jako "INNE (OTHER)" format**

Jeśli chcesz wybrać format papieru inny niż poniższe, musisz zarejestrować go jako "INNE (OTHER)", korzystając z poniższej procedury. Po zarejestrowaniu formatu, zostanie on użyty za każdym razem, gdy naciśniesz [**INNE** (OTHER)] na panelu dotykowym. Poza Ameryką Północną: A4, A5, B5

W Ameryce Północnej: Letter, Legal

#### Uwaga

- Możesz zarejestrować jako [**INNE** (OTHER)] jedynie standardowe formaty.
- *1* **Naciśnij [USTAWIENIE ROZMIARU (SIZE SETTING)] na panelu dotykowym.**

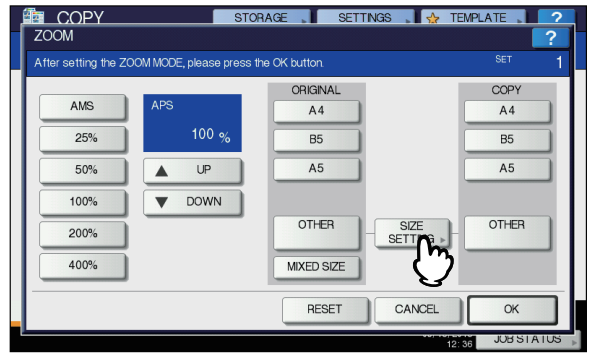

#### *2* **Wybierz żądany format.**

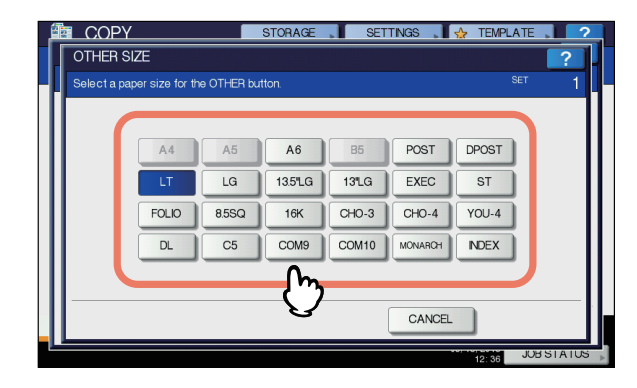

Wybrany format zostanie zarejestrowany jako "INNE (OTHER)" format.

## **Ręczne określanie współczynnika reprodukcyjnego**

- *1* **Załaduj papier do podajnika.**
- *2* **Umieść oryginał(y).**
- *3* **Naciśnij [ZOOM (ZOOM)] na panelu dotykowym.**

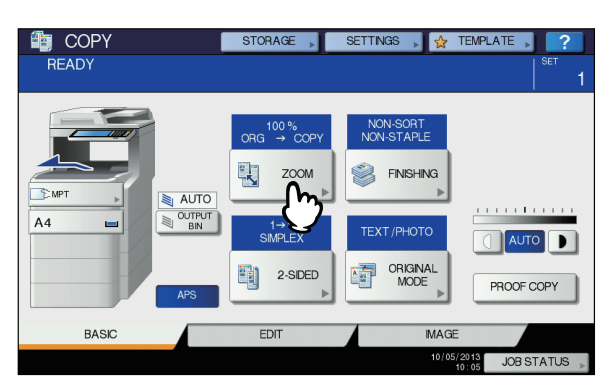

## *4* **<sup>U</sup>żyj poniższych przycisków w celu wybrania żądanego współczynnika. Przyciski [ ZWIĘKSZ ( UP)] i [ ZMNIEJSZ**

#### **( DOWN)]**

Współczynnik zmienia się o 1% z każdym naciśnięciem przycisków. Jeśli przytrzymasz któryś z nich, współczynnik automatycznie rośnie lub spada.

**Przyciski szybkiego zoomu** Wybierz żądany współczynnik spośród następujących: [400%], [200%], [100%], [50%] i [25%].

#### Uwaga

• Kiedy używany jest podajnik RADF, maksymalny współczynnik wynosi 200%.

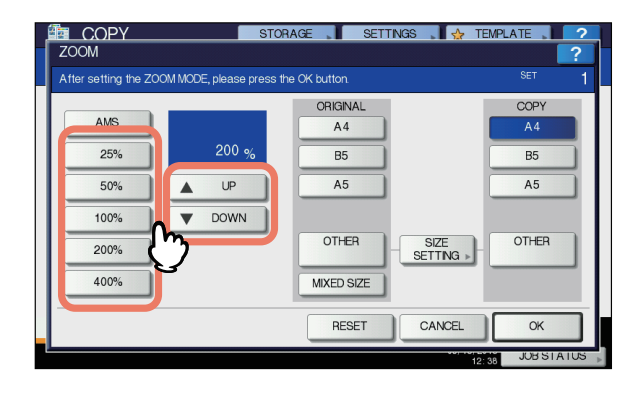

## *5* **Wybierz żądany format i naciśnij [OK (OK)].**

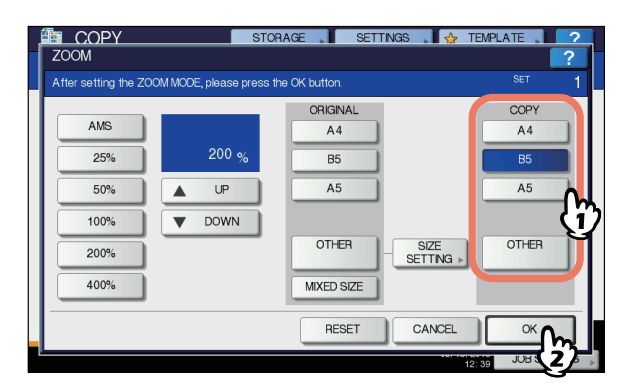

#### Uwaga

• Jeśli chcesz wybrać format papieru inny niż poniższe, musisz zarejestrować go jako "INNE (OTHER)". Po zarejestrowaniu formatu, zostanie on użyty za każdym razem, gdy naciśniesz [**INNE** (OTHER)] na panelu dotykowym.

Poza Ameryką Północną: A4, A5, B5 W Ameryce Północnej: Letter, Legal Informacje jak zarejestrować format znajdują się na poniższej stronie:

- **E P.48** "Rejestrowanie formatu papieru jako "INNE [\(OTHER\)" format"](#page-47-0)
- Formaty papieru mogą być także rejestrowane poprzez naciśnięcie przycisku żądanego podajnika w obszarze wyświetlania stanu urządzenie w menu **GŁÓWNE**.
- *6* **Wybierz inne tryby kopiowania, jeśli jest to wymagane, a następnie naciśnij [START] na panelu sterowniczym.**

## **Wybór Trybu Wykańczania**

## **Tryby wykańczania i opcjonalne urządzenia wykańczające**

**2**

w poniższej tabeli znajdują się wszystkie tryby wykańczania.

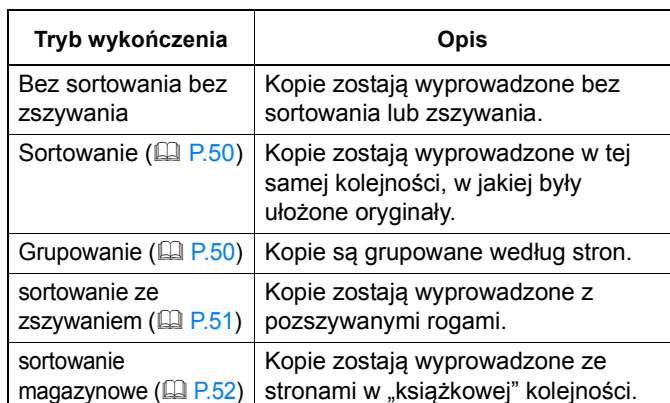

Dostępne tryby wykańczania są różne, w zależności od typu zainstalowanych opcjonalnych urządzeń wykańczających (wewnętrznego finiszera). Dla urządzenia dostępne są następujące urządzenia wykańczające:

- **Finiszer**
- Wewnętrzny Finiszer

W poniższej tabeli znajdują się dostępne tryby wykańczania.

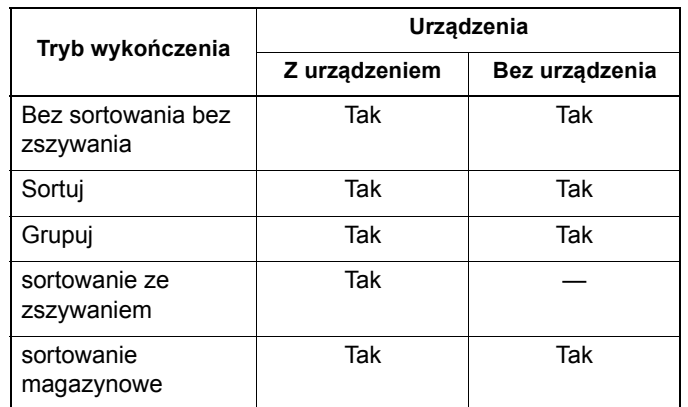

## **Nazwa każdej części Finiszera**

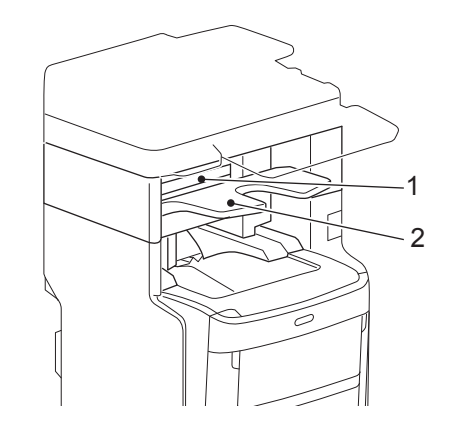

- 1. Górna pokrywa
- 2. Tacka odbiorcza

#### **OSTRZEŻENIE**

**• Nie zbliżaj rąk do tacki, gdy porusza się w górę i w dół. Może to spowodować przycięcie ręki i obrażenia ciała.**

<span id="page-49-0"></span>**Sortowanie/tryb grupowania**

Kiedy wykonywany jest więcej niż jeden zestaw kopii, strony mogą zostać wypuszczone w tej samej kolejności co oryginały. Jest to tryb sortowania. Kopie mogą zostać także pogrupowane ze względu na strony. Jest to tryb grupowania.

#### **Tryb sortowania**

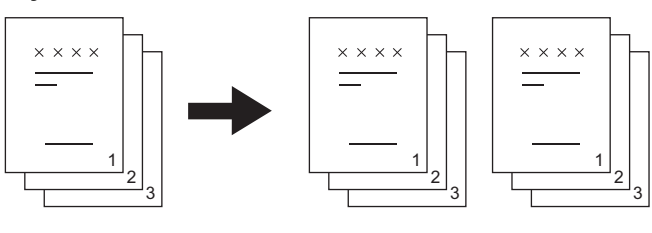

#### **Tryb grupowania**

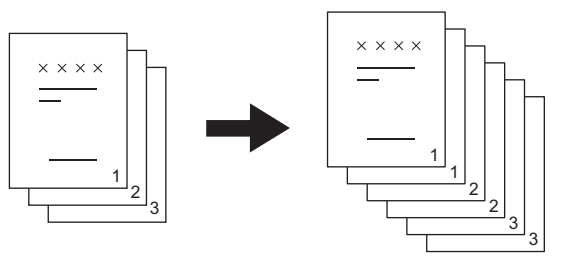

*1* **Załaduj papier do podajnika.**

#### *2* **Umieść oryginał(y).**

#### Uwaga

• Podczas umieszczania oryginałów w podajniku RADF, wyświetlany tryb sortowania zmieni się na "**SORTUJ**".

#### *3* **Naciśnij [KOŃCZENIE (FINISHING)] na panelu dotykowym.**

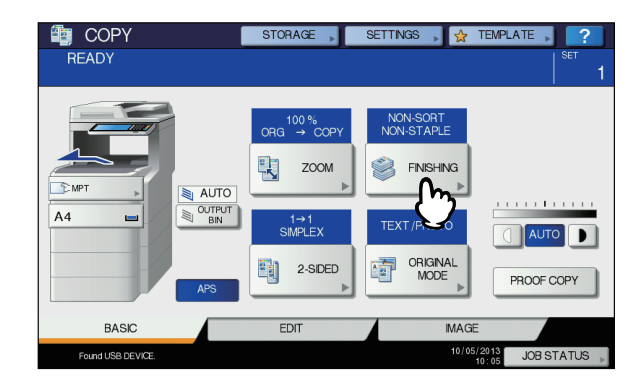

*4* **Wybierz [SORTUJ (SORT)] lub [GRUPOWANIE (GROUP)], a następnie naciśnij [OK (OK)].**

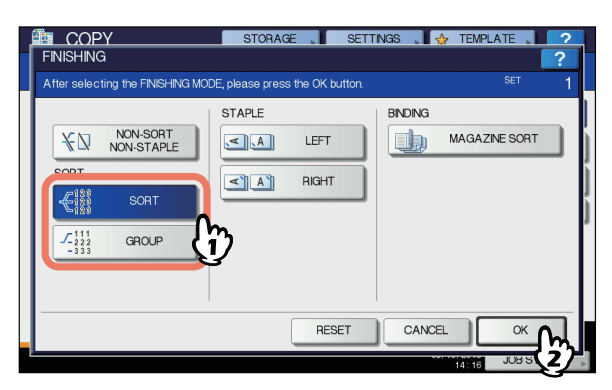

- *5* **Wpisz żądaną liczbę kopii.**
- *6* **Wybierz inne tryby kopiowania, jeśli jest to wymagane, a następnie naciśnij [START] na panelu sterowniczym.**

## <span id="page-50-0"></span>**Tryb sortowania i zszywania**

Kiedy wykonywany jest więcej niż jeden zestaw kopii, każdy zestaw może być automatycznie połączony zszywką. Jest to tryb sortowania ze zszywaniem. Można wybrać 2 miejsca zszywania.

Przykład: Kiedy wybrana jest opcja [**LEWA**]

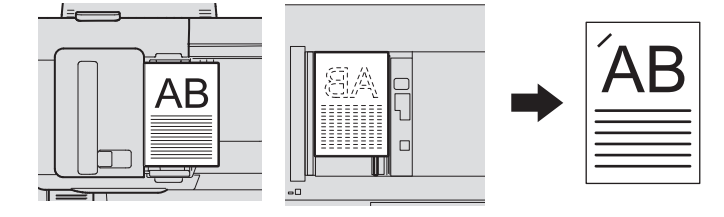

#### Uwaga

- Papier specjalny, taki jak folia OHP lub etykiety samoprzylepne, nie jest obsługiwany.
- Kopie o różnych formatach nie mogą być zszyte, chyba że ich długośc jest taka sama.

#### *1* **Załaduj papier do podajnika.**

Podczas kopiowania niestandardowego, należy ustawić format papieru.

## *2* **Umieść oryginał(y).**

*3* **Naciśnij [KOŃCZENIE (FINISHING)] na panelu dotykowym.**

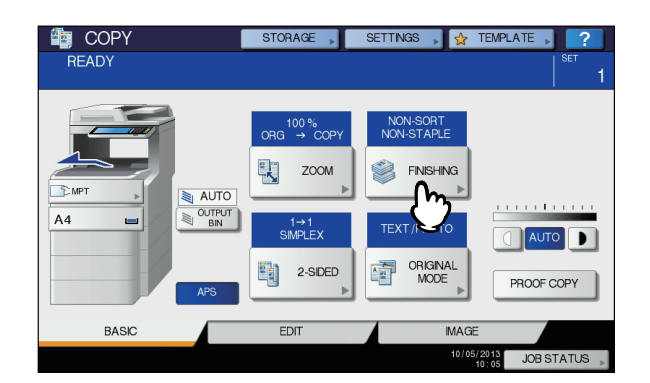

*4* **Wybierz żądane miejsce zszycia spomiędzy [LEWA (LEFT)], a [PRAWA (RIGHT)], a następnie naciśnij [OK (OK)].**

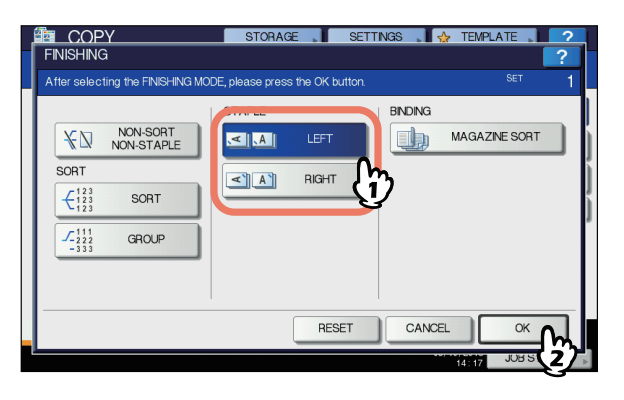

*5* **Wybierz inne tryby kopiowania, jeśli jest to wymagane, a następnie naciśnij [START] na panelu sterowniczym.**

#### $\not\!\!\!/\,\overline{\mathscr{C}}$ Informacja

• Kiedy liczba stron przewyższa maksymalną liczbę stron dostępną do zszywania, urządzenie automatycznie przejdzie w tryb sortowania.

## **Maksymalna liczba stron dostępna do zszywania**

Maksymalna liczba stron, jaką można zszyć, jest różna, w zależności od typu zainstalowanego urządzenia wykańczającego, formatu papieru lub jego gramatury.

#### **Wewnętrzny Finiszer**

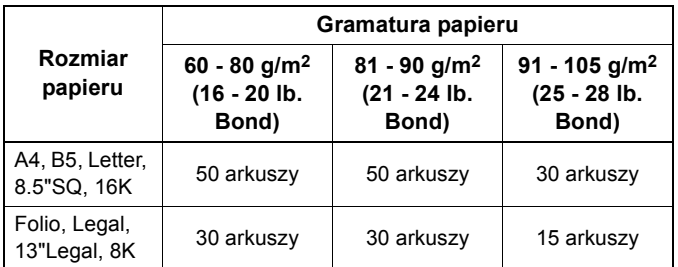

#### Uwaga

**2**

• Można dodać 2 arkusze tytułowe (106 do 209g/m2 (29 lb. Bond do 110 lb. Indeks)). W takim przypadku, liczba stron do zszywania zawiera 2 arkusze tytułowe.

#### <span id="page-51-0"></span>**Sortowanie magazynowe**

Możesz skopiować więcej niż jeden oryginał i połączyć je w formie broszury (sortowanie magazynowe).

#### **Tryb sortowania magazynowego**

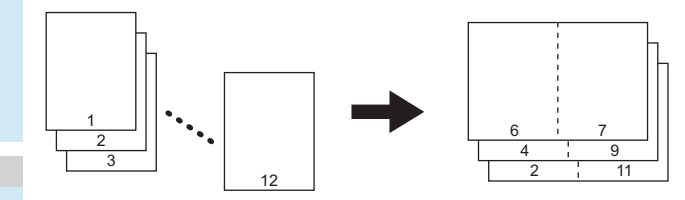

#### *1* **Załaduj papier do podajnika.**

#### Uwaga

- Papier specjalny, taki jak folia OHP lub etykiety samoprzylepne, nie jest obsługiwany.
- *2* **Wybierz żądany format papieru.**

#### *3* **Umieść oryginał(y).**

Umieszczając oryginały w podajniku RADF, umieść je zgodnie z ilustracją na poprzedniej stronie. Umieszczając oryginały na szybie skanera, umieść je w

następującej kolejności:

**UKŁAD BROSZURY:** Umieść pierwszą stronę jako pierwszą.

*4* **Naciśnij [KOŃCZENIE (FINISHING)] na panelu dotykowym.**

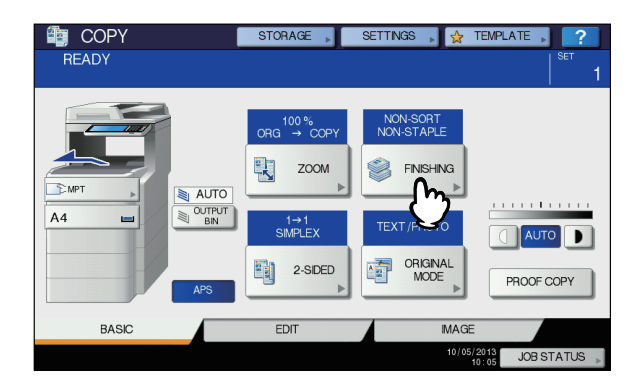

#### *5* **Wybierz tryb [BROSZURA (MAGAZINE SORT)].**

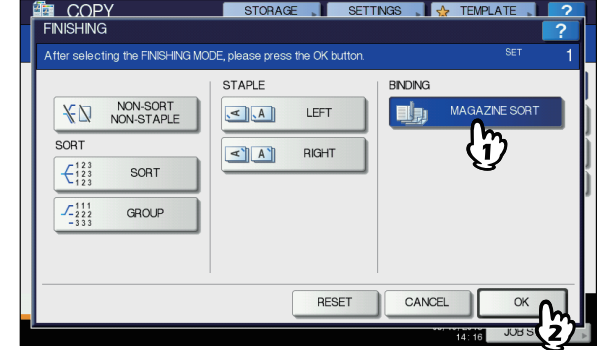

*6* **Wybierz inne tryby kopiowania, jeśli jest to wymagane, a następnie naciśnij [START] na panelu sterowniczym.**

## **Kopiowanie Dwustronne**

Można skopiować jednostronny oryginał na dwustronną kopię i vice versa lub skopiować dwustronny oryginał na dwustronną kopię. Jest to przydatne kiedy istotna jest oszczędność papieru lub kiedy kopiowana jest książka i konieczne jest zachowanie kolejności stron.

#### **1-stronny oryginał** -> 1-stronna kopia ( $\Box$  [P.53\)](#page-52-0)

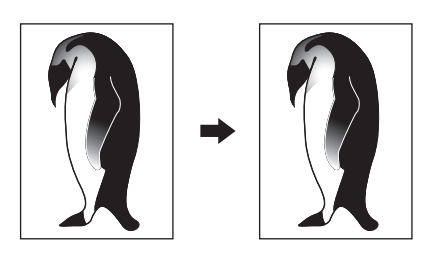

#### **2-stronny oryginał** -> 1-stronna kopia ( $\Box$  [P.53\)](#page-52-0)

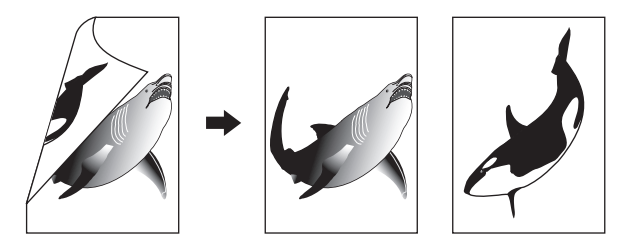

#### **1-stronny oryginał** -> 2-stronna kopia ( $\Box$  [P.54\)](#page-53-0)

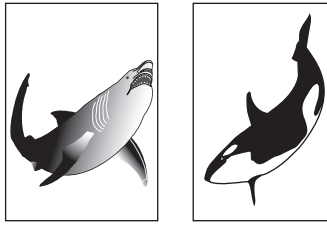

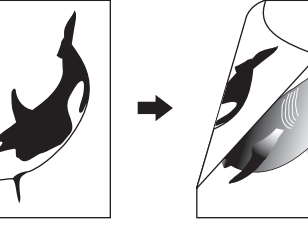

#### **2-stronny oryginał** -> 2-stronna kopia ( $\Box$  [P.54\)](#page-53-0)

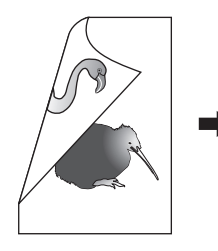

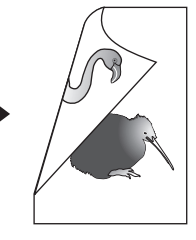

#### Uwaga

• Do kopiowania dwustronnego należy użyć papieru zwykłego lub GRUBEGO 1.

## <span id="page-52-0"></span>**Tworzenie jednostronnej kopii**

#### $\not\!\!\!/\,\vec{\mathcal{E}}$ Informacja

• Kiedy kopiujesz dwustronny portret, otwierany na jedną ze stron na jedną stronę papieru, użyj funkcji położenia obrazu w menu **EDYCJA**, aby papier kopii został wypuszczony we właściwym kierunku.

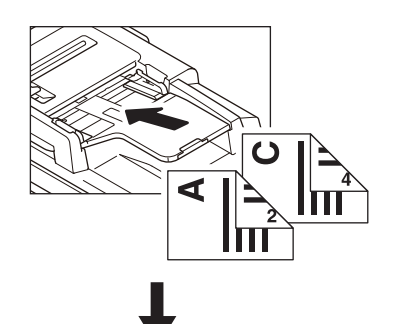

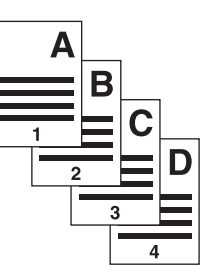

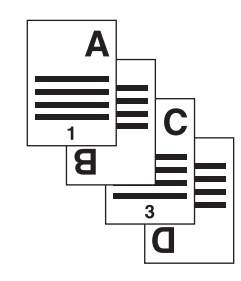

#### *1* **Załaduj papier do podajnika.** Podczas kopiowania niestandardowego, należy ustawić format papieru.

- *2* **Umieść oryginał(y).**
- *3* **Naciśnij [2-STR. (2-SIDED)] na panelu dotykowym.**

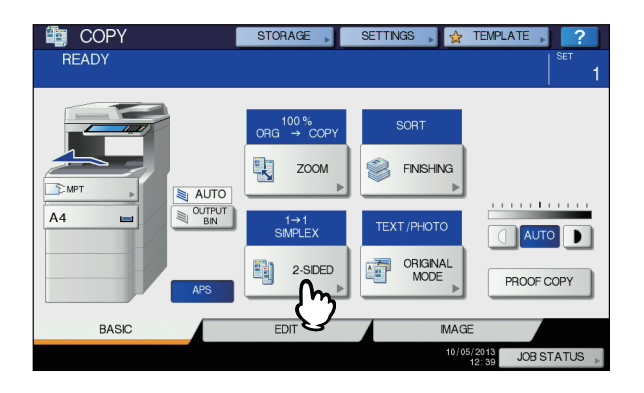

#### *4* **Wybierz żądany tryb i naciśnij [OK (OK)].**

**[1** - **1 JEDNOSTR** (1->1 SIMPLEX)**]:** 1-stronny oryginał - > 1-stronna kopia

**[2** - **1\nROZDZIEL** (2->1 SPLIT)**]:** 2-stronny oryginał -> 1-stronna kopia

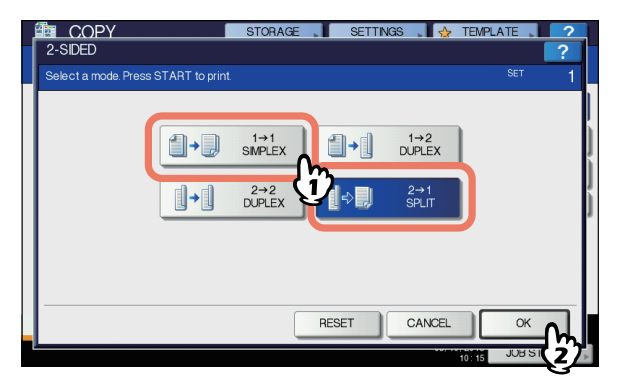

*5* **Wybierz inne tryby kopiowania, jeśli jest to wymagane, a następnie naciśnij [START] na panelu sterowniczym.**

## <span id="page-53-0"></span>**Tworzenie dwustronnej kopii**

#### $\not\!\!\!/\,\overline{\mathscr{W}}$ Informacja

**2**

• Jeśli jednostronne portrety zostały umieszczone w orientacji krajobrazu i kopiujesz je na obie strony papieru, arkusze kopiowane są z reguły w kierunku góra/dół. Możesz wykonywać kopie w kierunku lewa/prawa za pomocą funkcji położenia obrazu.

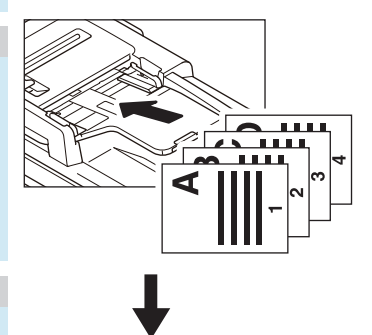

#### *1* **Załaduj papier do podajnika.**

Podczas kopiowania niestandardowego, należy ustawić format papieru.

*2* **Umieść oryginał(y).**

*3* **Naciśnij [2-STR. (2-SIDED)] na panelu dotykowym.**

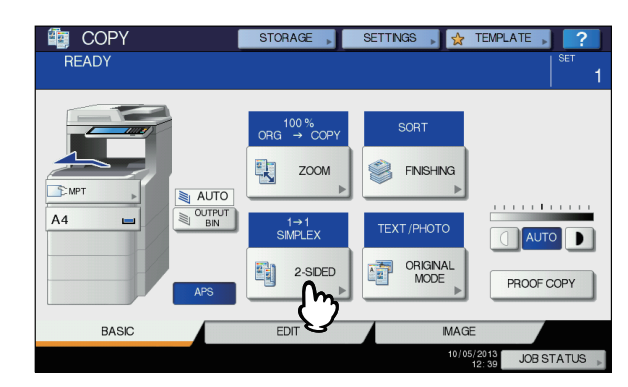

#### *4* **Wybierz żądany tryb i naciśnij [OK (OK)].**

**[1 - 2\n DUPLEKS** (1 -> 2 DUPLEX)**]:** 1-stronny oryginał - > 2-stronna kopia

**[2 - 2\n DUPLEKS** (2 -> 2 DUPLEX)**]:** 2-stronny oryginał - > 2-stronna kopia

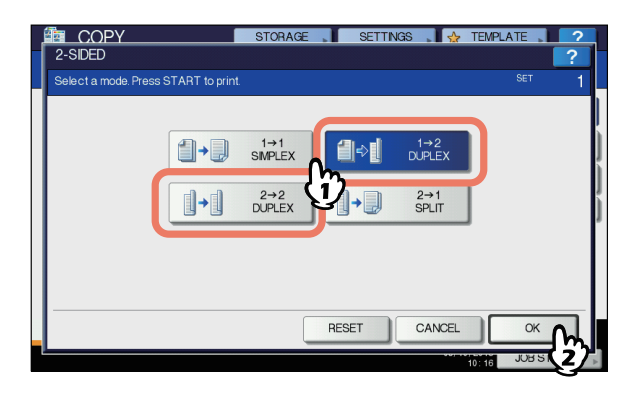

*5* **Wybierz inne tryby kopiowania, jeśli jest to wymagane, a następnie naciśnij [START] na panelu sterowniczym.**

Podczas umieszczania oryginału na szybie skanera, postępuj zgodnie z krokami 6 i 7 na P.31 "Podstawowa [procedura kopiowania".](#page-30-0)

## **Wykonywanie Kopii i Archiwizacji**

Dzięki funkcji kopiuj i archiwizuj można przechowywać skopiowane dane w folderze udostepniania na dysku twardym tego urządzenia lub określonego komputera w sieci. Dane mogą być zapisane w formacie PDF, TIFF lub XPS.

#### Uwaga

- Dane będą zapisane jako czarne obrazy. (Rozdzielczość : tylko 600 dpi) Dane zapisane dzięki tej funkcji nadają się do druku, ale nie do importowania jako obraz na komputerze. Aby uzyskać optymalną jakość obrazu do importowania, zaleca się zapisanie danych za pomocą funkcji Skanuj do pliku.
- Administrator sieci musi skonfigurować wcześniej funkcję Kopiuj i archiwizuj. Szczegółowe informacje znajdują się w *TopAccess Guide***.**
- Zaleca się robienie kopii zapasowych danych z folderu udostępniania.

#### $\not\!\!\!/\,\overline{\mathscr{C}}$ Informacja

• Dane można przechowywać w skrzynce e-Filing za pomocą funkcji Zapisu do e-Filing. Szczegółowe informacje znajdują się w *e-Filing Guide*.

#### *1* **Umieść oryginał(y).**

#### *2* **Naciśnij [ZAPISZ (STORAGE)] na panelu dotykowym.**

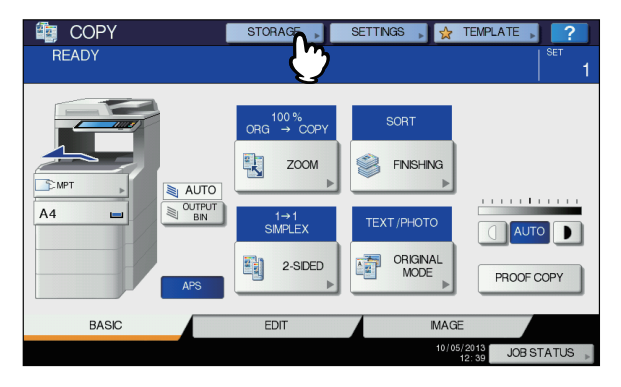

*3* **Naciśnij [KOPIOWANIE & ZAPIS DO PLIKU (COPY & FILE)] na panelu dotykowym.**

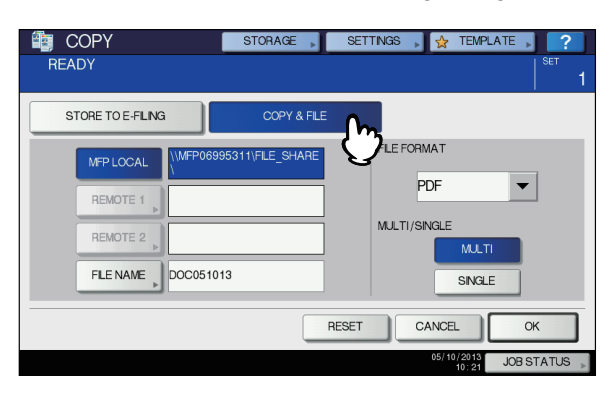

*4* **<sup>U</sup>żyj przycisków do wprowadzenia niezbędnych do zapisania danych informacji. Następnie naciśnij [OK (OK)].**

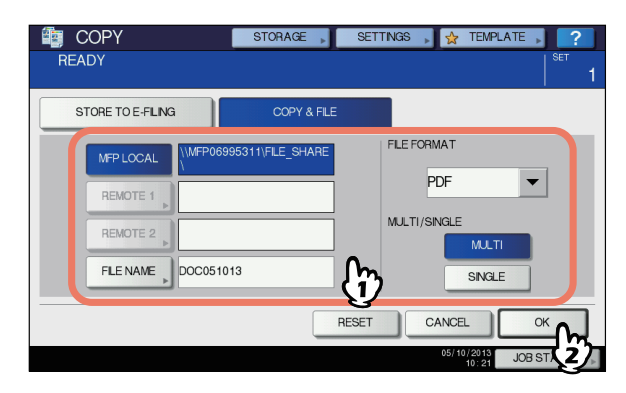

**LOKALNA MFP** (MFP LOCAL)**:** Naciśnij, aby zapisać dane w folderze udostępniania tego urządzenia. **Zdalny1**, **Zdalny2** (REMOTE 1, REMOTE 2)**:** Wybierz jeden, aby zapisać dane w folderze udostępniania komputera, który jest połączony z urządzeniem za pomocą sieci.

#### Uwaga

- Można wybrać do 2 spośród [**LOKALNA MFP** (MFP LOCAL)], [**Zdalny1** (REMOTE 1)] i [**Zdalny2** (REMOTE 2)] Możesz anulować wybór naciskając ten sam przycisk ponownie.
- Kiedy użytkownik , który posiada przywilej zmiany ustawień [**Zdalny1** (REMOTE 1)] i [**Zdalny2** (REMOTE 2)] naciśnie jeden z nich, pojawi się menu wyboru katalogu. W takim przypadku, zapoznaj się z poniższą stroną, aby wybrać katalog:

#### **E P.56** "Ustawianie folderu udostępniania"

**NAZWA PLIKU** (FILE NAME)**:** Naciśnij, aby wyświetlić klawiaturę ekranową. Następnie wpisz nazwę pliku, o długości do 128 znaków.

#### Uwaga

- Znaki końcowe w nazwie pliku (maksymalnie 74) mogą być usunięte w zależności od typu użytych znaków.
- **FORMAT PLIKU** (FILE FORMAT)**:** Wybierz format pliku, w jakim dane mają być zapisane - PDF, TIFF lub XPS. **WIELO./JEDNO** (MULTI / SINGLE)**:** Pozycje służące do wyboru, czy dane mają zostać zapisane jako plik jednostronicowy czy wielostronicowy. Jeśli wybierzesz "WIELOKROTNY (MULTI)", wszystkie zeskanowane dane zostaną zapisane jako jeden plik. Jeśli wybierzesz "**POJEDYŃCZY** (SINGLE)", utworzony zostanie folder, a każda strona zeskanowanych danych zostanie zapisana indywidualnie, jako jeden osobny plik w folderze.

#### *5* **Naciśnij przycisk [START] na panelu sterowniczym.**

Kiedy oryginał zostanie umieszczony w podajniku RADF, kopiowanie i zapisywanie rozpoczyna się równocześnie. Kiedy oryginał zostanie umieszczony na szybie skanera, postępuj zgodnie z poniższą procedurą.

#### *6* **Umieść następny oryginał na szybie skanera, i wciśnij [NAST KOPIA (NEXT COPY)] na panelu dotykowym lub [START] na panelu sterowniczym.**

Powtarzaj ten krok, aż wszystkie oryginały zostaną zeskanowane.

*7* **Po zeskanowaniu wszystkiego, naciśnij [ZAKOŃCZ PRACĘ (JOB FINISH)] na panelu dotykowym.**

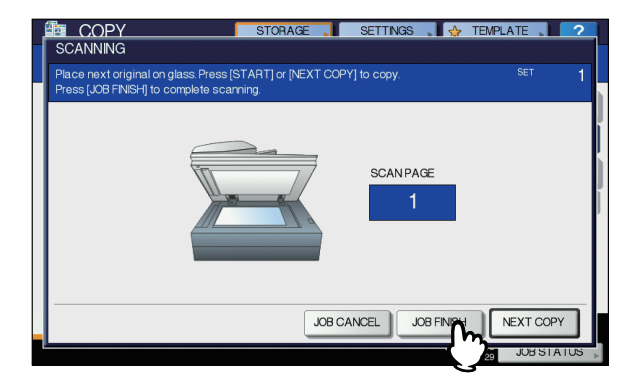

Rozpoczęcie kopiowania i archiwizowania.

## <span id="page-55-0"></span>**Ustawianie folderu udostępniania**

Kiedy użytkownik posiadający uprawnienia do ustawiania folderu udostępniania naciśnie na [**Zdalny1** (REMOTE 1)] lub [**Zdalny2** (REMOTE 2)], pojawi się menu określania katalogu.

Elementy ustawień są różne, w zależności od użytego protokołu transferu plików. FTP, SMB, NetWare IPX/SPX, NetWare TCP/ IP i FTPS mogą być wybrane jako protokół transferu.

#### **FTP / FTPS**

**2**

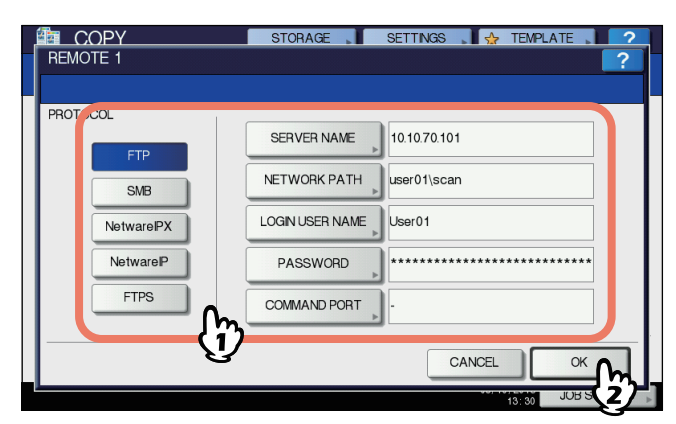

Kiedy wybierzesz któryś z poniższych przycisków, pojawi się klawiatura ekranowa. Wpisz nazwę używając przycisków na panelu dotykowym lub przycisków numerycznych na panelu sterowniczym. Po zakończeniu wpisywania, naciśnij [**OK** (OK)].

- **NAZWA SERWERA** (SERVER NAME)**:** Naciśnij, aby podać adres IP serwera FTP. Na przykład, jeśli dane mają być przesyłane do folderu FTP ftp://10.10.70.101/user01/scan/, wpisz "10.10.70.101".
- **ŚCIEŻKA SIECIOWA** (NETWORK PATH)**:** Naciśnij, aby wpisać ścieżkę do folderu FTP, w którym mają być zapisywane dane. Na przykład, jeśli dane mają być przesyłane do folderu FTP ftp://10.10.70.101/user01/scan/, wpisz "user01\scan".
- **NAZWA LOGOW** (LOGIN USER NAME)**:** Naciśnij, aby wpisać nazwę użytkownika do zalogowania na serwer FTP. Wpisz nazwę użytkownika.
- **HASŁO (PASSWORD):** Naciśnij, aby wpisać hasło do zalogowania na serwer FTP. Wpisz hasło.
- **PORT POLECEŃ** (COMMAND PORT)**:** Naciśnij, aby podać numer portu do wykonywania poleceń. Normalnie w polu tym wpisana jest wartość "-", co oznacza, że będzie używany numer portu ustawiony przez administratora. Zmień wartość jedynie jeśli chcesz używać innego numeru portu.

#### **SMB**

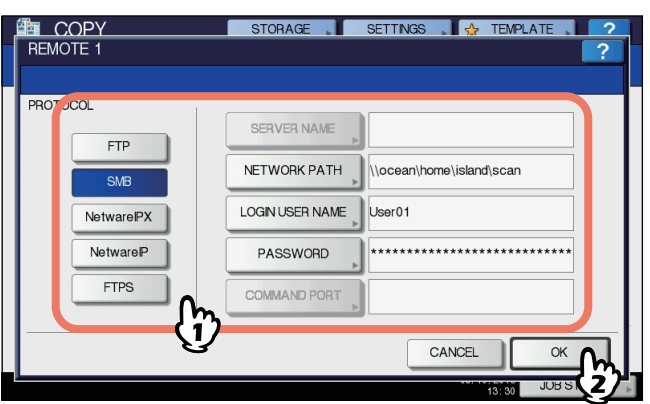

Kiedy wybierzesz któryś z poniższych przycisków, pojawi się klawiatura ekranowa. Wpisz nazwę używając przycisków na panelu dotykowym lub przycisków numerycznych na panelu sterowniczym. Po zakończeniu wpisywania, naciśnij [**OK** (OK)].

**NAZWA LOGOW** (NETWORK PATH)**:** Naciśnij, aby wpisać ścieżkę do folderu , w którym mają być zapisywane dane. **NAZWA UŻYTKOWNIKA** (LOGIN USER NAME)**:** Naciśnij, aby wpisać nazwę użytkownika do uzyskania dostępu do folderu sieciowego. Wpisz nazwę użytkownika. **HASŁO** (PASSWORD)**:** Naciśnij, aby wpisać hasło do

uzyskania dostępu do folderu sieciowego. Wpisz hasło.

## Informacja

• Jeśli wybrałeś [**SMB**], ustawienie [**NAZWA SERWERA** (SERVER NAME)] i [**PORT POLECEŃ** (COMMAND PORT)] nie są konieczne.

#### **NetWare IPX / NetWare IP**

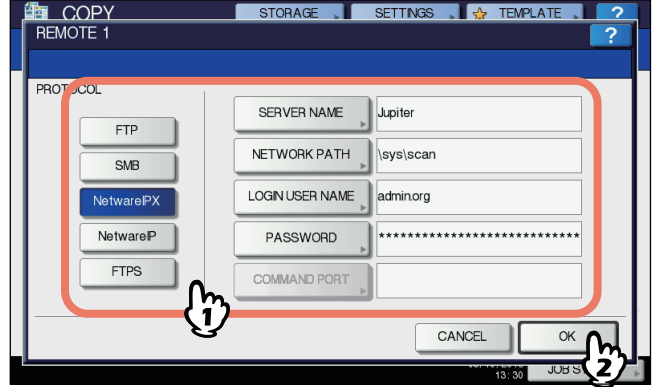

Kiedy wybierzesz któryś z poniższych przycisków, pojawi się klawiatura ekranowa. Wpisz nazwę używając przycisków na panelu dotykowym lub przycisków numerycznych na panelu sterowniczym. Po zakończeniu wpisywania, naciśnij [**OK** (OK)].

- **NAZWA LOGOW** (SERVER NAME)**:** Jeśli wybrałeś [NetWare IPX], wpisz nazwę serwera NetWare lub Tree/Context (jeśli NDS nie jest w użyciu). Jeśli wybrałeś [NetWare IP], wpisz adres IP serwera NetWare.
- **ŚCIEŻKA SIECIOWA** (NETWORK PATH)**:** Naciśnij, aby wpisać ścieżkę sieciową do folderu serwera NetWare, w którym mają być zapisywane dane. Na przykład, jeśli dane mają być przesyłane do folderu "sys\scan" serwera NetWare, wpisz "\sys\scan".
- **NAZWA UŻYTKOWNIKA** (LOGIN USER NAME)**:** Naciśnij, aby wpisać nazwę użytkownika do zalogowania na serwer NetWare. Wpisz nazwę użytkownika.
- **HASŁO** (PASSWORD)**:** Naciśnij, aby wpisać hasło do zalogowania na serwer NetWare. Wpisz hasło.

# **3 Faks**

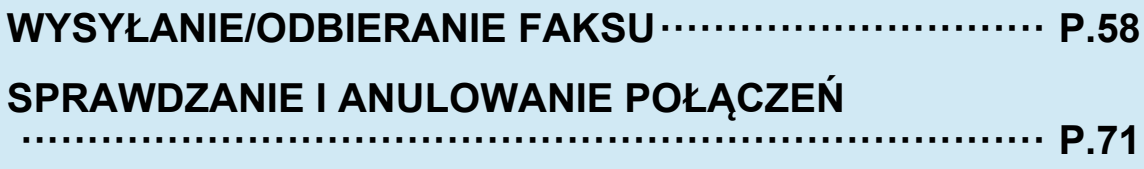

# <span id="page-57-0"></span>● **WYSYŁANIE/ODBIERANIE FAKSU**

#### Uwaga

Przed pierwszym użyciem, faks trzeba zainicjować. Szczegółowe informacje znajdują się w *Advanced Guide***.**

## **Wysyłanie Faksu**

## <span id="page-57-1"></span>**Podstawowe procedury**

Sekcja ta opisuje podstawowe procedury związane z wysyłaniem faksu. Bardziej szczegółowe informacje znajdują się na stronie pod każdą z procedur.

Oprócz podstawowych funkcji wysyłania opisanych na tej stronie, istnieje kilka innych użytecznych metod. Procedury te zostały opisane na następujących stronach.

#### **ED** [P.67 "Inne transmisje"](#page-66-0)

*Advanced Guide*

#### *1* **Umieść oryginał(y).**

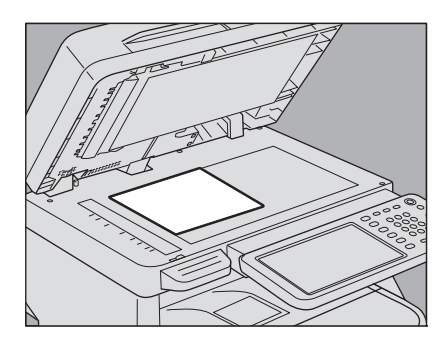

Sprawdź format oryginału i zakres skanowania. Umieść oryginał(y) na szybie skanera lub w podajniku RADF w odpowiednim kierunku. (Powyższa ilustracja pokazuje oryginał umieszczony na szybie skanera.)

#### La P.59 "Postę[powanie z orygina](#page-58-0)łem"

#### *2* **Naciśnij przycisk [FAX] na panelu sterowniczym.**

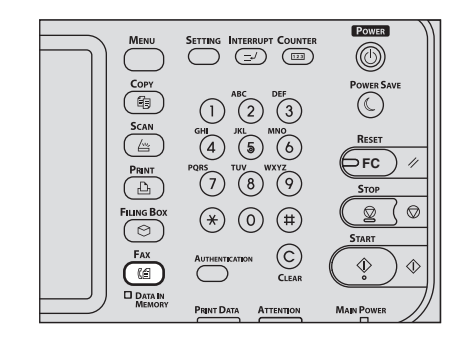

Wyświetli się ekran faksu. Jeśli zostawisz go w bezczynności na jakiś czas (domyślnie 45 sekund), zostanie automatycznie wyłączony i nastąpi powrót do ekranu domyślnego.

*3* **Naciśnij [OPCJA (OPTION)] i ustaw warunki transmisji.**

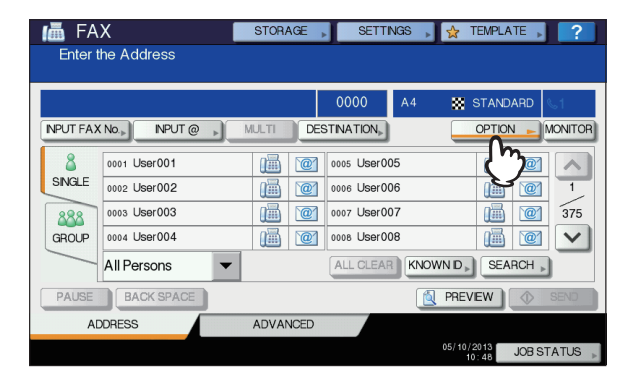

Wyświetlone zostaną ustawienia transmisji. Skonfiguruj ustawienia transmisji, takie jak rozdzielczość, tryb oryginału, ekspozycja i tryb transmisji.

EQ [P.62 "Konfiguracja ustawie](#page-61-0)ń transmisji"

## *4* **Podaj odbiorcę.**

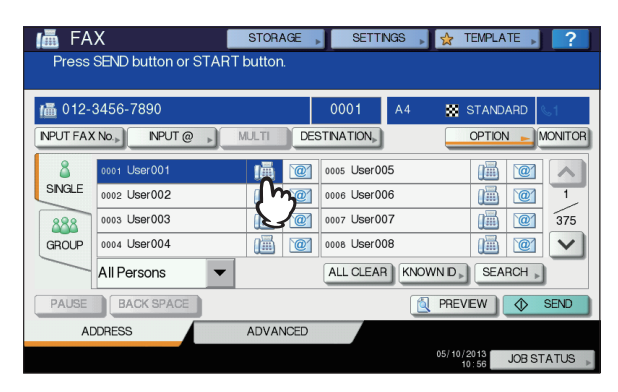

Aby podać odbiorcę, wybierz numer używając klawiszy numerycznych na panelu sterowniczym lub skorzystaj z książki adresowej.

[P.64 "Podawanie odbiorcy"](#page-63-0)

#### *5* **Aby wyświetlić podgląd, naciśnij [PODGLĄD (PREVIEW)].**

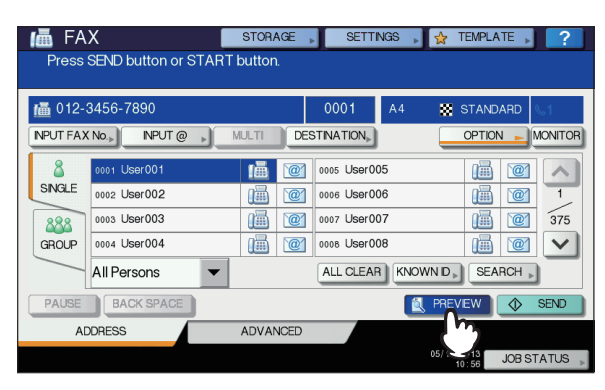

## *6* **Naciśnij [WYŚLIJ (SEND)].**

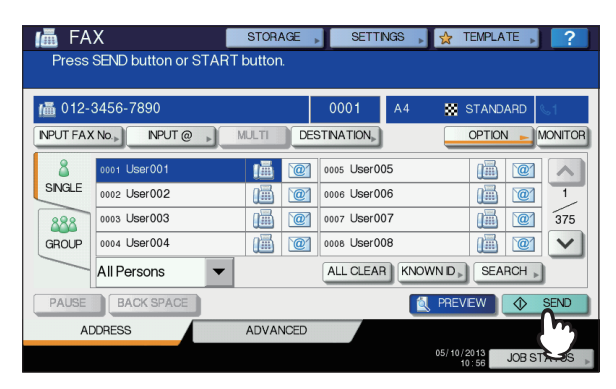

Faks zostanie wysłany lub umieszczony w kolejce.

#### $\not\!\!\!/\,\overline{\mathscr{C}}$ Informacja

- Możesz także nacisnąć przycisk [**START**] na panelu sterowniczym.
- W trybie transmisji z pamięci, oryginał zostaje najpierw zeskanowany i zapisany w pamięci. Po nawiązaniu połączenia urządzenie automatycznie wysyła zeskanowany dokument. W trybie bezpośredniej transmisji, numer faksu podawany jest od razu i wysłanie dokumentu następuje natychmiastowo. (Ustawienia transmisji można zmienić w ekranie ustawień transmisii.)
- Jeśli pamięć zapełni się podczas skanowania w trybie wysyłania z pamięci, skanowany oryginał nie zostanie zapisany. Jeśli do tego dojdzie, zmniejsz ilość wysyłanych oryginałów lub spróbuj je wysłać w trybie transmisji bezpośredniej.
- Możesz sprawdzić status aktualnie wysyłanego faksu. Możesz także anulować transmisję (usunąć zadanie). **CO P.71 "SPRAWDZANIE I ANULOWANIE** POŁA[CZE](#page-70-0)Ń"

#### **Funkcja ponownego wybierania**

W trybie transmisji z pamięci, jeśli faks nie może być wysłany z powodu zajętej linii, numer zostanie automatycznie wybrany ponownie. Domyślnie, urządzenie wybiera numer trzy razy w 1 minutowych odstępach czasu.

#### **Funkcja transmisji grupowej**

Jeśli w pamięci jest kilka zadań transmisji do tego samego odbiorcy, możesz wysłać je jednocześnie używając tej funkcji, co pozwala zmniejszyć koszty komunikacji. Jeśli jednak odbiorca jest jeden, ale ustawienia transmisji różnią się, albo jeśli wysyłający użytkownik lub oddział są różne, funkcja ta nie ma zastosowania.

#### **Wysyłanie następnego oryginału**

Kiedy skanowanie oryginału umieszczonego na szybie skanera zakończy się, zostanie wyświetlony ekran potwierdzenia dla kolejnego oryginału. Jeśli chcesz kontynuować skanowanie następnego oryginału, umieść go na szybie skanera, a następnie naciśnij przycisk [**START**]. Po zeskanowaniu wszystkich oryginałów, naciśnij [**ZAKOŃCZ PRACĘ** (JOB FINISH)] . Jeśli umieścisz oryginał w podajniku RADF i naciśniesz [**KONTYNUUJ** (CONTINUE)] podczas skanowania, ekran potwierdzenia dla następnego oryginału może zostać wyświetlony po zakończeniu skanowania.

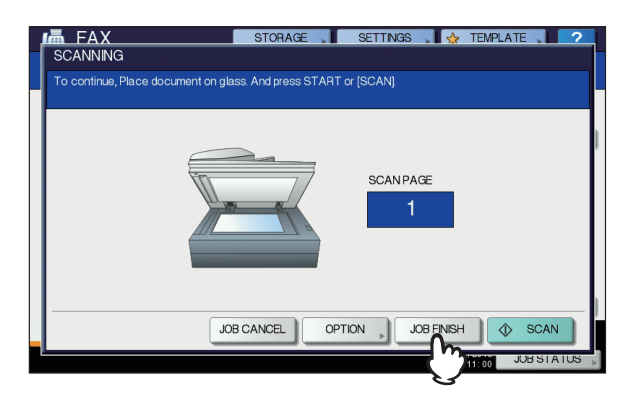

- Jeśli zostawisz wyświetlony ekran w bezczynności na jakiś czas (domyślnie 45 sekund), zostanie on automatycznie wyłączony i nastąpi powrót do ekranu domyślnego.
- Aby anulować transmisję w trybie transmisji z pamięci, naciśnij [**KAS PRACY** (JOB CANCEL)]. **El [P.72 "Anulowanie transmisji z pami](#page-71-0)ęci"**
- Aby zmienić ustawienia transmisji dla każdej ze stron, naciśnij [**OPCJA** (OPTION)].

**E [P.63 "Zmiana ustawie](#page-62-0)ń dla każdej strony"** 

## <span id="page-58-0"></span>**Postępowanie z oryginałem**

## **Oryginały, które można wysłać**

Urządzenie może wysyłać faksem następujące dokumenty. Podajnika RADF można używać do jedno i dwustronnych oryginałów na nośnikach takich jak, zwykły papier, papier z odzysku, i papier z otworami (2, 3 lub 4 otwory) do segregatora. Na szybie skanera można umieszczać jednostronne oryginały powyższych typów oraz folię OHP, kalkę techniczną, broszury i obiekty trójwymiarowe.

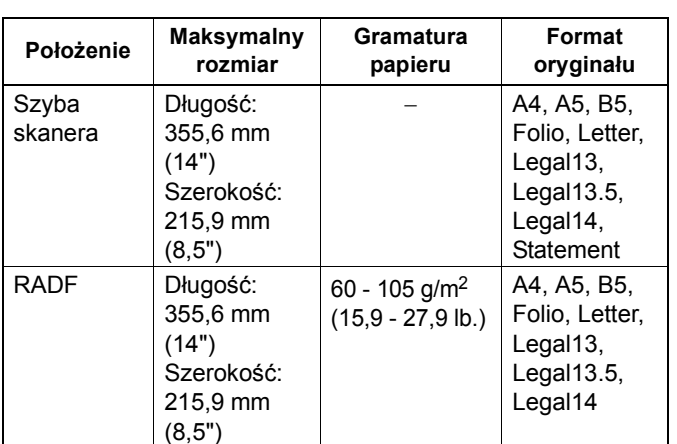

#### Uwaga

• Nie należy umieszczać ciężkich przedmiotów (8 Kg lub więcej) na szybie skanera i naciskać na nią.

## **Zakres skanowania oryginałów**

Na poniższych ilustracjach pokazane są obszary skanowania. Wszystkie informacje znajdujące się w zacienionym obszarze nie zostaną wydrukowane na papierze.

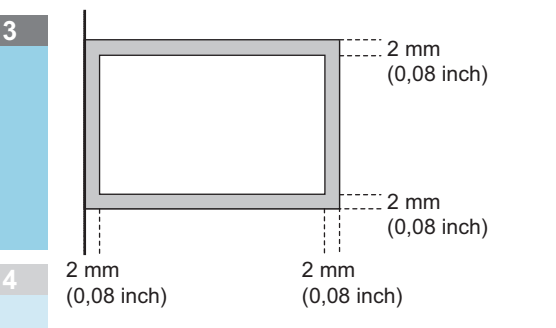

## **Umieszczanie oryginału(-ów) na szybie skanera**

Sekcja ta opisuje jak ustawić oryginał na szybie skanera. Oryginały są wysyłane w kolejności, w jakiej zostały umieszczone na szybie.

#### **OSTRZEŻENIE**

**Nie należy umieszczać ciężkich przedmiotów (8 Kg lub więcej) na szybie skanera i naciskać na nią.** Stłuczenie szyby grozi odniesieniem obrażeń.

*1* **Podnieś podajnik RADF i umieść orygina<sup>ł</sup> na szybie, frontem skierowanym w dół.**

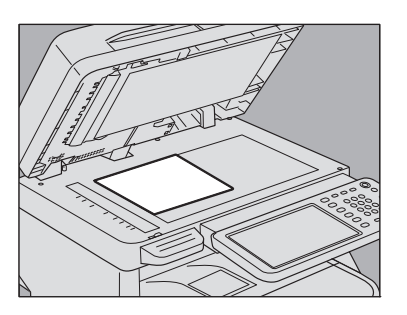

Podnieś ją o 60 stopni lub więcej, aby wykryć oryginał.

*2* **Dopasuj oryginał do lewego wewnętrznego rogu szyby.**

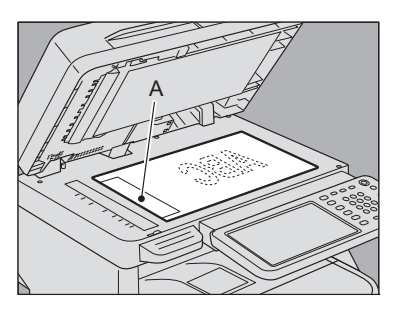

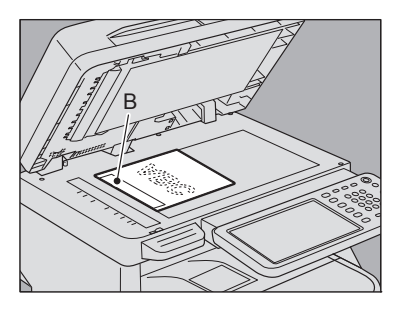

- Oryginały różnych formatów mogą być wysłane podczas jednej transmisji.
- Kiedy format oryginału zostanie umieszczony w sposób przedstawiony na powyższym rysunku, transmisja zostanie wykonana tak, że wpisane wcześniej informacje o wysyłającym zostaną wydrukowane w miejscu A na ilustracji.
- Kiedy format oryginału zostanie umieszczony w sposób przedstawiony na poniższym rysunku, transmisja zostanie wykonana tak, że wpisane wcześniej informacje o wysyłającym zostaną wydrukowane w miejscu B na ilustracji.
- Informacje o wysyłającym pokazują to, co zostało zapisane w ID Terminala. *Advanced Guide*
- *3* **Powoli opuść podajnik RADF.**

## **Umieszczanie oryginałów w podajniku RADF**

Sekcja ta opisuje sposób umieszczania oryginałów w podajniku RADF. Kiedy oryginały są umieszczone w podajniku RADF, strona znajdująca się najbardziej na górze zostanie zeskanowana i wysłana jako pierwsza.

#### **OSTRZEŻENIE**

- **Podczas skanowania dwustronnego oryginału w podajniku RADF, nie należy kłaść na nim rąk. Papier może uszkodzić rękę.**
- **Podczas skanowania dwustronnego oryginału w podajniku RADF, nie należy kłaść na nim żadnych przedmiotów. Może to spowodować zacięcie papieru.**
- *1* **Po wyrównaniu oryginałów, umieść je frontem do góry na podajniku i dopasuj prowadnice do ich krawędzi.**

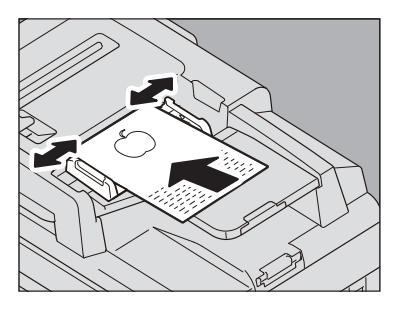

- Niezależnie od formatu, możliwe jest ustawienie dokumentu max. a 100 arkuszy (80 g/m2 (20 lb.)) lu formatu 10 mm (0,39 in).
- Można również użyć dwustronnych oryginałów. *Advanced Guide*

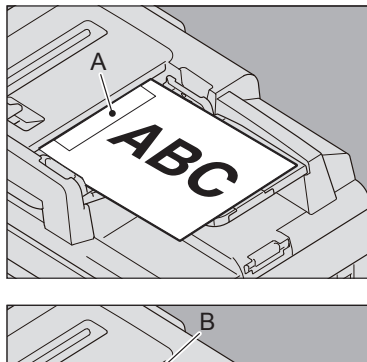

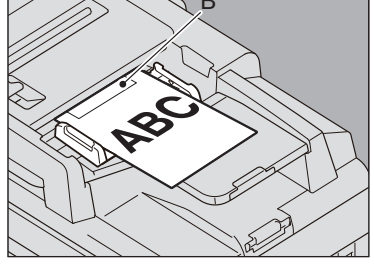

• Kiedy format oryginału zostanie umieszczony w sposób przedstawiony na powyższym rysunku, transmisja zostanie wykonana tak, że wpisane wcześniej informacje o wysyłającym zostaną wydrukowane w miejscu A na ilustracji.

- Kiedy format oryginału zostanie umieszczony w sposób przedstawiony na poniższym rysunku, transmisja zostanie wykonana tak, że wpisane wcześniej informacje o wysyłającym zostaną wydrukowane w miejscu B na ilustracji.
- Informacje o wysyłającym pokazują to, co zostało zapisane w ID Terminala. *Advanced Guide*

#### **Przesyłanie dokumentów o różnych formatach**

Automatyczny dwustronny podajnik dokumentów można zastosować w celu wspólnego zestawienia dokumentów o różnych formatach. Możliwe są poniżej wymienione kombinacje formatów dokumentów.

- Poza Ameryką Północną: A4, Folio
- W Ameryce Północnej: Letter, Legal, Legal 13

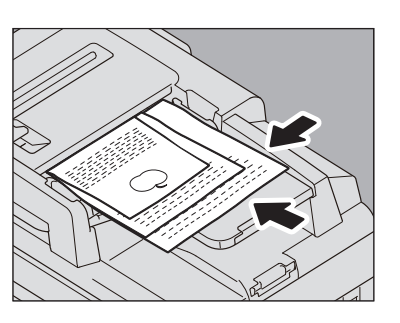

#### $\not\!\!\!/\,\sqrt{2}$ Informacja

• Aby wysłać oryginały różnych formatów, należy włączyć warunek transmisji "ORYGINAŁY MIESZANE (MIXED ORIGINAL SIZES)".

**El [P.62 "Konfiguracja ustawie](#page-61-0)ń transmisji"** 

#### **Środki ostrożności podczas używania podajnika RADF**

Nie należy używać następujących oryginałów, ponieważ mogą się zaciąć lub uszkodzić:

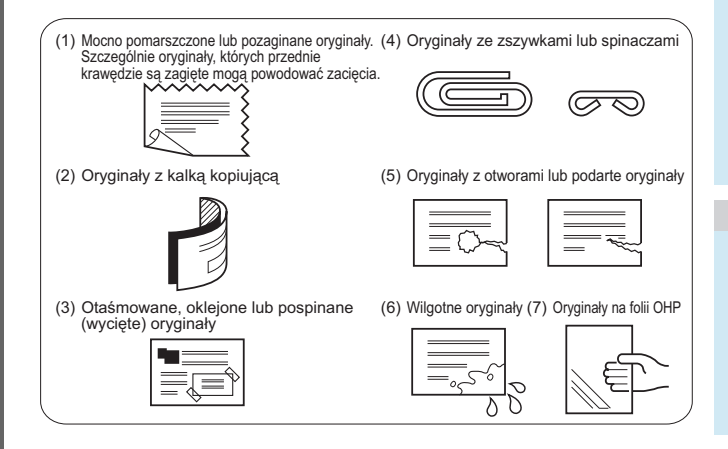

Następujące rodzaje oryginałów powinny być traktowane ze szczególną ostrożnością:

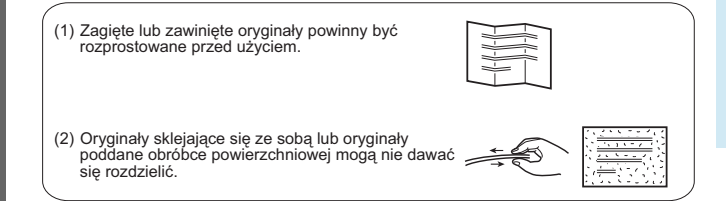

## <span id="page-61-0"></span>**Konfiguracja ustawień transmisji**

Możesz zmieniać ustawienia transmisji faksu.

#### $\mathscr{U}$ Informacja

- Ustawione warunki transmisji będą obowiązywać jedynie podczas aktualnej transmisji. Po jej zakończeniu, zostaną przywrócone do wartości domyślnych.
- Każde z domyślnych ustawień rozdzielczości, trybu oryginału, ekspozycji, trybu transmisji i ECM może zostać zmienione.

*Advanced Guide*

## <span id="page-61-1"></span>**Zmiana ustawień**

Naciśnięcie [**OPCJA**(OPTION)] na ekranie faksu spowoduje wyświetlenie ekranu ustawień transmisji pokazanego poniżej. Ustaw każdy z elementów konfiguracji, a następnie naciśnij [**OK** (OK)].

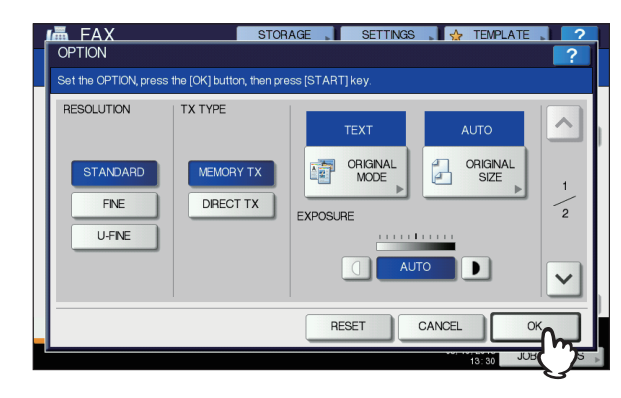

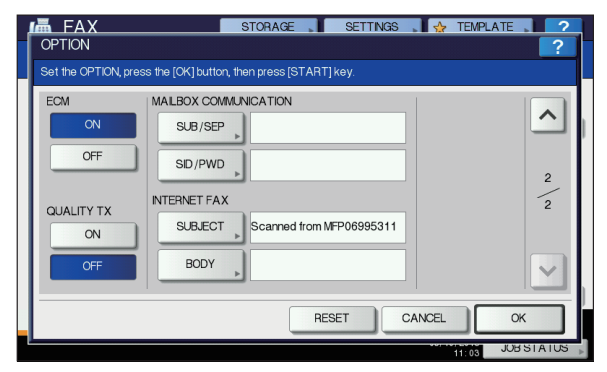

- Naciśnij  $\boxed{\sim}$  lub  $\boxed{\vee}$  aby przełączać strony.
- Aby anulować operację i powrócić do poprzedniego ekranu, naciśnij [**RESETUJ** (RESET)].

#### **ROZDZIELCZOŚĆ**

Ustaw rozdzielczość w oparciu o jakość oryginału.

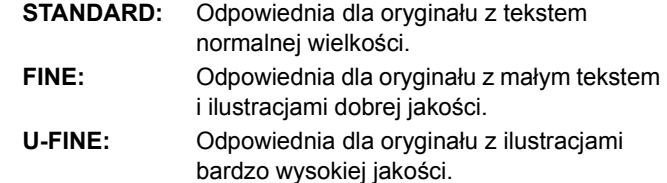

#### Informacja

• Jeśli faks adresata nie jest w stanie odebrać oryginałów tej samej rozdzielczości, rozdzielczość zostanie automatycznie skonwertowana przed wysłaniem. Im wyższa rozdzielczość, tym dłużej zajmuje wysłanie oryginału.

#### **TX TYPE (TYP TX)**

Ustaw tryb transmisji faksu.

**MEMORY TX:** Wyślij oryginał po zapisaniu zeskanowanych danych w pamięci. Można zarezerwować do 100 transmisji po 1000 stron każda. **BEZP. TX:** Wyślij oryginał bezpośrednio po

zeskanowaniu Po zeskanowaniu i wysłaniu jednej strony, kolejna jest skanowana i wysyłana. A zatem, zeskanowanie i wysłanie wszystkich stron zajmuje więcej czasu. Można jednak potwierdzić w locie wysyłanie każdej ze stron do adresata

#### **ORIGINAL MODE (TRYB ORYGINAŁU)**

Ustaw tryb skanowania w oparciu o rodzaj oryginału.

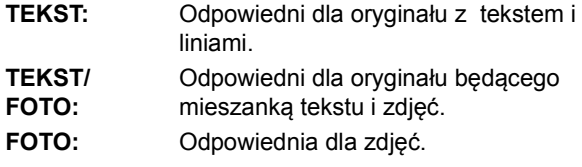

#### $\not\!\!\!/\,\mathbb{Z}$ Informacja

• W trybie **TEKST/FOTO** lub **FOTO**, transmisja może trwać dłużej niż w trybie **TEKST**.

#### **ORIGINAL SIZE (FORMAT ORYGINAŁU)**

Ustaw format oryginału do zeskanowania.

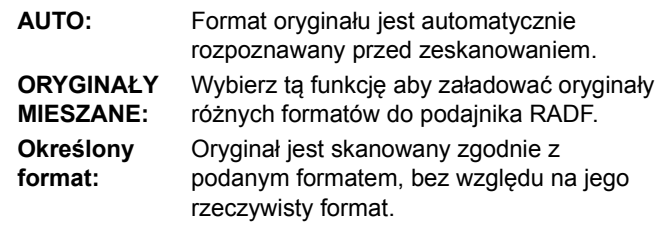

#### $\not\!\!\!/\,\vec{\mathcal{L}}$ Informacja

• Jeśli faks adresata nie jest w stanie odebrać oryginałów w formacie B5, urządzenie może zmniejszyć format przed wysłaniem. Aby tego uniknąć, kiedy format oryginału jest ustawiony na B5, ustaw odpowiednio format A4.

#### **EXPOSURE (EKSPOZYCJA)**

Ustaw zagęszczenie z jakim oryginał ma być zeskanowany.

**AUTO:** Urządzenie automatycznie wykrywa kontrast oryginału i skanuje z optymalnym zagęszczeniem. Manual (Ręczna): Naciśnij  $\boxed{\phantom{a}}$  lub  $\boxed{\phantom{a}}$  aby ustawić żądaną wartość kontrastu.

#### **ECM**

Włączania i wyłączanie ECM (Trybu korekcji błędów). ECM jest międzynarodowym trybem komunikacji, który automatycznie koryguje błędy podczas transmisji faksu. Jeśli opcja ta jest włączona, nawet kiedy dane zostaną zakłócone podczas przesyłania, tryb ECM pozwala na dobrą komunikację bez zniekształceń obrazu poprzez automatyczne ponowne przesyłanie części danych, które zostały uszkodzone.

#### Uwaga

- Zarówno nadawca jak i odbiorca muszą mieć włączoną funkcję ECM, aby połączenie ECM było możliwe.
- Kiedy połączenie zostanie zakłócone przez szum, wysyłanie wiadomości zajmuje trochę więcej czasu. Nawet jeśli stosowana jest funkcja ECM, mogą pojawiać się błędy, w zależności od stanu linii.
- Komunikacja ECM nie jest dostępna dla komunikacji głosowej.

#### **QUALITY TX (TX WYSOKIEJ JAKOŚCI)**

Włącz lub wyłącz TX wysokiej jakości Kiedy tryb ten jest włączony, oryginały są przesyłane z mniejszą prędkością, a ryzyko wystąpienia błędów jest mniejsze.

#### **MAIL BOX COMMUNICATION (POŁACZENIA POCZTOWE)**

W przypadku połączeń kompatybilnych ze standardami ITU-T (International Telecommunications Union-Telecommunications) określ podadres lub hasło do przesłania na faks odbiorcy. (Można wprowadzić do 20 znaków.)

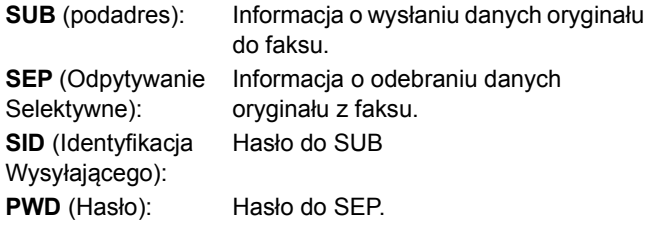

#### $\not\!\!\!/\,\sqrt{2}$ Informacja

• Aby użyć tej funkcji, faks odbiorcy musi mieć możliwość ustawienia podadresu lub hasła kompatybilnego z ITU-T.

#### **INTERNET FAX (FAKS INTERNETOWY)**

- **TEMAT:** Temat wiadomości faksu internetowego
- **TREŚĆ:** Treść wiadomości faksu internetowego

Funkcja ta nie jest używana do wysyłania standardowych faksów.

## <span id="page-62-0"></span>**Zmiana ustawień dla każdej strony**

Możesz zmienić ustawienia skanowania (ROZDZIELCZOŚĆ, TRYB EKSPOZYCJI i ORYGINAŁU) dla każdej ze stron:

#### *1* **Wprowadź odbiorców i naciśnij [WYŚLIJ], aby rozpocząć skanowanie dokumentu. Gdy skanowanie zostanie zakończone, pojawi się ekran potwierdzenia kolejnego oryginału. Naciśnij [OPCJA (OPTION)].**

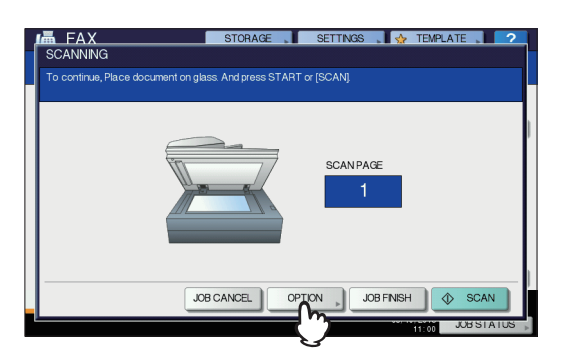

Powyższa ilustracja pokazuje oryginał umieszczony na szybie skanera. Jeśli umieścisz oryginał w podajniku RADF i naciśniesz [**KONTYNUUJ**] podczas skanowania, ekran potwierdzenia dla następnego oryginału zostanie wyświetlony po zakończeniu skanowania. Jeśli naciśniesz [**STOP**] podczas skanowania, skanowanie zostanie wstrzymane i może pojawić się ekran potwierdzenia kolejnego oryginału.

#### *2* **Wyświetlony zostanie ekran ustawie<sup>ń</sup> skanowania funkcji. Zmień ustawienia, a następnie naciśnij [OK (OK)].**

#### **ED** [P.62 "Zmiana ustawie](#page-61-1)ń"

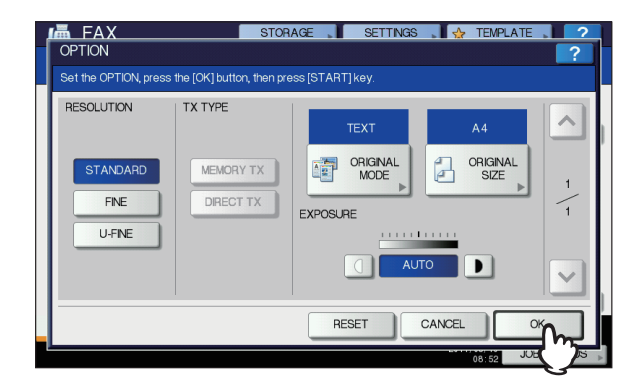

## <span id="page-63-0"></span>**Podawanie odbiorcy**

Istnieją różne sposoby na podanie odbiorcy, taki jak bezpośrednie wpisanie z panelu sterowniczego lub wybranie pozycji z książki adresowej.

#### $\not\!\!\!/\,\mathbb{Z}$ Informacja

**3**

• Aby użyć książki adresowej, musisz wcześniej zapisać w niej numer faksu odbiorcy. Szczegóły tej operacji opisane są w *Advanced Guide* lub *TopAccess Guide***.**

## **Bezpośrednie wpisanie numeru z klawiatury numerycznej**

Możesz określić odbiorcę wpisując jego numer faksu z klawiatury numerycznej.

#### *1* **Naciśnij [WPROWADŹ Nr FAKSU (INPUT FAX No)].**

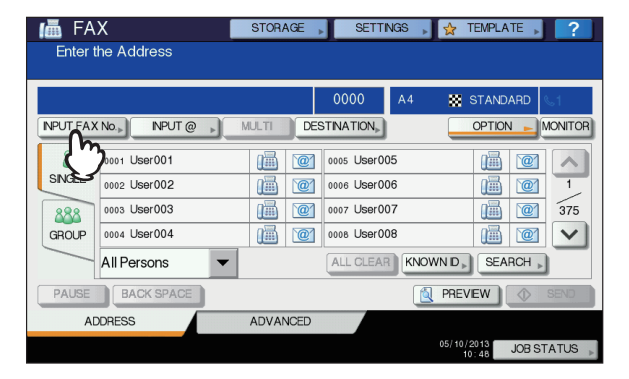

## *2* **Wpisz numer faksu odbiorcy i naciśnij [OK (OK)].**

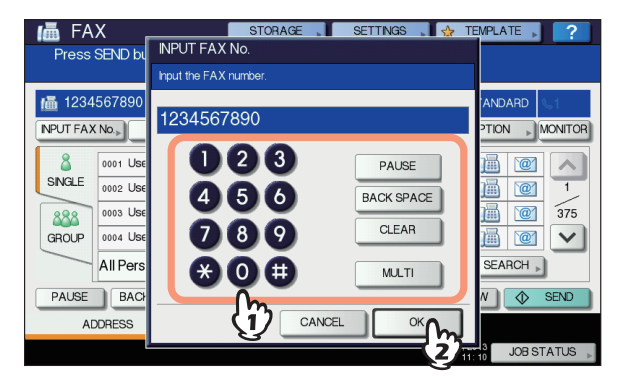

- Możesz także wpisać adres odbiorcy za pomocą przycisków numerycznych.
- Aby usunąć wpisany numer faksu po jednej cyfrze, naciśnij [**COFNIJ** (BACK SPACE)].
- Aby usunąć cały numer za jednym zamachem, naciśnij przycisk [**WYRAŹNE** (CLEAR)].

#### *3* **Potwierdź numer faksu wyświetlony na ekranie.**

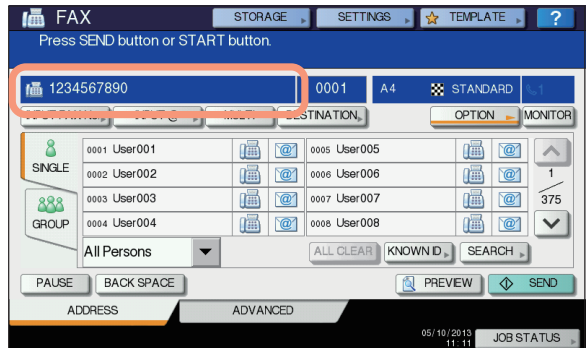

- Aby skasować pojedynczą wartość, użyj [**COFNIJ** (BACK SPACE)].
- Aby usunąć wszystkie wartości, naciśnij przycisk [**WYRAŹNE** (CLEAR)] na panelu sterowniczym.
- W trybie transmisji z pamięci, możesz podać wielu odbiorców, do których ma zostać wysłany ten sam dokument. Naciśnij [**WIELOKROTNY** (MULTI)] i wpisz numer faksu odbiorcy. Powtarzaj tą operację, aż wpiszesz numery wszystkich odbiorców. Możesz także określić numery faksów odbiorców łącząc inne metody ich wprowadzania. Ilość odbiorców, do których można jednocześnie wysyłać wiadomości jest ograniczona do 400.
- Aby potwierdzić wszystkich odbiorców lub usunąć niepotrzebnie podane numery, naciśnij [**MIEJSCE DOCEL** (DESTINATION)].

[P.67 "Potwierdzanie odbiorców"](#page-66-1)

## **Podawanie odbiorcy z książki adresowej**

Możesz wybrać odbiorcę w książce adresowej.

*1* **Naciśnij zakładkę [POJEDYŃCZY (SINGLE)] aby wyświetlić listę adresów, a następnie naciśnij ikonę FAKSU przy odbiorcy ( ).**

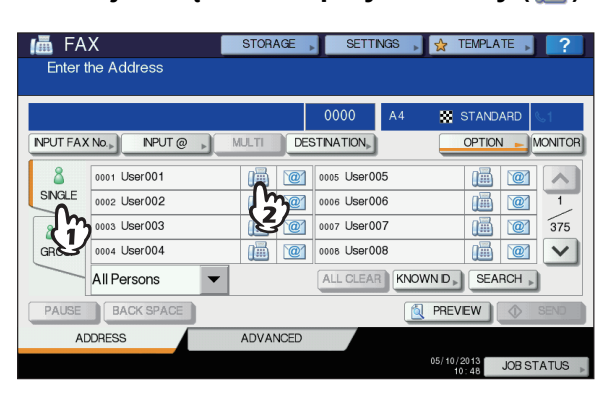

- Naciśnij  $\sim$  lub  $\sim$  aby przełączać strony.
- Możesz także wybierać odbiorców naciskając pole adresu. W takim przypadku, jeśli numer faksu i adres e-mail zostały zapisane w adresie odbiorcy, oba z nich zostaną wybrane.
- Aby anulować wybranego odbiorcę, naciśnij na nie raz jeszcze.
- W trybie transmisji z pamięci, możesz podać wielu odbiorców, do których ma zostać wysłany ten sam dokument. Powtarzaj operację wyboru odbiorców, aż wszyscy zostaną wybrani. W przypadku transmisji wieloadresowych, możesz podawać odbiorców łącząc różne metody ich dodawania. Ilość odbiorców, do których można jednocześnie wysyłać wiadomości jest ograniczona do 400.
- Aby potwierdzić wszystkich odbiorców lub usunąć niepotrzebnie podane numery, naciśnij [**MIEJSCE DOCEL** (DESTINATION)].

**E [P.67 "Potwierdzanie odbiorców"](#page-66-1)** 

- Aby ograniczyć wyszukiwanie do pozycji zawierających jedynie określone znaki, naciśnij na menu rozwijane.
- Lista odbiorców może być wyświetlana z użyciem od 11 do 15 znaków na każdą nazwę.

## **Podawanie grupy**

W książce adresowej można wybrać grupę, do której ma zostać wysłany faks.

*1* **Naciśnij zakładkę [GRUPOW (GROUP)] aby wyświetlić listę grup, a następnie naciśnij na nazwę grupy.**

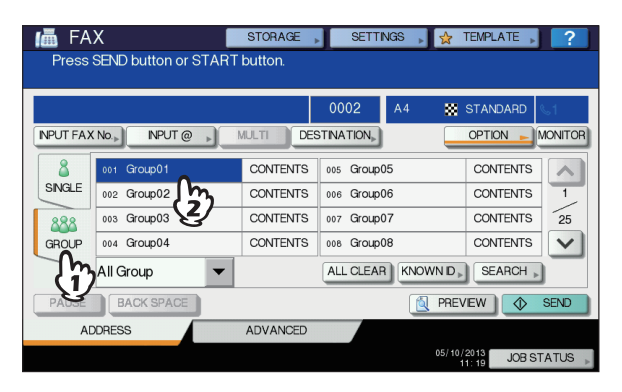

- Naciśnij  $\lfloor \sim \rfloor$  lub  $\lfloor \vee \rfloor$  aby przełączać strony.
- Aby anulować wybór grupy, naciśnij na nią raz jeszcze.
- Aby potwierdzić adresy zapisane w grupie, naciśnij [**ZAWARTOŚĆ** (CONCENTS)].
- W trybie transmisji z pamięci, możesz podać wiele grup, do których ma zostać wysłany ten sam dokument. Powtarzaj operację wyboru odbiorców, aż wszyscy zostaną wybrani. W przypadku transmisji wieloadresowych, możesz podawać odbiorców łącząc różne metody ich dodawania. Ilość grup, do których można wybrać jednocześnie jest ograniczona do 200 grup, po 400 odbiorców na grupę.
- Aby potwierdzić wszystkich odbiorców lub usunąć niepotrzebnie podane numery, naciśnij [**MIEJSCE DOCEL** (DESTINATION)].

[P.67 "Potwierdzanie odbiorców"](#page-66-1)

• Aby ograniczyć wyszukiwanie do pozycji zawierających jedynie określone znaki, naciśnij na menu rozwijane.

#### **Wyszukiwanie po numerze ID**

Możesz wybrać określonego odbiorcę z książki adresowej używając numeru ID.

## *1* **Naciśnij [SZUKAJ ID (KNOWN ID)].**

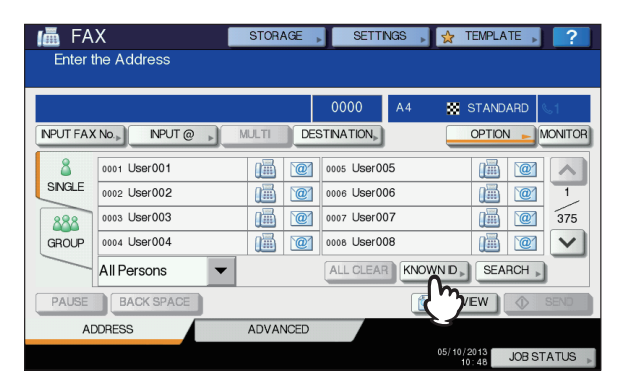

*2* **Wpisz żądany numer ID (od 1 do 3000) używając klawiszy numerycznych na panelu sterowniczym i naciśnij [OK (OK)].**

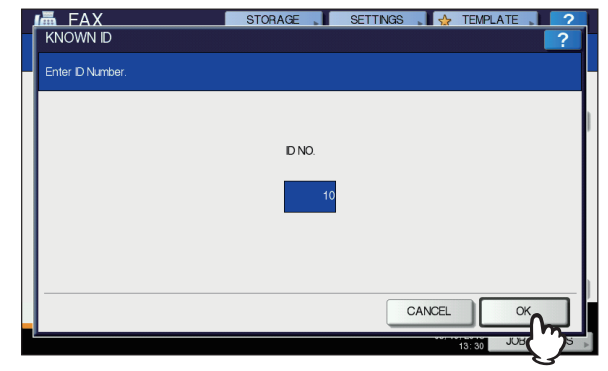

**3**

Numer ID, to numer wyświetlany w polu nazwy adresata. Może przyjmować wartość od 001 do 3000.

#### *3* **Wyświetli się strona zawierająca wpisany numer ID. Naciśnij ikonę faksu ( ).**

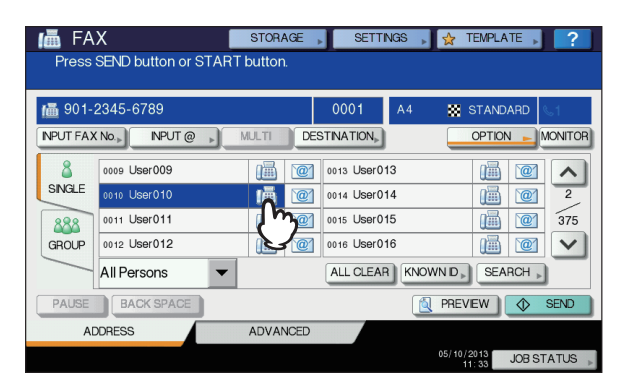

- Naciśnij  $\sim$  lub  $\sim$  aby przełączać strony.
- Możesz także wybierać odbiorców naciskając pole adresu. W takim przypadku, jeśli numer faksu i adres e-mail zostały zapisane w adresie odbiorcy, oba z nich zostaną wybrane.
- Aby anulować wybranego odbiorcę, naciśnij na nie raz jeszcze.
- W trybie transmisji z pamięci, możesz podać wielu odbiorców, do których ma zostać wysłany ten sam dokument. Powtarzaj operację wyboru odbiorców, aż wszyscy zostaną wybrani. W przypadku transmisji wieloadresowych, możesz podawać odbiorców łącząc różne metody ich dodawania. Ilość odbiorców, do których można jednocześnie wysyłać wiadomości jest ograniczona do 400.
- Aby potwierdzić wszystkich odbiorców lub usunąć niepotrzebnie podane numery, naciśnij [**MIEJSCE DOCEL** (DESTINATION)]. [P.67 "Potwierdzanie odbiorców"](#page-66-1)

**Wyszukiwanie numeru faksu odbiorcy**

Możesz wyszukać numer faksu odbiorcy z książki adresowej lub serwera LDAP.

#### $\not\!\!\!/\,\overline{\mathscr{C}}$ Informacja

**3**

• Aby wyszukać numer faksu z serwera LDAP ( Lekki Protokół Usług Katalogowych) nazwa serwera LDAP do połączenia musi być wcześniej zarejestrowana w urządzeniu. Szczegółowe informacje dotyczące serwera LDAP można uzyskać od administratora sieci.

*1* **Naciśnij [SZUKAJ (SEARCH)].**

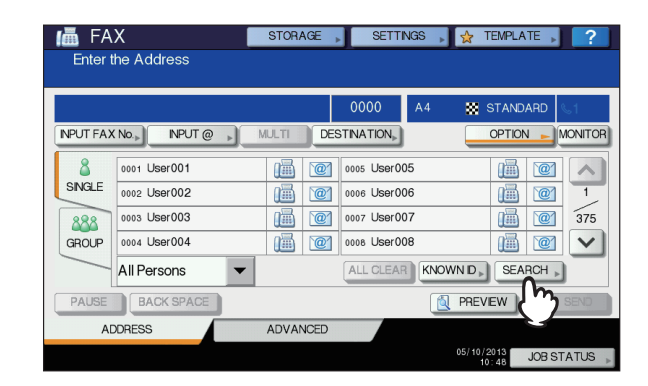

- Aby wyświetlić menu wyszukiwania odbiorcy, naciśnij [**SZUKAJ** (SEARCH)] gdy wyświetlona jest lista adresów. Wykonaj tą operację, kiedy chcesz przeszukać serwer LDAP.
- Aby wyświetlić menu wyszukiwania grupy, naciśnij [**SZUKAJ** (SEARCH)] gdy wyświetlona jest lista grup.
- *2* **Naciśnij przycisk odpowiadający kategorii słowa kluczowego, którego chcesz szukać. Wprowadź słowo kluczowe. Naciśnij [SZUKAJ (SEARCH)].**

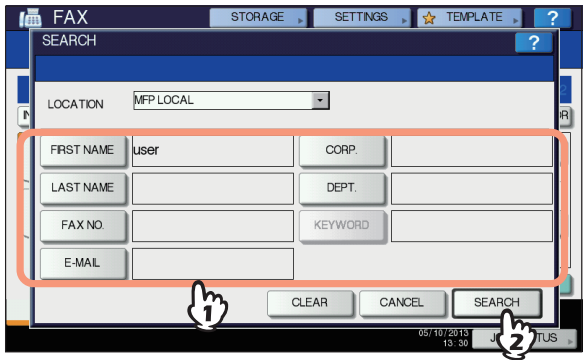

• Szczegółowe informacje na temat wpisywania znaków znajdują się w *Instrukcja instalacji***.**

- Aby anulować wpisane słowo, naciśnij [**WYRAŹNE** (CLEAR)].
- Możesz wyszukać numer żądanego odbiorcy podając wiele słów kluczowych.

#### **Wybór serwera LDAP**

Aby wyszukać numer faksu odbiorcy na serwerze LDAP, naciśnij menu rozwijane w menu wyszukiwania odbiorcy. Wyświetli się lista serwerów LDAP. Naciśnij nazwę serwera LDAP, który chcesz przeszukać i wybierz [**OK** (OK)].

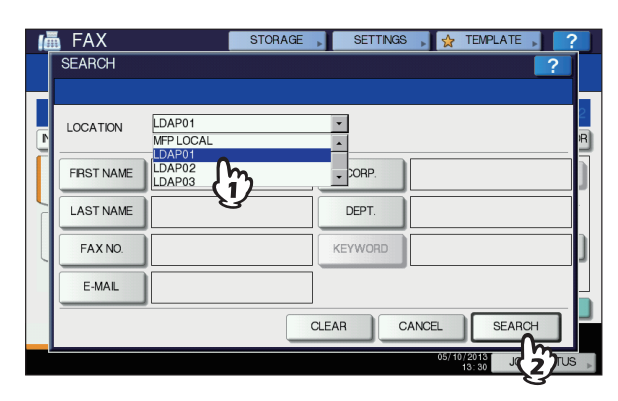

*3* **Wyświetli się ekran wyników. Wybierz ikon<sup>ę</sup> przy żądanym numerze faksu ( ) i naciśnij [OK (OK)].**

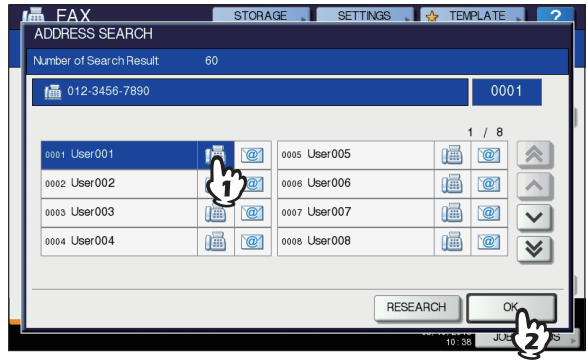

• Naciśnij  $\sim$  lub  $\sim$  aby przełączać strony. Naciśnięcie

 $\sqrt{8}$  lub  $\sqrt{8}$  pozwala przewijać po 5 stron.

- Możesz także wybierać odbiorców naciskając pole adresu. W takim przypadku, jeśli numer faksu i adres e-mail zostały zapisane w adresie odbiorcy, oba z nich zostaną wybrane.
- Aby anulować wybranego odbiorcę, naciśnij na nie raz jeszcze.
- W trybie transmisji z pamięci, możesz podać wielu odbiorców, do których ma zostać wysłany ten sam dokument. Powtarzaj operację wyboru odbiorców, aż wszyscy zostaną wybrani. W przypadku transmisji wieloadresowych, możesz podawać odbiorców łącząc różne metody ich dodawania. Ilość odbiorców, do których można jednocześnie wysyłać wiadomości jest ograniczona do 400.
- Aby potwierdzić wszystkich odbiorców lub usunąć niepotrzebnie podane numery, naciśnij [**MIEJSCE DOCEL**].

**ELI P.67 ..Potwierdzanie odbiorców**"

• Jeśli chcesz zmienić wyniki wyszukiwania, naciśnij [**BADANIE** (RESEARCH)]. Powrócisz do ekranu z kroku 2. Określ ponownie słowo kluczowe.

## <span id="page-66-1"></span>**Potwierdzanie odbiorców**

Możesz potwierdzić lub usunąć wybranych odbiorców.

#### *1* **Naciśnij [MIEJSCE DOCEL (DESTINATION)].**

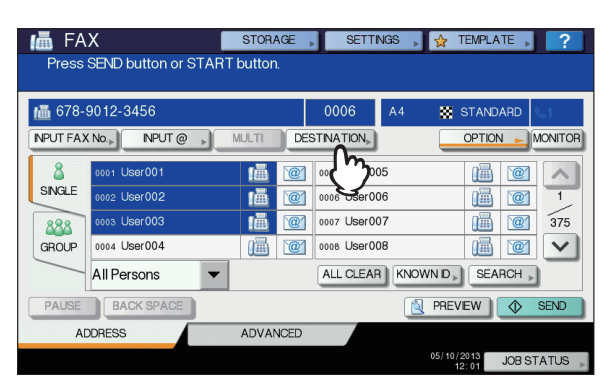

*2* **Wyświetli się lista odbiorców. Wybierz odbiorców, których chcesz usunąć i naciśnij [USUŃ (DELETE)].**

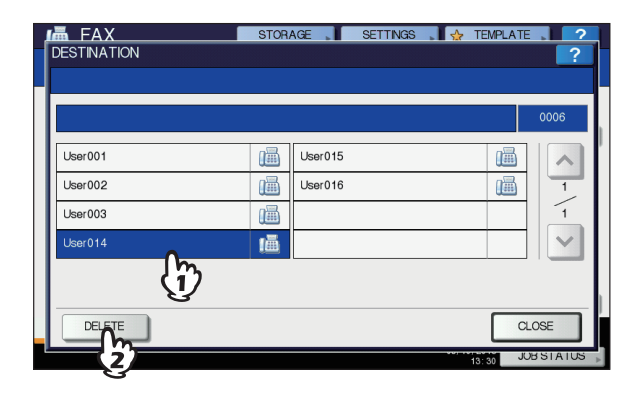

- Naciśnij  $\boxed{\sim}$  lub  $\boxed{\vee}$  aby przełączać strony.
- Naciśnij [**ZAMKNIJ** (CLOSE)], aby powrócić do poprzedniego ekranu.

## <span id="page-66-0"></span>**Inne transmisje**

## **Transmisja przy odłożonej słuchawce**

W trybie tym można wybierać numery i wysyłać faksy bezpośrednio bez podnoszenia słuchawki telefonu zewnętrznego. Transmisja przy odłożonej słuchawce jest

dostępna gdy  $\boxed{\scriptstyle\leqslant}$  w prawym górnym rogu ekranu jest wyłączone.

- *1* **Umieść oryginał(y). Q P.59 "Postę[powanie z orygina](#page-58-0)łem"**
- *2* **Naciśnij przycisk [FAX] na panelu sterowniczym.**

**ED** P.58 .Podstawowe procedury"

- *3* **Naciśnij [OPCJE] i ustaw warunki transmisji.**
	- **El [P.62 "Konfiguracja ustawie](#page-61-0)ń transmisji"**

## *4* **Naciśnij [MONITOR (MONITOR)].**

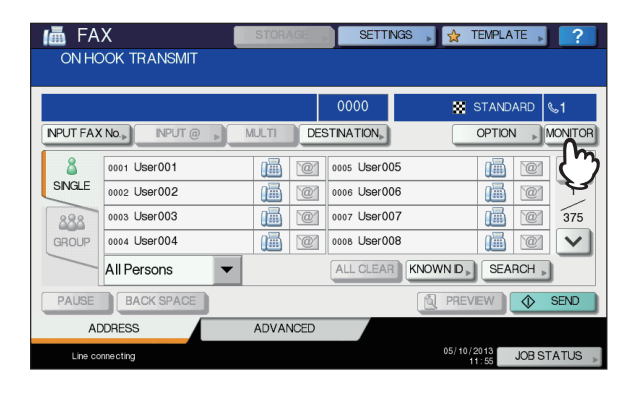

- Upewnij się, że z wbudowanego głośnika słychać sygnał wybierania.
- Aby anulować operację, naciśnij [**MONITOR** (MONITOR)] ponownie.

#### Uwaga

• Aby użyć funkcji [**SZUKAJ** (SEARCH)] () do podania odbiorców musisz określić odbiorców korzystając z poniższych procedur. Wybierz odbiorców i naciśnij [**MONITOR** (MONITOR)].

## *5* **Wybierz odbiorców.**

[P.64 "Podawanie odbiorcy"](#page-63-0)

#### Uwaga

- Aby bezpośrednio wpisać numer, użyj klawiatury numerycznej. Jeśli pomylisz się wpisując numer, naciśnij [**MONITOR** (MONITOR)], aby przerwać połączenie, a następnie naciśnij przycisk ponownie, aby wybrać numer.
- Jeśli odbiorcy zostali określeni dzięki funkcji [**SZUKAJ** (SEARCH)], naciśnij [**MONITOR** (MONITOR)], a następnie [**WYBIERANIE** (DIAL)].
- *6* **Kiedy usłyszysz sygnał odebrania połączenia (krótki, wysoki dźwięk), oznaczający że połączenie zostało nawiązane, naciśnij [WYŚLIJ (SEND)].**

[P.58 "Podstawowe procedury"](#page-57-1)

## <u>uwaga</u>

• Kiedy usłyszysz głos odbierający połączenie, przed naciśnięciem [**WYŚLIJ** (SEND)] podnieś słuchawkę telefonu zewnętrznego. Poproś osobę po drugiej stronie o ustawienie odbierania faksu.

## **Transmisja z poniesioną słuchawką**

W trybie tym, możesz podnieść słuchawkę telefonu zewnętrznego aby wybrać numer i wykonać bezpośrednią transmisję faksu.

Transmisja przy podniesionej słuchawce jest dostępna gdy  $\boxed{\leq 1}$  w prawym górnym rogu ekranu jest wyłączone.

- *1* **Umieść oryginał(y). El P.59 "Postę[powanie z orygina](#page-58-0)łem"**
- *2* **Naciśnij przycisk [FAX] na panelu sterowniczym.**

**Q** [P.58 "Podstawowe procedury"](#page-57-1)

## *3* **Naciśnij [OPCJE] i ustaw warunki transmisji.**

**E P.62** "Konfiguracja ustawień transmisji"

*4* **Podnieś słuchawkę telefonu zewnętrznego.**

*5* **<sup>U</sup>żyj zewnętrznego telefonu, aby wybra<sup>ć</sup> numer faksu.**

[P.64 "Podawanie odbiorcy"](#page-63-0)

#### Uwaga

• Kiedy używasz zewnętrznego telefonu do wybierania numeru, maszyna wybiera każdy wpisany numer. Jeśli pomylisz się wpisując numer, odłóż słuchawkę, aby przerwać połączenie i podnieś ją ponownie, aby wybrać numer.

*6* **Kiedy usłyszysz sygnał odebrania połączenia (krótki, wysoki dźwięk), oznaczający że połączenie zostało nawiązane, naciśnij [WYŚLIJ].**

**ED** [P.58 "Podstawowe procedury"](#page-57-1)

#### Uwaga

• Kiedy usłyszysz głos odbierający połączenie, przed naciśnięciem [**WYŚLIJ**] poproś osobę, która odebrała telefon o ustawienie odbierania faksu.

*7* **Odłóż słuchawkę telefonu zewnętrznego.**

## **Wyświetlanie podglądu**

Przed wysłaniem faksu, można sprawdzić obraz za pomocą funkcji podglądu panelu dotykowego.

#### *1* **Naciśnij [PODGLĄD (PREVIEW)] w menu faksu.**

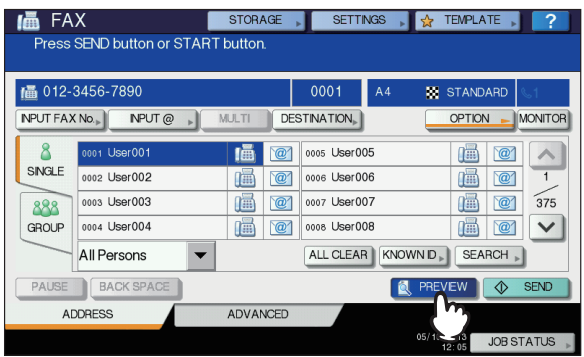

• Aby użyć funkcji podglądu, podaj odbiorców i naciśnij [**PODGLĄD** (PREVIEW)].

*2* **Naciśnij [WYŚLIJ (SEND)].**

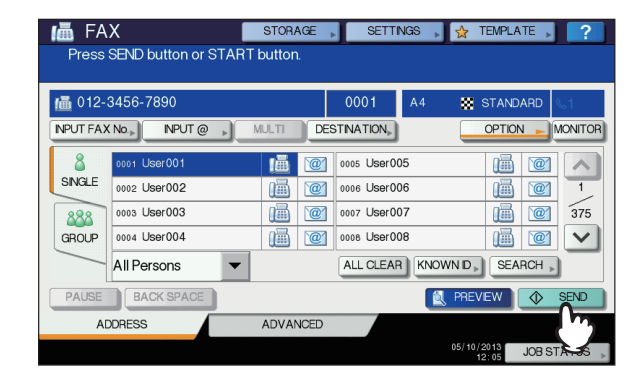

*3* **Sprawdź obraz po wyświetleniu podglądu. Naciśnij [OK (OK)] jeśli chcesz go wysłać bez wprowadzania żadnych zmian. Faks zostanie wysłany.**

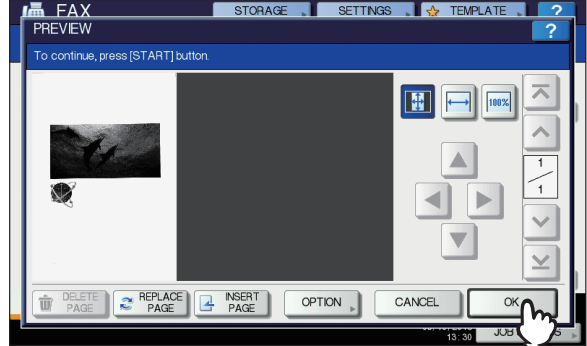

- W celu przesłania innego oryginału, należy umieścić go na szybie skanera lub w podajniku RADF, i naciśnij [**START**].
- Aby usunąć stronę w podglądzie, naciśnij [**USUŃ STRONĘ** (DELETE PAGE)].
- Aby zamienić stronę w podglądzie na inną, naciśnij [**ZAMIEŃ\nSTRONĘ** (REPLACE PAGE)].
- Aby dodać inny skan przed stroną w podglądzie, naciśnij [**WŁÓŻ KARTKĘ** (INSERT PAGE)].
- Naciśnij [**OPCJA** (OPTION)] (), aby zmienić ustawienia.

**Ell [P.62 "Konfiguracja ustawie](#page-61-0)ń transmisji"** 

## **Odbieranie Faksu**

## **Tryb odbioru**

Sekcja ta opisuje jak odbierać faks. Zapoznaj się z sekcją poświęconą aktualnemu trybowi odbierania. Tryb odbierania może być ustawiony w menu **ADMIN**. Szczegółowe informacje dotyczące aktualnych ustawień można uzyskać od administratora sieci. Oprócz funkcji odbierania faksu opisanych na tej stronie, istnieje kilka innych użytecznych sposobów. Procedury te zostały opisane w następującej instrukcji. *Advanced Guide*

## **Odbieranie automatyczne**

Faksy są automatycznie odbierane podczas połączeń przychodzących. Użytkownicy nie muszą podejmować żadnych czynności aby odebrać faks.

## **Odbieranie ręczne**

Faksy sa odbierane ręcznie, przy użyciu telefonu zewnętrznego podczas połączeń przychodzących.

- *1* **Podnieś słuchawkę telefonu zewnętrznego kiedy nadejdzie połączenie.** Jeśli połączenie przychodzące jest rozmową telefoniczną, możesz zacząć rozmawiać.
- *2* **Jeśli słychać dźwięki (sygnał faksu), naciśnij przycisk [FAX] na panelu sterującym.**

**Ell P.58** . Podstawowe procedury"

*3* **Naciśnij zakładkę [ZAAWANSOWANE (ADVANCED)] i wybierz [ODBIÓR RĘCZNY (MANUAL RECEIVE)].**

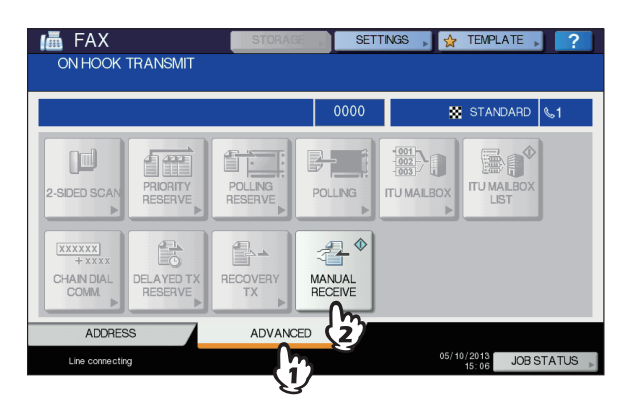

*4* **Kiedy pojawi się komunikat, że można wysłać faks, naciśnij przycisk [START] i odłóż słuchawkę telefonu zewnętrznego.**

## **Automatyczne przełączanie TELEFON / FAKS**

Każde połączenie przychodzące jest rozpoznawane i automatycznie odbierane jako połączenie głosowe lub połączenie faksowe.

#### **Faks przychodzący**

Połączenie przychodzące jest automatycznie odbierane jako połączenie faksowe. W przypadku otrzymania faksu przychodzącego użytkownik nie musi już nic robić.

#### **Połączenie przychodzące**

Gdy zabrzmi zwrotny sygnał dzwonienia użytkownik podniesie słuchawkę lub słuchawkę telefonu zewnętrznego, aby rozpocząć rozmowę. W trybie odbioru zdalnego można za pośrednictwem telefonu zewnętrznego przełączyć się na odbieranie faksu.

#### Uwaga

- Zwrotny sygnał dzwonienia to pseudo-sygnał sygnalizujący, że linia jest podłączona, a zatem druga strona zostanie obciążona za to połączenie podczas dzwonienia.
- Nawet, jeśli druga strona odłoży słuchawkę w trakcie brzmienia zwrotnego sygnału dzwonienia, sygnał ten może być kontynuowany przez ok. 30 kolejnych sekund.

## **Odbieranie do pamięci**

W poniższych warunkach faksy nie mogą zostać wydrukowane. Jeśli tak się zdarzy, odebrane dane faksu są zapisywane w pamięci i drukowanie jest wznawiane gdy tylko urządzenie jest gotowe. Ponieważ funkcja odbierania do pamięci jest zawsze włączona, nie trzeba nic konfigurować.

- Podczas kopiowania lub drukowania
- Podczas drukowania odebranej kopii oryginałów
- Podczas drukowania list i raportów
- Kiedy skończy się papier
- Kiedy nastąpi zacięcie papieru
- Kiedy skończy się toner

## **Oryginały i papier**

## $\blacksquare$  Dopuszczalny format papieru

Dostępne są formaty A4, A5, B5, Folio, Letter, Legal, Legal 13 i Statement.

Zakres drukowania dla każdego z formatów jest następujący: Jeśli oryginał zawiera jakieś informacje w szarym obszarze, jak pokazano na ilustracji, nie zostaną one wydrukowane.

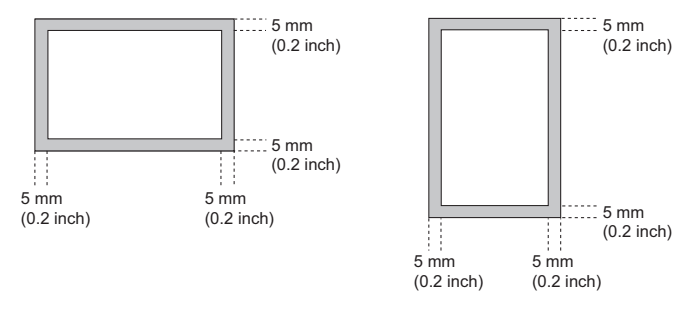

#### **WYSYŁANIE/ODBIERANIE FAKSU**

#### $\mathscr{U}$ Informacja

- Załaduj papier do podajników podajnik wielofunkcyjny nie jest dostępny.
- Bez względu na to, czy finiszer jest zainstalowany czy nie, papier jest wyprowadzany na tackę odbiorczą.
- Podajniki mogą być skonfigurowane do używania jedynie z faksem.

#### **Ustawienia domyślne dla drukowania RX**

Aby wydrukować odebrany faks, używany jest papier tej samej szerokości co oryginał. W zależności od długości oryginału, stosowane jest "pomniejszone drukowanie odebranego faksu" lub "pomijanie wydruku" (obie funkcje są domyślnie włączone). *Advanced Guide*

#### **Kiedy oryginał jest krótszy lub tej samej długości co obszar drukowania papieru**

Zostanie wydrukowany w oryginalnych rozmiarach.

#### **Jeśli oryginał jest dłuższy niż obszar drukowania papieru.**

Zostanie wydrukowany zgodnie z poniższym:

- Jeśli oryginał jest do 10 mm (0.4 cala) dłuższy niż obszar drukowania: część oryginału wychodząca poza obszar drukowania jest pomijana.
- Jeśli długość oryginału przekracza obszar drukowania o więcej niż 10 mm (0.4 cala): oryginał jest zmniejszany do 75% (drukowanie pomniejszone). Jeśli obraz ciągle nie mieści się w obszarze drukowania, wybierany jest większy format papieru. Jeśli większy papier nie jest dostępny, oryginał zostanie podzielony na kilka wydruków.

## **Priorytet papieru gdy nie ma papieru tego samego formatu**

Kiedy zarówno "pomniejszone drukowanie odebranego faksu" jak i "pomijanie wydruku" są włączone, papier jest wybierany zgodnie z poniższym priorytetem:

- 1. Papier tego samego formatu co oryginał
- 2. Papier większy niż oryginał

#### Uwaga

- Kiedy odpowiedni format papieru nie jest dostępny, w większości przypadków zeskanowany oryginał zostanie wydrukowany na papierze większego formatu. Faks wysyłającego może jednak zmniejszyć zeskanowany oryginał, aby dopasować go do formatu papieru dostępnego w urządzeniu odbiorcy (tym urządzeniu).
- Priorytet papieru jest różny, w zależności od ustawień "pomniejszonego drukowania odebranego faksu " i "pomijania drukowania". W celu uzyskania szczegółowych informacji, skontaktuj się ze sprzedawcą.

# <span id="page-70-0"></span>● **SPRAWDZANIE I ANULOWANIE POŁĄCZEŃ**

## **Sprawdzanie Połączeń**

## **Sprawdzanie zaplanowanych transmisji**

Możesz sprawdzić zaplanowane transmisje faksów.

## *1* **Naciśnij [STATUS ZADANIA (JOB STATUS)].**

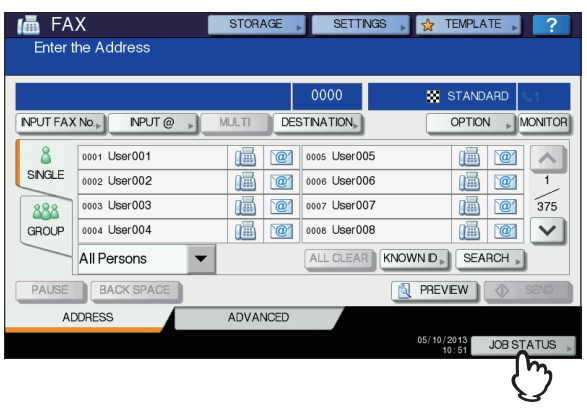

## *2* **Wybierz [FAKS (FAX)].**

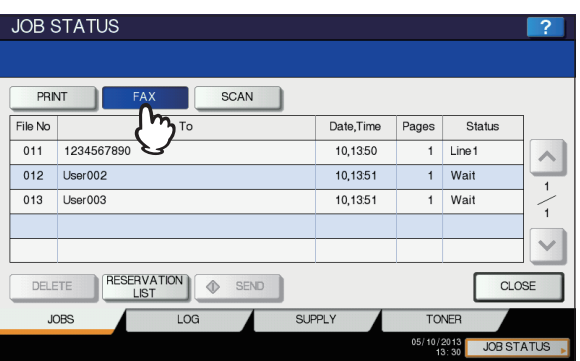

- Zaplanowane zadania transmisji są wymienione w odwrotnej kolejności chronologicznej, od góry do dołu.
- Naciśnij  $\boxed{\sim}$  lub  $\boxed{\vee}$  aby przełączać strony.
- Aby wydrukować listę zaplanowanych zadań transmisji, naciśnij [**REZERWACJE** (RESERVATION LIST)].
- Status zadania wyświetlony jest w kolumnie "**status** (Status)", w następujący sposób:
	- **Linia 1:** Wysyłanie przez pierwszą linię.
	- **Sieć:** Zaplanowane do wysłania przez Faks Internetowy.
	- **Opóźnione:** Zaplanowane z określonym czasem wysłania.
	- **Czekaj:** Połączenie jest w kolejce oczekujących.
	- **Nieważne:** Wstrzymane z powodu nieprawidłowego kodu oddziału (Faks Sieciowy). Szczegóły funkcji faksu sieciowego znajdują się w *Advanced Guide***.**

## **Sprawdzanie statusu połączenia (dziennik)**

Możesz sprawdzić dziennik wysłanych i odebranych faksów.

## *1* **Naciśnij [STATUS ZADANIA (JOB STATUS)].**

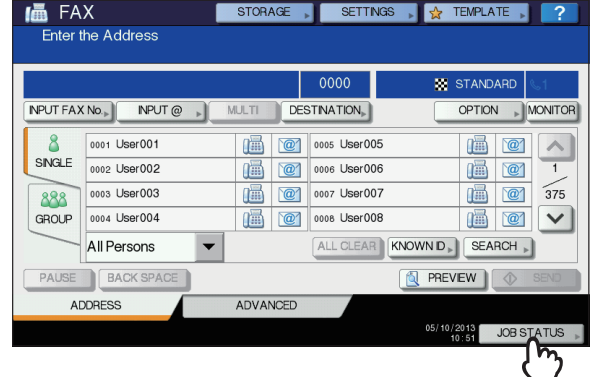

*2* **Naciśnij zakładkę [LOG (LOG)] i wybierz [WYŚLIJ (SEND)] lub [DOK.ODEB (RECEIVE)].**

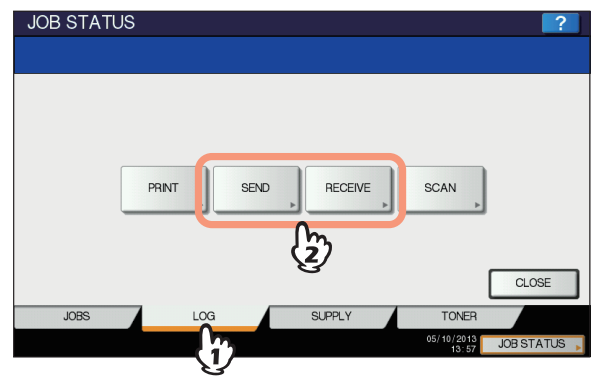

*3* **Wyświetli się lista statusów zadań.**

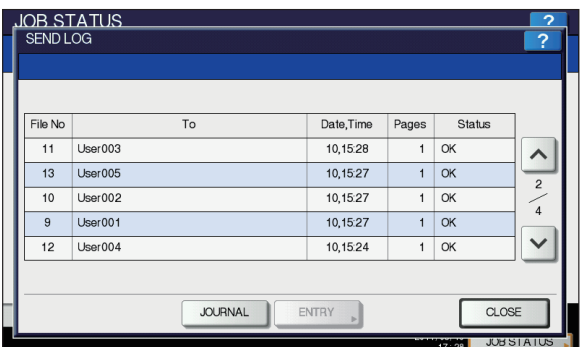

- Zaplanowane zadania transmisji lub odbioru są wymienione w odwrotnej kolejności chronologicznej, od góry do dołu.
- Naciśnij  $\sim$  lub  $\sim$  aby przełączać strony.
- W dzienniku można wyświetlić do 40 lub 120 ostatnich zadań wysyłania/odbierania. Maksymalną liczbę można ustawić w menu **ADMIN**. Szczegóły tej operacji można znaleźć się w *Advanced Guide***.**
- Aby wydrukować dziennik wysłanych lub odebranych faksów, naciśnij [**DZIENNIK** (JOURNAL)]. *Advanced Guide*

#### **SPRAWDZANIE I ANULOWANIE POŁĄCZEŃ**

• Status wyświetlany jest w kolumnie "status (Status)", w następujący sposób:

**OK:** Wysyłanie lub odbieranie zakończone pomyślnie. **4-cyfrowy kod**  Wysyłanie lub odbieranie nie

**błędu:** powiodło się. *Instrukcja rozwiązywania problemów*

#### **Rejestrowanie numerów faksów odbiorców w książce adresowej**

Aby zarejestrować numery faksów odbiorców w książce adresowej z poziomu ekranu dziennika, wybierz pozycję w dzienniku i naciśnij [**WPROWADŹ** (ENTRY)]. Szczegółowe informacje na temat zapisywania do książki adresowej znajdują się w *Advanced Guide***.**

#### Uwaga

**3**

- Odbiorcy transmisji faksów i wiadomości e-mail, którzy zostali podani poprzez bezpośrednie wpisanie adresu/ numeru lub przy użyciu serwera LDAP, mogą zostać zapisani w książce adresowej z poziomu dziennika wysłanych.
- Odbiorcy odpytywania i wiadomości e-mail, którzy zostali podani poprzez bezpośrednie wpisanie adresu/numeru lub przy użyciu serwera LDAP, mogą zostać zapisani w książce adresowej z poziomu dziennika wysłanych.

## **Anulowanie Transmisji Faksu**

#### <span id="page-71-0"></span>**Anulowanie transmisji z pamięci**

Możesz anulować transmisję z pamięci podczas skanowania.

#### **Jeśli używana jest szyba skanera**

Sekcia ta opisuje jak anulować transmisje z pamięci gdy oryginał jest umieszczony na szybie skanera.

*1* **Gdy skanowanie zostanie zakończone, pojawi się ekran potwierdzenia kolejnego oryginału. Naciśnij [KAS PRACY (JOB CANCEL)].**

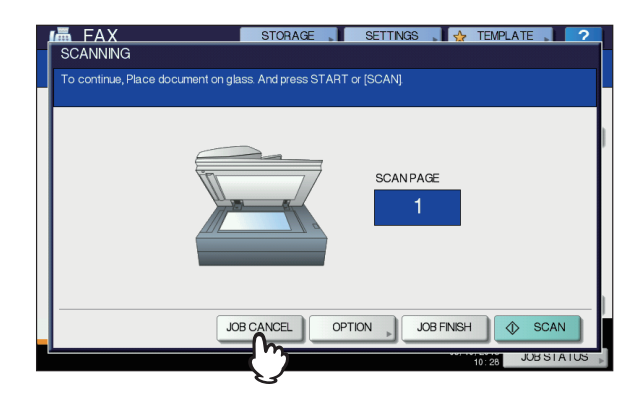

Jeśli zostawisz wyświetlony ekran potwierdzenia w bezczynności na jakiś czas (domyślnie 45 sekund), kopia zeskanowanego oryginału zostanie wysłana.

*2* **Wyświetlony zostanie ekran potwierdzenia usunięcia. Naciśnij [TAK (YES)].**

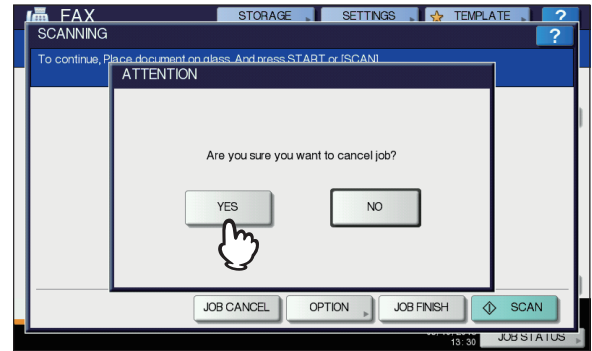

## **Kiedy używany jest podajnik RADF (Automatyczny Podajnik Dokumentów)**

Sekcia ta opisuje jak anulować transmisje z pamięci gdy oryginał jest umieszczony w podajniku RADF.

*1* **Naciśnij przycisk [STOP] na panelu sterowniczym kiedy oryginały są skanowane.**

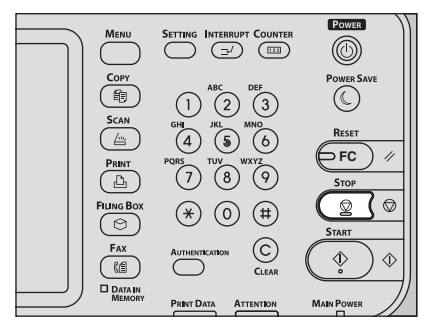

Skanowanie zostanie wstrzymane.
*2* **Wyświetlony zostanie ekran potwierdzenia kolejnego oryginału. Naciśnij [KAS PRACY (JOB CANCEL)].**

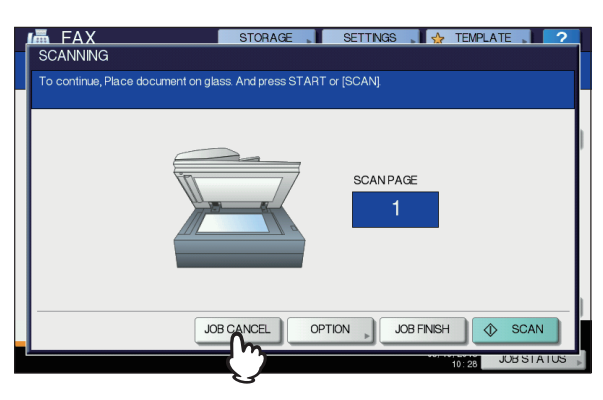

- Jeśli naciśniesz [**ZAKOŃCZ PRACĘ** (JOB FINISZ)], zeskanowane oryginały zostaną wysłane.
- Jeśli zostawisz wyświetlony ekran kolejnego oryginału w bezczynności na jakiś czas (domyślnie 45 sekund), transmisja z pamięci zostanie anulowana.
- *3* **Wyświetlony zostanie ekran potwierdzenia usunięcia. Naciśnij [TAK (YES)].**

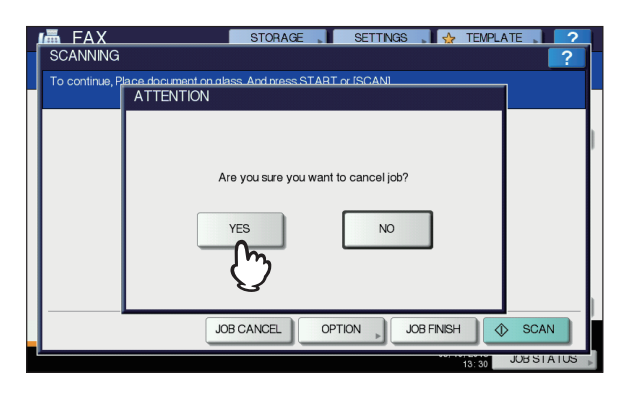

## <span id="page-72-0"></span>**Anulowanie transmisji bezpośrednich**

Możesz anulować transmisję bezpośrednią podczas skanowania.

#### Uwaga

- Nawet jeśli anulujesz transmisję w trybie bezpośredniego TX, część oryginału, która została zeskanowana przed anulowaniem zadania, została już wysłana.
- *1* **Naciśnij przycisk [STOP] na panelu sterowniczym kiedy oryginał jest skanowany.**

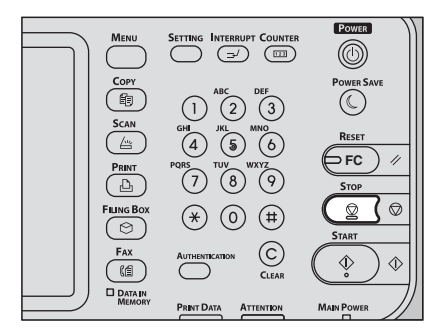

Skanowanie i transmisje zostaną przerwane.

## <span id="page-72-1"></span>**Anulowanie zaplanowanych transmisji**

Możesz wyświetlić listę zaplanowanych transmisji i anulować zadania z kolejki lub będące w trakcie wykonywania.

*1* **Naciśnij [STATUS ZADANIA (JOB STATUS)] i wybierz zakładkę [FAKS (FAX)].**

Wyświetli się lista zaplanowanych transmisji. Krok ten jest identyczny jak w przypadku sprawdzania zaplanowanych transmisji.

[P.71 "Sprawdzanie zaplanowanych transmisji"](#page-70-0)

*2* **Wybierz transmisje, które chcesz usunąć<sup>i</sup> naciśnij [USUŃ (DELETE)].**

Można wybrać więcej niż jedno zadanie naraz.

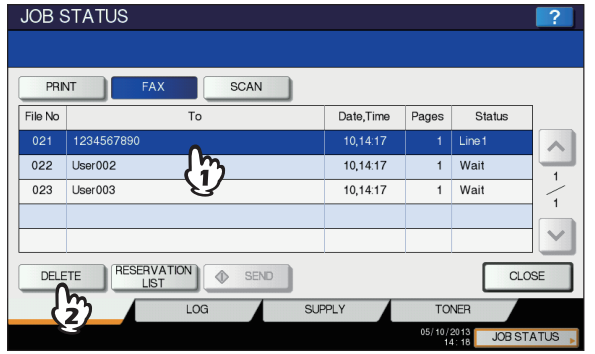

W kolumnie "**status** (Status)" można zobaczyć status zaplanowanych transmisji. "**Czekaj** (Wait)" oznacza, że dane oczekują na wysłanie. "**Linia1** (Line1)" oznacza, że dane są wysyłane. Opóźnione transmisje i transmisje odpytujące mogą zostać anulowane.

**Wyświetlony zostanie ekran potwierdzenia usunięcia. Naciśnij [USUŃ (DELETE)].**

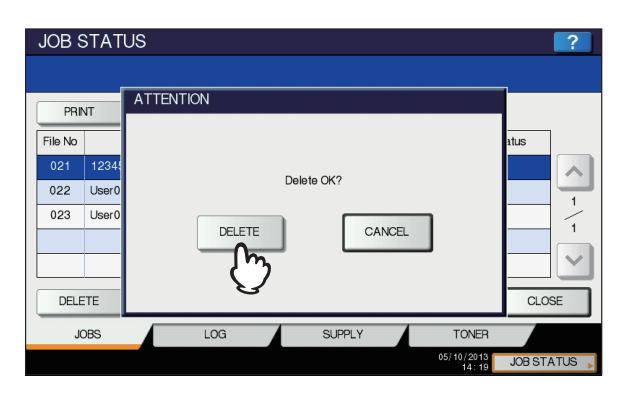

**- 74 -**

# **4 0.Skanowanie**

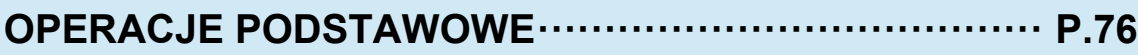

## <span id="page-75-0"></span>● **OPERACJE PODSTAWOWE**

## <span id="page-75-3"></span><span id="page-75-1"></span>**Zawartość Menu Skanowania Panelu Dotykowego**

Po naciśnięciu przycisku [**SCAN**] na panelu dotykowym, wyświetlone zostanie menu **SKAN**.

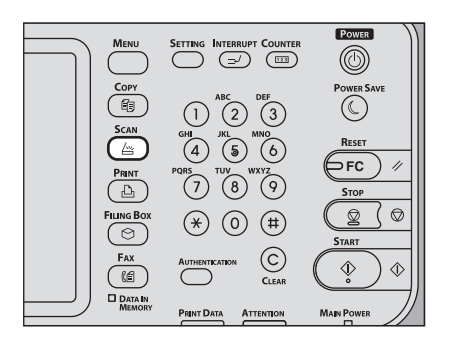

#### Uwaga

• Jeśli w urządzeniu używane są funkcje zarządzania użytkownikami lub zarządzania oddziałami, musisz podać kod oddziału albo dane użytkownika, takie jak nazwa użytkownika i hasło.

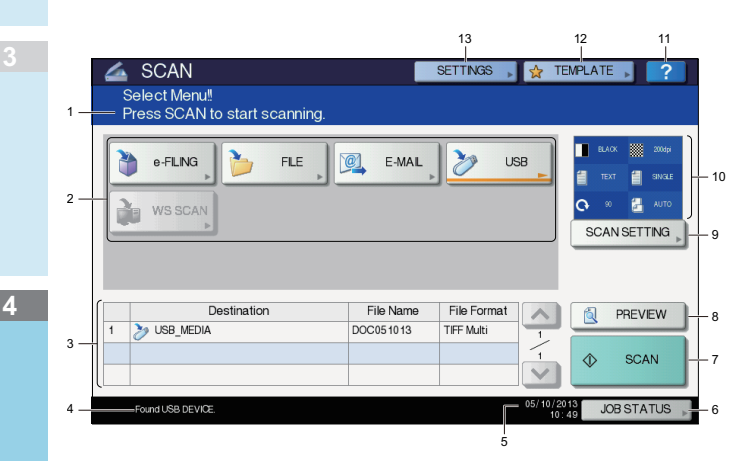

#### <span id="page-75-4"></span>**1) Obszar Komunikatów**

Wyświetlane są tu instrukcje i stan urządzenia.

#### <span id="page-75-11"></span>**2) Przyciski Funkcyjne**

Naciśnij jeden z tych przycisków po wybraniu funkcji skanowania. Naciśnięcie jednego z tych przycisków wyświetli ekran ustawień dla wybranej funkcji skanowania.

#### <span id="page-75-6"></span>**3) Obszar Punktów Docelowych**

Zadania skanowania są wyświetlane przed ich wykonaniem i zapisaniem w określonych lokalizacjach lub adresach.

#### <span id="page-75-5"></span>**4) Obszar Komunikatów Ostrzegawczych**

Komunikaty ostrzegawcze są wyświetlane kiedy urządzenie wymaga wymiany pojemnika z tonerem, wymaga oczyszczenia, itp. Szczegóły dotyczące tych komunikatów znajdują się w *Instrukcja rozwiązywania problemów***.**

<span id="page-75-2"></span>**5) Data i Godzina**

<span id="page-75-13"></span><span id="page-75-8"></span>**6) [STATUS ZADANIA** (JOB STATUS)**]** Naciśnij ten przycisk gdy chcesz skontrolować zadania drukowania, kopiowania, skanowania i/lub faksowania lub przejrzeć dziennik zadań.

 P.88 "Podglą[d statusu zadania skanowania"](#page-87-0) P.88 "Podglą[d dziennika zada](#page-87-1)ń skanowania"

- <span id="page-75-12"></span>**7) [SKAN** (SCAN)**]** Naciśnij ten przycisk aby rozpocząć skanowanie.
- <span id="page-75-9"></span>**8) [PODGLĄD** (PREVIEW)**]** Naciśnij ten przycisk aby wyświetlić podgląd skanów.
- <span id="page-75-15"></span>**9) [USTAW. SKAN** (SCAN SETTING)**]** Naciśnij ten przycisk, aby zmienić ustawienia skanowania obowiązujące w "skanowaniu do e-Filing", "skanowaniu do pliku", "skanowaniu do wiadomości e-mail" i "skanowaniu do USB".
- <span id="page-75-7"></span>**10)Obszar Wyświetlania Ustawień Skanowania** Wybrane ustawienia skanowania zostają tu wyświetlone.

#### <span id="page-75-10"></span>**11) [?] (Przycisk pomocy)**

Naciśnięcie tego przycisku wyświetla opisy każdej funkcji lub przycisku na panelu dotykowym.

#### <span id="page-75-14"></span>**12)[SZABLON** (TEMPLATE)**]**

Naciśnij ten przycisk aby użyć szablonu.

#### <span id="page-75-16"></span>**13)[USTAWIENIA** (SETTINGS)**]**

Naciśnij ten przycisk, aby wyświetlić listę wybranych opcji skanowania.

## <span id="page-75-17"></span>**Ustawienia Domyślne**

Domyślne oznacza ustawienia wybrane automatycznie po włączeniu urządzenia, kiedy urządzenie wyjdzie z trybu Uśpienia, lub kiedy przycisk [**RESET**] zostanie naciśnięty. Aby zeskanować dokument, można skorzystać z ustawień domyślnych, ale naciśnięcie przycisku [**USTAW. SKAN**] podczas skanowania pozwala na zmianę preferowanych ustawień dla każdego zadania. *Advanced Guide*

Dostępne ustawienia trybu skanowania i ich wartości domyślne są wymienione poniżej.

<span id="page-76-21"></span><span id="page-76-20"></span><span id="page-76-19"></span><span id="page-76-17"></span><span id="page-76-16"></span><span id="page-76-15"></span><span id="page-76-11"></span><span id="page-76-10"></span><span id="page-76-6"></span><span id="page-76-5"></span>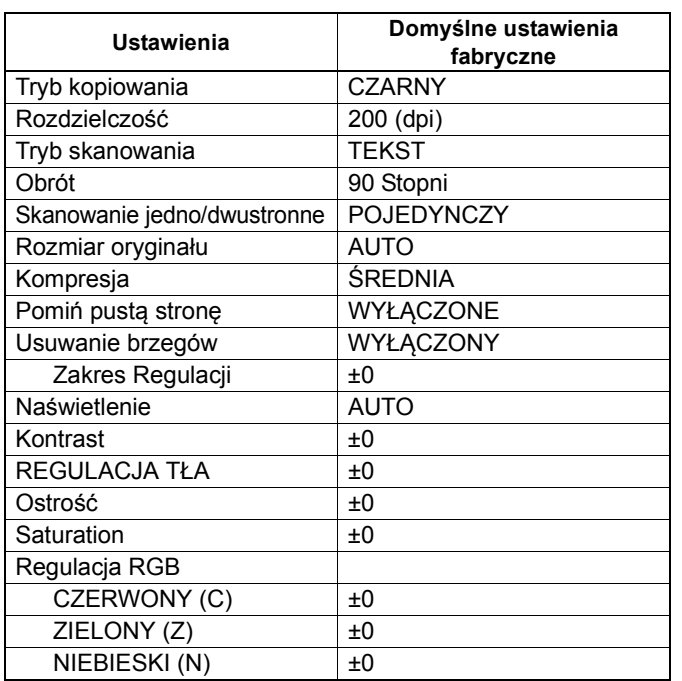

#### <span id="page-76-22"></span><span id="page-76-14"></span><span id="page-76-13"></span><span id="page-76-12"></span><span id="page-76-9"></span><span id="page-76-8"></span><span id="page-76-7"></span><span id="page-76-2"></span><span id="page-76-0"></span> $\not\!\!\!/\,\sqrt{2}$ Informacja

- Aby wyświetlić listę ustawień skanowania naciśnij [**USTAWIENIA**].
	- **E P.76 "Zawartość Menu Skanowania Panelu** [Dotykowego"](#page-75-1)
- Ustawienia domyślne mogą być zmienione za pomocą przycisku [**SETTING**] na panelu sterowniczym.

## <span id="page-76-1"></span>**Skanowanie do e-Filing**

Dzięki tej funkcji, możesz skanować oryginały i przechowywać skany w skrzynce e-Filing. Możesz zeskanować 200 stron na zadanie.

Podczas zapisywania skanów możesz wybrać skrzynkę publiczną lub jedną ze skrzynek użytkownika. Skrzynka publiczna jest skrzynką predefiniowaną i jest używana do przechowywania dokumentów, których może potrzebować dowolny użytkownik urządzenia. Skrzynka użytkownika jest tworzona przez użytkownika. Jeśli zostało ustawione hasło do skrzynki użytkownika, aby uzyskać do niej dostęp musisz wpisać poprawne hasło.

Przechowywane dane mogą być wydrukowane w dowolnym momencie za pomocą panelu dotykowego. Możesz także zarządzać danymi korzystając z narzędzia internetowego e-Filing. Za pomocą narzędzia, można tworzyć skrzynki użytkowników i foldery drukować dokumenty oraz łączyć kilka dokumentów w jeden.

Instrukcje dotyczące zapisywania skanów za pomocą funkcji skanowanie do e-Filing, tworzenia skrzynek użytkowników i drukowania dokumentów z e-Filing znajdują się w *e-Filing Guide*.

#### Uwaga

- Maksymalna pojemność e-Filing różni się, w zależności od modelu lub środowiska pracy. Całkowita dostępna przestrzeń w e-Filing i folderze udostępniania może być sprawdzona w zakładce [**Urządzenie**] w TopAccess.
- Przed zapisaniem skanów w skrzynce użytkownika, musisz skonfigurować skrzynkę.
- Aby nie dopuścić do utraty danych, zalecamy stworzenie kopii zapasowej danych zapisanych na dysku urządzenia. Możesz stworzyć kopię zapasową korzystając z komputera i programu File Downloader lub narzędzia Kopii zapasowej/ przywracania skrzynki.
- Kasuj dokumenty zapisane w e-Filing kiedy nie są już potrzebne.

## <span id="page-76-18"></span>**Skanowanie do Pliku**

<span id="page-76-4"></span><span id="page-76-3"></span>Funkcja skanowania do pliku wysyła i zapisuje skany w folderze udostępniania na dysku urządzenia lub w określonym folderze sieciowym. Do danych zapisanych w folderze udostępniania można uzyskać dostęp bezpośrednio z komputera, za pośrednictwem sieci.

Można zeskanować do 1000 arkuszy na zadanie przed wyczerpaniem się wolnej pamięci w urządzeniu. Administrator sieci musi dokonać ustawień, aby można było zapisywać zeskanowane dane na komputerach. Szczegółowe informacje znajdują się w *TopAccess Guide***.**

#### Uwaga

- Maksymalna pojemność folderu udostępniania jest różna, w zależności od modelu lub środowiska pracy. Całkowita dostępna przestrzeń w skrzynce i folderze udostępniania może być sprawdzona w zakładce [Urządzenie] w TopAccess.
- Folder udostępniania na dysku urządzenia może zawierać do 2000 plików.
- Zaleca się robienie kopii zapasowych danych z folderu udostepniania.
- Kasuj dokumenty zapisane w folderze udostępniania kiedy nie są już potrzebne.

#### **Skanowanie do plików**

- *1* **Umieść oryginał(y).**
- *2* **Na panelu sterowniczym naciśnij przycisk [SCAN], aby wejśc w menu SCAN.**

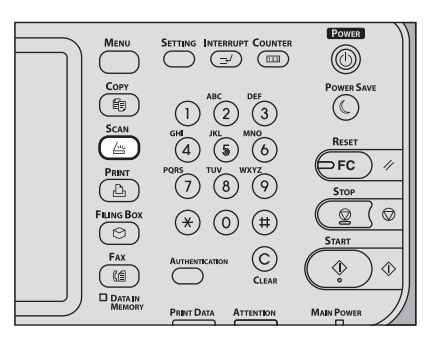

*3* **Naciśnij [PLIK (FILE)].**

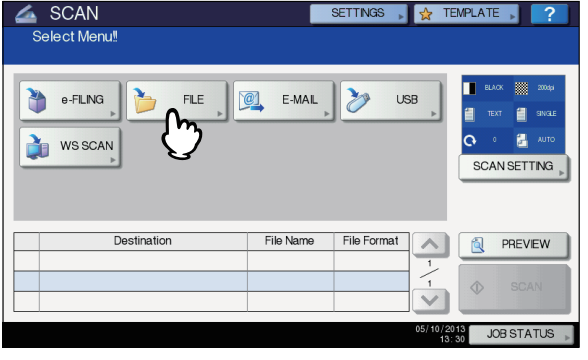

- Aby zapisać skan w folderze udostępniania urządzenia, przejdź do kroku 4.
- Aby zapisać skan w folderze sieciowym, przejdź do kroku 5.

#### Uwaga

<span id="page-77-0"></span>• Zapisywanie danych w folderze sieciowym wymaga skonfigurowania urządzenia przez administratora. Szczegółowe informacje znajdują się w *TopAccess Guide***.**

*4* **Upewnij się, że [LOKALNA MFP (MFP LOCAL)] zostało wybrane i podświetlone.**

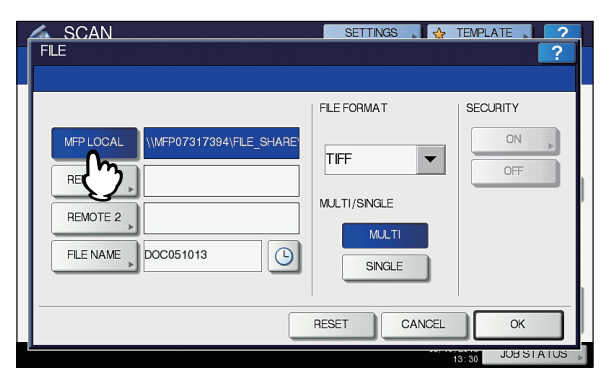

#### Przejdź do kroku 9.

#### $\not\!\!\!/\,\vec{\mathcal{L}}$ Informacja

• Jeśli zapisywanie danych w folderze sieciowym jest włączone przez administratora, możesz wybrać 2 lokalizacje spomiędzy [**LOKALNA MFP** (MFP LOCAL)] , [**Zdalny1** (REMOTE 1)] i [**Zdalny2** (REMOTE 2)]. Jeśli wybrane zostało [**LOKALNA MFP** (MFP LOCAL)], można ustawić folder sieciowy [**Zdalny1 lub 2** (REMOTE 1 lub 2)] jako lokalizację zdalną. Aby ustawić folder sieciowy jako lokalizację zdalną, przejdź do kroku 5.

#### <span id="page-77-1"></span>*5* **Aby zapisać skan w folderze sieciowym, naciśnij [Zdalny1 (REMOTE 1)] lub [Zdalny2 (REMOTE 2)].**

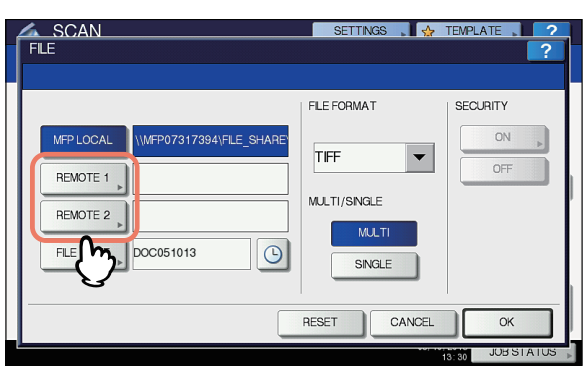

- Jeśli wybrana lokalizacja zdalna (Zdalny1 lub 2) (Zdalny1 lub 2) jest skonfigurowana przez administratora w sposób pozwalający na wybór żądanego folderu sieciowego, pojawi się ekran ustawień lokalizacji zdalnej. Przejdź do kroku 6.
- Jeśli wybrana lokalizacja zdalna jest już zdefiniowana przez administratora tak, że skan jest zapisywany w określonym folderze sieciowym, naciśnięcie przycisku nie wyświetli ekranu wyboru lokalizacji. W takim przypadku, nie można zmienić lokalizacji docelowej pliku. Przejdź do kroku 9. Jeśli chcesz zmienić lokalizację zdalną skontaktuj się z administratorem sieci.

#### Informacja

• Jeśli zapisywanie danych w folderze sieciowym jest włączone przez administratora, możesz wybrać 2 lokalizacje spomiędzy [**LOKALNA MFP** (MFP LOCAL)], [**Zdalny1** (REMOTE 1)] i [**Zdalny2** (REMOTE 2)].

#### *6* **Wybierz z listy żądaną lokalizację dla pliku.**

- 1) Wybierz lokalizację dla pliku.
	- 2) Naciśnij [**OK** (OK)].

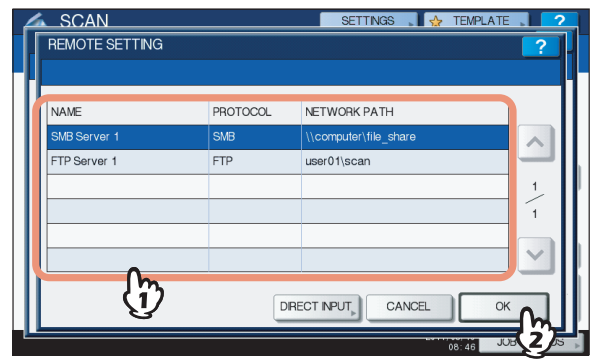

- Jeśli jako lokalizacja została wybrana lokalizacja w FTP, NetWare IP lub FTPS, przejdź do kroku 9.
- Jeśli wybrano SMB, przejdź do kroku 7.
- Jeśli żądana lokalizacja nie została jeszcze zarejestrowana w urządzeniu, naciśnij [**WEJ. BEZP**  (DIRECT INPUT)] i przejdź do kroku 8.

#### *7* **Jeśli jako lokalizację wybrano SMB, wybierz folder.**

- 1) Wybierz folder do zapisania pliku.
- 2) Naciśnij [**OK** (OK)].

<span id="page-77-2"></span>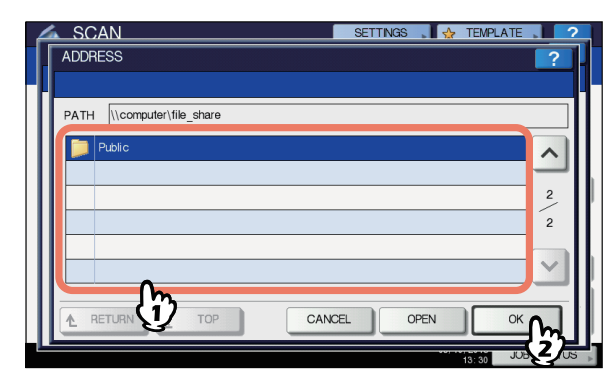

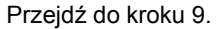

#### *8* **Wybierz folder dla lokalizacji zdalnej.**

- 1) Jako protokół transferu plików wybierz FTP, SMB, NetWare IPX, NetWare IP lub FTPS.
- 2) Naciśnij [**NAZWA SERWERA** (SERVER NAME)], [**ŚCIEŻKA SIECIOWA** (NETWORK PATH)], [**NAZWA LOGOW** (LOGIN USER NAME)], [**HASŁO** (PASSWORD)] i/lub [**PORT POLECEŃ** (COMMAND PORT)] i określ lokalizację dla pliku.
- 3) Wreszcie, naciśnij [**OK** (OK)].

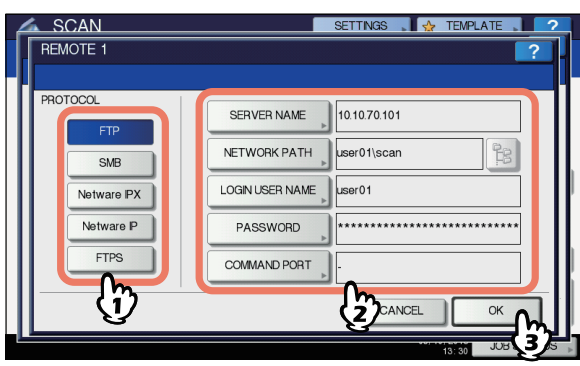

<span id="page-78-3"></span>• [**NAZWA SERWERA** (SERVER NAME)] (tylko FTP, NetWare IPX, NetWare IP i FTPS)

#### **Jeśli wybierzesz [FTP]:**

Wprowadź adres IP serwera FTP. Na przykład, aby przesłać zeskanowane dane do "ftp://10.10.70.101/ user01/scan/", wpisz w tym polu "10.10.70.101".

#### **Jeśli wybierzesz [NetWare IPX]:**

Wpisz nazwę serwera plików NetWare lub Tree/ Context (jeśli NDS jest niedostępne).

#### **Jeśli wybierzesz [NetWare IP]:**

Wprowadź adres IP serwera plików NetWare. **Jeśli wybierzesz [FTPS]:**

Wprowadź adres IP serwera FTP. Na przykład, aby przesłać zeskanowane dane do "ftps://10.10.70.101/ user $01$ /scan/", wpisz w tym polu "10.10.70.101". • **ŚCIEŻKA SIECIOWA** (NETWORK PATH):

## <span id="page-78-5"></span>**Jeśli wybierzesz [FTP]:**

Podaj ścieżkę do folderu na serwerze FTP, w którym chcesz zapisać zeskanowane dane. Na przykład, aby przesłać zeskanowane dane do "ftp://10.10.70.101/ user01/scan/", wpisz w tym polu "user01\scan".

#### **Jeśli wybierzesz [SMB]:**

Podaj ścieżkę sieciową do folderu, w którym chcesz zapisać zeskanowane dane.

#### **Jeśli wybierzesz [NetWare IPX] lub [NetWare IP]:**

Podaj ścieżkę do folderu na serwerze plików NetWare, w którym chcesz zapisać zeskanowane dane. Na przykład, aby przesłać zeskanowane dane do folderu "sys\scan" na serwerze plików NetWare, wpisz w tym polu "\sys\scan\". **Jeśli wybierzesz [FTPS]:**

Podaj ścieżkę do folderu na serwerze FTP, w którym chcesz zapisać zeskanowane dane. Na przykład, aby przesłać zeskanowane dane do "ftps://10.10.70.101/ user01/scan/", wpisz w tym polu "user01\scan".

<span id="page-78-1"></span>• [**NAZWA LOGOW** (LOGIN USER NAME)]:

#### **Jeśli wybierzesz [FTP]:** Wpisz nazwę użytkownika do zalogowania na serwer

FTP, jeśli jest to wymagane.

#### **Jeśli wybierzesz [SMB]:**

Wpisz nazwę użytkownika do uzyskania dostępu do folderu sieciowego, jeśli jest to wymagane.

#### **Jeśli wybierzesz [NetWare IPX] lub [NetWare IP]:** Wpisz nazwę użytkownika do zalogowania na serwer plików NetWare, jeśli jest to wymagane.

#### **Jeśli wybierzesz [FTPS]:**

Wpisz nazwę użytkownika do zalogowania na serwer FTP, jeśli jest to wymagane.

- <span id="page-78-0"></span>• [**HASŁO** (PASSWORD)]:
- **Jeśli wybierzesz [FTP]:**

Wpisz hasło do zalogowania na serwer FTP, jeśli jest to wymagane.

#### **Jeśli wybierzesz [SMB]:**

Wpisz hasło do uzyskania dostępu do folderu sieciowego, jeśli jest to wymagane.

#### **Jeśli wybierzesz [NetWare IPX] lub [NetWare IP]:** Wpisz hasło do zalogowania na serwer plików NetWare, jeśli jest to wymagane.

#### **Jeśli wybierzesz [FTPS]:**

Wpisz hasło do zalogowania na serwer FTP, jeśli jest to wymagane.

<span id="page-78-4"></span>• [**PORT POLECEŃ** (COMMAND PORT)] (tylko FTP i FTPS) Wpisz numer portu używanego wykonywania poleceń. Domyślnie w polu tym znajduje się wartość "-" i używany jest numer portu ustawiony przez administratora. Zmień wartość w tym polu tylko jeśli chcesz korzystać z innego portu.

#### $\not\!\!\!/\,\overline{\mathscr{W}}$ Informacja

- Naciśnięcie każdego przycisku spowoduje wyświetlenie klawiatury ekranowej. Wypełnij wszystkie pola używając klawiatury ekranowej i klawiszy numerycznych, a następnie naciśnij [**OK** (OK)], aby potwierdzić.
- Aby zapisać pliki w [**SMB**], wpisz ścieżkę sieciową,

nazwę użytkownika i hasło, a następnie naciśnij  $\frac{1}{2}$ 

aby wybrać folder.

#### *9* **Zdefiniuj ustawienia dla nowego pliku zgodnie z wymaganiami.**

- 1) Naciśnij [**NAZWA PLIKU** (FILE NAME)] i zmień nazwę.
- 2) Ustaw **FORMAT PLIKU** (FILE FORMAT), **WIELO./ JEDNO.** (MULTI/SINGLE PAGE) i/lub **ZABEZPIECZENIE** (SECURITY).
- 3) Wreszcie, naciśnij [**OK** (OK)].

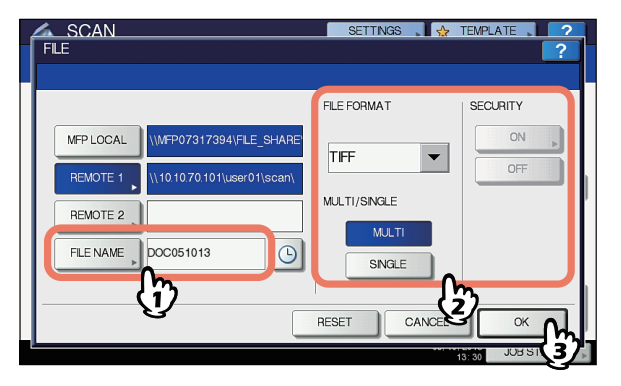

#### $\mathscr{U}$ Informacja

•Aby wyczyścić ustawienia, naciśnij [**RESETUJ** (RESET)].

<span id="page-78-2"></span>• [**NAZWA PLIKU** (FILE NAME)] Naciśnięcie przycisku wyświetli klawiaturę ekranową. Zmień nazwę pliku używając klawiatury ekranowej i

klawiszy numerycznych, a następnie naciśnij [**OK** (OK)], aby potwierdzić. Nazwa pliku może zawierać maksymalnie 128 znaków.

#### $\mathscr{U}$ Informacja

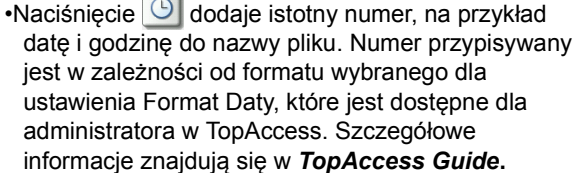

•Znaki końcowe w nazwie pliku (maksymalnie 74) mogą być usunięte w zależności od typu użytych znaków.

#### <span id="page-79-0"></span>• **FORMAT PLIKU** (FILE FORMAT)

**[PDF]** — naciśnij ten przycisk, aby zapisać skan jako plik PDF.

**[TIFF]** — naciśnij ten przycisk, aby zapisać skan jako plik TIFF.

**[XPS]** — naciśnij ten przycisk, aby zapisać skan jako plik XPS.

**[SLIM PDF]** — Naciśnij ten przycisk, aby zapisać skan jako mały plik PDF. Opcja ta jest odpowiednia jeśli minimalizowanie rozmiaru pliku jest bardziej istotne od jakości. Opcja ta jest dostępna jedynie gdy jako tryb kolorów został wybrany [**PEŁNO-\nKOLOROWY**] lub [**SKALA\nSZAROŚCI**].

**[JPEG]** — naciśnij ten przycisk, aby zapisać skan jako plik JPEG. Opcja ta jest dostępna jedynie gdy jako tryb kolorów został wybrany [**PEŁNO-\nKOLOROWY**] lub [**SKALA\nSZAROŚCI**].

#### $\not\!\!\!/\,\mathbb{Z}$ Informacja

•Pliki XPS są obsługiwane jedynie przez następujące systemy operacyjne:

- Windows Vista
- Windows 7
- Windows 8
- Windows Server 2012
- Windows Server 2008 SP1 lub późniejsze wersje
- Windows XP SP2 lub późniejsze wersje z zainstalowanym .NET Framework 3.0.
- Windows Server 2003 SP1 lub późniejsze wersje z zainstalowanym .NET Framework 3.0

•Jeśli włączone jest wymuszanie szyfrowania, PDF jest jedynym dostępnym formatem.

#### <span id="page-79-1"></span>• **WIELO./JEDNO.** (MULTI/SINGLE PAGE)

**[MULTI** (MULTI)] — Naciśnij, aby zapisać skan jako plik z wieloma stronami. Kiedy skanujesz kilka stron, urządzenie zapisze wszystkie strony jako jeden plik. **[POJEDYŃCZY** (SINGLE)**]** — Naciśnij, aby zapisać skan jako oddzielny plik dla każdej ze stron. Kiedy skanujesz kilka stron, urządzenie zapisze każdą stronę jako oddzielny plik.

<span id="page-79-2"></span>• **ZABEZPIECZENIE** (SECURITY) Kiedy PDF zostanie wybrany jako format pliku, możesz zdecydować, czy plik ma być szyfrowany, czy nie. Aby zaszyfrować plik PDF, Wybierz [**WŁĄCZONE** (ON)]. Więcej informacji o szyfrowaniu plików PDF znajduje się w poniższej instrukcji:

*Advanced Guide*

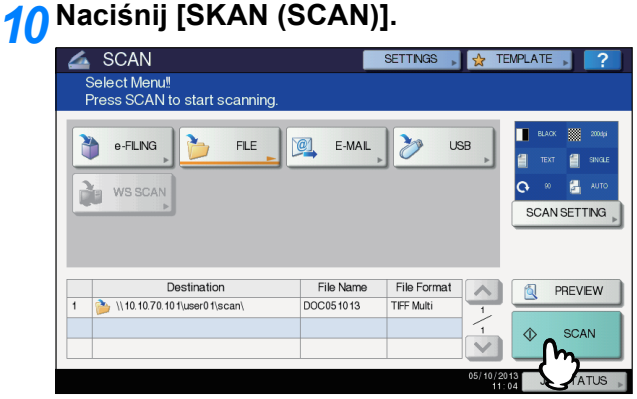

#### Informacja

- W celu skanowania z szyby skanera, wybierz format dokumentu przeznaczonego do zeskanowania z [**FORMAT ORYGINAŁU** (ORIGINAL SIZE)] w [**USTAW. SKAN** (SCAN SETTING)].
- Aby zeskanować dwustronne dokumenty lub zmienić ustawienia, takie jak tryb kolorów czy rozdzielczość, naciśnij [**USTAW. SKAN** (SCAN SETTING)].
- Naciśnij [**PODGLĄD** (PREVIEW)] a następnie [**SKAN** (SKAN)], aby wyświetlić podgląd skanu.
- Możesz wybrać [**e-FILING** (e-FILING)], [**E-MAIL** (E-MAIL)] lub [**USB** (USB)] jako kolejną funkcję skanowania. (podwójne czynniki)

#### *11* **Jeśli pojawi się poniższy ekran, umieść następny oryginał na szybie skanera i naciśnij [SKAN (SCAN)] lub [START], aby kontynuować skanowanie. Aby zakończyć zadanie, naciśnij [ZAKOŃCZ PRACĘ (JOB FINISH)], a następnie przycisk [RESETUJ (RESET)].**

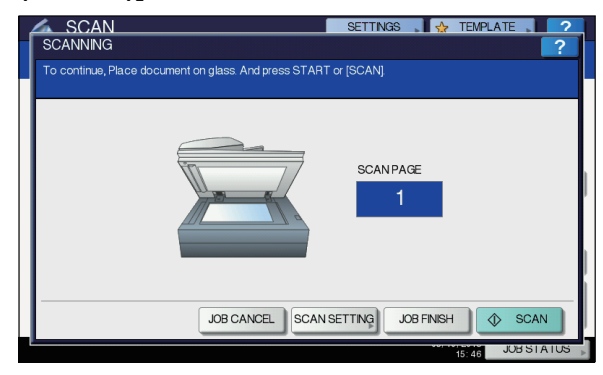

- Powyższy ekran nie zostanie wyświetlony w następujących przypadkach:
	- Możesz zeskanować oryginał z podajnika RADF bez naciskania [**KONTYNUUJ** (CONTINUE)] aby zeskanować dodatkowe strony.
	- Wyświetli się podgląd skanu.
- Aby anulować operację, naciśnij [**KAS PRACY** (JOB CANCEL)].
- Aby zmienić ustawienia skanowania, naciśnij [**USTAW. SKAN** (SCAN SETTINGS)].
	- *Advanced Guide*

#### Uwaga

• Kiedy urządzenie zeskanuje więcej niż 1000 stron w ramach jednego zadania, pojawi się komunikat "**Liczba oryginałów przekracza limity.Czy zapisać zapamiętane oryginaly?**". Jeśli chcesz zapisać skany, naciśnij [**TAK**].

- Kiedy tymczasowa przestrzeń dyskowa na dysku urządzenia zostanie zapełniona, pojawi się komunikat i zadanie zostanie anulowane. Dostępne miejsce można zobaczyć w zakładce [**Urządzenie**] w TopAccess.
- Jeśli ilość zadań oczekujących na zapisanie skanów na dysku urządzenia przekroczy 20, pojawi się komunikat informujący o zapełnieniu pamięci. W takim przypadku, poczekaj aż pamięć zwolni się lub usuń niepotrzebne zadania w menu [**STATUS ZADANIA** (JOB STATUS)].

**E P.88** "Podglą[d statusu zadania skanowania"](#page-87-0)

## <span id="page-80-0"></span>**Skanowanie do wiadomości E-mail**

Dzięki tej funkcji skanowania można wysłać skany jako załączniki na określony adres e-mail.

Serwer pocztowy i serwer nazwy domeny są ustawiane przez administratora. Szczegółowe informacje znajdują się w *TopAccess Guide***.**

#### **Skanowanie do wiadomości e-mail**

- *1* **Umieść oryginał(y).**
- *2* **Na panelu sterowniczym naciśnij przycisk [SCAN], aby wejść w menu SKAN.**

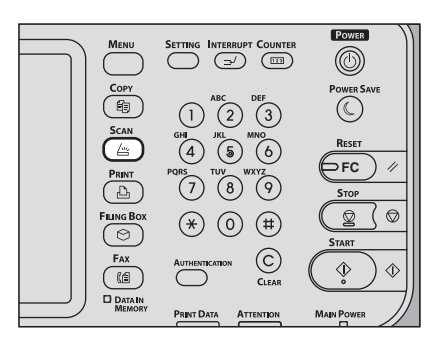

#### *3* **Naciśnij [E-MAIL (E-MAIL)].**

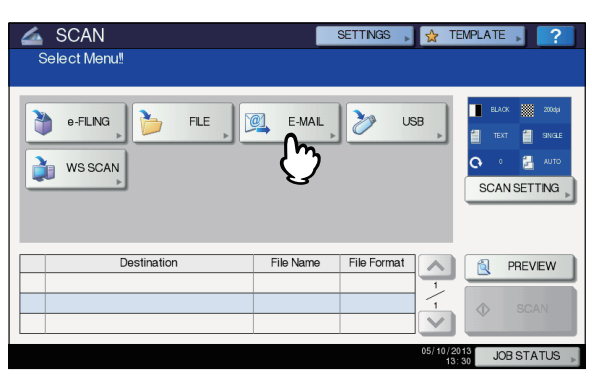

- Jeśli uwierzytelnianie użytkownika dla skanowania do wiadomości e-mail zostało włączone w TopAccess przez administratora, wyświetlony zostanie ekran
- **AUTENTYKACJA**. W taki przypadku, przejdź do kroku 4. • Jeśli uwierzytelnianie użytkownika dla skanowania do wiadomości e-mail nie zostało włączone administratora, przejdź do kroku 5.

#### Informacja

• Naciśnij [**PODGLĄD** (PREVIEW)] i wybierz funkcję skanowania w celu podejrzenia skanów pod koniec operacii.

#### *4* **Na ekranie AUTENTYKACJA, dokończ uwierzytelnianie użytkownika.**

- 1) Naciśnij [**NAZWA UŻYTK.** (USER NAME)] i wpisz nazwę użytkownika.
- 2) Naciśnij [**HASŁO** (PASSWORD)] i wpisz hasło.
- 3) Wreszcie, naciśnij [**OK** (OK)].

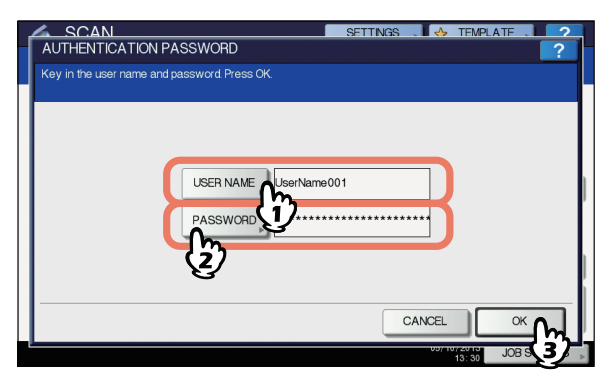

#### $\not\!\!\!/\,\overline{\mathscr{C}}$ Informacja

• Naciśnięcie każdego przycisku spowoduje wyświetlenie klawiatury ekranowej. Wypełnij wszystkie pola używając klawiatury ekranowej i klawiszy numerycznych, a następnie naciśnij [**OK** (OK)], aby potwierdzić.

#### Uwaga

• Powyższy ekran zostanie wyświetlony jedynie gdy w TopAccess włączone jest uwierzytelnianie użytkownika dla skanowania do e-mail. Jeśli wyświetlony zostanie ten ekran, musisz podać nazwę użytkownika i hasło, aby zalogować się do ekranu **SKAN DO E-MAIL**. W celu uzyskania nazwy użytkownika i hasła skontaktuj się administratorem sieci.

## *5* **Naciśnij [DO (TO)].**

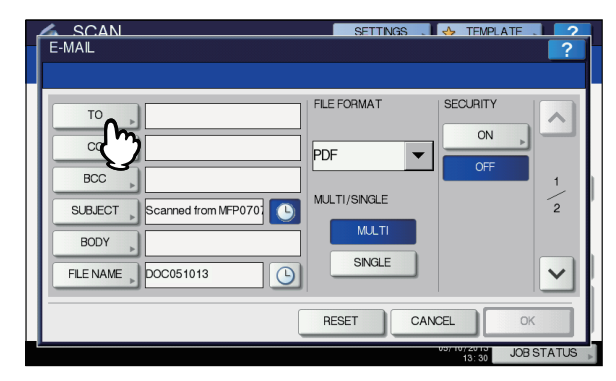

#### *6* **Podaj adres(y) e-mail na jaki ma zosta<sup>ć</sup> wysłany skan.**

- 1) Naciśnij [**WPROWADŹ @** (INPUT @)].
- 2) Wpisz adres używając klawiatury ekranowej i klawiszy numerycznych, a następnie naciśnij [**OK** (OK)], aby potwierdzić.
- 3) Wreszcie, naciśnij [**OK** (OK)].

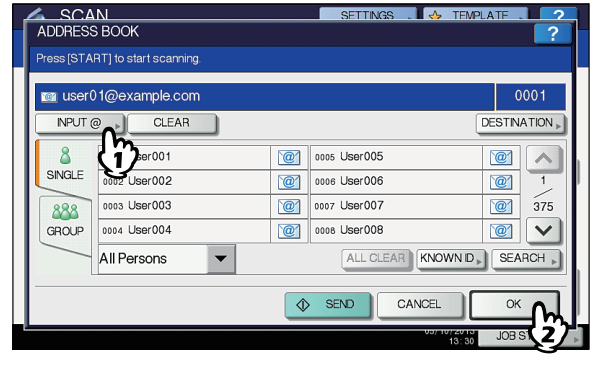

Możesz podać adresy e-mail na kilka sposobów. W celu uzyskania dalszych informacji, zapoznaj się z następującą instrukcją: *Advanced Guide*

#### $\not\!\!\!/\,\overline{\mathscr{C}}$ Informacja

Wpis w polu **Z ADRESU** (→ krok 9) może być już ustawiony przez administratora w TopAccess. (Zapoznaj się z opisami ustawień e-mail i/lub uwierzytelniania użytkownika dla skanowania do e-mail w Podręczniku *TopAccess Guide*.) W takim przypadku, możesz rozpocząć wysyłanie skanów podając adres e-mail i naciskając [**WYŚLIJ** (SEND)] lub [**START**].

#### <span id="page-81-2"></span>*7* **Naciśnij [TEMAT (SUBJECT)] i [TREŚĆ (BODY)] i wypełnij oba pola.**

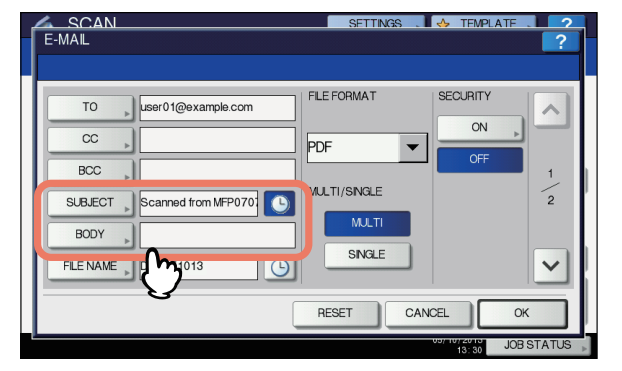

#### $\mathscr U$ Informacja

**4**

- Aby wyczyścić ustawienia, naciśnij [**RESETUJ** (RESET)].
- Naciśnięcie każdego z przycisków spowoduje wyświetlenie klawiatury ekranowej. Wypełnij wszystkie pola używając klawiatury ekranowej i klawiszy numerycznych, a następnie naciśnij [**OK** (OK)], aby potwierdzić. Maksymalna liczba znaków dozwolona dla każdego z pól jest następująca:
	- **TEMAT** (SUBJECT): 128 znaków
	- **TREŚĆ** (BODY): 1000 znaków
- Aby dodać kolejny kontakt, naciśnij [**CC** (CC)] lub [**UDW** (BCC)] aby dodać adres e-mail.
- Kiedy wiadomość jest wysyłana, data i godzina są automatycznie dodawane do tematu wiadomości.
- Administrator może zmieniać tekst treści wiadomości. Szczegółowe informacje znajdują się w *TopAccess Guide***.**
- Naciśnięcie  $\bigcirc$  dodaje istotny numer, na przykład datę i godzinę do tematu. Szczegółowe informacje znajdują się w *TopAccess Guide***.**
- *8* **Jeśli to konieczne, dokonaj następujących ustawień dla załączonego pliku.**
	- 1) Naciśnij [**NAZWA PLIKU** (FILE NAME)] i zmień nazwę.
	- 2) Ustaw **FORMAT PLIKU** (FILE FORMAT), **WIELO./ JEDNO.** (MULTI/SINGLE PAGE) i/lub **ZABEZPIECZENIE** (SECURITY).
	- 3) Wreszcie, naciśnij  $\boxed{\vee}$ .

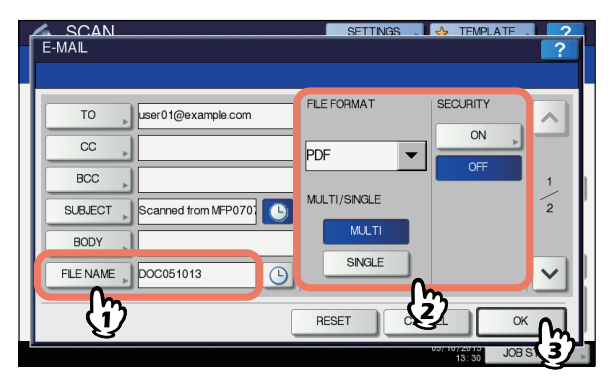

<span id="page-81-1"></span>• [**NAZWA PLIKU** (FILE NAME)] Naciśnięcie przycisku wyświetli klawiaturę ekranową. Wpisz nazwę pliku używając klawiatury ekranowej i klawiszy numerycznych, a następnie naciśnij [**OK** (OK)], aby potwierdzić. Nazwa pliku może zawierać maksymalnie 128 znaków.

 $\mathscr{U}$ Informacja

- <span id="page-81-3"></span>•Naciśniecie  $\bigcirc$  dodaje istotny numer, na przykład datę i godzinę do nazwy pliku. Numer przypisywany jest w zależności od formatu wybranego dla ustawienia Format Daty, które jest dostępne dla administratora w TopAccess. Szczegółowe informacje znajdują się w *TopAccess Guide***.**
- •Znaki końcowe w nazwie pliku (maksymalnie 74) mogą być usunięte w zależności od typu użytych znaków.
- <span id="page-81-0"></span>• **FORMAT PLIKU** (FILE FORMAT)

**[PDF]** — naciśnij ten przycisk, aby zapisać skan jako plik PDF.

**[TIFF]** — naciśnij ten przycisk, aby zapisać skan jako plik TIFF.

**[XPS]** — naciśnij ten przycisk, aby zapisać skan jako plik XPS.

**[SLIM PDF]** — Naciśnij ten przycisk, aby zapisać skan jako mały plik PDF. Opcja ta jest odpowiednia jeśli minimalizowanie rozmiaru pliku jest bardziej istotne od jakości. Opcja ta jest dostępna jedynie gdy jako tryb kolorów został wybrany [**PEŁNY KOLOR** (FULL

COLOR)] lub [**SKAL SZAR** (GRAY SCALE)]. **[JPEG]** — naciśnij ten przycisk, aby zapisać skan jako plik JPEG. Opcja ta jest dostępna jedynie gdy jako tryb kolorów został wybrany [**PEŁNY KOLOR** (FULL COLOR)] lub [**SKAL SZAR** (GRAY SCALE)].

#### $\mathscr{U}$ Informacja

- Pliki XPS są obsługiwane jedynie przez następujące systemy operacyjne:
	- Windows Vista
	- Windows 7
	- Windows 8
	- Windows Server 2012
	- Windows Server 2008 SP1 lub późniejsze wersje
	- Windows XP SP2 lub późniejsze wersje z zainstalowanym .NET Framework 3.0.
	- Windows Server 2003 SP1 lub późniejsze wersje z zainstalowanym .NET Framework 3.0
- •Jeśli włączone jest wymuszanie szyfrowania, PDF jest jedynym dostępnym formatem.
- <span id="page-82-2"></span>• **WIELO./JEDNO.** (MULTI/SINGLE PAGE) **[MULTI** (MULTI)**]** — Naciśnij, aby zapisać skan jako plik z wieloma stronami. Kiedy skanujesz kilka stron, urządzenie zapisze wszystkie strony jako jeden plik. **[OCHRONA** (SINGLE)**]** — Naciśnij, aby zapisać skan jako oddzielny plik dla każdej ze stron. Kiedy skanujesz kilka stron, urządzenie zapisze każdą stronę jako oddzielny plik.
- <span id="page-82-4"></span>• **ZABEZPIECZENIE** (SECURITY) Kiedy PDF zostanie wybrany jako format pliku, możesz zdecydować, czy plik ma być szyfrowany, czy nie. Aby zaszyfrować plik PDF, Wybierz [**WŁĄCZONE** (ON)].
- *9* **Wypełnij poniższe pola zgodnie z wymaganiami, a następnie naciśnij [OK (OK)].**

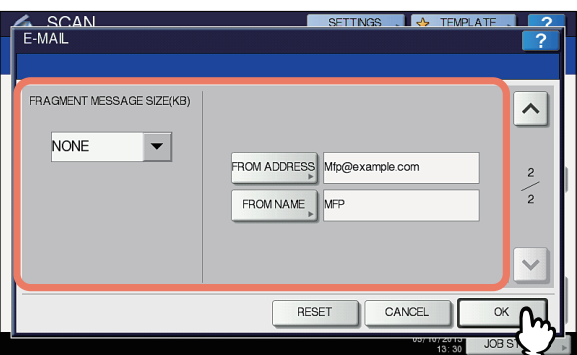

<span id="page-82-1"></span>• **ROZMIAR CZĘŚCI WIADMOŚCI (KB)** (FRAGMENT MESSAGE SIZE (KB))

Wybierz rozmiar wiadomości częściowej Jeśli rozmiar załączonego pliku przekroczy podaną tutaj wartość, urządzenie prześle plik dzieląc dane na mniejsze bloki.

#### Uwaga

- Jeśli rozmiar danych wiadomości e-mail przekroczy maksimum dopuszczalne do wysłania, załączony plik nie zostanie wysłany. Maksymalny rozmiar wiadomości e-mail może być ustawiony przez administratora na stronie klienta SMTP w TopAccess.
- <span id="page-82-3"></span>• [**Z ADRESU** (FROM ADDRESS)] Naciśnij przycisk aby zmienić adres e-mail nadawcy. Nie można edytować tego pola, jeśli administrator ustalił, że adres e-mail nie może być zmieniony.
- <span id="page-82-0"></span>• [**OD** (FROM NAME)] Naciśnij przycisk aby wpisać nazwę nadawcy.

#### $\not\!\!\!/\,\overline{\mathscr{C}}$ Informacja

• Naciśnięcie [**Z ADRESU** (FROM ADDRESS)] lub [**OD** (FROM NAME)] wyświetli klawiaturę ekranową. Wypełnij wszystkie pola używając klawiatury ekranowej i klawiszy numerycznych, a następnie naciśnij [**OK** (OK)], aby potwierdzić.

• Możesz rozpocząć wysyłanie skanów na powyższym ekranie naciskając przycisk [**START**].

# *10* **Naciśnij [SKAN (SCAN)] lub [START].**

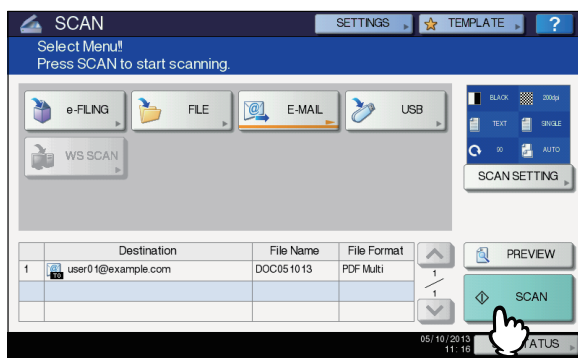

#### $\not\!\!\!/\,\overline{\mathscr{C}}$ Informacja

- W celu skanowania z szyby skanera, wybierz format dokumentu przeznaczonego do zeskanowania z [**FORMAT ORYGINAŁU** (ORIGINAL SIZE)] w [**USTAW. SKAN** (SCAN SETTING)].
- Aby zeskanować dwustronne dokumenty lub zmienić ustawienia, takie jak tryb kolorów czy rozdzielczość, naciśnij [**USTAWIENIA SKANOWANIA** (SCAN SETTING)].
- Naciśnij [**PODGLĄD** (PREVIEW)] a następnie [**SKAN** (SKAN)], aby wyświetlić podgląd skanu.
- Możesz wybrać [**e-FILING** (e-FILING)], [**E-MAIL** (E-MAIL)] lub [**USB** (USB)] jako kolejną funkcję skanowania. (podwójne czynniki)
- *11* **Jeśli pojawi się poniższy ekran, umieść następny oryginał na szybie skanera i naciśnij [SKAN (SCAN)] lub [START], aby kontynuować skanowanie. Aby zakończyć zadanie, naciśnij [ZAKOŃCZ PRACĘ (JOB FINISH)], a następnie przycisk [RESETUJ (RESET)].**

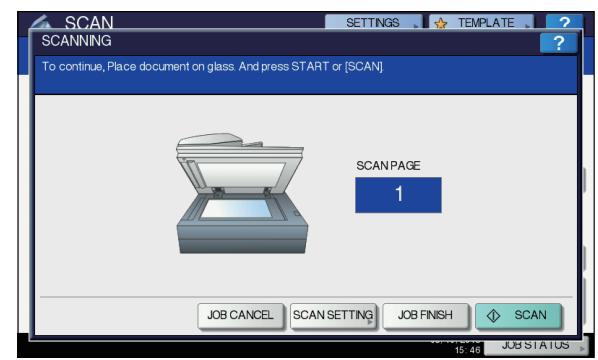

- Powyższy ekran nie zostanie wyświetlony w następujących przypadkach:
	- Możesz zeskanować oryginał z podajnika RADF bez naciskania [**KONTYNUUJ** (CONTINUE)] aby zeskanować dodatkowe strony. - Wyświetli się podgląd skanu.
- Aby anulować operację, naciśnij [**KAS PRACY** (JOB CANCEL)].
- Aby zmienić ustawienia skanowania, naciśnij [**USTAW. SKAN** (SCAN SETTINGS)]. *Advanced Guide*

#### Uwaga

• Kiedy urządzenie zeskanuje więcej niż 1000 stron w ramach jednego zadania, pojawi się komunikat "**Liczba oryginałów przekracza limity.Czy zapisać zapamiętane oryginaly?**". Jeśli chcesz zapisać skany, naciśnij [**TAK** (YES)].

• Kiedy tymczasowa przestrzeń dyskowa na dysku urządzenia zostanie zapełniona, pojawi się komunikat i zadanie zostanie anulowane. Dostępne miejsce można zobaczyć w zakładce [**Urządzenie**] w TopAccess.

## <span id="page-83-0"></span>**Skanowanie do USB**

Funkcja skanowanie do USB pozwala zapisać skany na dysku przenośnym USB.

Aby zapisać dane na dysku USB, ustawienie zapisu na nośnik USB musi być włączone przez administratora. Szczegółowe informacje znajdują się w *TopAccess Guide***.**

#### Uwaga

**4**

- Nośnik USB musi spełniać poniższe wymagania. Niektóre nośniki USB mogą nie działać z urządzeniem, mimo spełniania tych wymagań.
	- System plików FAT16 lub FAT32
	- Jedna partycja (nośniki USB z kilkoma partycjami nie są obsługiwane.)

#### **Skanowanie do pamięci USB**

#### *1* **Umieść oryginał(y).**

*2* **Na panelu sterowniczym naciśnij przycisk [SCAN], aby wejść w menu SKAN.**

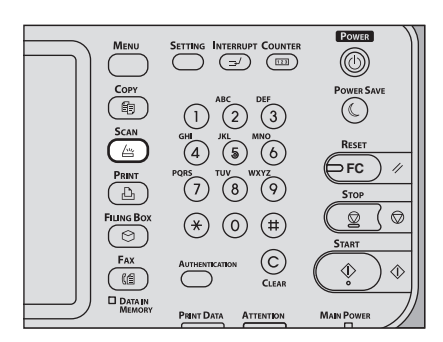

*3* **Aby zapisać skany na nośniku USB, podłącz go do urządzenia i poczekaj kilka sekund.**

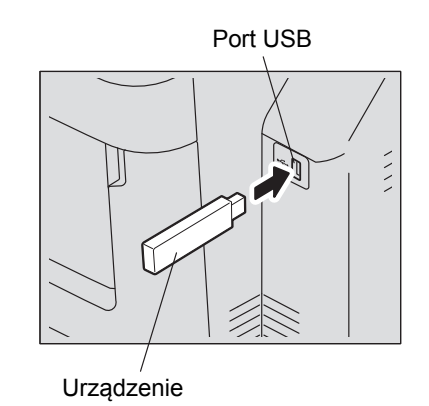

#### Uwaga

• Podłącz nośnik USB do portu USB.

*4* **Kiedy pojawi się komunikat "Znaleziono Urządzenie USB (Found USB DEVICE)", naciśnij [USB].**

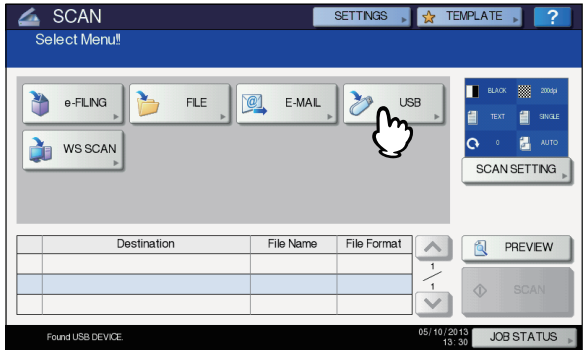

#### Uwaga

• Kiedy zapisujesz skany w pamięci USB, nigdy nie próbuj odłączać jej od urządzenia kiedy trwa transmisja danych. Odłączanie nośnika podczas trwającego zapisu może go uszkodzić.

#### $\not\!\!\!/\,\sqrt{2}$ Informacja

- Zapis w pamięci USB może zająć dużo czasu, w zależności od ilości skanów.
- Naciśnij [**PODGLĄD** (PREVIEW)] i wybierz funkcję skanowania w celu podejrzenia skanów pod koniec operacji.

#### *5* **Zdefiniuj ustawienia dla nowego pliku zgodnie z wymaganiami.**

- 1) Naciśnij [**NAZWA PLIKU** (FILE NAME)] i zmień nazwę.
- 2) Ustaw **FORMAT PLIKU** (FILE FORMAT), **WIELO./ JEDNO.** (MULTI/SINGLE PAGE) i/lub **ZABEZPIECZENIE** (SECURITY).
- 3) Po zakończeniu ustawień, naciśnij [**OK** (OK)].

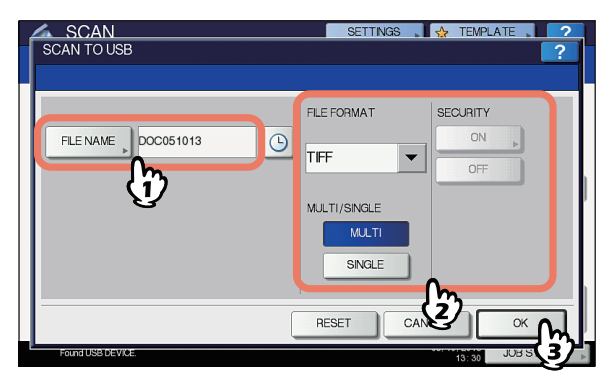

#### $\not\!\!\!/\,\not\!\!\!/\,\,$ Informacja

- Aby wyczyścić ustawienia, naciśnij [**RESETUJ** (RESET)].
- [**NAZWA PLIKU** (FILE NAME)] Naciśnięcie każdego z przycisków spowoduje wyświetlenie klawiatury ekranowej. Zmień nazwę pliku używając klawiatury ekranowej i klawiszy numerycznych, a następnie naciśnij [**OK** (OK)], aby potwierdzić. Nazwa pliku może mieć maksymalnie 128 znaków.

#### Uwaga

- Naciśniecie  $\bigcirc$  dodaje do nazwy pliku numery, na przykład datę i godzinę. Numery te mogą być ustawione w ustawieniach formatu daty, w menu TopAccess, które mogą być zmieniane przez administratora. Szczegółowe informacje znajdują się w *TopAccess Guide***.**
- Znaki końcowe w nazwie pliku (maksymalnie 74) mogą być usunięte w zależności od typu użytych znaków.

#### • **FORMAT PLIKU** (FILE FORMAT)

**[PDF]** — naciśnij ten przycisk, aby zapisać skany jako pliki PDF.

**[TIFF]** — naciśnij ten przycisk, aby zapisać skany jako pliki TIFF.

**[XPS]** — naciśnij ten przycisk, aby zapisać skany jako pliki XPS.

**[SLIM PDF]** — naciśnij ten przycisk, aby zapisać skany jako małe pliki PDF. Opcja ta jest odpowiednia jeśli minimalizowanie rozmiaru pliku jest bardziej istotne od jakości. Opcja ta jest dostępna jedynie gdy jako tryb kolorów został wybrany [**PEŁNY KOLOR** (FULL COLOR)] lub [**SKAL SZAR** (GRAY SCALE)].

**[JPEG]** — naciśnij ten przycisk, aby zapisać skan jako plik JPEG. Opcja ta jest dostępna jedynie gdy jako tryb kolorów został wybrany [**PEŁNY KOLOR** (FULL COLOR)] lub [**SKAL SZAR** (GRAY SCALE)].

## Informacja

•Pliki XPS są obsługiwane jedynie przez następujące systemy operacyjne:

- Windows Vista
- Windows 7
- Windows 8
- Windows Server 2012
- Windows Server 2008 SP1 lub późniejsze wersje
- Windows XP SP2 lub późniejsze wersje z zainstalowanym .NET Framework 3.0.
- Windows Server 2003 SP1 lub późniejsze wersje z zainstalowanym .NET Framework 3.0

•Jeśli włączone jest wymuszanie szyfrowania, PDF jest jedynym dostępnym formatem.

• **WIELO./JEDNO.** (MULTI/SINGLE PAGE)

**[MULTI** (MULTI)**]** — Naciśnij, aby zapisać skany jako plik z wieloma stronami. Kiedy skanujesz kilka stron, urządzenie zapisze wszystkie strony jako jeden plik. **[POJEDYŃCZY** (SINGLE)**]** — Naciśnij, aby zapisać skany jako oddzielne pliki dla każdej ze stron. Kiedy skanujesz kilka stron, urządzenie zapisze każdą stronę jako oddzielny plik.

• **ZABEZPIECZENIE** (SECURITY) Kiedy PDF zostanie wybrany jako format pliku, możesz zdecydować, czy plik ma być szyfrowany, czy nie. Aby zaszyfrować plik PDF, Wybierz [**WŁĄCZONE** (ON)]. Szczegółowe informacie na temat ustawień szyfrowania znajdują się w poniższej instrukcji: *Advanced Guide*

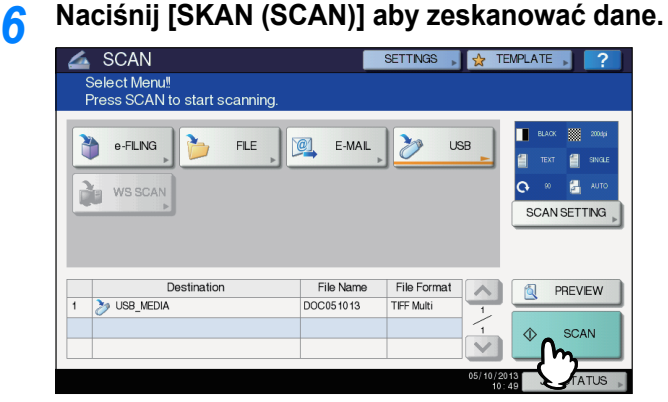

#### Informacja

- W celu skanowania z szyby skanera, wybierz format dokumentu przeznaczonego do zeskanowania z [**FORMAT ORYGINAŁU** (ORIGINAL SIZE)] w [**USTAW. SKAN** (SCAN SETTING)].
- Aby skanować dokumenty dwustronne lub zmienić tryb kolorów lub rozdzielczość, itp., naciśnij [**USTAWIENIA SKANOWANIA** (SCAN SETTING)].
- Naciśnij [**PODGLĄD** (PREVIEW)] a następnie [**SKAN** (SKAN)], aby wyświetlić podgląd skanu.
- Możesz wybrać [e**-FILING** (e-FILING)], [**E-MAIL** (E-MAIL)] lub [**USB** (USB)] jako kolejną funkcję skanowania. (podwójne czynniki)
- *7* **Jeśli pojawi się poniższy ekran, umieść następny oryginał na szybie skanera i naciśnij [SKAN (SCAN)] lub [START], aby kontynuować skanowanie. Aby zakończyć zadanie, naciśnij [ZAKOŃCZ PRACĘ (JOB FINISH)], a następnie przycisk [RESETUJ (RESET)].**

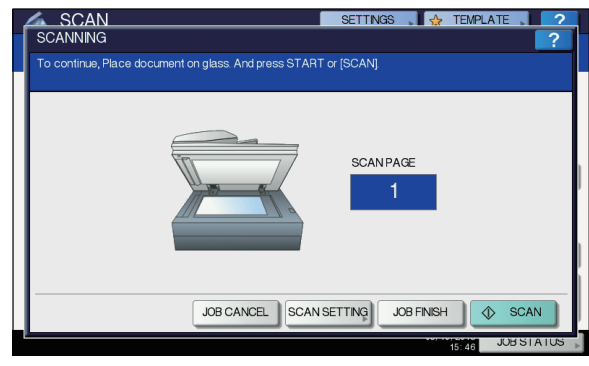

**4**

- Powyższy ekran nie zostanie wyświetlony w następujących przypadkach:
	- Możesz zeskanować oryginał z podajnika RADF bez naciskania [**KONTYNUUJ** (CONTINUE)] aby zeskanować dodatkowe strony. Wyświetli się podgląd skanu.
- Aby anulować operację, naciśnij [**KAS PRACY** (JOB CANCEL)].
- Aby zmienić ustawienia skanowania, naciśnij [**USTAW. SKAN** (SCAN SETTINGS)].
- *Advanced Guide*

#### Uwaga

• Kiedy urządzenie zeskanuje więcej niż 1000 stron w ramach jednego zadania, pojawi się komunikat "**Liczba oryginałów przekracza limit. Czy zapisać zapamiętane oryginaly?**". Jeśli chcesz zapisać skany, naciśnij [**TAK** (YES)].

- Kiedy tymczasowa przestrzeń dyskowa na dysku urządzenia zostanie zapełniona, pojawi się komunikat i zadanie zostanie anulowane. Dostępne miejsce można zobaczyć w zakładce [**Urządzenie**] w TopAccess.
- Jeśli ilość zadań oczekujących na zapisanie skanów na dysku urządzenia przekroczy 20, pojawi się komunikat informujący o zapełnieniu pamięci. W takim przypadku, poczekaj aż pamięć zwolni się lub usuń niepotrzebne zadania w menu [**STATUS ZADANIA**  (JOB STATUS)].

**Q** P.88 "Podglą[d statusu zadania skanowania"](#page-87-0)

## <span id="page-85-1"></span>**Skanowanie Web Service (WS)**

Skanowanie Web Service (WS) używa funkcji systemów Windows, na przykład Windows Vista, aby zeskanować obrazy z komputera poprzez sieć. Skanowanie może być wykonane z poziomu panelu dotykowego lub komputera z systemem Windows, na przykład Windows Vista. Obrazy zeskanowane na urządzeniu mogą być przesłane na komputer i oglądane w aplikacji obsługującej sterownik skanowania Windows Imaging Aquisition (WIA).

#### **Wymagania systemowe**

Funkcja Skanowania WS jest dostępna w następujących środowiskach:

- System operacyiny Windows Vista / Windows 7 / Windows 8 / Windows Server 2008 / Windows Server 2012
- Oprogramowanie Aplikacje kompatybilne ze sterownikiem skanowania WIA

#### **Instalacja sterownika skanowania**

Skanowanie WS korzysta ze sterownika WIA dołączonego do systemu Windows. Sterownik WIA jest automatyczne instalowany na komputerze podczas instalacji oprogramowania do drukowania Web Service.

#### Uwaga

**4**

• Aby zainstalować sterownik WIA na komputerze, skanowanie Web Service musi być włączone przez administratora w TopAccess. Szczegółowe informacje znajdują się w *TopAccess Guide***.**

#### $\mathscr{U}$ Informacja

<span id="page-85-0"></span>• Dysk DVD z dokumentacją zawiera sterownik WIA dla użytkowników Windows XP/Windows Vista/Windows 7/ Windows 8/Windows Server 2003/Windows Server 2008/ Windows Server 2012. Sterownik ten może być używany wraz z aplikacją zgodną z WIA, taką jak Microsoft Paint do skanowania obrazów na urządzeniu i przesyłania ich do komputera.

Przewodnik ten zawiera instrukcje dotyczące używania panelu dotykowego do skanowania obrazów na urządzeniu. Instrukcje dla czynności wykonywanych na komputerze znajdują się w dokumentacji oprogramowania zgodnego ze sterownikiem WIA.

#### **Skanowanie Web Service**

*1* **Umieść oryginał(y).**

*2* **Na panelu sterowniczym naciśnij przycisk [SCAN], aby wejść w menu SKAN.**

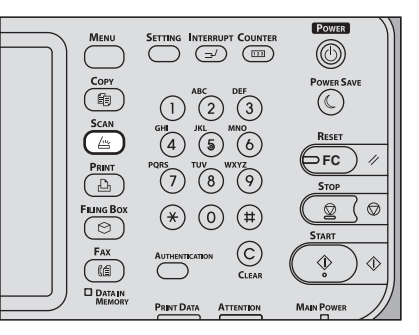

#### <span id="page-85-2"></span>*3* **Naciśnij [SKAN WS (WS SCAN)].**

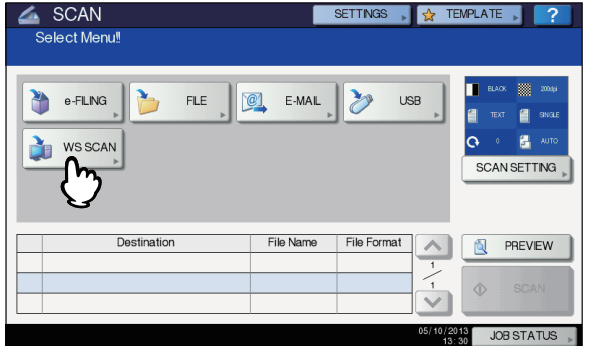

*4* **Wybierz odpowiedniego klienta, a następnie naciśnij [SKAN (SCAN)].**

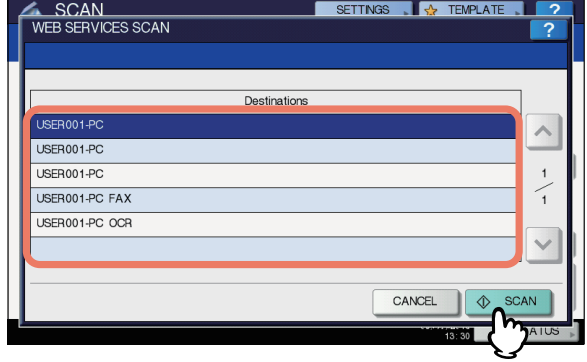

#### $\not\!\!\!/\,\,\mathbb{Z}$ Informacja

• Jeśli żądana nazwa klienta nie jest wyświetlona na ekranie, użyj  $\lceil \wedge \rceil$  i  $\lceil \vee \rceil$  do przełączania stron.

Wyświetli się poniższy ekran.

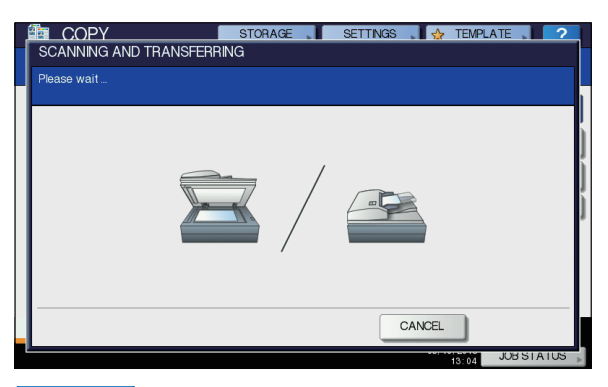

 $\mathscr{U}$ Informacja

- Aby anulować operację, naciśnij [**ANULUJ** (CANCEL)].
- Uwaga
- Jeśli powyższy ekran nie wyświetla się, upewnij się, że wybrany klient jest włączony.

## **Używanie Zapisanych Danych Skanowania**

## <span id="page-86-0"></span>**Używanie zapisanych dancyh skanowania jako dokumentów e-Filing**

Możesz wyświetlić listę zeskanowanych danych zapisanych w e-Filing i użyć ich na różne sposoby z poziomu panelu dotykowego lub narzędzia internetowego e-Filing. Informacje dotyczące używania danych zapisanych w e-Filing znajdują się w *e-Filing Guide***.**

## **Używanie danych skanowania zapisanych jako pliki**

Aby uzyskać dostęp do skanów zapisanych w folderze udostępniania urządzenia, w pamięci USB lub folderze sieciowym, użyj funkcji Eksploratora Windows lub Wyszukiwarki Macintosh.

## **Używanie skanów zapisanych w MFP LOCAL (LOKALNA MFP)**

Kiedy wybierzesz [**LOKALNA MFP**] jako miejsce zapisu skanów, są one zapisywane w folderze udostępniania urządzenia o nazwie "file\_share".

Możesz uzyskać dostęp do tego folderu z komputera z systemem Windows lub Mac OS X 10.3.x lub późniejszym.

#### Uwaga

• Folder udostępniania urządzenia nie jest dostępny w systemie Mac OS X 10.2.x lub wcześniejszym, ponieważ wersje te nie obsługują SMB

#### $\mathscr{U}$ Informacja

• Jeśli otwierasz folder udostępniania urządzenia w Mac OS X 10.3.x lub późniejszym, łączenie z siecią w wyszukiwarce wyświetli okno dialogowe pliku SMB/CIFS. Wpisz nazwę użytkownika i hasło, jeśli jest to wymagane.

To, czy skany są zapisywane bezpośrednio w folderze udostępniania czy w podfolderze, jest kontrolowane przez ustawienia Lokalnej Ścieżki Przechowywania w TopAccess. Administrator może zmienić to ustawienie ze strony Ustawień klikając na podmenu "**Zapisz jako plik**". Szczegółowe informacje znajdują się w *TopAccess Guide***.**

#### <span id="page-86-3"></span>**Kiedy skany są zapisywane w podfolderze:**

Kiedy lokalna ścieżka przechowywania jest ustawiona na zapisywanie skanów w podfolderze, urządzenie automatycznie utworzy podfolder. Nazwa podfolderu zależy od sposobu użycia funkcii skanowania do pliku.

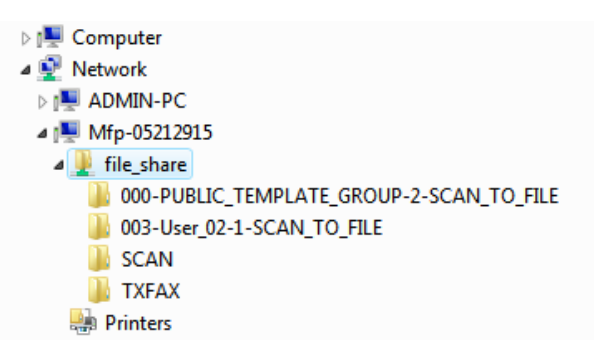

Podfoldery tworzone w "file share" są następujące:

- "SCAN" Ten podfolder zawiera pliki utworzone przez funkcje skanowania do pliku.
- **"000-PUBLIC\_TEMPLATE\_GROUP-[Nazwa szablonu]"**  — Ten podfolder zawiera pliki utworzone przez szablon skanowania w grupie szablonów publicznych.
- **"[Nr grupy]-[Nazwa grupy]-[Nazwa szablonu]"**  Ten podfolder zawiera pliki utworzone przez szablon skanowania w grupie szablonów użytkownika.

Puste podfoldery są automatycznie usuwane.

#### <span id="page-86-1"></span>**Kiedy skany są zapisywane bezpośrednio w folderze udostępniania:**

Kiedy lokalna ścieżka przechowywania jest ustawiona na zapisywanie skanów bezpośrednio, są one zapisywane w folderze o nazwie "file share".

## <span id="page-86-4"></span> **Używanie skanów zapisanych w pamięci USB**

<span id="page-86-2"></span>Kiedy wybierzesz [**USB**] jako miejsce zapisywania skanów, zostaną one zapisane na nośniku USB podłączonym do urządzenia.

Podczas zapisywania skanów na nośniku USB automatycznie tworzony jest podfolder. Nazwa podfolderu zależy od sposobu użycia funkcji skanowania do USB.

#### ⊿ Computer

- Floppy Disk Drive (A:)
- $\triangleright$   $\stackrel{\triangle}{\longrightarrow}$  Local Disk (C:)
- DVD/CD-RW Drive (D:)
- Removable Disk (E:)
	- 000-PUBLIC\_TEMPLATE\_GROUP-7-SCAN\_TO\_USB
	- 003-User 02-2-SCAN TO USB
- **D** SCAN
- **Network**
- **B** Control Panel
- **"SCAN"** Ten podfolder zawiera pliki utworzone przez funkcję skanowania do USB.
- **"000-PUBLIC\_TEMPLATE\_GROUP-[Nazwa szablonu]"**  — Ten podfolder zawiera pliki utworzone przez szablon skanowania w grupie szablonów publicznych.
- **"[Nr grupy]-[Nazwa grupy]-[Nazwa szablonu]"**  Ten podfolder zawiera pliki utworzone przez szablon skanowania w grupie szablonów użytkownika.

## <span id="page-87-3"></span> **Używanie skanów zapisanych w folderach sieciowych (REMOTE 1/2) (Zdalny1/2)**

Kiedy wybierzesz [**ZDALNY 1**] lub [**ZDALNY 2**] jako miejsce zapisu danych, będą one zapisywane w folderze skanów, stworzonym automatycznie w określonym folderze sieciowym. Kiedy dane te zawierają szablon, są zapisywane w folderze określonym w ustawieniach szablonu.

## <span id="page-87-6"></span>**Przeglądanie Statusu i Dziennika Zadań Skanowania**

Status i dziennik zadań skanowania może być wyświetlony na panelu dotykowym.

#### Uwaga

• Jeśli w urządzeniu używane są funkcje zarządzania użytkownikami, musisz podać dane użytkownika, takie jak nazwa użytkownika i hasło.

### <span id="page-87-0"></span>**Podgląd statusu zadania skanowania**

Naciśnięcie [**STATUS ZADANIA** (JOB STATUS)] > [**PRACE** (JOBS)] > [**SKAN** (SCAN)] na panelu dotykowym wyświetli listę aktywnych zadań skanowania. Zadania mogą być usunięte, jeśli zajdzie taka potrzeba.

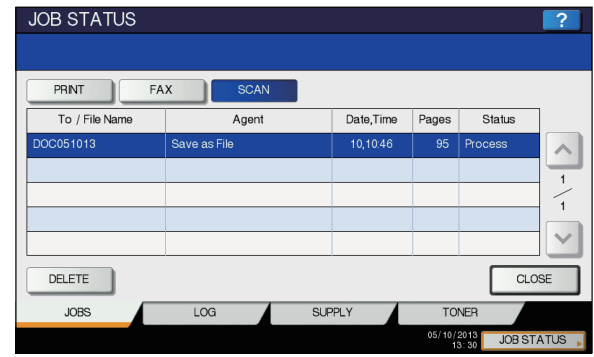

Na liście można podejrzeć lokalizację docelową/nazwę pliku, źródło (funkcja skanowania), datę i godzinę, ilość stron i aktualny status. Maksymalna liczba wyświetlonych zadań jest różna, w zależności od modelu lub środowiska pracy.

Aby wyświetlić następną lub poprzednią stronę, naciskaj  $\lfloor \wedge \rfloor$ 

lub  $|\vee|$ . Ilość wyświetlanych na stronie zadań jest różna, w zależności od urządzenia.

Aby usunąć zadania, wybierz jedno z listy i naciśnij [**USUŃ** (DELETE)]. Można wybrać więcej niż jedno zadanie do usunięcia.

Aby opuścić ekran **STATUS ZADANIA** (JOB STATUS), naciśnij [**ZAMKNIJ** (CLOSE)].

## <span id="page-87-5"></span><span id="page-87-4"></span><span id="page-87-2"></span><span id="page-87-1"></span>**Podgląd dziennika zadań skanowania**

Rejestr zadań skanowania może być wyświetlony w zakładce [**LOG** (LOG)] ekranu **STATUS ZADANIA** (JOB STATUS). Aby wyświetlić rejestr na ekranie dotykowym, naciśnij [**STATUS ZADANIA** (JOB STATUS)] > [**LOG** (LOG)] > [**SKAN** (SCAN)].

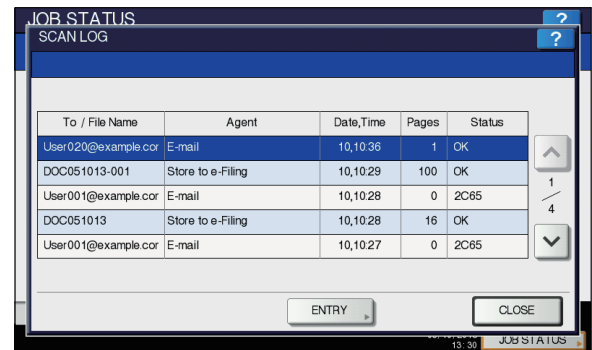

W zakładce [**LOG** (LOG)] można podejrzeć lokalizację docelową/nazwę pliku, źródło (funkcja skanowania), datę i godzinę, ilość stron i aktualny status. Wyświetlić można do 1000 zadań.

Aby wyświetlić następną lub poprzednią stronę, naciskaj  $\sim$ 

lub  $\lfloor \vee \rfloor$ . Ilość wyświetlanych na stronie zadań jest różna, w zależności od urządzenia.

Jeśli chcesz zarejestrować adres e-mail z listy w książce adresowej, naciśnij [**WPROWADŹ** (ENTRY)]. *Advanced Guide*

Aby opuścić ekran **DZIENNIK SKANOWAŃ** (SCAN LOG), naciśnij [**ZAMKNIJ** (CLOSE)].

#### $\mathscr{U}$ Informacja

- Szczegółowe informacje na temat rejestru zadań wyświetlanego w zakładce [**LOG** (LOG)] znajdują się w *TopAccess Guide***.**
- Szczegółowe informacje na temat kodów błędów wyświetlanych w kolumnie "**status** (Status)" znajdują się w *Instrukcja rozwiązywania problemów.*
- Dziennik zadań skanowania można wyeksportować do pamięci USB.

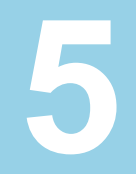

# **Narzędzia, które mogą być używane z tym urządzeniem**

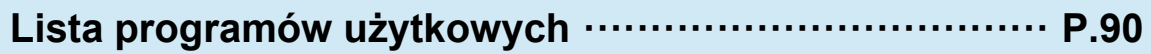

## <span id="page-89-1"></span><span id="page-89-0"></span>● **Lista programów użytkowych**

## **Typowe Narzędzia dla Windows/Macintosh**

Można korzystać z następujących programów. Szczegółowe informacje znajdują się w *Utility Guide***.**

- Podgląd Książki Adresowej
- e-Filing Kopia zapasowa/Przywracanie
- Sterownik TWAIN
- File Downloader
- Sterownik Skanowania Zdalnego
- Sterownik WIA

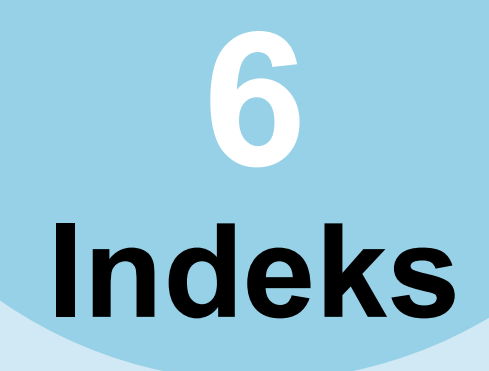

## **Ą**

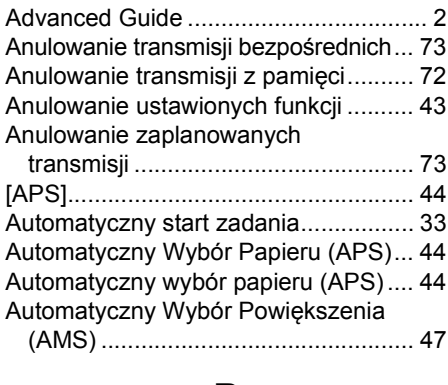

**B**

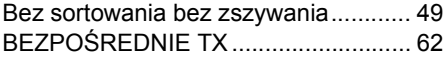

## **Ć**

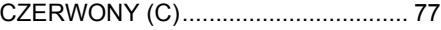

**D**

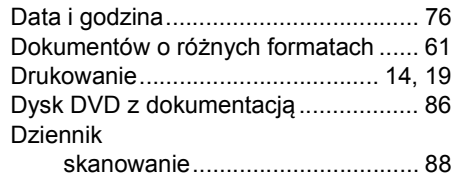

**Ę**

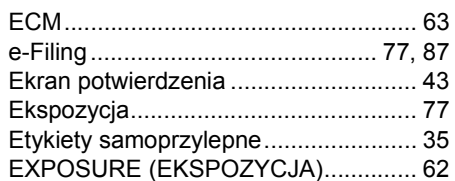

#### **F**

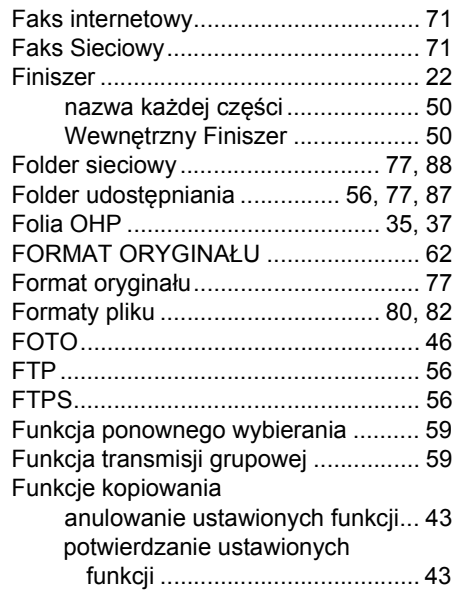

**6**

przed użyciem funkcji [kopiowania ............................... 43](#page-42-2)

#### **G**

[Grupowanie ................................... 49,](#page-48-1) [50](#page-49-2)

#### **H**

[HASŁ[O \(PASSWORD\)\] ...................... 79](#page-78-0)

#### **I**

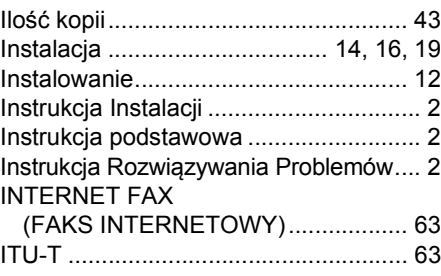

## **J**

Jak drukować[....................................... 24](#page-23-0)

#### **K**

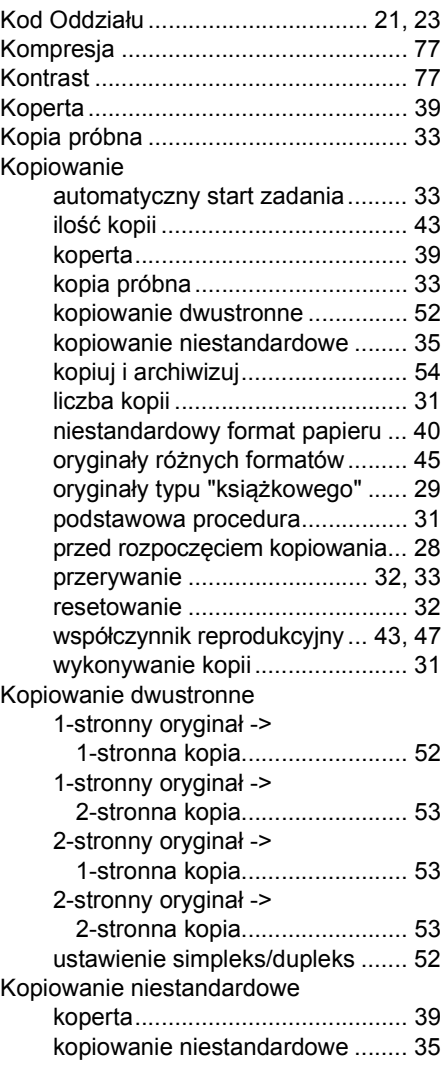

niestandardowy format papieru ....40 [standardowy format papieru.........36](#page-35-0)

[KOPIUJ I ARCHIWIZUJ .......................54](#page-53-0)

## **L**

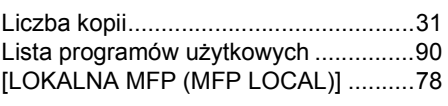

## **M**

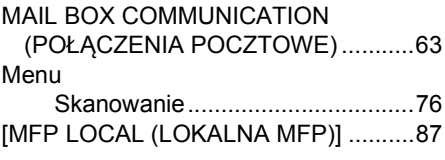

## **Ń**

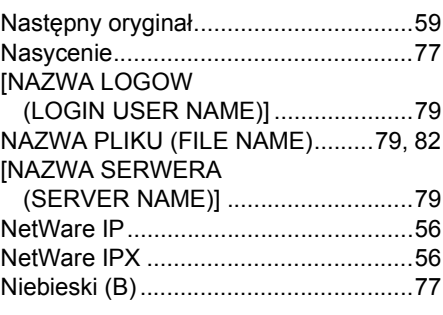

## **Ó**

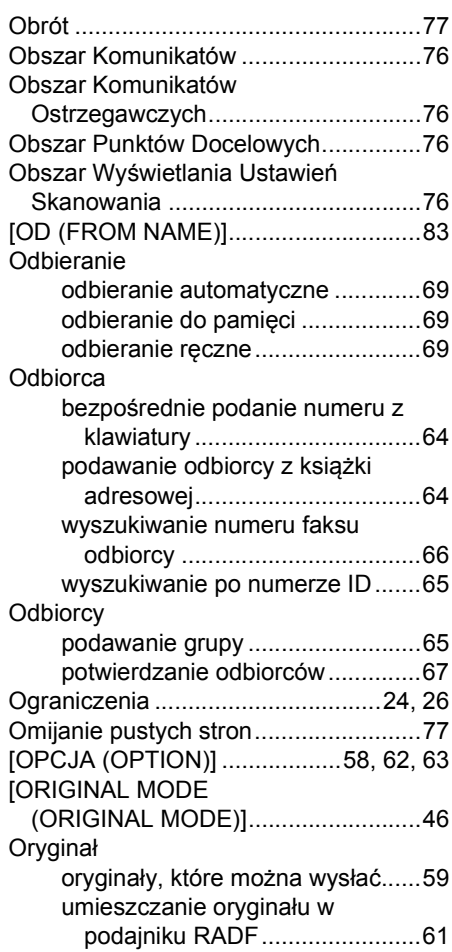

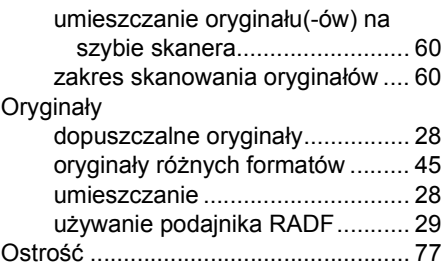

## **P**

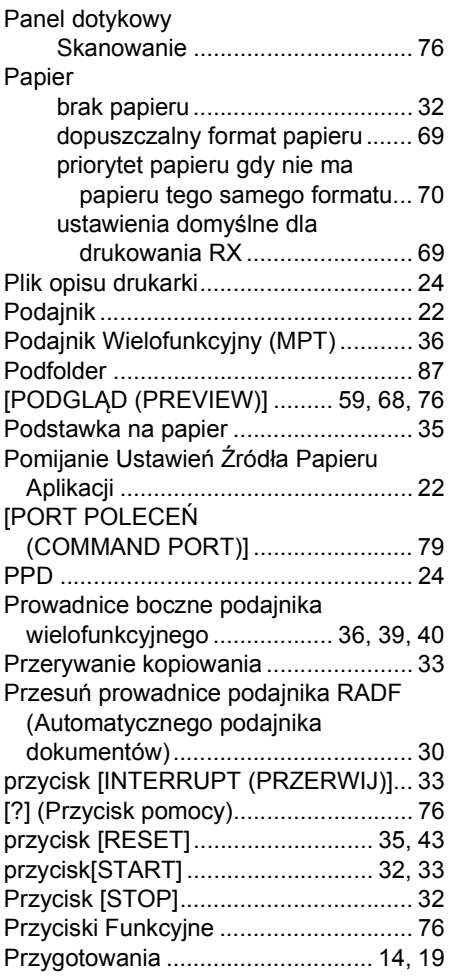

## **Q**

QUALITY TX [\(TX WYSOKIEJ JAKO](#page-62-5)ŚCI)............... 63

## **R**

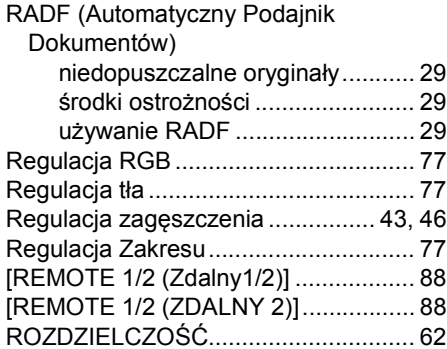

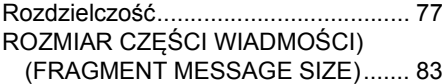

## **Ś**

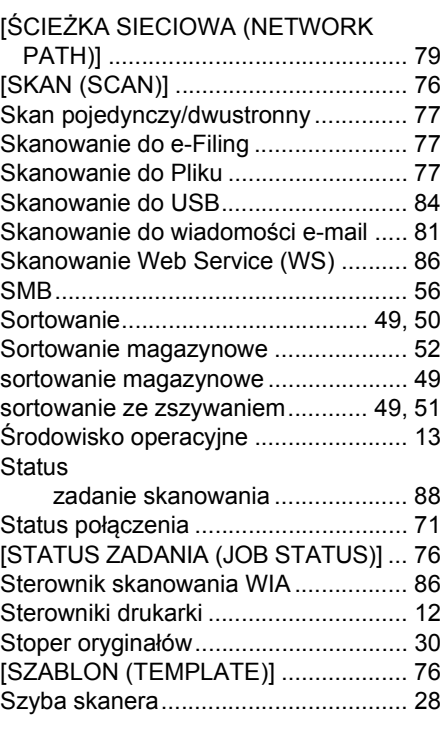

## **T**

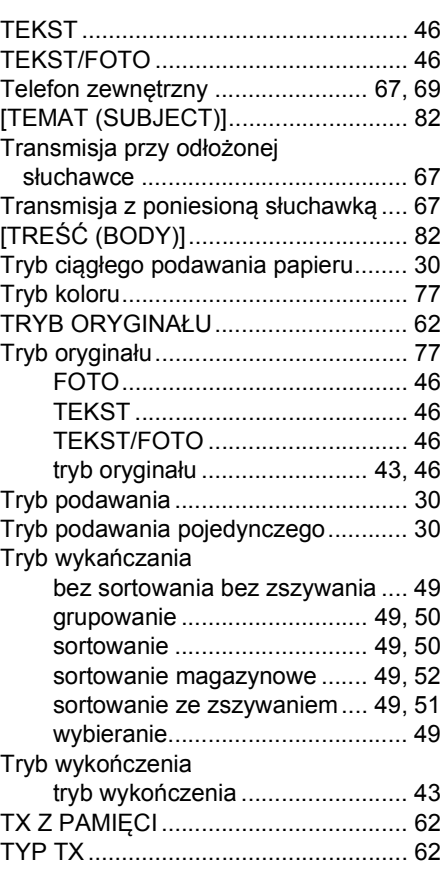

## **U**

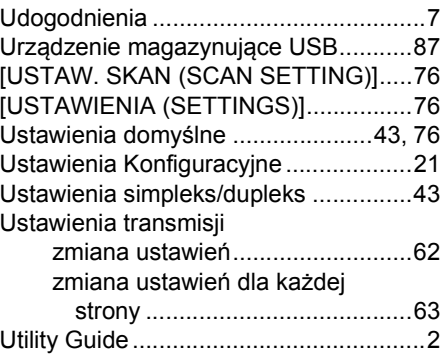

## **W**

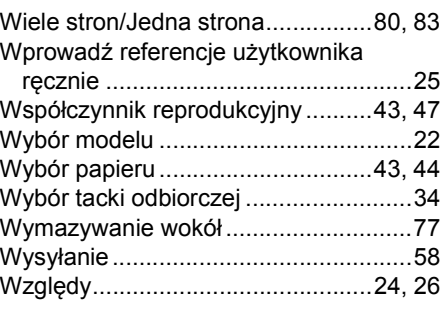

## **Ż**

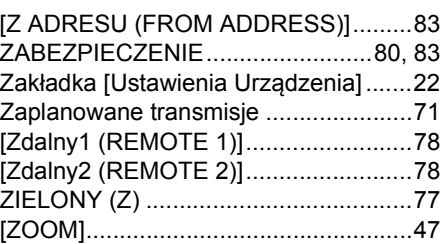

## **Oki Data Corporation**

4-11-22 Shibaura, Minato-ku, Tokyo<br>108-8551, Japan

www.okiprintingsolutions.com